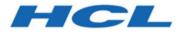

HCL OneTest<sup>™</sup> Server 10.1 Documentation June 2020

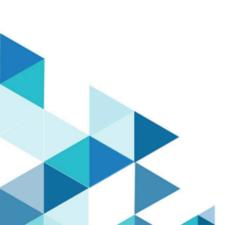

# Special notice

Before using this information and the product it supports, read the information in Notices on page cccxxvi.

# Contents

| Chapter 1. Release Notes                                    | 6  |
|-------------------------------------------------------------|----|
| Description                                                 | 6  |
| What's new                                                  | 6  |
| Installing HCL OneTest™ Server                              | 9  |
| Known issues                                                | 9  |
| Contacting HCL support                                      | 10 |
| Chapter 2. System Requirements                              | 11 |
| Supported hardware                                          | 11 |
| Operating Systems                                           |    |
| Prerequisites                                               | 14 |
| Supported software                                          |    |
| Chapter 3. Getting started guide                            | 19 |
| Server overview                                             |    |
| Supported versions of assets and resources                  |    |
| Tests supported on HCL OneTest Server                       |    |
| HCL OneTest Data overview                                   | 22 |
| Task flow: Test runs and results                            | 30 |
| Task flow: Server access from desktop clients               | 32 |
| Accessibility features                                      | 34 |
| Chapter 4. Administrator guide                              | 35 |
| Installation of Rational® Test Automation Server            |    |
| Installation of server software on Red Hat OpenShift        | 35 |
| Installation of server software on Ubuntu using microk8s    |    |
| Backing up and restoring the user data                      | 51 |
| Backing up and restoring the user data on Red Hat OpenShift |    |
| Backing up and restoring the user data on Ubuntu            |    |
| Uninstallation of the server software                       |    |
| Uninstalling the server software                            | 55 |
| Uninstalling the server software                            |    |
| Configuration of the server software                        | 57 |
| User administration                                         | 57 |
| Certificate authority: Importing and extending lists        |    |
| Copying third-party application Jars to Kubernetes          |    |
| Licensing                                                   | 75 |
| Licensing                                                   |    |
| Chapter 5. Test Author guide                                |    |
| Datasets overview                                           |    |
| Creating a dataset                                          |    |
| Dataset editing                                             |    |
| Publishing a dataset                                        |    |
| Viewing a dataset                                           |    |
| Deleting a dataset                                          |    |
| Generation of test data                                     |    |
| Schema fabrication                                          |    |
| Schema design overview                                      | 91 |

| Generated test data in JDBC database                                      |     |
|---------------------------------------------------------------------------|-----|
| Generating test data                                                      |     |
| Generated test data for SAP BAPI                                          |     |
| Generated test data for SAP IDoc or DXOB                                  |     |
| Status of generated test data                                             |     |
| Chapter 6. Test Execution Specialist guide                                | 119 |
| Prerequisites to running tests                                            |     |
| Test run considerations for AFT Suites                                    |     |
| Test run considerations for API Suites                                    |     |
| Test run considerations for schedules                                     |     |
| Managing Docker hosts                                                     |     |
| Test run considerations for running tests on remote Docker hosts          |     |
| Setting up a remote Docker                                                |     |
| Setting up a secure remote Docker                                         |     |
| Copying third-party application Jars to a remote Docker host              |     |
| Registering a remote Docker                                               |     |
| Adding a remote Docker host                                               |     |
| Editing configurations                                                    |     |
| Deleting a remote Docker                                                  | 134 |
| Unregistering a remote Docker                                             |     |
| Test run configurations                                                   |     |
| Configuring a test for a quick run                                        |     |
| Configuring a run for an AFT Suite                                        | 137 |
| Configuring a run for an API Suite                                        |     |
| Configuring a run for Compound Tests that contains traditional HTML tests |     |
| Configuring a run for Compound Tests that contains Web UI tests           |     |
| Configuring a run for Compound Tests that contains performance tests      |     |
| Configuring a run for Rate Schedules or VU Schedules                      |     |
| Running tests by using Data Fabrication                                   |     |
| Management of running tests                                               |     |
| Viewing the progress of running test assets                               |     |
| Checking logs                                                             |     |
| Resetting the configuration settings for a test run                       |     |
| Stopping a test run                                                       |     |
| Canceling a scheduled test run                                            |     |
| Management of virtualized services                                        |     |
| Starting a stub                                                           |     |
| Viewing routing rules                                                     |     |
| Viewing stub usage statistics                                             |     |
| Stopping a stub                                                           |     |
| Test results                                                              |     |
| Test results and reports overview                                         |     |
| Resource Monitoring service                                               |     |
| Monitoring metrics exposed by an OpenMetrics exporter                     |     |
| Monitoring metrics collected by a Prometheus server                       |     |
| Monitoring host resources                                                 |     |
| Resource Monitoring agents                                                |     |

| Integrating with other applications                         | 224     |
|-------------------------------------------------------------|---------|
| Integration plugin compatibility matrix                     | 224     |
| Integration with Azure DevOps                               | 225     |
| Integration with Jenkins                                    | 232     |
| Integration with UrbanCode Deploy                           |         |
| Integration with other applications                         |         |
| Managing access to the server                               |         |
| Chapter 7. Test Manager guide                               | 256     |
| Test assets and a server project                            |         |
| Repository considerations for a server project              | 256     |
| Adding details to a server project                          | 258     |
| Adding repositories to a server project                     |         |
| Secrets configuration                                       |         |
| Adding users to a server project                            | 260     |
| Becoming a project member                                   |         |
| Managing access to server projects                          | 261     |
| Archiving or unarchiving server projects                    |         |
| Deleting server projects                                    |         |
| Project overview                                            |         |
| Working with Git repositories                               | 266     |
| Adding repositories to a server project                     |         |
| Protecting API test assets by using secrets                 |         |
| Managing secrets collections                                | 270     |
| Granting access to members or member roles                  | 273     |
| Creating a secret in a secrets collection                   |         |
| Managing secrets                                            |         |
| Managing an encrypted dataset                               |         |
| Creating a classification                                   | 276     |
| Editing or deleting a classification                        | 277     |
| Moving an encrypted dataset to another classification       | 279     |
| Removing a dataset from the classification                  |         |
| Granting classification access to members or members roles  |         |
| Managing notifications                                      |         |
| Managing in-app notifications                               |         |
| Managing email notifications                                |         |
| Chapter 8. Troubleshooting Rational® Test Automation Server |         |
| Troubleshooting issues                                      |         |
| Troubleshooting                                             |         |
| Schema designing error or warning messages                  |         |
| Compile-time error messages                                 |         |
| Audit log overview                                          |         |
| Commands used in HCL OneTest Data                           | 322     |
| Security considerations                                     |         |
| Notices                                                     | cccxxvi |
| Index                                                       | 330     |

# Chapter 1. Release Notes for HCL OneTest<sup>™</sup> Server

This document includes information about What's new, installation and upgrade instructions, known issues, and contact information of HCL Customer Support.

# Contents

- Description on page 6
- What's new on page 6
- Installing HCL OneTest Server on page 9
- Known issues on page 9
- Contacting HCL support on page 10

# Description

HCL OneTest<sup>™</sup> Server is a server that includes capabilities such as project and role-based security, Docker-based distribution and installation, and running of test cases. For more information about the server, see IBM Rational Test Automation Server overview on page 19.

# What's new

The following sections list the new features, enhancements or other changes made in this release.

# Installation

Rational® Test Automation Server can only be installed on the following platforms:

- Red Hat OpenShift 4.2+
- Ubuntu (using MicroK8s)

For more information, see Installation of Rational Test Automation Server on page 35.

Server Licensing

You can purchase named user licenses for Rational® Test Automation Server and install the licenses on the FlexNet Operations server.

For more information, see Licenses.

## Backup and restore of user data

You can back up and restore the user data in Rational® Test Automation Server V10.1.0. You can also migrate the backed-up user data from the previous versions of Rational® Test Automation Server to Rational® Test Automation Server V10.1.0.

For more information, see Backing up and restoring the user data on page 51.

#### Test runs

## • Running AFT Suites on remote agents

You can now select an agent added to your project on Rational® Test Automation Server to override the agent configured in the AFT XML file in the test asset.

#### Selecting test resources

You can now select either the current or previous versions of the test resources that you want to run while you are configuring the test run.

## • Resetting test run configurations

You can now reset the settings you configured for a test run when you are either initiating or repeating the test run. For more information, see Resetting the configuration settings for a test run on page 178.

## • Support for running an HTML test in a Compound Test on Rational® Test Automation Server

You can now, run an HTML test as a compound test on Rational® Test Automation Server and choose to override the configured browser while configuring the test. For more information, see Configuring a run for Compound Tests that contains traditional HTML tests on page 149.

## Test results

## $^{\circ}$ Navigating from a result to the associated Jaeger trace

Now, test logs are delivered in a Jaeger format by default for executed compound tests and schedules. You can still set a Program Argument to re-enable the traditional test log format when you run the tests. For more information, see Test results and reports overview on page 192.

#### • Relaunching an execution from the Results view

From the Results view, you can re-execute a test with the same parameters as the ones that you previously set for the previous test run. You can also re-execute multiple tests at a time with the same parameters as the initial ones. For more information, see Re-executing tests from results on page 200.

#### Controlling Resource Monitoring sources

Now you can use label matching to control what Resource Monitoring sources are collected during the execution of a Performance schedule. For more information, see Controlling Resource Monitoring sources in a schedule.

## Functional Test reports

A Unified Report is generated as a result of a functional test execution. For more information, see Test results and reports overview on page 192.

#### Resource monitoring

#### • Querying metrics

Now the Resource Monitoring service can query metrics from a target monitored by a running Prometheus server with default or customized queries. For more information, see Monitoring metrics collected by a Prometheus server on page 208.

## Scrapping metrics

The Resource Monitoring service can scrap metrics exposed by an OpenMetrics exporter through metric counters. For more information, see Monitoring metrics exposed by an OpenMetrics exporter on page 204.

## Projects

## Selecting branches

In earlier versions, branch selection was configured on the Repositories page and applied globally to all users. Now, each user is presented with a Branch field that lists all the branches of the repositories added to your project. The list is available in the Execution, Datasets and Overview pages Rational® Test Automation Server. For more information, see Test resource access by using the global branch.

## • Creating secret collections

Members with the Tester role assigned in a project, can now create secrets collections. For more information, see Protecting API test assets by using secrets on page 269.

## • Project repository

You can now add a repository with multiple folders to a single project. With this improvement, each project is now restricted to a single copy of a given repository.

#### Integrations

## Rational® Test Automation Server integration with Azure DevOps

You can now integrate Rational® Test Automation Server with Azure DevOps by using the IBM® Rational® Test Workbench extension to run tests as tasks in Azure DevOps pipelines. For more information, see Integration with Azure DevOps on page 225.

# Rational® Test Automation Server integration with UrbanCode Deploy

You can now integrate Rational® Test Automation Server with UrbanCode Deploy (UCD) by using the Rational® Test Automation Server UCD plugin to run tests on the UCD server. For more information, see Integration with UrbanCode Deploy on page 237.

## Service virtualization

# Running stubs

You can now run stubs that you create in Rational® Integration Tester, from the **Execution** page on Rational® Test Automation Server. You can run IBM® WebSphere® MQ stubs and HTTP stubs on

Rational® Test Automation Server. For more information, see Management of virtualized services on page 182.

#### • Running stubs for Istio services

After you create stubs for Istio in Rational® Integration Tester that virtualize services in a Kubernetes cluster, you can run those stubs on Rational® Test Automation Server. The stubs can virtualize services that use the Istio service mesh for the following types of requests:

- Requests received by services in the Istio service mesh.
- Requests sent from namespaces in the lstio service mesh to external services that are not in the lstio service mesh.

#### Stub usage statistics

After you run stubs on Rational® Test Automation Server, you can view the stub usage statistics from the **Stub Usage** page. For more information, see Viewing stub usage statistics on page 187.

• Routing rules

You can view the details of the intercepts, proxies, or stubs with routing rules defined that are connected to Rational® Test Automation Server, from the **Routing Rules** page. For more information, see Viewing routing rules on page 185.

#### Test authoring

## Using Excel Data Sources

Excel Data Sources defined in Rational® Integration Tester projects can now be used as Datasets in your Rational® Test Automation Server projects. Note that Excel Data Sources that define a specific worksheet to use are ignored.

## • HCL OneTest Data

HCL OneTest Data is a test data generation tool. You can use HCL OneTest Data to generate the sample test data to perform tests. This tool is now available as a component of HCL OneTest Server. For more information about the tool, see HCL OneTest Data overview on page 22.

## Authoring datasets

Now, you can create, edit, or delete a dataset in Rational® Test Automation Server. You can also publish the created dataset to Git repository so that other members of the project can use your dataset in their test asset run. For more information, see Datasets overview on page 76.

# Installing HCL OneTest<sup>™</sup> Server

For instructions about installing the software, see Installation of Rational Test Automation Server on page 35.

# Known issues

You can find information about the known issues identified in this release of HCL OneTest<sup>™</sup> Server.

| Product              | Download document | Knowledge Base |
|----------------------|-------------------|----------------|
| HCL                  | Release document  | HCL support    |
| OneTest <sup>™</sup> | a                 |                |
| Server               |                   |                |

## Table 1. Download documents and technotes

The knowledge base is continually updated as problems are discovered and resolved. By searching the knowledge base, you can quickly find workarounds or solutions to problems.

# **Contacting HCL support**

- For technical assistance, contact HCL Customer Support.
- Before you contact HCL support, you must gather the background information that you might need to describe your problem. When you describe a problem to the HCL support specialist, be as specific as possible and include all relevant background information so that the specialist can help you solve the problem efficiently. To save time, know the answers to these questions:
  - What software versions were you running when the problem occurred?
  - Do you have logs, traces, or messages that are related to the problem?
  - Can you reproduce the problem? If so, what steps do you take to reproduce it?
  - Is there a workaround for the problem? If so, be prepared to describe the workaround.

# Chapter 2. System Requirements

You can find the detailed system requirements for Rational® Test Automation Server V10.1.0.

For information about hardware and software compatibility, go to the Software Product Compatibility Reports site and complete the on-screen instructions to generate the detailed system requirements document for Rational® Test Automation Server.

# Disclaimers

This report is subject to the Terms of Use and the following disclaimers:

The information contained in this report is provided for informational purposes only. While efforts were made to verify the completeness and accuracy of the information contained in this publication, it is provided AS IS without warranty of any kind, express or implied, including but not limited to the implied warranties of merchantability, non-infringement, and fitness for a particular purpose. In addition, this information is based on HCL's current product plans and strategy, which are subject to change by HCL without notice. HCL shall not be responsible for any direct, indirect, incidental, consequential, special or other damages arising out of the use of, or otherwise related to, this report or any other materials. Nothing contained in this publication is intended to, nor shall have the effect of, creating any warranties or representations from HCL or its suppliers or licensors, or altering the terms and conditions of the applicable license agreement governing the use of HCL software.

References in this report to HCL products, programs, or services do not imply that they will be available in all countries in which HCL operates. Product release dates and/or capabilities referenced in this presentation may change at any time at HCL's sole discretion based on market opportunities or other factors, and are not intended to be a commitment to future product or feature availability in any way. Discrepancies found between reports and other HCL documentation sources may or may not be attributed to different publish and refresh cycles for this tool and other sources. Nothing contained in this report is intended to, nor shall have the effect of, stating or implying that any activities undertaken by you will result in any specific sales, revenue growth, savings or other results. You assume sole responsibility for any results you obtain or decisions you make as a result of this report.

Notwithstanding the Terms of Use users of this site are permitted to copy and save the reports generated from this tool for such users own internal business purpose. No other use shall be permitted.

# Supported hardware

Rational® Test Automation Server V10.1.0 requires the following hardware, organized by type of hardware, deployment units, or components.

Installable software by Operating System

- Linux on page 12
- Windows on page 12

| Hardware   | Components<br>Server                | Requirement | Applicable operating systems          |
|------------|-------------------------------------|-------------|---------------------------------------|
| Disk space | Rational® Test Automation<br>Server | 64 GB       | All supported Linux operating systems |
| Memory     | Rational® Test Automation<br>Server | 12 GB       | All supported Linux operating systems |
| Processor  | Rational® Test Automation<br>Server | 4 CPUs      | All supported Linux operating systems |

# Linux

# Windows

| Hardware   | Components<br>Server                | Requirement | Applicable operating systems            |
|------------|-------------------------------------|-------------|-----------------------------------------|
| Disk space | Rational® Test Automation<br>Server | 64 GB       | All supported Windows operating systems |
| Memory     | Rational® Test Automation<br>Server | 12 GB       | All supported Windows operating systems |
| Processor  | Rational® Test Automation<br>Server | 4 CPUs      | All supported Windows operating systems |

# **Operating Systems**

The Operating systems section specifies the operating systems that Rational® Test Automation Server V10.1.0 supports, organized by operating system family.

Operating system families

- Linux on page 13
- Windows on page 13

Linux

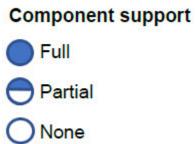

| Operating system                  | Operat-<br>ing system<br>minimum | Hardware | Bitness             | Product<br>minimum | Compo-<br>nents<br>Server | Notes? |
|-----------------------------------|----------------------------------|----------|---------------------|--------------------|---------------------------|--------|
| Red Hat Enterprise Linux (RHEL) 8 | Base                             | x86-64   | 32, 64-Ex-<br>ploit | 10.1               | $\bigcirc$                | No     |
| Ubuntu 18.04 LTS                  | Base                             | x86-32   | 32                  | 10.1               | lacksquare                | No     |

# Windows

# Component support

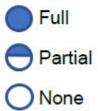

| Operating sys-<br>tem | Operating sys-<br>tem minimum | Hardware | Bitness        | Product mini-<br>mum | Components<br>Server | Notes?            |
|-----------------------|-------------------------------|----------|----------------|----------------------|----------------------|-------------------|
| Windows 10<br>Pro     | Base                          | x86-64   | 32, 64-Exploit | 10.1                 |                      | Yes on<br>page 14 |

| Operating sys-<br>tem                          | Operating sys-<br>tem minimum | Hardware | Bitness        | Product mini-<br>mum | Components<br>Server | Notes?            |
|------------------------------------------------|-------------------------------|----------|----------------|----------------------|----------------------|-------------------|
| Windows Serv-<br>er 2016 Stan-<br>dard Edition | Base                          | x86-64   | 32, 64-Exploit | 10.1                 |                      | Yes on<br>page 14 |

**Note:** Rational® Test Automation Server for Windows is provided for evaluation purposes. It is intended for nonproduction use, for example, trials and demonstrations. It is neither supported nor recommended for production use due to insufficient stability and reliability of Docker for Windows while running Linux images at the time of release. Rational® Test Automation Server is tested on both Windows 10 and Windows Server 2016 and it operates correctly. However, it is suitable and supported for non-production use only. If native Linux is unavailable, customers may run the Rational® Test Automation Server for production use on a Linux virtual machine on their Windows host, provided that the Linux virtual machine is running a supported version of Linux.

# Prerequisites

The prerequisites section specifies the capabilities that Rational® Test Automation Server V10.1.0 requires, and the prerequisite products that can be used to fulfill those capabilities.

Capabilities

- Virtualization Management on page 14
- Web Browsers on page 15

**Virtualization Management** 

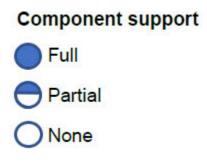

| Prerequisite                  | Version                          | Prerequi-<br>site mini-<br>mum | Product<br>minimum | Compo-<br>nents<br>Server | Operating<br>system re-<br>strictions? | Notes? |
|-------------------------------|----------------------------------|--------------------------------|--------------------|---------------------------|----------------------------------------|--------|
| Docker Community Edition (CE) | 17.03 and<br>future fix<br>packs | 17.03                          | 10.1               |                           | No                                     | No     |
|                               | 18 and fu-<br>ture fix<br>packs  | 18                             | 10.1               |                           | No                                     | No     |
|                               | 19.03 and<br>future fix<br>packs | 19.03                          | 10.1               | •                         | No                                     | No     |
| Docker Compose                | 1.24 and<br>future fix<br>packs  | 1.24                           | 10.1               | •                         | No                                     | No     |

# Web Browsers

# Component support

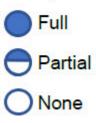

| Prerequisite | Version                         | Prerequi-<br>site mini-<br>mum | Product<br>minimum | Compo-<br>nents<br>Server | Operating<br>system re-<br>strictions? | Notes? |
|--------------|---------------------------------|--------------------------------|--------------------|---------------------------|----------------------------------------|--------|
| Apple Safari | 13 and fu-<br>ture fix<br>packs | 13                             | 10.1               | lacksquare                | No                                     | No     |

| Prerequisite                | Version                                     | Prerequi-<br>site mini-<br>mum | Product<br>minimum | Compo-<br>nents<br>Server | Operating<br>system re-<br>strictions? | Notes? |
|-----------------------------|---------------------------------------------|--------------------------------|--------------------|---------------------------|----------------------------------------|--------|
| Google Chrome               | 78 and fu-<br>ture fix<br>packs             | 78                             | 10.1               | •                         | No                                     | No     |
| Google Chrome               | 79 and fu-<br>ture fix<br>packs             | 79                             | 10.1               | •                         | No                                     | No     |
| Google Chrome               | 80 and fu-<br>ture fix<br>packs             | 80                             | 10.1               | •                         | No                                     | No     |
| Google Chrome               | 81 and fu-<br>ture fix<br>packs             | 81                             | 10.1               | •                         | No                                     | No     |
| Google Chrome               | 83 and fu-<br>ture fix<br>packs             | 83                             | 10.1               | •                         | No                                     | No     |
| Microsoft Edge              | 44 and fu-<br>ture fix<br>packs             | 44                             | 10.1               | •                         | No                                     | No     |
| Microsoft Edge Chromium     | Any ver-<br>sion and<br>future fix<br>packs | Any ver-<br>sion               | 10.1               | •                         | No                                     | 1      |
| Microsoft Internet Explorer | 11 and fu-<br>ture fix<br>packs             | 11                             | 10.1               | •                         | No                                     | No     |

1. 80, 81

| Prerequisite        | Version                         | Prerequi-<br>site mini-<br>mum | Product<br>minimum | Compo-<br>nents<br>Server | Operating<br>system re-<br>strictions? | Notes? |
|---------------------|---------------------------------|--------------------------------|--------------------|---------------------------|----------------------------------------|--------|
| Mozilla Firefox     | 69 and fu-<br>ture fix<br>packs | 69                             | 10.1               | lacksquare                | No                                     | No     |
| Mozilla Firefox     | 70 and fu-<br>ture fix<br>packs | 70                             | 10.1               | lacksquare                | No                                     | No     |
| Mozilla Firefox     | 72 and fu-<br>ture fix<br>packs | 72                             | 10.1               |                           | No                                     | No     |
| Mozilla Firefox     | 73 and fu-<br>ture fix<br>packs | 73                             | 10.1               |                           | No                                     | No     |
| Mozilla Firefox     | 74 and fu-<br>ture fix<br>packs | 74                             | 10.1               |                           | No                                     | No     |
| Mozilla Firefox ESR | 68 and fu-<br>ture fix<br>packs | 68                             | 10.1               | •                         | No                                     | No     |

# Supported software

The supported software section specifies the additional software that Rational® Test Automation Server V10.1.0 supports.

Capabilities

- Development Tools on page 18
- Integration Middleware on page 18

# **Development Tools**

# Component support

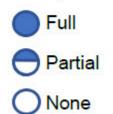

| Supported software | Version                           | Supported<br>software<br>minimum | Product<br>minimum | Compo-<br>nents<br>Server | Operating<br>system re-<br>strictions? | Notes? |
|--------------------|-----------------------------------|----------------------------------|--------------------|---------------------------|----------------------------------------|--------|
| Git                | 2.19.0 and<br>future fix<br>packs | 2.19.0                           | 10.1               | lacksquare                | No                                     | No     |
| Git                | 2.22.0 and<br>future fix<br>packs | 2.22.0                           | 10.1               | •                         | No                                     | No     |

# **Integration Middleware**

# **Component support**

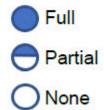

| Supported software          | Version | Supported<br>software<br>minimum | Product<br>minimum | Compo-<br>nents<br>Server | Operating<br>system re-<br>strictions? | Notes? |
|-----------------------------|---------|----------------------------------|--------------------|---------------------------|----------------------------------------|--------|
| Rational® Functional Tester | 10.1    | 10.1                             | 10.1               | $\bigcirc$                | No                                     | No     |

# Chapter 3. Getting started guide

This guide, which is intended for new users, provides an overview and some task flows to get you started with Rational® Test Automation Server.

# IBM® Rational® Test Automation Server overview

IBM® Rational® Test Automation Server brings together test data, test environments, and test runs and reports into a single, web-based browser for testers and non-testers.

IBM® Rational® Test Automation Server provides the following capabilities:

#### Web-based continuous testing platform

Rational® Test Automation Server is a web-based continuous testing platform built on modern, cloud native technologies that enables test teams to run a breadth of tests that includes API, functional, and performance tests and to benefit from a holistic view of test progress. Rational® Test Automation Server is built on Docker for easy deployment. You can scale your testing on the cloud or remote on premise systems with native Docker, Kubernetes, and IBM Red Hat OpenShift support.

#### **Role-based access and security**

Security is a key concern for HCL clients and therefore, Rational® Test Automation Server brings a comprehensive, role-based access control scheme to the server with project owners assigning specific member's key permissions (by using roles), for example managing test data or working with secrets such as passwords.

#### Running of tests from the server by using Docker containers

Server-based running of tests is the starting point for Rational® Test Automation Server. For members of a project with the appropriate role, Rational® Test Automation Server enables direct running of tests from the browser by using transient Docker containers.

### Connected agents for existing performance agents

Agent owners can connect existing performance agents to the server and add them to a project for running schedules and Accelerated Functional Testing (AFT) Suites on the current infrastructure.

#### **Project overview statistics**

The Overview page for Rational® Test Automation Server offers you a quick, simple view on the state of testing for your projects.

#### Project home page

The home page lists your projects and other projects, which makes it easy to manage different projects within an organization.

## **Reporting and the Resource Monitoring Service**

Rational® Test Automation Server provides the home for capabilities that previously were hosted on Rational® Test Control Panel. Reporting and the Resource Monitoring Service are in Rational® Test

Automation Server and provide a more direct relationship with their related projects. These capabilities also benefit from the project level, role-based access controls. You can view unified test results to help you make informed business decisions.

## Test data authoring

Beyond the concept of a project held in a Git repository for a simple location of tests and related assets, you can do full concurrent editing of test data sets directly from Rational® Test Automation Server. This true multiuser capability enables team members to collaborate more easily as well as try out data changes without impacting the rest of the team. When satisfied with the results, team members can push their changes. You can also fabricate sample data to perform tests by using the data generator supported in Rational® Test Automation Server.

#### Integration with DevOps tools

You can integrate Rational® Test Automation Server with various popular DevOps tools like Jenkins, UrbanCode Deploy, and Microsoft Azure DevOps to get more value from your DevOps pipelines. You can use UrbanCode Deploy to define a deployment process that automatically triggers test cases and have those test insights available directly within UrbanCode Velocity. With the Microsoft Azure DevOps integration, you can also define a DevOps pipeline that includes direct execution of tests by using the Rational® Test Automation Server scalable infrastructure. Rational® Test Automation Server also integrates with Jira for defect tracking and GitHub for software source management and version control.

# Supported versions of assets and resources

You can find information about the versions of assets, resources, agents and Dockers that are supported in HCL OneTest<sup>™</sup> Server. You can also find information about the versions of the desktop clients that are supported.

The following table lists the versions of assets or resources created in the desktop clients along with the agents, Dockers, or proxies that are supported in HCL OneTest<sup>™</sup> Server:

| Resource                                           | Supported                                                                                                    | Not supported                                                                                                    |  |  |
|----------------------------------------------------|----------------------------------------------------------------------------------------------------|----------------------------------------------------------------------------------------------------|--|--|
| Assets or resources created in HCL<br>OneTest™ UI  | Assets or resources created in HCL<br>OneTest™ UI which are of versions<br>earlier or the same as HCL OneTest™<br>Server.                         | Assets or resources created in any<br>later version of HCL OneTest <sup>™</sup> UI<br>that is later than the version of HCL<br>OneTest <sup>™</sup> Server.  |  |  |
| Assets or resources created in HCL<br>OneTest™ API | Assets or resources created in HCL<br>OneTest <sup>™</sup> API which are of versions<br>earlier or the same as HCL OneTest <sup>™</sup><br>Server | Assets or resources created in any<br>later version of HCL OneTest <sup>™</sup> API<br>that is later than the version of HCL<br>OneTest <sup>™</sup> Server. |  |  |

| Resource                                                   | Supported                                                                                                    | Not supported                                                                                                    |
|------------------------------------------------------------|----------------------------------------------------------------------------------------------------|----------------------------------------------------------------------------------------------------|
| Assets or resources created in HCL<br>OneTest™ Performance | Assets or resources created in HCL<br>OneTest <sup>™</sup> Performance which are of<br>versions earlier or the same as HCL<br>OneTest <sup>™</sup> Server                                                       | Assets or resources created in any<br>later version of HCL OneTest <sup>™</sup> Per-<br>formance that is later than the ver-<br>sion of HCL OneTest <sup>™</sup> Server. |
| HCL OneTest™ Performance Agents                            | HCL OneTest <sup>™</sup> PerformanceAgents<br>which is the same version as HCL<br>OneTest <sup>™</sup> Server                                                                                                   |                                                                                                    |
| Dockers on a remote host computer                          | Image of HCL OneTest <sup>™</sup> Server<br>which is the same version as HCL<br>OneTest <sup>™</sup> Server that you want to use<br>to run tests, must be installed on the<br>Docker on a remote host computer. | Before you set up Dockers remote-<br>ly, see Managing Docker hosts on<br>page 123.                                                                                       |
| HTTP proxies                                               | Installation of the proxy component<br>from HCL® Quality Server which is<br>the same version as HCL OneTest™<br>Server.                                                                                         |                                                                                                    |

If there is a mismatch in the versions of the assets, resources, agents, or images used in Dockers with the version of HCL OneTest<sup>™</sup> Server that you are using, any of the following events can occur:

- Warnings or Errors are displayed when you add a repository to a project in your team space.
- Warnings or Errors are displayed when you open a project that you migrated from a previous version of HCL OneTest<sup>™</sup> Server.
- Warnings or Errors are displayed when you add or manually refresh a repository to which you added assets or resources that were created on a desktop client with a version previous to or later than the version of HCL OneTest<sup>™</sup> Server that you want to use.
- Test runs that you start or schedule on an agent or Docker fail to run.
- You cannot view the proxies that are registered with HCL OneTest<sup>™</sup> Server on the Agents and Intercepts page.

# Tests supported on Rational® Test Automation Server

You can find information about the types of tests that you can configure for a test run in a project on Rational® Test Automation Server. You can also find information about the desktop clients in which you can create the test.

The following table lists the test types that are supported and those tests that are not supported for running on Rational® Test Automation Server:

| Product                           | Supported test runs                                                                                                    | Not supported test runs                                                                                                    |
|-----------------------------------|----------------------------------------------------------------------------------------------------|----------------------------------------------------------------------------------------------------|
| IBM® Rational® Functional Tester  | <ul> <li>Accelerated Functional Testing (AFT) Suite</li> <li>Compound Test that contains<br/>Web UI tests</li> <li>Compound Test that contains<br/>Traditional HTML tests</li> </ul> | Traditional non-HTML tests.<br>An independent Web UI test and a<br>mobile test outside of a Compound<br>Test or AFT Suite.                                                                                                    |
| IBM® Rational® Integration Tester | API Suite                                                                                                    | Test Suites that have scenarios with<br>references satisfied by local stubs.<br>Test Suites that have tests with sub-<br>scribe actions that operate in the<br>watch mode.<br>A stand-alone API test case cannot<br>be run independently. An API test<br>case must be part of a Test Suite. |
| IBM® Rational® Performance Tester | <ul> <li>Compound Test that contains<br/>performance tests</li> <li>Rate Schedule</li> <li>VU Schedule</li> </ul>                                                                    | A single test script of any test exten-<br>sion.<br>Tests that belong to 32-bit test exten-<br>sions and SOA Quality included in VU<br>Schedule, Rate Schedule, and Com-<br>pound Test.                                                                                                    |

**Related information** 

Tests configurations and test runs

# HCL OneTest Data overview

HCL® OneTest<sup>™</sup> Data is an automated and customizable tool to generate the test data. HCL OneTest Data is one of the components of HCL OneTest Server and can be accessed as Data Fabrication in the HCL OneTest Server GUI.

You can generate the test data in various file formats such as Excel files, Native file, Comma-Separated Values (CSV), JavaScript Object Notation (JSON), and Extensible Markup Language (XML).

The test data is the core component of any application testing. Creating test data manually is very time-consuming. With HCL® OneTest<sup>™</sup> Data generator, you can generate huge volumes of intelligent data to perform application

testing without the risk of data leaks or privacy issues. The generated test data can drive the testing of any application by using HCL OneTest suite.

HCL OneTest Data provides the following capabilities:

- Generates real-time data automatically.
- Provides powerful built-in API to match the data with the generated datatype.
- Supports flexibility to model the data.
- Supports both single and multi-tenancy.

HCL OneTest Data provides the following benefits:

- Protects data privacy.
- Improves the efficiency and accuracy of predefined data and real-time data generation.
- Avoids extraction of real and potentially sensitive information from production system.

You can find more information about the tasks that you must perform to generate the test data by using HCL OneTest Data.

# Data design environment overview

The data design environment is a graphical interface to design all its components and data generation rules to generate test data on user demand. You use various components to structure data in HCL® OneTest<sup>™</sup> Data.

The components of data design environment are:

- Files
- Connections
- Schemas

The definitions of data stored in the schemas are used to define a map. The map specifies the transformation logic in the form of rules. The map identifies the data definition of a schema, validates the type properties of data by using rules, and compiles the rules to generate the real-time test data.

You can refer to workspace management to manage workspace in HCL OneTest Data.

# Task flows: HCL OneTest Data

You can use the task flow diagram to get started with HCL® OneTest<sup>™</sup> Data. After you select your project in Rational® Test Automation Server and navigate to the Data Fabrication page, you can complete the tasks in sequence to generate the test data. You can click the links to get more information about the tasks.

# Generating the test data by using HCL OneTest Data

You can use the task flow diagram to help you to generate the test data.

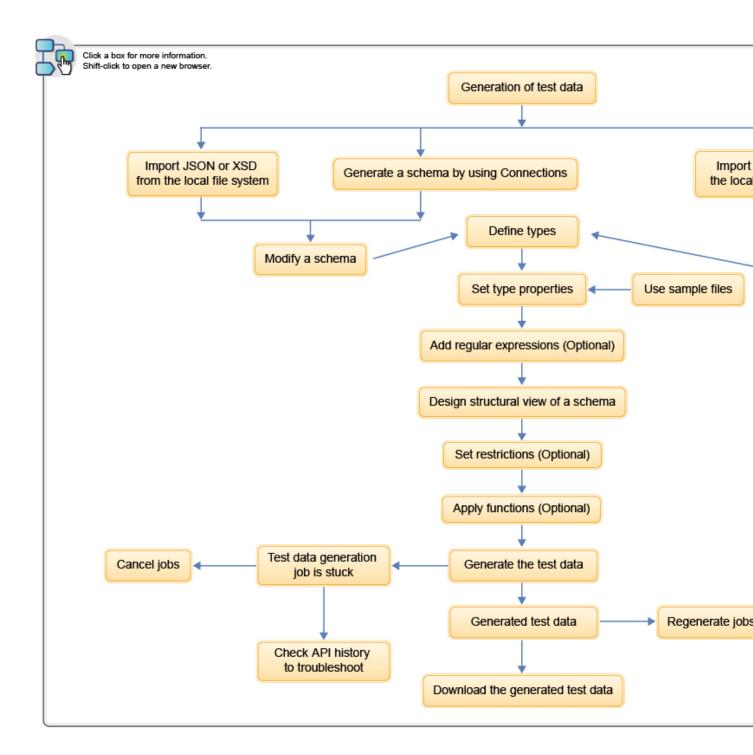

- 1. Generation of test data on page 22
- 2. Import JSON or XSD from the local file system on page 87
- 3. Generate a schema by using Connections on page 88
- 4. Import data from the local file system on page 89
- 5. Create a schema on page 88
- 6. Modify a schema on page 91
- 7. Design a schema on page 91
- 8. Define types on page 91
- 9. Set type properties on page 93
  - 10. Use sample files on page 97
  - 11. Add regular expressions on page 96
  - . . . . . . .

# Generating schema by using Connections

You can use the task flow diagram to generate a schema by using **Connections** in the **Data Fabrication** page.

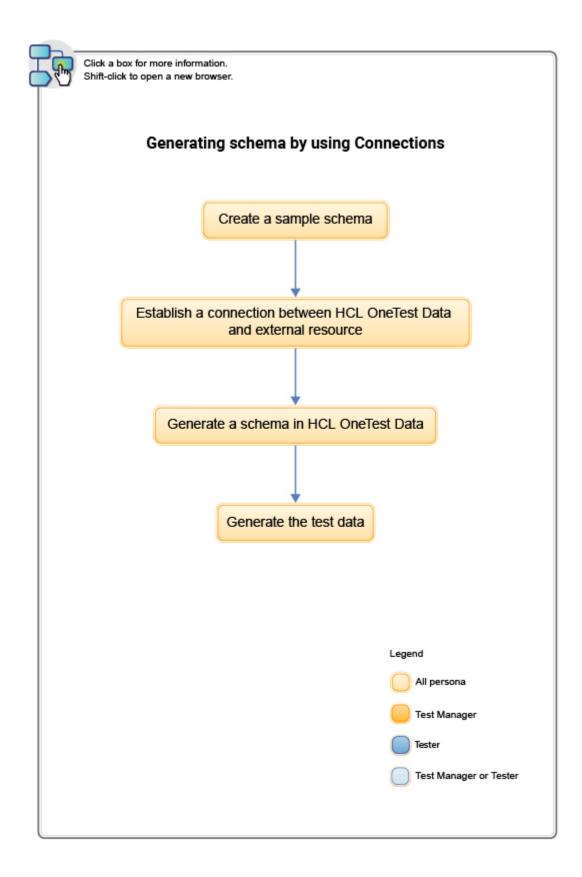

- 1. Create a sample schema on page 103
- 2. Establish a connection between HCL OneTest Data and external resource on page 104
- 3. Generate a schema in HCL OneTest Data on page 105
- 4. Generate the test data on page 106

# Integrating HCL OneTest Data with other applications

You can use the task flow to integrate HCL OneTest Data with other applications such as Jenkins and UrbanCode Deploy.

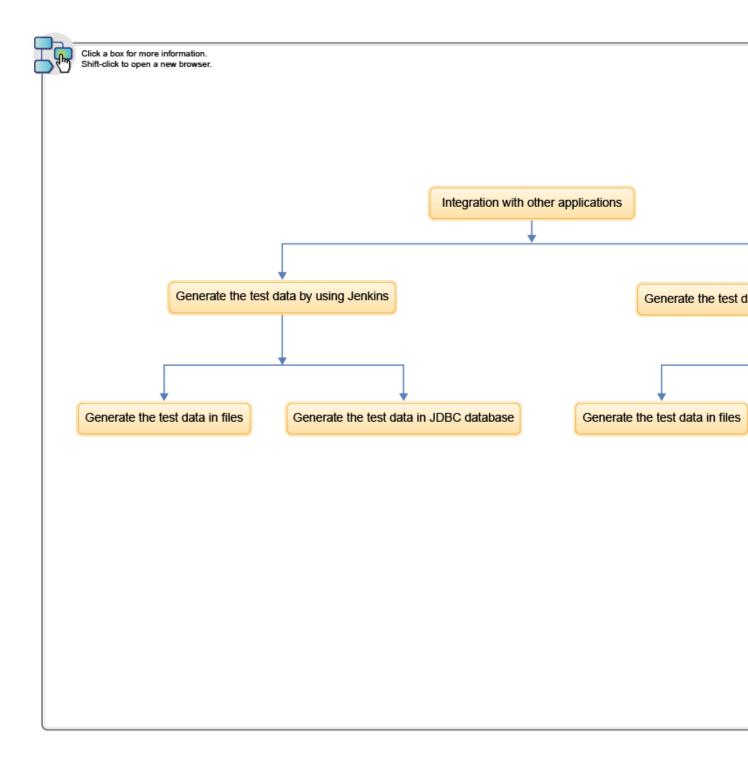

- 1. Integration with other applications on page 243
- 2. Generate the test data by using Jenkins on page 244
- 3. Generate the test data in files on page 244
- 4. Generate the test data in JDBC database on page 244
- 5. Generate the test data by using UrbanCode Deploy on page 248
- 6. Generate the test data in files on page 248
- 7. Generate the test data in JDBC database on page 248

# Workspace management

You can view and manage all the data design components such as files, connections, or schema of your project on the **Workspace** page.

Quick Links is a list of links that enables you to access the frequently used features of HCL OneTest<sup>™</sup> Data. You can export or import the project by using the list of links in **Quick Links**. You can also export or import a selective list of components.

# Importing a project or components

When you have a project or any component of a project into your local file system and you want to reuse it for another project, you can import those artifacts from the local file system.

# Before you begin

- You must have a project or any component of a project in your local file system.
- The project or component that you want to import must be in a zip format.
- 1. From the list of links in Quick Links, click Import into workspace.

# Result

The Import dialog box appears.

2. Select a file you want to import into your workspace and click Import.

# Results

The selected file is imported successfully into the workspace.

Note: If the project file you selected to import already exists in the workspace, the import process fails.

# Exporting a project or components

When you want to reuse your existing project for another project, you can export either the selected components or an entire project to your local file system.

# Before you begin

You must have a project.

1. To export the entire project, click Export current workspace from the list of links in Quick Links.

# Result

The project with all its artifacts is exported to your local file system.

2. To export the selective components from a project, click Selective export of current workspace.

# Result

The Selective Export dialog box appears.

- 3. Select schemas, files, or connections from the drop-down list. You can select multiple components to export.
- 4. Click OK to export.

# Results

The selected file is exported successfully from the workspace.

# Task flow: Test runs and results in IBM® Rational® Test Automation Server

You can use the task flow diagram to get started with IBM® Rational® Test Automation Server. After you install the software, you can complete the tasks in sequence to run test assets in Rational® Test Automation Server and view and analyze the test results.

You can click the links to get more information about the tasks. The diagram also provides the tasks to be performed by personas. Rational® Test Automation Server supports user roles.

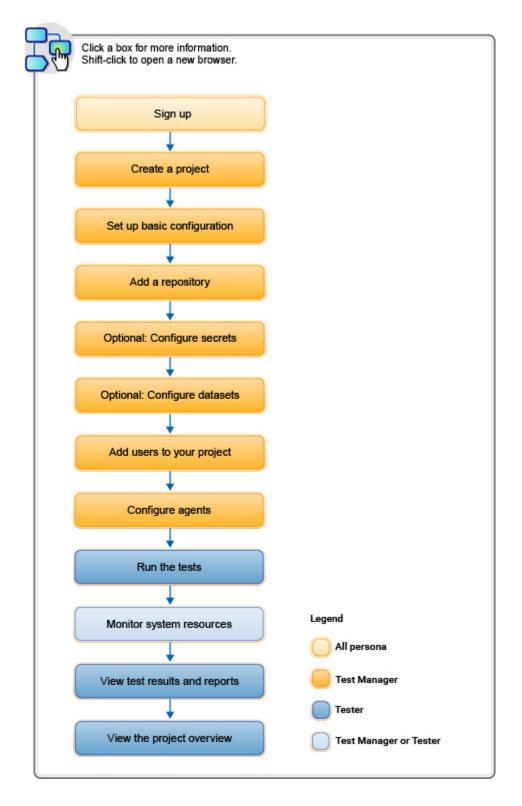

- 1. Default user administration on page 58
- 2. Test assets and a server project on page 256
- 3. Adding details to a server project on page 258
- 4. Adding repositories to a server project on page 258
- 5. Protecting API test assets by using secrets on page 269
- 6. Managing an encrypted dataset on page 276
- 7. Adding users to a server project on page 260
- 8. Adding an agent to the project for running tests
- 9 Tests configurations and test runs

# Task flow: IBM® Rational® Test Automation Server access from desktop clients

You can use the task flow diagram to help you access the server from the different desktop clients to retrieve secrets, publish reports, or enable resource monitoring agents. You can perform these tasks after you install and set up the server.

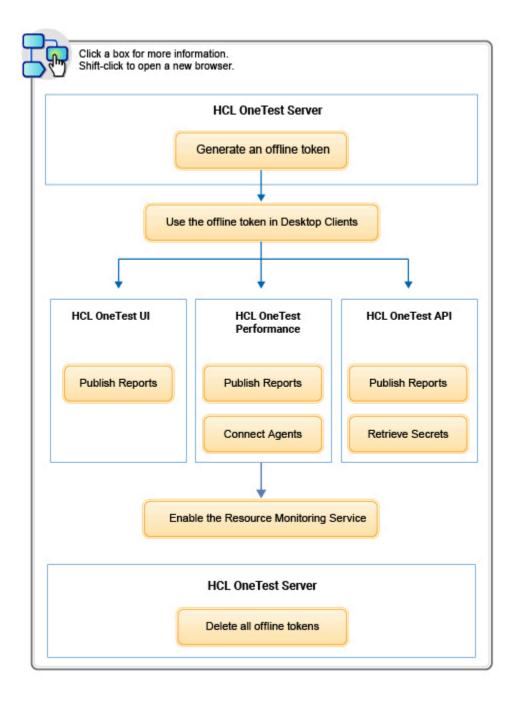

- 1. Managing access to IBM Rational Test Automation Server on page 254
- 2. Managing access to IBM Rational Test Automation Server on page 254
- 3. Test results and reports overview on page 192
- 4. Test results and reports overview on page 192
- 5. Test results and reports overview on page 192
- 6. Retrieving secrets
- 7. Enablement of Resource Monitoring services for a schedule
- 8. Configuring HCL OneTest Performance Agent

# **Related information**

Managing access to server projects on page 261

# Accessibility features

Accessibility features help users who have physical disabilities, such as visual and, hearing impairment, or limited mobility, to use the software products successfully.

# Accessibility compliance

The product documentation is published by using Oxygen XML WebHelp Responsive. To understand the accessibility compliance status for Oxygen XML WebHelp Responsive, refer to WebHelp Responsive VPAT Accessibility Conformance Report.

# **Accessing UI elements**

HCL OneTest<sup>™</sup> Server supports navigation in the UI by using different methods such as a mouse, keyboard, or touchpad.

You can use the keyboard keys such as **Tab**, arrow keys such as **UP**, **DOWN**, **LEFT**, and **RIGHT** to navigate to the different pages in the **Navigation** pane or to the different action labels in the right pane on the UI.

# Chapter 4. Administrator guide

This guide, which is intended for an administrator, describes how to install IBM® Rational® Test Automation Server software. After you install the software, you can administer the server. Administration tasks can include License configuration, User management, Security, Memory and disk usage management, Backup and restore user data.

# Installation of Rational® Test Automation Server

To get started with IBM® Rational® Test Automation Server, you must first install the server software.

You can install Rational® Test Automation Server on the following platforms:

- Red Hat OpenShift V4.2+
- Ubuntu (using MicroK8s)

There is no direct upgrade path from previous versions to the latest version of Rational® Test Automation Server. You must uninstall any previously installed version, and then install the latest version of the server software.

As part of the install process, you can restore user data from a backup file. The backup might have come either from a previous version or the current version of the server software. Depending on the backup file that you have, the procedures for restoring the backups are different.

# Installation of server software on Red Hat OpenShift

Installation of Rational® Test Automation Server software on Red Hat OpenShift requires the correct hardware, software, and user privileges.

# Prerequisites for installing the server software on Red Hat OpenShift

To install Rational® Test Automation Server on the Red Hat OpenShift platform, you must first perform certain tasks.

The following section describes each prerequisite in detail:

- Red Hat OpenShift platform on page 35
- OpenShift Kubernetes Engine on page 36
- Other software on page 36
- Persistent storage on page 36
- Service virtualization through Istio on page 38

# **Red Hat OpenShift platform**

You must set up a Red Hat OpenShift platform with the following additional resource requirements:

- 256 GB of disk space
- 16 GB of RAM (in addition to what OpenShift offers)
- 8 CPUs

For more information about specific system requirements, see System Requirements on page 11.

# **OpenShift Kubernetes Engine**

OpenShift Kubernetes Engine is a product that permits you to use an enterprise-class Kubernetes environment as a production platform to launch containerized applications.

- You must have set up OpenShift Kubernetes Engine and installed the following components in your IT infrastructure:
  - Red Hat OpenShift Container Platform V4.2 or later. For more information, refer to the Red Hat OpenShift documentation.
  - Dynamic Volume Provisioning or manually created Persistent Volumes (PV) of an appropriate size that are already available. For more information, refer to the Dynamic provisioning section in the Red Hat OpenShift documentation.
  - Jaeger operator to trace test logs and Jaeger-based reports when you run tests. For more information, refer to the Installing the Jaeger operator.
  - Red Hat Service Mesh V1.1 or later, when additional service virtualization features are required.
     For more information, refer to the Red Hat OpenShift Service Mesh overview section in the Red Hat OpenShift documentation.
- You must have access to the OpenShift cluster with required privileges. Run the following command on the OpenShift command-line interface to gain access:

```
oc login -u kubeadmin -p {password} https://api.{openshift-cluster-dns-name}:6443
```

# Other software

You must have installed the following additional softwares on Red Hat OpenShift:

- Helm V3.1.3 or later. For more information, refer to the Installing Helm section in the Helm documentation.
- OpenShift CLI. For more information, refer to the Getting started with the CLI section in the Red Hat OpenShift documentation.

# Persistent storage

Rational® Test Automation Server requires persistent storage in addition to the minimum resources required by the cluster. Depending on the workload, you might require additional persistent storage. The Kubernetes framework provides persistent storage for users and administrators. The persistent storage provides an API that abstracts

details about how storage is provided than consumed. You can manage resources of a cluster by using the following APIs:

- PersistentVolume (PV) This is a resource in the cluster that is similar to a node in a cluster resource.
- PersistentVolumeClaim (PVC) This is a request for storage by a user.

For more information about persistent storage, refer to the Persistent Volumes section in the Kubernetes documentation.

You can set the pod securityContext.fsGroup for each of the following PersistentVolume by using Helm parameters if your PersistentVolume provisioner requires securityContext.fsGroup. The default configuration creates the PersistentVolumeClaim that dynamically provision the PersistentVolume. The following table lists the PersistentVolumeClaim, its size, and access mode during the configuration:

|                                           |          |                                           |                                     | Platform supported |              |
|-------------------------------------------|----------|-------------------------------------------|-------------------------------------|--------------------|--------------|
| PersistentVolumeClaim                     | Size     | Access Mode                               | Mode Content                        |                    | OpenShift    |
| data-{my-ots}-keycloak-post-<br>gresql-0  | 2 GB     | ReadWriteOnce<br>CLI Abbreviation:<br>RWO | Users and resource owner-<br>ship   | V                  | ✓<br>        |
| data-{my-ots}-datasets-post-<br>gresql-0  | 2 GB     | RWO                                       | Edits to Datasets                   | √                  | $\checkmark$ |
| data-{my-ots}-execution-post-<br>gresql-0 | 2 GB     | RWO                                       | Infrastructure details              | ✓                  | $\checkmark$ |
| data-{my-ots}-gateway-post-<br>gresql-0   | 2 GB     | RWO                                       | Project details                     | ✓                  | $\checkmark$ |
| data-{my-ots}-kafka-0                     | 8 GB     | RWO                                       | Notifications between ser-<br>vices | ✓                  | $\checkmark$ |
| data-{my-ots}-kafka-zookeeper-0           | 8 GB     | RWO                                       | Zookeeper state                     | $\checkmark$       | $\checkmark$ |
| data-{my-ots}-results-0                   | 8 GB     | RWO                                       | Reports                             | $\checkmark$       | $\checkmark$ |
| data-{my-ots}-results-post-<br>gresql-0   | 2 GB     | RWO                                       | Execution result metadata           | ✓                  | $\checkmark$ |
| data-{my-ots}-rm-postgresql-0             | 2 GB     | RWO                                       | Source details                      | ✓                  | $\checkmark$ |
| data-{my-ots}-tam-0                       | 32<br>GB | RWO                                       | Cloned git repositories             | ✓                  | $\checkmark$ |
| data-{my-ots}-tam-postgresql-0            | 8 GB     | RWO                                       | Test asset metadata                 | $\checkmark$       | $\checkmark$ |

|                          |      |                                                  |                                          | Platform supported |           |
|--------------------------|------|--------------------------------------------------|------------------------------------------|--------------------|-----------|
| PersistentVolumeClaim    | Size | Access Mode                                      | Content                                  | Kuber-<br>netes    | OpenShift |
| data-{my-ots}-userlibs-0 | 1 GB | RWO                                              | User provided third party li-<br>braries | √                  | X         |
| data-{my-ots}-userlibs-0 | 1 GB | ReadWriteMany<br><b>CLI Abbreviation:</b><br>RWX | User provided third party li-<br>braries | ×                  | √         |

**Note:** You must substitute {my-ots} with the release name that you provided for the server.

### Service virtualization through Istio

The default configuration does not enable service virtualization through Istio. To use the service virtualization feature, you must configure it appropriately and it must be installed by a cluster-admin. For more information about how to enable service virtualization through Istio, see Installing the server software on Red Hat OpenShift on page 38.

## Installing the server software on Red Hat OpenShift

You can install Rational® Test Automation Server on the Red Hat OpenShift server that has the Kubernetes Engine environment to run functional, integration, and performance tests. Rational® Test Automation Server combines test data, test environments, and test runs and reports into a single web-based browser for testers and non-testers.

#### Before you begin

You must have completed the following tasks:

- Completed the tasks provided in the Prerequisites section. See Prerequisites for installing the server software on Red Hat OpenShift on page 35.
- Created a support ticket to get the credentials that are required to access the product binaries from the Harbor repository. For more information, refer to How to create an HCL Support case.
- **Optional**. Located any user data that was stored in a backup snapshot file from V10.0.2, Fix Pack 1 or earlier. See Backing up the user data from a previous release.
- You must have access to the internet to install Rational® Test Automation Server.

#### About this task

As part of the installation process, you might optionally migrate user data from a previous version of the product, or restore a backup of user data from the current version of the product. You must perform different steps, depending

on which version of the user data backup file you are applying during the install. For more details, see the following table:

| Backed up user data from                                           | To restore                                      |
|--------------------------------------------------------------------|-------------------------------------------------|
| Rational® Test Automation Server V10.0.2, Fix Pack<br>1 or earlier | Perform the step 6 on page 39 and 7 on page 40. |
| Rational® Test Automation Server V10.1.0                           | Perform the step 9 on page 41.                  |

- 1. Open and log in to the terminal.
- 2. Create a namespace to install the server software by entering the following command:

```
oc new-project test-system
```

3. Add the repository to Helm to access the server install charts by entering the following command:

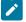

**Note:** You must substitute {registry-username} and {registry-password} with the username and password of the Harbor repository.

```
helm repo add hclsoftware https://hclcr.io/chartrepo/ot --username {registry-username} --password
{registry-password}
```

4. Run the following command to get the latest updates from the repository:

```
helm repo update
```

 Create a secret to pull images that are used by Rational<sup>®</sup> Test Automation Server by entering the following commands:

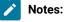

- You must substitute {registry-username} and {registry-password} with the username and password of the Harbor repository.
- You can replace the not-required@test with the administrators email address, if desired.

```
oc create secret docker-registry hclcr.io \
    -n test-system \
    --docker-server=hclcr.io \
    --docker-username={registry-username} \
    --docker-password={registry-password} \
    --docker-email=not-required@test
```

6. Optional: Run the following commands to start a pod that assists you in migrating user data:

```
#Retrieve the backup yaml file
helm pull --untar hclsoftware/hcl-onetest-server --version 1.101.0
```

```
#Modify the backup yaml file with the release name for your server by replacing {my-ots}
sed -i 's/{{ \.Release\.Name }}/{my-ots}/g' hcl-onetest-server/files/import-prek8s-backup.yaml
```

```
#Update the runAsUser to match scc policy
sed -i -e "s/1001/$(oc get project test-system -oyaml \
        | sed -r -n 's# *openshift.io/sa.scc.uid-range: *([0-9]*)/.*#\1#p')/g"
hcl-onetest-server/files/import-prek8s-backup.yaml
#Apply the backup yaml file to start the import-prek8s-backup pod
oc apply -f hcl-onetest-server/files/import-prek8s-backup.yaml -n test-system
```

7. **Optional:** Run the following command to display the import-prek8s-backup pod's log, and then follow the instructions in the log to copy your backup file to where the pod is waiting to process it:

```
oc logs import-prek8s-backup -n test-system
```

#### Result

When the user data backup is fully migrated, the import-prek8s-backup pod changes from Running to Completed state. To view the pod state you can run the oc get pod import-prek8s-backup -n test-system command.

Progress can be monitored by displaying the log to check for updates. When the state of the pod is *completed*, the log file displays the additional parameters that must be added to the helm install in step 8 on page 49. The following is an example that shows the additional helm arguments:

| set keycloak.keycloak.username=admin \                                        |
|-------------------------------------------------------------------------------|
| set execution.existingPostgresqlPassword=SwztX9JR0/yL9jtgioUiKMGjlsWfM70k $\$ |
| set existingKeycloakPassword=jqdV7aveCa3WShkdSF/Z8hAasBupsvp6 \               |
| set existingKeycloakPostgresqlPassword=pKVFQUQWRU7BJC6sKe0ZIm8zCzLkbXM7 \     |
| set existingOauthClientSecret=EMRpHBRurFIMB9X+nfwApnLBBpkvn8+z \              |
| set existingPostgresqlPassword=8HY3nADjTZBC2lLj0i7Y7v6wHeEji9ds \             |
| set existingSecretsMasterPassword=ibIPh6wGAv0IjsveOrYX1TRwo3ChvxWx \          |
| set results.existingPostgresqlPassword=7X3aaAVeHxdzJ+BlFTG7G7rypzsbhd6D $\$   |
| set rm.existingPostgresqlPassword=3uaEx5wTja+PSzvG6401+cp03glGAaVt \          |
| set tam.existingPostgresqlPassword=7J095keyZ/F9w5rBcXj2YZFKFf/aAK1F \         |
|                                                                               |

8. Run the following commands to install the server software on your computer:

### Notes:

- You must substitute the following variables value with the actual value in the command:
  - ${my-ots}$  with the release name that you provided for the server.
  - {openshift-cluster-dns-name} with the remainder of the DNS name you selected for the server.
  - {cloud-license-server-url} and {cloud-license-server-id} with the license server ID and URL.
  - {my-super-secret} with a password seed that you selected.
  - {namespace} with the name of the namespace that you created.
- The password seed is used to create all other default passwords. You must store the password seed securely. The password seed is reused when you install the server software

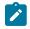

by using a backup of user data. This seed is used when restoring backup files either on the current or later versions of the server software.

• If you migrated user data from a previous release, you must use the same {my-ots} name that you chose then, during the install step.

```
#Make sure the repository is current, and retrieve the charts required to install the server
helm repo update
helm pull --untar hclsoftware/hcl-onetest-server --version 1.101.0
#Update the runAsUser and fsGroup to match scc policy
sed -i -e "s/runAsUser: 1001/runAsUser: $(oc get project test-system -oyaml \
sed -r -n 's# *openshift.io/sa.scc.uid-range: *([0-9]*)/.*#\1#p')/g;
s/fsGroup: 1001/fsGroup: $(oc get project test-system -oyaml \
| sed -r -n 's# *openshift.io/sa.scc.supplemental-groups: *([0-9]*)/.*#\1#p')/g"
 hcl-onetest-server/values-openshift.yaml
#Install the server
helm install {my-ots} ./hcl-onetest-server -n test-system \
--set license=accept \
-f hcl-onetest-server/values-openshift.yaml \
--set global.hclOneTestIngressDomain=onetest.apps.{openshift-cluster-dns-name} \
--set global.hclOneTestLicensingUrl={cloud-license-server-url} \
--set global.hclOneTestLicensingId={cloud-license-server-id} \
--set global.hclOneTestPasswordAutoGenSeed={my-super-secret} \
--set global.hclOneTestRegistryPullSecret=hclcr.io \
--set keycloak.keycloak.image.pullSecrets[0]=hclcr.io
```

Optionally, to enable virtual services to use the RedHat Service Mesh, complete the following two steps:

a. Add the following parameter to the helm install parameters in the preceding command before installing the server:

--set execution.istio.enabled=true

b. Run the following command to create the role bindings required for Istio:

```
oc create rolebinding istio-virtualization-enabled -n
{namespace} --clusterrole={my-ots}-execution-istio-test-system
--serviceaccount=test-system:{my-ots}-execution
```

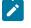

**Note:** When you uninstall the chart, the manually created role bindings are not deleted from the namespace.

9. Optional: Run the following command to restore the backed up user data from the current version:

```
velero restore create --from-backup=<backup-name> --restore-volumes
```

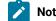

Note: You must replace <backup-name> with the name of the back up file that you saved.

10. Optional: Run the following command to verify and test the installed server software:

```
$ helm test {my-ots} -n {namespace}
```

#### where:

- $\circ$  {my-ots} with the release name that you provided for the server.
- {namespace} is a name of the namespace that you created during the server install.

#### Results

On successful installation of Rational® Test Automation Server, the output displays the URL to access the Rational® Test Automation Server UI.

#### What to do next

- You must configure the license to use Rational® Test Automation Server. See .
- You can back up the user data that are saved in the Kubernetes clusters to secure your data. See Backing up and restoring the user data on Red Hat OpenShift on page 51.

## Installation of server software on Ubuntu using microk8s

Installation of Rational® Test Automation Server software on Ubuntu requires the correct hardware, software, and user privileges.

## Prerequisites for installing the server software on Ubuntu

To install Rational® Test Automation Server on the Ubuntu platform, you must first perform certain tasks.

The following section describes each prerequisite in detail:

- Ubuntu server on page 42
- Non-root user on page 43
- Kubernetes cluster on page 43
- Other software on page 43
- Service virtualization through Istio on page 44

#### Ubuntu server

You must set up an Ubuntu server V18.04.4 or later (V20.04 is not supported) with the following minimum requirements:

- 256 GB of disk space
- 32 GB of RAM
- 8 CPUs

You must have root access to the Ubuntu server.

## Note:

Depending on your testing workload, Rational® Test Automation Server might require more resources. As a best practice, you must use the entire disk space and set up Logical Volume Manager (LVM) by using the ext4 file system. If your organization requires application data to be stored in a separate partition, you can create a mount point at /var/snap/microk8s/common/default-storage/ with at least 128 GB capacity.

For more information about specific system requirements, see System Requirements on page 11.

#### Non-root user

You do not require to use a root account by default and when needed you can use the sudo command to execute a single command as the root user. If you do not want to be prompted for a password each time when you run the sudo command, you can enable the password less sudo environment by performing the following steps:

- 1. Run the sudo visudo command to modify the sudo settings.
- 2. Locate the %sudo ALL=(ALL:ALL) ALL and modify it to %sudo ALL=(ALL) NOPASSWD:ALL in the file.
- 3. Save your changes, and then close the editor.

#### **Kubernetes cluster**

Kubernetes is a portable, extensible, and open-source platform to manage containerized workloads and services. Kubernetes facilitates both declarative configuration and automation. For more information, refer to the Kubernetes documentation.

- You must have set up the Kubernetes V1.14 environment.
- You must have access to the Kubernetes cluster with required privileges. You must contact your cluster administrator to gain access to the cluster. For more information, refer to the Accessing Clusters section in the Kubernetes documentation.

#### Other software

You must have installed the following additional software:

- Helm V3.1.3 or later. For more information, refer to the Installing Helm section in the Helm documentation.
- OpenSSH Server. For more information, refer to the Installation section in the OpenSSH Server documentation.

- **Optional**: You can install Jaeger operator to trace test logs and Jaeger-based reports when you run tests. For more information, refer to the Jaeger operator documentation.
- **Optional**: You can install Prometheus server to monitor your system resources by using metrics data that are collected by a Prometheus server. For more information, refer to the Installation section in the Prometheus documentation.

#### Service virtualization through Istio

The default configuration does not enable service virtualization through Istio. To use the service virtualization feature, you must configure it appropriately and it must be installed by a cluster-admin. For more information about how to enable service virtualization through Istio, see Installing the server software on Ubuntu using microk8s on page 47.

## Setting up a Kubernetes environment on Ubuntu

You can use the readily available scripts to set up a microk8s Kubernetes environment along with other configurations to install Rational® Test Automation Server software in the Ubuntu server.

#### Before you begin

- You must have completed the tasks provided in the Prerequisites section. See Prerequisites for installing the server software on Ubuntu on page 42
- Created a support ticket to get the credentials that are required to access the product binaries from the Harbor repository. For more information, refer to How to create an HCL Support case.
- You must have a static IP address or Domain Name Server (DNS) to resolve host name into a machinereadable IP address.
- 1. Log in to the Ubuntu server as a non-root user.
- 2. Add the software registry to Helm by entering the following command:

```
helm repo add hclsoftware https://hclcr.io/chartrepo/ot --username {registry-username} --password
{registry-password}
#You must replace {registry-username) and {registry-password} with your Harbor credentials.
```

3. Run the following command to get the latest updates from the repository:

helm repo update

4. Run the following two commands to fetch the scripts that are used to install Kubernetes:

```
helm pull --untar hclsoftware/hcl-onetest-base --version 1.101.0 chmod +x hcl-onetest-base/*.sh
```

5. Run one of the following two sets of commands to install the Kubernetes environment:

**Note:** The second option allows you to override the name of the Kubernetes domain that is created.

#### Choose from:

• To install with the default name that is either based on IP address or fully qualified host name, run the following commands:

```
$ cd hcl-onetest-base
$ sudo ./ubuntu-init.sh
```

• To install by overriding the default name, run the following commands:

```
$ cd hcl-onetest-base
$ sudo INGRESS_DOMAIN={onetest}.myorg.com ./ubuntu-init.sh
```

where:

- {onetest} is a sub-domain name that you select for the server.
- myorg.com is a domain name of your organization.

#### Result

On completion of the scripts, the output displays the following information on the command-line interface:

- The INGRESS\_DOMAIN that is in use. This is the URL from where you can access Rational® Test Automation Server login page.
- The DNS information that the Kubernetes cluster uses to resolve names.
- Certificate Authority that you must be import into the browser to prevent certificate errors.
- Instructions to confirm whether the Kubernetes environment has started.
- Instructions to access Kiali to open product logs. For more information about Kiali dashboards, refer to Related information.
- 6. Perform one of the following to configure a firewall:

#### Choose from:

• Run the following script to configure the firewall that allows traffic on cni0 and port 443:

\$ sudo ./ubuntu-firewall.sh

- You must update the firewall that allows traffic on *cni0* and port 443, if your Ubuntu server is already configured with the firewall.
- 7. Optional: Run the following command to enable the Jaeger traces for performance and Web UI tests:

```
$ ./service.sh expose jaeger
```

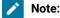

If you do not enable Jaeger, Rational® Test Automation Server produces text output in a microservice log file instead of Jaeger traces, when you run performance and Web UI test assets.

### Important:

The Jaeger traces are not protected, thus, any information logged into the Jaeger server might be easily accessible by anyone who has or discovers the <server-url>/jaeger URL.

8. **Optional:** Run the following command to enable the Prometheus server to monitor your system resources by using metrics data:

\$ ./service.sh expose prometheus

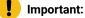

The Prometheus metrics are not protected, thus, any information logged into the Prometheus server might be easily accessible by anyone who has or discovers the <server-url>/prometheus URL.

#### Results

You have set up the Kubernetes environment on Ubuntu and you can now install the server software.

#### What to do next

- You must log in again to the server host system after the installation process completes so that changes to the group membership are applied.
- You can run the kubectl get pods -A command to verify that the Kubernetes environment is working. After a while, the status of the pods must be Running state.
- You must install the server software. See Installing the server software on Ubuntu using microk8s on page 47.

#### **Related information**

Kiali Dashboards Jaeger Operator

Prometheus server

## Installing the server software on Ubuntu using microk8s

You can install Rational® Test Automation Server on the Ubuntu server that has a Kubernetes environment to run functional, integration, and performance tests. Rational® Test Automation Server combines test data, test environments, and test runs and reports into a single, web-based browser for testers and non-testers.

#### Before you begin

You must have completed the following tasks:

- Completed the tasks provided in the Prerequisites section. See Prerequisites for installing the server software on Ubuntu on page 42.
- **Optional**. Located any user data that was stored in a backup snapshot file from V10.0.2, Fix Pack 1 or earlier. See Backing up the user data from a previous release.
- You must have access to the internet to install Rational® Test Automation Server.
- You must ensure that /snap/bin is in your PATH. You can run the export PATH="/snap/bin:\$PATH" command to set your PATH.

#### About this task

As part of the installation process, you might optionally migrate user data from a previous version of the product, or restore a backup of user data from the current version of the product. You must perform different steps, depending on which version of the user data backup file you are applying during the install. For more details, see the following table:

| Backed up user data from                                           | To restore                                      |
|--------------------------------------------------------------------|-------------------------------------------------|
| Rational® Test Automation Server V10.0.2, Fix Pack<br>1 or earlier | Perform the step 6 on page 48 and 7 on page 48. |
| Rational® Test Automation Server V10.1.0                           | Perform the step 10 on page 50.                 |

- 1. Log in to the Ubuntu server as a non-root user.
- 2. Create a namespace to install the server software by entering the following command:

kubectl create namespace test-system

3. Add the repository to Helm to access the server install charts by entering the following command, if you have not done:

**Note:** You must substitute {registry-username} and {registry-password} with the username and password of the Harbor repository.

helm repo add hclsoftware https://hclcr.io/chartrepo/ot --username {registry-username} --password
{registry-password}

4. Run the following command to get the latest updates from the repository:

helm repo update

 Create a secret to pull images that are used by Rational<sup>®</sup> Test Automation Server by entering the following command:

## Notes:

- You must substitute {registry-username} and {registry-password} with the username and password of the Harbor repository.
- You can replace the not-required@test with the administrators email address, if desired.

```
kubectl create secret docker-registry hclcr.io \
    -n test-system \
    --docker-server=hclcr.io \
    --docker-username={registry-username} \
    --docker-password={registry-password} \
    --docker-email=not-required@test
```

6. Optional: Run the following commands to start a pod that assists you in migrating user data:

```
#Retrieve the backup yaml file
helm pull --untar hclsoftware/hcl-onetest-server --version 1.101.0
#Modify the backup yaml file with the release name for your server by replacing {my-ots}
sed -i 's/{{ \.Release\.Name }}/{my-ots}/g' hcl-onetest-server/files/import-prek8s-backup.yaml
#Apply the backup yaml file to start the import-prek8s-backup pod
kubectl apply -f hcl-onetest-server/files/import-prek8s-backup.yaml -n test-system
```

7. **Optional:** Run the following command to display the import-prek8s-backup pod's log, and then follow the instructions in the log to copy your backup file to where the pod is waiting to process it:

kubectl logs import-prek8s-backup -n test-system

#### Result

When the user data backup is fully migrated, the import-prek8s-backup pod changes from Running to Completed state. To view the pod state you can run the Rubectl get pod import-prek8s-backup -n test-system command.

Progress can be monitored by displaying the log to check for updates. When the state of the pod is *completed*, the log file displays the additional parameters that must be added to the helm install in step 8 on page 49. The following is an example that shows the additional helm arguments:

```
--set keycloak.keycloak.username=admin \
```

```
--set execution.existingPostgresqlPassword=SwztX9JR0/yL9jtgioUiKMGjlsWfM70k \
```

```
--set existingKeycloakPassword=jqdV7aveCa3WShkdSF/Z8hAasBupsvp6 \
```

```
--set existingKeycloakPostgresqlPassword=pKVFQUQWRU7BJC6sKe0ZIm8zCzLkbXM7 \
```

- --set existingOauthClientSecret=EMRpHBRurFIMB9X+nfwApnLBBpkvn8+z  $\$
- --set existingPostgresqlPassword=8HY3nADjTZBC2lLj0i7Y7v6wHeEji9ds \

```
--set existingSecretsMasterPassword=ibIPh6wGAv0IjsveOrYX1TRwo3ChvxWx \
```

```
--set results.existingPostgresqlPassword=7X3aaAVeHxdzJ+BlFTG7G7rypzsbhd6D \
```

```
--set rm.existingPostgresqlPassword=3uaEx5wTja+PSzvG6401+cp03glGAaVt \
--set tam.existingPostgresqlPassword=7J095keyZ/F9w5rBcXj2YZFKFf/aAK1F \
```

8. Run the following commands to install the server software on your computer:

#### Notes:

- You must substitute the following variables value with the actual value in the command:
  - {my-ots} with the release name that you provided for the server.
  - {my-ingress-dns-name} with the same Ingress DNS name that you used in ubuntuinit.sh.
  - {cloud-license-server-url} and {cloud-license-server-id} with the license server ID and URL.
  - {my-super-secret} with a password seed that you selected.
  - {namespace} with the name of the namespace that you created.
- The password seed is used to create all other default passwords. You must store the password seed securely. The password seed is reused when you install the server software by using a backup of user data. This seed is used when restoring backup files either on the current or later versions of the server software.
- If you migrated user data from a previous release, you must use the same {my-ots} name that you chose then, during the install step.

```
#Make sure the repository is current, and retrieve the charts required to install the server
helm repo update
helm pull --untar hclsoftware/hcl-onetest-server --version 1.101.0
#Install the server
helm install {my-ots} hclsoftware/hcl-onetest-server -n test-system \
--set license=accept \
--set global.hclOneTestIngressDomain={my-ingress-dns-name} \
--set global.hclOneTestLicensingId={cloud-license-server-id} \
--set global.hclOneTestLicensingUrl={cloud-license-server-url} \
--set global.hclOneTestPasswordAutoGenSeed={my-super-secret} \
--set global.hclOneTestRegistryPullSecret=hclcr.io \
--set keycloak.keycloak.image.pullSecrets[0]=hclcr.io
```

Optionally, to enable virtual services to use the Istio Service Mesh, complete the following two steps:

a. Add the following parameters to the helm install parameters in the preceding command before installing the server:

```
--set execution.istio.enabled=true \
--set execution.istio.clusterRoleBinding.create=true
```

b. Run the following command to create the role bindings required for Istio:

```
kubectl create rolebinding istio-virtualization-enabled -n
{namespace} --clusterrole={my-ots}-execution-istio-test-system
--serviceaccount=test-system:{my-ots}-execution
```

**Note:** When you uninstall the chart, the manually created role bindings are not deleted from the namespace.

- 9. Optional: Set the following parameters, in any of the following conditions:
  - When you have installed a Jaeger operator on the cluster or on the test-system namespace
  - When you want to use Jaeger UI to view Performance and Web UI tests logs
  - When you did not enabled to expose Jaeger UI during the Kubernetes setup

```
--set global.jaegerDashboard.externalURL={my-jaeger-dashboard-url}
--set global.jaegerAgent.internalHostName=localhost
#If there is no Jaeger UI is available, then set the following parameters to false:
--set global.jaegerDashboard.enabled=false
--set global.jaegerAgent.enabled=false
```

Not

**Note:** You must substitute {my-jaeger-dashboard-url} with the URL of the Jaeger server.

- 10. Optional: Perform the following steps to restore the backed up user data from the current version:
  - a. Stop Kubernetes by running the microk8s.stop command.
  - b. Restore the backed-up user data by running the following commands:

```
cd hcl-onetest-base
sudo ./backup.sh restore [options] <backup-name>
```

🧪 N

Note: You must replace <backup-name> with the name of the back up file that you saved.

For more information about using additional parameter and overwriting the existing Persistent Volumes, see Backing up and restoring the user data on Ubuntu topic.

- c. Restart Kubernetes by running the microk8s.start command to start Rational® Test Automation Server.
- 11. **Optional:** Run the following command to verify and test the installed server software:

```
$ helm test {my-ots} -n {namespace}
```

where:

- $^{\circ}$  {my-ots} with the release name that you provided for the server.
- {namespace} is a name of the namespace that you created during the server install.

#### Results

On successful installation of Rational® Test Automation Server, the output displays the URL to access the Rational® Test Automation Server UI.

#### What to do next

• You can back up the user data that are saved in the Kubernetes clusters to secure your data. See Backing up and restoring the user data on Ubuntu on page 53.

## Backing up and restoring the user data

You might want to restore an earlier environment state if you install a new version of Rational® Test Automation Server, move environments to different systems (both real and virtual), or set up a test environment ready for testing. To address any of these needs, you can back up and restore Rational® Test Automation Server user data installed either on Ubuntu or on Red Hat OpenShift platform.

## Backing up and restoring the user data on Red Hat OpenShift

To secure the user data in IBM® Rational® Test Automation Server that is installed on the OpenShift server, you can back up the user data. At any point in time, after you install IBM® Rational® Test Automation Server, you can restore the backed-up user data.

#### Before you begin

You must have been granted access to the cluster.

#### About this task

This topic provides you with an example of backing up and restoring the user data by using Velero. Velero is one of the methods for backing up and restoring the user data. You can also use other methods for backing up and restoring the user data. If you use a different method to back up, then you must include the Persistent Volumes in the cluster. For more information about the Persistent Volumes, see Persistent Volumes on page 37.

## Preparing your cluster to backup and restore the user data

You must prepare your cluster before you back up or restore the user data in Rational® Test Automation Server.

- 1. Log in to the cluster by using oc login.
- 2. Install and configure Velero with the Restic Integration. For more details, refer to the Velero portal.
- 3. Set the name of the namespace in which Rational® Test Automation Server is installed by entering the following command:

NS=<namespace>

4. Update stateful sets to apply the annotations required by Velero to back up the PVs used by the pods by entering the following commands:

5. Change the security restriction of the pods by entering the following commands:

```
for sts in $(oc get sts -n "$NS" -oname); do \
    if oc get -n "$NS" "$sts" -ojsonpath='{.spec.template.spec.securityContext}' | grep -q
    "runAsNonRoot:true"; then \
    echo $sts
    oc patch -n "$NS" "$sts" --type json \
        -p '[{"op":"replace", "path":"/spec/template/spec/securityContext", "value":
    {"runAsNonRoot": false}]'
    fi \
    done
```

## Backing up the user data

You can back up the user data by using Velero.

#### Before you begin

You must follow the steps in the Preparing your cluster to backup and restore the user data on page 51 section.

#### About this task

This procedure is an example of backing up the user data by using Velero.

- 1. Log in to the cluster by using oc login.
- 2. Start the backup process by entering the following commands:

velero backup create <backup-name> --include-namespaces=<hcl-onetest-namespace>

## Restoring the user data

If you want to restore the Velero backup on to a cluster in which Rational® Test Automation Server is not installed, you can restore by using Velero.

#### Before you begin

You must have backed up the user data. For more information, see Backing up the user data on page 52 section.

- 1. Log in to the cluster by using oc login.
- 2. Start the restore process by entering the following command:.

velero restore create --from-backup=<backup-name> --restore-volumes

## Backing up and restoring the user data on Ubuntu

To secure the user data in IBM® Rational® Test Automation Server that is installed on the Ubuntu server, you can back up the user data. At any point in time, after you install IBM® Rational® Test Automation Server, you can restore the backed-up user data.

#### Before you begin

You must have completed the following tasks:

- Been granted with the same permissions that are required for installing and uninstalling the software.
- Been granted with the sudo access.
- Communicated to the users that the system might be unavailable for some time until the process is complete.

#### About this task

You may need to back up and restore the user data in these following scenarios:

- Move the existing environment to a new system
- Change the release name or the namespace
- Back up the user data at regular intervals and restore the backed-up data when required

## Backing up the user data

You can back up the user data in Rational® Test Automation Server and use the backed-up data to restore at any point in time.

- 1. Open a terminal and change to the directory where you extracted hcl-onetest-base-1.101.0.tgz.
- 2. Change to the hcl-onetest-case/inventory/hclonetestbase/file directory. This directory contains the backup.sh and restore.sh scripts which are required to complete the backup and restore operations.
- 3. Stop Kubernetes by entering the following command:

microk8s.stop

4. Create a backup of the existing user data by entering the following command:

sudo ./backup.sh create [options] <backup-name>

After you run this command, a backup of the local Persistent Volumes is created. The backups are created as tar archives that are compressed by using gzip (.tar.gz).

The create command archives the Persistent Volumes into the <backup-file>.

You can use the following parameters along with the create command:

-namespace or -n: Use this parameter to back up the Persistent Volumes in the specified namespace.
 If you do not mention the namespace, then all the Volumes from all the namespaces are included in the backup.

The syntax is -namespace <namespace>

• --volumes or or -v: Use this parameter to specify the path of the Volumes.

The syntax is -volumes <directory>

The default path of the directory is /var/snap/microk8s/common/default-storage

For example, ./backup.sh create --namespace test-system my-backup.tar.gz

This command creates a backup file named *my-backup.tar.gz* that contains all of the Persistent Volumes associated with pods available in the *test-system* namespace.

#### Result

The backup is created.

5. Restart Kubernetes to start Rational® Test Automation Server by entering the following command:

microk8s.start

### Restoring the user data

You can restore the user data that is backed up in Rational® Test Automation Server V10.1.0 at any point in time after you install Rational® Test Automation Server V10.1.0. The user data from Rational® Test Automation Server V10.0.2, Fix Pack 1 or earlier, can be migrated to Rational® Test Automation Server V10.1.0 during the installation of Rational® Test Automation Server V10.1.0. You can refer to the installation instructions to migrate the user data to Rational® Test Automation Server V10.1.0.

- 1. Open a terminal and change to the directory where you extracted hcl-onetest-base-1.101.0.tgz.
- 2. Change to the hcl-onetest-case/inventory/hclonetestbase/file directory. This directory contains the backup.sh and restore.sh scripts which are required to complete the backup and restore operations.
- 3. Stop Kubernetes by entering the following command:

#### microk8s.stop

4. Restore the backed-up user data by entering the following command:

sudo ./backup.sh restore [options] <backup-name>

The restore command overwrites the existing Persistent Volumes with data from the <backup\_file>. This command can restore the compressed or uncompressed tar files.

You can use the following parameters along with the restore parameter:

-namespace or -n: Use this parameter to restore a specific namespace from the backup file. If you do
not mention the namespace, then volumes from all the namespaces in the backup file are restored.
 You can map one namespace to another namespace by using colon (:).

The syntax is --namespace <namespace>[:<target-namespace>]

- -release or -r: Use this parameter if the release to which the backup is being restored is different to that in the backup.
  - --release <backup-release>:<target-release>
- -volumes or or -v: Use this parameter to back up the volumes that are associated with the namespace that you want to back up.
  - The syntax is --volumes <directory>
- The directory path contains the volumes, which are expressed as an absolute path. The default path is /var/snap/microk8s/common/default-storage
- -k or --confirm: Use this parameter to skip the confirmation step.

For example, ./backup.sh restore --namespace test-system:new-test-system -r rel-1:rel-2 -k my-backup.tar.gz

This command restores the volumes that are backed up from the *rel-1* release in the *test-system* namespace to the *rel-1* release in the *new-test-system* namespace and skips the confirmation step.

5. Restart Kubernetes to start Rational® Test Automation Server by entering the following command:

microk8s.start

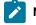

Note: Although the pods are restored, the server might take some time to start.

## Uninstallation of the server software

When you no longer require HCL OneTest<sup>™</sup> Server, you can uninstall the server software. You can uninstall the server software depending on the platform on which you installed the server software.

### Uninstalling the server software

When you want to install a new version of server software or to reinstall when an installation fails, you can uninstall the server software and its components from the Red Hat OpenShift platform.

#### Before you begin

You must have completed the following tasks:

- Installed Rational® Test Automation Server software.
- Closed Rational® Test Automation Server, any open web browsers, and all other applications that are enabled by Rational® Test Automation Server.

- 1. Open and log in to the terminal.
- 2. Run the following command to stop the workload that is running:

oc delete all,cm,secret -lexecution-marker -n test-system

3. Run the following command to uninstall the server software:

helm uninstall {my-ots} -n test-system

The PersistentVolumeClaims and PersistentVolumes that were created during the installation are not deleted automatically. If you reinstall the server software, the user data is reused unless you specifically delete those volumes.

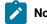

Note: You must substitute  $\{my-ots\}$  with the release name that you provided for the server.

4. **Optional:** Run the following command to delete everything including user data contained in PersistentVolumeClaims and PersistentVolumes:

oc delete project test-system

#### Results

You have uninstalled the server software from the Red Hat OpenShift platform.

### Uninstalling the server software

When you want to install a new version of server software or to reinstall when an installation fails, you can uninstall the server software and its components from the Ubuntu platform.

#### Before you begin

You must have completed the following tasks:

- Installed Rational® Test Automation Server software.
- Closed Rational® Test Automation Server, any open web browsers, and all other applications that are enabled by Rational® Test Automation Server.
- 1. Log in to the Ubuntu server as a non-root user.
- Run the following command to stop the workload that is running:

kubectl delete all,cm,secret -lexecution-marker -n test-system

3. Run the following command to uninstall the server software:

helm uninstall {my-ots} -n test-system

The PersistentVolumeClaims and PersistentVolumes that were created during the installation are not deleted automatically. If you reinstall the server software, the user data is reused unless you specifically delete those volumes.

**Note:** You must substitute  $\{m_y - ots\}$  with the release name that you provided for the server.

4. Optional: Run the following commands to delete the entire Kubernetes environment, including all user data:

```
cd hcl-onetest-base
sudo ./ubuntu-wipe.sh --confirm
```

After you run this command, the system returns to the same state as if ubuntu-init.sh was never run.

#### Results

You have uninstalled the server software from the Ubuntu platform.

## Configuration of the server software

You can find information about the tasks that you must perform after you installed the server software to configure HCL OneTest<sup>™</sup> Server.

The following table describes the tasks that you can perform as an administrator after you installed the server software:

| Require-<br>ment | Tasks                                                                                                    | More information                                                 |
|------------------|----------------------------------------------------------------------------------------------------|------------------------------------------------------------------|
| Required         | Review the default user management to know how<br>the server software manages the users and their<br>authentication.             | User administration on page 57                                   |
| Required         | Import Certificate Authority (CA) into a browser<br>to prevent certificate errors when you access the<br>HCL OneTest™ Server UI. | Importing Certificate Authority into a bowser                    |
| Optional         | Copy the third-party application Jars to Kuber-<br>netes to run API Suites that uses a transport.                                | Copying third-party application Jars to Kubernetes<br>on page 73 |

## User administration

After you install IBM® Rational® Test Automation Server, you must consider how the software manages users and authentication.

You can review the default user management provided by the server and decide what additional controls you might want to add. If you manage users and authentication through an existing LDAP/AD server, you can review how to use that server to manage Rational® Test Automation Server users.

## Default user administration

You installed IBM® Rational® Test Automation Server and you want to know about how the software manages user access.

Rational® Test Automation Server uses Keycloak V9.0.2 (https://www.keycloak.org/) to manage and authenticate users.

If you manage and authenticate users by using an LDAP and Active Directory server, you can configure Keycloak to connect to that server. For more information, see LDAP user administration on page 59.

Keycloak uses the concept of a realm to manage and authenticate users. When you install the server software, a realm called testserver is created for you in Keycloak. All server users belong to this realm and when they log in to the server, they log into that realm.

As an administrator, it is important to consider the following points about the server administration:

• By default, there is no administrator for Rational® Test Automation Server.

Such an administrator is required for accessing additional functions, which includes claiming ownership of server projects and unarchiving them. But you can assign administrative privileges to any user. You must do this by adding the admin role to the user in Keycloak.

• You must sign up a user that you want to be the administrator. You must go to the Login page at <a href="https://stully-qualified-dns-name">https://stully-qualified-dns-name</a>: 443 and sign up.

Note: Do not use that admin user to perform non-administration tasks. Instead, sign up another user.

• After you sign up the user that you want to be the administrator for Rational® Test Automation Server, you must log in to the Keycloak Admin Console at <a href="https://stully-qualified-dns-name>:443/auth/admin/">https://stully-qualified-dns-name>:443/auth/admin/</a> to make that user the server administrator.

The default user name for the Keycloak administrator is keycloak. The password is randomly generated when the software is installed. You can see the password by using the following kubectl command:

```
kubectl get secret -n test-system rockstar-keycloak-postgresql -o jsonpath="{.data.password}" |
base64 --decode; echo
```

After you log in to the Keycloak Admin Console, from the Users page, you can search and select the user that you want to make an administrator. From the **Groups** tab, you can join the user to the **Admins** group.

For more information about assigning user roles, see Groups in the Keycloak documentation.

Now that you are the server administrator, it is important to consider the following points about the default user management and authentication:

- · Minimum password length defaults to 8 characters
- · Email verification of new users is turned off

- The Forgot Password feature is turned on by default but no instructions are sent to the user to reset their password
- Forgotten user passwords are changed by you if you do not enable Keycloak to send instructions to reset a password

You can review the following sections about changing the default authentication controls.

#### **Email settings**

By default, the testserver realm sets the Forgot Password switch on. However, as an administrator, you must enable Keycloak to send an email to the user with instructions to reset their password. If you want to verify an email, you must also enable Keycloak to send an email to the user to verify their email address.

You must provide SMTP server settings for Keycloak to send an email. After you log in to the Keycloak Admin Console, see Email Settings in the Keycloak documentation.

Then, to set up the email verification, see Forgot Password in the Keycloak documentation.

#### **Password policy**

By default, the testserver realm has a password policy where the minimum length of a password is 8. As an administrator, you can update password policies in Keycloak.

After you log in to the Keycloak Admin Console, see Password Policies in the Keycloak documentation.

#### User password

If you did not enable Keycloak to send instructions to a user about how to reset a password, you must use the Keycloak Admin Console to change their password for them.

After you log in to the Keycloak Admin Console, see User Credentials in the Keycloak documentation.

#### **User deletion**

When a user is inactive or no longer needs to access the server, you can delete that user.

After you log in to the Keycloak Admin Console, see Deleting Users in the Keycloak documentation.

## LDAP user administration

You installed IBM® Rational® Test Automation Server and you are using a Lightweight Directory Access Protocol and Active Directory HTTP server to manage users and authentication. You want to know the best practices to use that LDAP/AD server to manage user access to Rational® Test Automation Server.

Rational® Test Automation Server uses Keycloak V9.0.2 (https://www.keycloak.org/) to manage and authenticate users.

Existing user databases hold user credentials. Keycloak federates these existing external user databases through the concept of storage providers. By default, Keycloak supports an LDAP and Active Directory storage provider. By adding a storage provider, you can map LDAP user attributes into Keycloak. You can also configure more mappings.

Before you configure Keycloak to use an existing LDAP/AD provider, you must consider the following best practices:

- Set up your LDAP/AD provider as a read-only repository so that Rational® Test Automation Server cannot change it.
- Add and remove users in LDAP/AD and not the Keycloak local user database.
- Import and synchronize your LDAP/AD users to your Keycloak local database.
  - An import for an LDAP/AD user can fail if the LDAP/AD field chosen for the username mapping in Keycloak is not filled in for that user in LDAP/AD.
  - Filter LDAP/AD users by using the Custom User LDAP Filter, so you can import a subset of all your LDAP users. For example, you can set up a Server user group in LDAP and only import those users to Keycloak.
- Map a login style name, for example, userl@server.com, by using the UserPrincipalName attribute in LDAP/ AD to a username in Keycloak. If you want the full name of the user as your login style, use the cn attribute in LDAP/AD.

Note: The LDAP/AD user name attribute must match the LDAP/AD provider user name attribute (Username LDAP attribute) in Keycloak for the LDAP/AD provider to connect with Keycloak.

The following sections use these best practices to guide you to set up Keycloak to connect to your LDAP/AD HTTP server.

#### LDAP provider selection in Keycloak

You can use the Keycloak Admin Console to add an LDAP/AD provider.

You can log in to the Keycloak Admin Console at https://<fully-qualified-dns-nam>/auth/admin. The default user name for the Keycloak administrator is keycloak. The password is randomly generated when you installed the IBM® Rational® Test Automation Server software. You can see the password by using the following kubectl command:

After you log in, you can go to the User Federation page to add your provider.

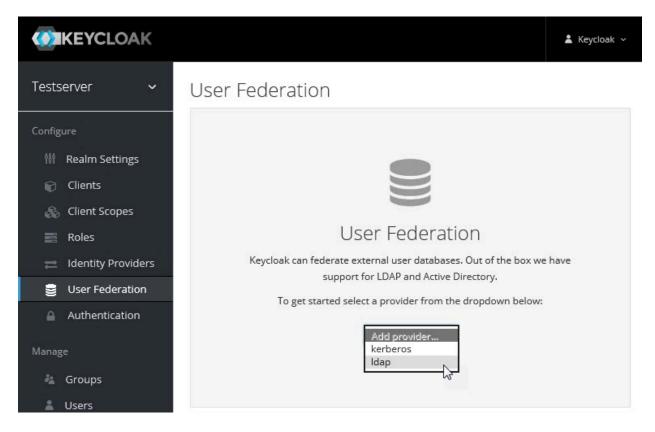

You want to select the provider named **Idap** from the list. From the Add User Federation Provider page, you can use a form to complete your LDAP/AD connection parameters.

## Required settings for a successful connection to your LDAP/AD provider

The form includes many fields and several fields include default values. Tables describe the important fields that you must complete to ensure a successful HTTP connection to your LDAP/AD provider.

User Federation > Test Server LDAP/AD Provider

# Test Server LDAP/AD Provider 🍵

Settings Mappers

## **Required Settings**

| Provider ID               | 5a1b9cad-26f6-44e0-a973-0c1be2a7b433 |   |
|---------------------------|--------------------------------------|---|
| Enabled 😡                 | ON                                   |   |
| Console Display<br>Name © | Test Server LDAP/AD provider         |   |
| Priority @                | 0                                    |   |
| Import Users 😡            | ON                                   |   |
| Edit Mode 😡               | READ_ONLY                            | ~ |
| Sync<br>Registrations ©   | OFF                                  |   |
| * Vendor @                | Active Directory                     |   |

| Field                | Description                                                                                                    |
|----------------------|----------------------------------------------------------------------------------------------------|
| Console Display Name | You want to make your console name recognizable, for example, Test Server LDAP/AD<br>Provider. This name is shown in the Keycloak Admin Console.                                                                                                    |
| Priority             | The priority must be set to 0 so that when a user logs in to Rational® Test Automation<br>Server, Keycloak looks up the user first in the list of users managed in the LDAP/AD user<br>database. If the user is not found in your LDAP/AD user database, Keycloak then looks up<br>the user in the local Keycloak user database.                                                                                      |
| Import Users         | You want to leave import users <b>ON</b> so that users in your LDAP/AD user database are syn-<br>chronized (imported) automatically into the Keycloak local user database. The import us-<br>es the settings that you are defining now.<br>After the initial import, when you add a user to your LDAP/AD user database and that<br>user logs in to Rational® Test Automation Server, the LDAP/AD provider imports the |

| Field     | Description                                                                                              |
|-----------|----------------------------------------------------------------------------------------------------|
|           | LDAP/AD user into the Keycloak user database and authenticates the user against the                      |
|           | LDAP/AD password.                                                                                        |
|           | Similarly, after the initial import, when you remove a user from your LDAP/AD user data-                 |
|           | base that user cannot log in to Rational® Test Automation Server.                                        |
|           | <b>Note:</b> For consistent user management, continue to manage users in your LDAP/<br>AD user database. |
| Edit Mode | Make sure that edit mode is set to <b>READ_ONLY</b> .                                                    |
|           | This setting means that your LDAP/AD user database is read only. No user data defined                    |
|           | through the mapping of attributes in Keycloak such as the username is written back from                  |
|           | the Keycloak user database to your LDAP/AD user database.                                                |
|           | This read-only setting also means that a new user cannot sign up from Rational® Test                     |
|           | Automation Server as no user data can be written to your LDAP/AD user database.                          |
| Vendor    | You want to select Active Directory from the list of vendors. Many fields complete with                  |
|           | default values based on this selection.                                                                  |

| * Username                 | userPrincipalName         |   |                     |
|----------------------------|---------------------------|---|---------------------|
| LDAP attribute 😡           |                           |   |                     |
| * RDN LDAP<br>attribute ©  | cn                        |   |                     |
| * UUID LDAP<br>attribute @ | objectGUID                |   |                     |
| * User Object<br>Classes © | User                      |   |                     |
| * Connection<br>URL @      | Idap://1012               |   | Test connection     |
| * Users DN @               | cn=Users,dc=ONETST,dc=COM |   |                     |
| * Bind Type 😡              | simple                    | ~ |                     |
| Enable StartTLS            | OFF                       |   |                     |
| * Bind DN @                | RITAdmin                  |   |                     |
| * Bind Credential          | *****                     | ۲ | Test authentication |

| Field                   | Description                                                                                                    |
|-------------------------|----------------------------------------------------------------------------------------------------|
| Username LDAP attribute | You can use the default value on for the username, which is first name, last name, or you can use userPrincipalName, which is username@domain.                                                                                                    |
|                         | You might want a login that matches your company style. For example, you might prefer joetester@mycompany.com instead of Joe Tester.                                                                                                    |
|                         | If you do make this change the username that you specify now must match the username in the Mapper. Keycloak makes this change for you.                                                                                                    |
| User Object Classes     | Because LDAP user records are found based on a user object class, you must set the User Object Classes to User.                                                                                                    |
| Connection URL          | So that Keycloak can connect to your LDAP/AD user database, you must enter your LDAP/AD URL, for example, <a href="https://chostname&gt;.cdomain&gt;">&gt;</a> Make sure that you test the connection and confirm that the connection is successful. |
| Users DN                | You must provide the directory where the LDAP users are listed, for example, cn=User-<br>s,dc=MYCOMPANY,dc=COM.                                                                                                    |

| Field           | Description                                                                                                    |
|-----------------|----------------------------------------------------------------------------------------------------|
| Bind DN         | You must also provide the LDAP/AD user database administrator user ID for <b>BIND DN</b>                                  |
| Bind Credential | and password for the <b>BIND Credential</b> . These credentials are used by Keycloak to access the LDAP/AD user database. |
|                 | Make sure that you test the authentication and confirm that the authentication is suc-<br>cessful.                        |

| Custom User             | (memberOf=cn=RTAS Users,dc=ONETST,dc=COM) | )           |
|-------------------------|-------------------------------------------|-------------|
| LDAP Filter 😡           |                                           | 0 L.<br>(7) |
| Search Scope 🚱          | One Level                                 | ~           |
| Validate                | OFF                                       |             |
| Password Policy         |                                           |             |
| Trust Email 😡           | OFF                                       |             |
| Use Truststore<br>SPI @ | Only for Idaps                            | ~           |
|                         |                                           |             |
| Connection<br>Pooling @ | ON                                        |             |
| Connection              | Connection Timeout                        |             |
| Timeout @               |                                           |             |
| Read Timeout 🖗          | Read Timeout                              |             |
| Pagination @            | ON                                        |             |

| Field                   | Description                                                                                                    |
|-------------------------|----------------------------------------------------------------------------------------------------|
| Custom User LDAP Filter | You can filter your LDAP/AD users to import a subset of all your LDAP users.                                                         |
|                         | For example, you can set up a testers user group for your LDAP/AD user database such that only those users are imported to Keycloak. |
|                         | (memberOf=cn=TESTERS,dc=MYCOMPANY,dc=COM)                                                                                            |

## **Kerberos** Integration

| Allow Kerberos<br>authentication ©               | OFF |  |
|--------------------------------------------------|-----|--|
| Use Kerberos For<br>Password<br>Authentication @ | OFF |  |
| Sync Settings                                    |     |  |
| Batch Size ©                                     | 100 |  |
| Periodic Full Sync<br>@                          | OFF |  |
| Periodic<br>Changed Users<br>Sync @              | OFF |  |
| Cache Settings                                   |     |  |

Cache Policy 🚱

| NO | CACH | HE | V |
|----|------|----|---|
|    |      |    |   |

| Field        | Description                                                                                   |  |  |
|--------------|-----------------------------------------------------------------------------------------------|--|--|
| Batch size   | You can change the number of users to import in a single transaction by using the batch size. |  |  |
| Cache Policy | If you have many users or performance concerns, you can change the cache policy to no cache.  |  |  |

You can save the settings, which creates your LDAP/AD provider.

### Mappers

Keycloak uses mappers to map the user attributes defined in the Keycloak user model such as **username** and **email** to the corresponding user attributes in the LDAP/AD user database. By default, when you saved your settings and created your LDAP/AD provider, the following mappers were created.

# Test Server LDAP/AD Provider 🍵

Settings

Mappers

| Search                | Q | Create                           |  |  |  |  |
|-----------------------|---|----------------------------------|--|--|--|--|
| Name                  |   | Туре                             |  |  |  |  |
| email                 |   | user-attribute-ldap-mapper       |  |  |  |  |
| creation date         |   | user-attribute-ldap-mapper       |  |  |  |  |
| MSAD account controls |   | msad-user-account-control-mapper |  |  |  |  |
| username              |   | user-attribute-ldap-mapper       |  |  |  |  |
| last name             |   | user-attribute-ldap-mapper       |  |  |  |  |
| modify date           |   | user-attribute-ldap-mapper       |  |  |  |  |
| full name             |   | full-name-ldap-mapper            |  |  |  |  |

The username attribute that you specified in the **Username LDAP attribute** must match the **username** t attribute defined in the Keycloak mapper for the LDAP/AD user database to connect with Keycloak.

Because you changed the **Username LDAP attribute** from the default value on to userPrincipalName, Keycloak made the same change in the mapper called **username** to match.

# Username 👕

ID

e5c30485-086e-44ae-81dc-eb12383d2de3

#### Name \* 🚱

username

#### Mapper Type 😡

user-attribute-ldap-mapper

#### User Model Attribute 😡

username

#### LDAP Attribute 😡

userPrincipalName

Read Only @

ON

Always Read Value From LDAP 
OFF

| s | Mandatory | In | LDAP | 6 |
|---|-----------|----|------|---|
|---|-----------|----|------|---|

ON

Is Binary Attribute 🚱

| OFF |   |
|-----|---|
|     | _ |

Save Cancel

### User synchronization

You must import all users from your LDAP/AD user database by using the option to **Synchronize all users**. Users are imported based on your saved settings when you set up your LDAP/AD provider.

## **Cache Settings**

| NO_C | ACHE   |                           |                       |                 |
|------|--------|---------------------------|-----------------------|-----------------|
| Save | Cancel | Synchronize changed users | Synchronize all users | Remove imported |

A successful import is followed by a success message with the number of users imported. A failed import typically results when there is a mismatch between user attributes in the Keycloak user database and the LDAP/AD user database.

You can view all the LDAP/AD database users that were imported and authenticated from the Users page in the Keycloak Admin Console.

|                                |        |           |        |                |               |       | 2           | 🛓 Keycloak 🗸 |
|--------------------------------|--------|-----------|--------|----------------|---------------|-------|-------------|--------------|
| Testserver 🗸                   | Users  |           |        |                |               |       |             |              |
| Configure                      | Lookup | Permiss   | ions 🛛 |                |               |       |             |              |
| 🚻 Realm Settings               | Search |           | Q      | View all users |               | U     | nlock users | Add user     |
| 📦 Clients                      | ID     | Username  | Email  | Last<br>Name   | First<br>Name | Actio | ns          |              |
|                                | 2cfff9 | build.ver | build  | verific        | build         | Edit  | Impersona   | te Delete    |
| 📑 Roles                        | 36c7d  | rituser1  |        | User1          | RITUs         | Edit  | Impersonat  | te Delete    |
| 럳 Identity Providers           | 94f62  | rituser4  |        | LastN          | RITUs         | Edit  | Impersonat  | te Delete    |
| User Federation Authentication |        |           |        |                |               |       |             |              |
| Manage                         |        |           |        |                |               |       |             |              |
| ka Groups                      |        |           |        |                |               |       |             |              |
| 💄 Users                        |        |           |        |                |               |       |             |              |

Users are listed with ID, Username, Email, Last Name, and First Name. The ID is generated by Keycloak. The value of the other attributes is fetched from the LDAP/AD user database by using mappers.

## Managing account settings

You might want to change your password or other settings for your account.

#### About this task

As an account owner, you can view your account settings, which include your user name, email, and first and last name. You can also change all of these settings except the user name. Changing your password is also possible from your account settings.

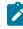

**Note:** Account settings cannot be changed if IBM® Rational® Test Automation Server was configured to use an LDAP/AD provider. For more information about server security, see the related links.

- Edit your account details by following these steps:
  - 1. Click the **User** icon <sup>(2)</sup> from the menu bar, and select **Account Settings**.

The Edit account page is displayed.

- 2. Edit your user details and save the changes. You can also reset your changes. If you cancel your changes, you return to the Home page.
- Change your password by following these steps:
  - 1. Click the **User** icon <sup>(2)</sup> from the menu bar, and select **Account Settings**.

The Edit account page is displayed.

2. Click Change password.

The Change password page is displayed.

- 3. Type your current password followed by your new password
- 4. ,Confirm the new password by typing it again and save the changes. You can also reset your changes. If you cancel your changes, you return to the Home page.

#### **Related information**

Default user administration on page 58

## Certificate authority: Importing and extending lists

When you want browsers and other applications to access HCL OneTest<sup>™</sup> Server, you must enable browsers to trust the certificate authority (CA) of HCL OneTest<sup>™</sup> Server. For some applications that integrate with HCL OneTest<sup>™</sup> Server, you must also extend the CA lists that are trusted by the applications.

You can find the following tasks to import the certificate authority in the browser that you want to use:

- Importing Certificate Authority into the Google Chrome browser on page 71
- Importing Certificate Authority into the Microsoft Edge browser on page 71
- Importing Certificate Authority into the Mozilla Firefox browser on page 72

## Importing Certificate Authority into the Google Chrome browser

You must import certificate authority into the Google Chrome browser to prevent certificate errors when accessing the HCL OneTest<sup>™</sup> Server UI.

#### Before you begin

You must have completed the following tasks:

• Saved a certificate authority (CA) during the installation of HCL OneTest<sup>™</sup> Server.

You can run the following command to get the certificate from the system:

kubectl get secret ingress -n test-system -o jsonpath={.data.ca\\.crt} | base64 -d

**Remember:** *test-system* is the name of the namespace. If you created a namespace by using a different value, then you must use that value in place of the *test-system*.

• Installed the browser that you want to use to access HCL OneTest<sup>™</sup> Server.

- 1. Open a Google Chrome browser.
- 2. Navigate to Customize and control Google Chrome > Settings.
- 3. Click Security from the Privacy and security pane.
- 4. Click Manage certificates, and then Import.
- 5. Click Next in the Certificate Import Wizard window.
- 6. Click Browse and select the CA that you want to import, and then click Next.
- 7. Select the Place all certificates in the following store option to store the CA securely.
- 8. Click Browse, and then select Trust Root Certification Authorities as certificate store.
- 9. Click OK, and then Finish.

#### Results

You have imported the CA into the Google Chrome browser.

### Importing Certificate Authority into the Microsoft Edge browser

You must import Certificate Authority (CA) into the Microsoft Edge browser to prevent certificate errors when accessing the HCL OneTest<sup>™</sup> Server UI.

#### Before you begin

You must have completed the following tasks:

• Saved a certificate authority (CA) during the installation of HCL OneTest<sup>™</sup> Server.

You can run the following command to get the certificate from the system:

kubectl get secret ingress -n test-system -o jsonpath={.data.ca\\.crt} | base64 -d

**Remember:** *test-system* is the name of the namespace. If you created a namespace by using a different value, then you must use that value in place of the *test-system*.

- Installed the browser that you want to use to access HCL OneTest<sup>™</sup> Server.
- 1. Type certmgr.msc in the Start menu Search filed, and then press Enter.
- 2. Expand Trusted Root Certification Authorities, and then select Certificate.
- 3. Right-click on the empty space, and then select All tasks > Import.
- 4. Click Next in the Certificate Import Wizard window.
- 5. Click Browse and select the CA that you want to import, and then click Next.
- 6. Select the Place all certificates in the following store option to store the CA securely.
- 7. Click Browse, and then select Trust Root Certification Authorities as certificate store.
- 8. Click Next, and then Finish to import the certificate.

#### Results

You have imported the CA into the Microsoft Edge browser.

## Importing Certificate Authority into the Mozilla Firefox browser

You must import Certificate Authority (CA) into the Mozilla Firefox browser to prevent certificate errors when accessing the HCL OneTest<sup>™</sup> Server UI.

#### Before you begin

You must have completed the following tasks:

• Saved a certificate authority (CA) during the installation of HCL OneTest<sup>™</sup> Server.

You can run the following command to get the certificate from the system:

```
kubectl get secret ingress -n test-system -o jsonpath={.data.ca\\.crt} | base64 -d
```

👢 R

**Remember:** *test-system* is the name of the namespace. If you created a namespace by using a different value, then you must use that value in place of the *test-system*.

- Installed the browser that you want to use to access HCL OneTest<sup>™</sup> Server.
- 1. Open a Mozilla Firefox browser.
- 2. Enter "about:preferences#privacy" in the address bar, and then press Enter.
- 3. Locate and click the View Certificates option.

- 4. Select Authorities tab, and then click Import.
- 5. Select the CA that you want to import, and then click **Open**.
- 6. Select Trust this CA to identify websites in the Downloading Certificate window.
- 7. Click **OK** to import the CA into the browser, and then close the window.
- 8. Restart Firefox.

#### Results

You have imported the CA into the Mozilla Firefox browser.

# Copying third-party application Jars to Kubernetes

You can run API Suites in a project on Rational® Test Automation Server. If the API Suite uses a transport and the transport requires third-party application Jar files for a successful run, you must ensure that the third-party application Jar files are available at the test run time. To achieve this, you must copy the third-party application Jar files to the computer where Rational® Test Automation Server is installed on Kubernetes.

#### Before you begin

If you want to copy the third-party application Jar files to the remote Docker host, see Copying third-party application Jars to a remote Docker host on page 127.

You must have server administrator or cluster administrator privileges.

You must have completed the following tasks:

- Identified the third-party application Jar files that are required and copied the files. See Test run considerations for API Suites on page 120.
- Copied the third-party application Jar files from Rational® Integration Tester to the directory or folder in Kubernetes from where you can run the kubectl commands.

#### About this task

You can copy the third-party application Jar files to the folder that is specific for the application under the /data/ <application\_name> folder. You need not extract the files.

You can perform this task any time after you have installed Rational® Test Automation Server and you plan to run an API Suite that meets any of the following conditions:

- The API Suite uses transports and the transports require third-party application Jar files to be available at the test run time.
- The API Suite in the project has a results database configured.

You can copy the JDK version Jar files that you have used to create the JUnit tests.

You can get help on the kubectl commands by running the command: kubectl cp --help from the /kube directory. For more information, refer to the kubectl documentation.

1. Use the following table to find the name of the folder that corresponds to the specific third-party application for the transport used in the API Suite.

| Application                                                     | Name of the folder to use |
|-----------------------------------------------------------------|---------------------------|
| Camel                                                           | Camel                     |
| CentraSite                                                      | CentraSite                |
| CICS                                                            | CICS                      |
| Coherence                                                       | Coherence                 |
| Database                                                        | JDBC                      |
| IMS                                                             | IMS                       |
| Integra                                                         | Integra                   |
| JMS                                                             | JMS                       |
| SAP RFC                                                         | SAP                       |
| Software AG Universal Messaging                                 | SoftwareAGUM              |
| TIBCO EMS                                                       | TIBCO                     |
| TIBCO Rendezvous                                                |                           |
| TIBCO SmartSockets                                              |                           |
| WebSphere Application Server Service Integration<br>Bus (SiBus) | WAS                       |
| WebLogic                                                        | WebLogicJMX               |
| Software AG webMethods                                          | webMethods                |
| WebSphere MQ                                                    | WMQ                       |

#### Table 2. Name of the folder for the application

2. Open the command prompt from the /kube directory and copy the Jar files to the folder that corresponds to the application by using the following command:

kubectl cp <compressed\_files> test-system/{my-ots}-userlibs-0:/data/<application\_name>/

For example, if you are copying the Database Jar files, then the name of the folder is *JDBC* and the command to use is:

kubectl cp mysql-connector-java.jar test-system/{my-ots}-userlibs-0:/data/JDBC/

Note: You must substitute  $\{m_{y-ots}\}$  with the release name that you provided for the server.

3. Verify whether the Jar files are copied by running the following command:

kubectl exec {my-ots}-userlibs-0 -n test-system -- ls /data/<folder\_created>

For example, if you copied the Database Jar files, mysql-connector-java.jar to the folder *JDBC*, then the command to verify is:

kubectl exec {my-ots}-userlibs-0 -n test-system -- ls /data/JDBC

The following information is displayed for the JDBC folder:

mysql-connector-java.jar

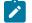

Note: You must substitute  $\{m_{y-ots}\}$  with the release name that you provided for the server.

#### Results

You have successfully copied the third-party application Jar files to the folder in Kubernetes.

#### What to do next

You can configure the API Suite run. See Configuring a run for an API Suite on page 143.

# Licensing

You can purchase named user licenses for Rational® Test Automation Server and install the licenses on the FlexNet Operations server.

### Licensing

You can purchase named user licenses for Rational® Test Automation Server and install the licenses on the FlexNet Operations server.

# Chapter 5. Test Author guide

This guide, which is intended for a tester and test manager, describes how to create test assets in Rational® Test Automation Server and publish test assets to the Git repository that you have configured.

# Datasets overview

A dataset provides tests with variable data during a run. The test that uses a dataset at run time replaces a value in the recorded test with variable test data that is stored in the dataset.

When you record a test, you can perform a sequence of steps. After the recording is complete, a test is generated that captures these interactions. When you run this test, it uses the same data that you used during the recording. To use the different data in the test, you can use a dataset that contains variable data. At run time, this variable data is substituted with the original data in the recorded test.

In Rational® Test Automation Server, you can create a dataset and use it to replace the dataset values with original values during run time, when you want to run test assets that contain the dataset.

From the **Datasets** page, you can view the dataset listed in the other branches of the repository by selecting the name of the branch from the **Branch** list. When you access the **Datasets** page for the first time after adding the repository, the default branch that it displayed is **master**.

When multiple repositories are added to the same project, the following events occur:

- The datasets stored in the master branch of all the repositories are displayed.
- All the branches in all the repositories are listed in the drop-down list.

To differentiate a common branch across multiple repositories added to the project, the tooltip is not displayed in front of the common branch name in the list.

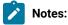

- Only a project **Owner** or a project member whose role is a **Tester** can view and edit the dataset.
- To view the content of an encrypted dataset, you must provide an encryption key that you set while encrypting the dataset column.
- As a **Viewer**, when you try to access the **Datasets** page, an error message is displayed because you do not have the permission to view this page.

# Creating a dataset

You can create datasets in Rational® Test Automation Server to replace the existing dataset values with new dataset values during a test or schedule run.

#### Before you begin

You must be a member of the project with the **Owner** or **Tester** role and must have completed the following tasks:

- Created a project in Rational® Test Automation Server. See Adding details to a server project on page 258.
- Configured the Git repository in your project. See Adding repositories to a server project on page 258.

#### About this task

When you create a dataset in Rational® Test Automation Server, it always creates 1 Row, 2 Column (1R X 2C) dataset. Later, you can edit the dataset by adding some rows and columns that you want, to add the data in it.

- 1. Go to the Rational® Test Automation Server URL.
- 2. Enter your user name and password, and then click Login.
- 3. From the Rational® Test Automation Server UI, open your project.
- 4. Go to the Datasets page, and then click Create dataset.
- 5. Enter a name for the dataset in the **Asset name** field, and then select the place where you want to save the dataset in the **Location** drop-down list.
- 6. Click Create.

#### Result

The new dataset opens in a CSV Editor in a web browser. The dataset created is listed on the Datasets page.

#### Results

You have created a dataset in your project.

#### What to do next

- You can add, modify, or remove data in the dataset. See Dataset editing on page 77.
- You can publish the dataset to the Git repository so that other members of the project can use the dataset. See Publishing a dataset on page 82.

### Dataset editing

You can add, modify, or remove data from a dataset by using the CSV Editor. The working principle of the CSV Editor is similar to that of a spreadsheet.

If you are a project **Owner** or **Tester** in Rational® Test Automation Server V10.1.0 or later, you can use the CSV Editor to view and edit data in the dataset. From the **Datasets** page, you can click the **Edit** icon  $\checkmark$  from the **Actions** column of the dataset to open the dataset in the CSV Editor in a web browser.

After you edit the dataset, you can publish the dataset to the Git repository or you can save the changes made to the dataset. If you save and close the edited dataset, the **Changes** page lists the edited dataset, and then later you can publish to the Git repository for other members to use. For any reason, if you want to discard the changes that you made to the dataset, you can click the **Menu** icon and then select **Discard**.

#### **Basic tasks in CSV Editor**

When you want to run a test asset with different dataset values, you can either edit the existing dataset or create a new dataset and use it during the test asset run. When the number of edits is minimal, it is easier to edit the dataset within the CSV Editor.

You can perform basic tasks in the CSV Editor by right-clicking any row, column, or cell in the dataset to organize your data in a better way. For example, you can perform tasks such as updating data in a cell, inserting or deleting rows and columns, or renaming column names.

When you edit the dataset in the CSV Editor, you can use the following keyboard shortcuts to control the cursor selection in the CSV Editor:

- Tab To move the cursor control to the next available option.
- Shift-Tab To move the cursor control to the previous option.
- Shift+F10 To open the context menu from the dataset cell.

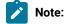

You cannot resize the width of rows in the CSV Editor. When you have a large amount of data in a cell, you can right-click the cell and select **Copy** (or Ctrl+C), and then paste it into a text-editing program to view the content. Alternatively, you can hover the mouse over the cell to view the content.

#### Set current row in the dataset

During the test run, if you want variable data to be selected from a current row instead of the first row in a dataset, you can right-click any cell in a row and select **Set as current row**. Also, you can set the current row from the **Datasets** page by clicking **Menu**, and then the **Configure** option.

If you delete any row between row 1 to current row, the current row data is taken from the next row. For example, when you set the current row as 6, and then you delete any row between row 1 to row 6, the current row remains at row 6, but the content of row 7 is moved to row 6.

Similarly, if you insert any new row between row 1 to the current row, the current row data is taken from the previous row. For example, when you set the current row as 6, and then you insert any row between row 1 to row 6, the current row remains at row 6, but the content of row 5 is moved to row 6.

#### Configure row and column settings

In the **Configure Dataset** window, you can change the row and column settings and configure the string values in a dataset that contains variable data for tests to use when they run. You can click **Menu**, and then **Configure** option to configure row and column settings

You can change the **Column header** and **Data start point** values by using the up-down control buttons. You can enter a string value in the **Treat as null** and **Treat as empty** fields to treat the entered value as null or empty during a test run.

If a dataset contains any blank cells, the value of those blank cells is interpreted as null when you select the **Treat empty text as null** field checkbox.

#### Content search by using Find and Replace option

When you have a large set of data in a dataset, you might want to find a specific word and replace the word with a

new word in the dataset. You can do this task by using the **Find and Replace** option. You can search the content and replace with new content more effectively by selecting any of the following options:

- Case sensitive To search the content that matches the letter case of the content entered in the Find field.
- Match entire cell contents To search for cells that contain only the characters that you entered in the Find field.
- Search using regular expression To search the pattern that matches strings.

For example, to search a cell that contains any number between 0 to 9, you can enter \d in the **Find** field, select the **Search using regular expression** checkbox, and then click **Find**.

You can replace the individual instances by clicking **Replace** and replace every instance of the content throughout the dataset by clicking **Replace All**.

#### Undo and redo actions

While editing a dataset, if you want to revert the changes made to the dataset, you can use the **Undo**  $\stackrel{\frown}{\sim}$  option.

Similarly, you can redo the action in the dataset by using the **Redo** option. You can use the undo and redo options even after you saved the dataset for all the actions performed in the dataset.

## Dataset encryption

Encrypted datasets are useful when you want to run tests that contain confidential information such as a set of passwords or account numbers.

When you run a test that uses an encrypted dataset, then you must provide an encryption key for decrypting the encrypted data in columns so that the data can be used in the test. If the test uses data from the multiple encrypted dataset columns, you must enter the same encryption key for every encrypted dataset column that the test uses.

When you run the test that uses the dataset with the encrypted column, the value of the column is decrypted at a run time. The data in the column is sent as a clear-text string in requests to the server. The actual values of the encrypted dataset variables are not displayed in the test log. The test log displays asterisks for the encrypted dataset variables.

You can use only one encryption key to encrypt data in the columns in any dataset.

#### Important:

The encryption keys that you use to encrypt data in a dataset are not stored on the server nor can be retrieved from the server. Therefore, you must remember to store the encryption keys in a secure location. You must use the same encryption keys to perform the following operations:

- · View the encrypted values
- Decrypt data
- · Enable the use of the encrypted dataset during test runs

# Encrypting a dataset column

To secure test data, you must encrypt datasets. You can encrypt data in the columns of a dataset by using an encryption key. When you run a test that utilizes a dataset with encrypted variables, you must enter the encryption key for the encrypted column that the test uses.

#### Before you begin

You must have created a dataset. See Creating a dataset on page 76.

- 1. Go to the Rational® Test Automation Server URL.
- 2. Enter your user name and password, and then click Login.
- 3. From the Rational® Test Automation Server UI, open your project.
- 4. Go to the **Datasets** page and find the dataset that you want to encrypt.
- 5. Click the **Edit** icon  $\checkmark$  from the **Actions** column of the dataset.

#### Result

The dataset opens in the CSV Editor in a web browser.

6. Right-click any cell in a column that you want to encrypt and select Encrypt column data.

#### Result

The Encrypt Column window is displayed.

7. Enter an encryption key in the Encryption Key field to encrypt the data in the column.

Remember: When you have already encrypted other columns in the dataset, you must enter the same encryption key that you used previously. You can use only one encryption key to encrypt columns in a dataset.

Important:

The encryption keys that you use to encrypt data in a dataset are not stored on the server nor can be retrieved from the server. Therefore, you must remember to store the encryption keys in a secure location. You must use the same encryption keys to perform the following operations:

- · View the encrypted values
- Decrypt data
- Enable the use of the encrypted dataset during test runs

#### 8. Click Encrypt Column.

#### Result

Asterisks are displayed instead of actual data for the encrypted column.

#### Results

You have encrypted the dataset column in your project.

#### What to do next

You can publish the dataset to the Git repository so that other members of the project can use the dataset. See Publishing a dataset on page 82.

### Decrypting a dataset column

To view the content of an encrypted dataset, you can decrypt the dataset column. Removing encryption from a dataset revokes the protection offered to the test data.

#### Before you begin

You must have created at least one dataset and encrypted the dataset with an encryption key. See Creating a dataset on page 76 and Encrypting a dataset column on page 80.

- 1. Go to the Rational® Test Automation Server URL.
- 2. Enter your user name and password, and then click Login.
- 3. From the Rational® Test Automation Server UI, open your project.
- 4. Go to the Datasets page and find the dataset that you want to decrypt.
- 5. Click the Edit icon 2 from the Actions column of the dataset.

#### Result

The dataset opens in the CSV Editor in a web browser.

 Right-click encrypted cells that display the contents with asterisks, and then select Decrypt column data. Result

The Decrypt Column window is displayed.

- 7. Enter the encryption key that you used to encrypt the data in the column in the Encryption Key field.
- 8. Click Decrypt Column.

#### Result

Asterisks are replaced with the actual data in the decrypted column.

#### Results

The encryption is removed from the selected column in the dataset. When you run a test that uses a dataset that contains decrypted data, the variable data is substituted with the original data in the recorded test without prompting for the encryption key.

#### What to do next

You can publish the dataset to the Git repository so that other members of the project can use the dataset. See Publishing a dataset on page 82.

## Publishing a dataset

When you create or edit any datasets in Rational® Test Automation Server, you can publish your changes to the Git repository. Therefore, when you publish a dataset, other members in the project can use your dataset in their test assets run, if required.

#### Before you begin

You must have created, edited, or deleted dataset asset in Rational® Test Automation Server.

#### About this task

The **Changes** page lists all updates made to the dataset assets. The status of the dataset can be creation, modifications, or deletion of datasets. You can publish all updated datasets or a single dataset listed in the **Changes** page to the Git repository by selecting the appropriate checkboxes.

| Asset name 🔺                        | Change     | Last changed by                      | Last updated      | Actions |
|-------------------------------------|------------|--------------------------------------|-------------------|---------|
| ds_server<br>Project4/ds_server.csv | Deletion 🗸 | User1                                | a few seconds ago | :       |
| DS1<br>Project1/DS1.csv             | Update 🗸   | User1                                | a few seconds ago | 1       |
|                                     | н          | <ul> <li>€ 1</li> <li>▶ 8</li> </ul> |                   |         |

Rational® Test Automation Server processes one publish request at a time. Therefore, when multiple users attempt to publish the same dataset, the request that reaches first from the users is processed. The other users receive an error message, and they are unable to publish.

When you modify the dataset and publish it to the Git repository, the other members who have access to that dataset can view the updated dataset. You can also perform the following actions from the **Changes** page:

- Edit If you want to make any last-minute updates to the dataset before publishing.
- Discard To remove the changes that you made to the dataset asset.
- 1. Go to the Rational® Test Automation Server URL.
- 2. Enter your user name and password, and then click **Login**.

- 3. From the Rational® Test Automation Server UI, open your project.
- 4. Go to the Changes page, find the dataset that you want to publish.
- 5. Select the checkbox preceded with the Dataset name to publish to the Git repository, and then click Publish.
- 6. Enter a description for the changes made to the dataset, and then click Publish.

#### Result

A message is displayed for successful pushing of changes to the Git repository.

#### Results

You have published the modified dataset into the Git repository.

# Viewing a dataset

When test assets includes datasets, you can view the contents of a dataset from Rational® Test Automation Server. The datasets residing in the Git repository are listed in the **Datasets** page.

#### Before you begin

You must be a member of the project with the Owner or Tester role and must have completed the following tasks:

- Created a project in Rational® Test Automation Server. See Adding details to a server project on page 258.
- Configured the Git repository in your project. See Adding repositories to a server project on page 258.
- Created at least one dataset and encrypted the dataset with an encryption key. See Creating a dataset on page 76 and Encrypting a dataset column on page 80.
- Created a classification for an encrypted dataset. See Creating a classification on page 276.
- 1. Go to the Rational® Test Automation Server URL.
- 2. Enter your user name and password, and then click Login.
- 3. From the Rational® Test Automation Server UI, open your project.
- 4. Go to the **Datasets** page, find the dataset that you are interested in, and then expand the dataset by clicking the **Expand** icon **>**.

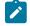

**Note:** You can click the **Dataset Name** field to sort the datasets by name in alphabetical order. Alternatively, you can use the **Search** field to search the dataset by name.

#### Results

You have viewed the contents of the dataset.

## Viewing an encrypted dataset

You can use the Dataset page to view the contents of an encrypted dataset from Rational® Test Automation Server.

- 1. Go to the **Datasets** page, find the encrypted dataset that you are interested in, and then expand the dataset by clicking the **Expand** icon >.
- 2. Perform the following steps, if you have created a classification but yet to add the encrypted dataset to it:
  - a. Find the encrypted dataset that you are interested in, and then click the **Lock** icon 📥 from the **Actions** column of the dataset.
  - b. In the **Change the classification for the dataset** window, select a classification from the list and enter the encryption key set for the dataset.
  - c. Click Save to save the classification details.
- 3. Right-click the encrypted column and click **Show encrypted data**.

You can right-click the decrypted column and select Hide encrypted data to encrypt the data again.

Important: The Show encrypted data option is available only when you have added the encrypted dataset to the respective classification.

#### Results

You have viewed the contents of an encrypted dataset.

# Changing classification for an encrypted dataset

To move the encrypted dataset from one classification to another, you can change the classification for an encrypted dataset from the **Dataset** page.

#### Before you begin

You must have created at least two or more classifications. See Creating a classification on page 276.

- 1. Go to the Datasets page and find an encrypted dataset for which you want to change the classification.
- 2. Click the **Lock** icon 📛 from the **Actions** column of a dataset.
- 3. In the Change the classification for the Dataset window:
  - a. Choose the classification from the list.
  - b. Enter the encryption key for the dataset that was set while encrypting the dataset column.
  - c. Save the classification details.

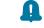

**Remember:** You can perform this task only if you know the encryption key set for the dataset while encrypting the dataset column.

#### Results

You have changed the classification for an encrypted dataset.

#### **Related information**

Managing an encrypted dataset on page 276 Creating a classification on page 276

# Deleting a dataset

You can delete the dataset when it is not required in your test environment.

#### Before you begin

You must have at least one dataset asset in your Git repository that you have configured.

#### About this task

You can delete datasets in Rational® Test Automation Server in the following scenarios:

- Datasets that you created in the desktop clients and that are cloned to the repository in your project on Rational® Test Automation Server.
- Datasets that you created in Rational® Test Automation Server and that are published to the repository in your project.
- Datasets that are in the .csv file format.

You cannot delete the following datasets:

- Datasets that you created or edited in Rational® Test Automation Server and that are not published to the repository in your project.
- Datasets that are in the .sit file format.
- 1. Go to the Rational® Test Automation Server URL.
- 2. Enter your user name and password, and then click **Login**.
- 3. From the Rational® Test Automation Server UI, open your project.
- 4. Go to the **Datasets** page, find the dataset that you want to delete.
- 5. Click the Menu icon from the Actions column of a dataset, and then click Delete.
- 6. Clear the **Publish delete to** *<branch name of the configured Git repository>* checkbox to delete the dataset from your project.

When you clear this option, the deletion of the dataset does not reflect in the configured Git repository. Therefore, the other members of the project can still use the dataset that you have deleted. If you want, later you can publish the dataset to the Git repository from the **Changes** page. Note: By default, Publish delete to <branch name of the configured Git repository> field is selected.

- 7. Enter a description for deleting the dataset in the Description of change field.
- 8. Perform the following action:

| Option                                                                                                    | When       | Action                   |
|----------------------------------------------------------------------------------------------------|------------|--------------------------|
| Publish delete to <branch config-<="" name="" of="" th="" the=""><th>Selected 🗹</th><th>Click Delete and Publish</th></branch> | Selected 🗹 | Click Delete and Publish |
| ured Git repository>                                                                                                    | Cleared □  | Click Delete             |

#### Result

A message is displayed for the successful deletion of the dataset.

# Generation of test data

To test an application, you use data that is passed to get real-time results. Since creating test data manually is timeconsuming, you can use HCL® OneTest<sup>™</sup> Data, an automated tool to generate random test data. You can generate the test data in various file formats.

Test data is a core element in the process of testing any application. A sufficient amount of data is necessary to test all the possible scenarios of any application. HCL OneTest Data requires a schema to generate the test data.

You must complete certain tasks to generate the test data.

# Schema fabrication

A schema is a graphical structure to represent different types of data. You can fabricate a schema for the generation of test data.

HCL® OneTest<sup>™</sup> Data supports the following ways to fabricate the schema:

- Import a schema from local file system into HCL OneTest Data.
- Generate a schema in external resource by using HCL OneTest Data.
- Create a schema by using HCL OneTest Data.

You can fabricate a schema by using various methods. You can also manage the schema for your project to generate the test data.

# Schema import

HCL® OneTest<sup>™</sup> Data requires a schema to generate the test data. If you have a schema in your local file system, then you can import the same schema into your project.

HCL OneTest Data supports the import of the schema, which is either in JavaScript Object Notation (JSON) or XML Schema Definition (XSD) file format.

**Note:** After you import the schema, you can perform all the following tasks to the imported schema:

- Defining types
- Setting type properties
- Setting restrictions
- Applying functions

# Importing XSD or JSON files from local file system

When you have an XSD or a JSON format file in your local file system, you can import the same files from the local file system into your project.

#### Before you begin

- You must have created a project.
- You must have an XSD or a JSON format file in your local file system.

#### About this task

XSD or JSON files are in schema format. To create a schema, you can import an existing schema which is in XSD or JSON format from your local file system.

- 1. Select your project in Rational® Test Automation Server and go to the Data Fabrication page.
- 2. Click the **Schemas** tab.
- 3. Click XSD/JSON from the Schemas menu.

Result

The Import XSD/JSON dialog box appears.

- 4. Select the JSON or XSD file that you want to import.
- 5. Provide a schema name with a brief description and keywords as Tags.
- 6. Click **OK** and save the changes.

#### Results

You have achieved the following results:

- View the imported file listed under the Schemas tab.
- Use the **Search** field to search for any schema from the existing schemas.
- Sort the list of schemas by name, folder, and recently used schemas.

#### What to do next

You must define the types in the schema. See, Defining Types on page 91.

# Schema generation

When you want to generate the test data in any external resource, you must generate the schema by using that specific resource.

To generate the schema, you must establish a connection between HCL OneTest Data and the external resource.

HCL OneTest Data supports the establishment of connections with the following external resources:

- Java Database Connectivity (JDBC)
- Systems, Applications, and Products in Data Processing (SAP)

Note: After you generate schema by using any external resource, you can perform all the following tasks to the generated schema in HCL OneTest Data:

- Defining types
- · Setting type properties
- Setting restrictions
- Applying functions

You can find information about how HCL OneTest Data connects with an external resource and generates the test data.

## Schema creation

When you do not have an existing schema or you do not want to generate a schema in any database, then you can create a schema by using HCL® OneTest<sup>™</sup> Data.

To create a schema, you need to design a schema by defining the types, setting the properties for each type of schema, and designing a structural view of schema. You can also set restrictions or apply functions to the defined types.

## Composing a schema

To generate the test data, you require a schema. You can compose a new schema if you do not have an existing schema or you do not want to generate the schema by using any external resource.

#### Before you begin

You must have a project.

- 1. Select your project in Rational® Test Automation Server and go to the Data Fabrication page.
- 2. Click New from the Schemas. Otherwise, select Create a schema from Quick Links.

#### Result

The New Schema dialog box is displayed.

- 3. Provide a schema name.
- 4. Select the default project folder or enter any project folder name.
- 5. Enter keywords as tags which can help for quick search.
- 6. Provide a brief description of the schema and click **OK**.

#### Result

The schema opens in the schema designer as Root as the data dictionary. You can view the schema name as a tab in the workspace.

#### Results

The schema is displayed in the schema designer.

#### What to do next

You must define the types in your schema. For information about defining types, see Defining types on page 91.

# Importing data from local file system

If you have data or a sample file, you can import it into your project and can use that data to design a schema.

#### Before you begin

- You must have created a project.
- You must have a data file in your local file system in CSV or Excel files.

#### About this task

The **Files** tab on the **Data Fabrication** page is one of the design components of a project. By clicking this tab, you can create a file. This tab helps you to import an existing file from the local file system, for which you want to generate test data.

- 1. Select your project in Rational® Test Automation Server and go to the Data Fabrication page.
- 2. Click the Files tab.
- 3. Click New from the Files to create a file.

#### Result

The New File dialog box is displayed.

- 4. Select a file that you want to import from your local file system.
- 5. Provide a name to a file, folder details, keyword as **Tag** for quick search, and a brief description of the file.
- 6. Click **OK** to import and create a file.

#### Results

You achieved the following results:

- View the list of all the files imported for this project in the **Files** tab.
- Use the Search field to search any file from the existing files.
- Sort the list of files by name, folder, and recently used files.

#### What to do next

After you have created a file into your project, you can import a file into schema designer to create a schema.

#### **Related information**

Integrating sample files into a schema on page 97

# Importing files into schema designer

To create a schema by using the data you imported, you must import the data file into schema designer.

#### Before you begin

You must have imported a data file into your project from the local file system.

#### About this task

When you want to create a schema, you require data. You can use the data which you have imported from your local file system.

#### 1. Click Import from the Schemas.

#### Result

The Import dialog box is displayed.

- 2. Select the file type as CSV.
- 3. Select the file that you want to import from the Sample File Path and define the import properties of the data.
- 4. Provide a schema name for this data and click Import.

#### Result

The schema appears in the schema designer.

5. Save the changes.

#### Results

You can view the imported file listed under the Schemas tab.

#### What to do next

You must define the types in the schema. For information about defining types, see Defining types on page 91.

## Schema management

In a schema you can perform certain tasks such as editing and deleting of a schema. You can also split a schema view.

# Editing a schema

At any point of time, you can edit the details of a schema of your project.

1. Select a schema that you want to edit from the list of schemas of your project.

#### Result

The schema appears in the schema designer.

2. Click the edit icon 🖍.

Result

The Edit Schema dialog box appears.

3. Edit the schema details and save the changes.

# Deleting a schema

If you do not need a schema anymore, you can remove that specific schema from your project.

1. Select the schema that you want to delete from the list of schemas of your project.

### Result

The schema appears in the schema editor.

- 2. Click the delete icon 🛄.
- 3. Click **Yes** to confirm and save the changes.

# Splitting a schema view

The schema designer displays a single schema. However, you can split the schema designer to view two schemas simultaneously. This is useful for copying, editing, or viewing different components of very large schemas.

# Schema design overview

When you compose a schema by using HCL® OneTest<sup>™</sup> Data you must define the types of the schema. You can also modify the types of the schema when you import any schema from local file system or use the schema generated by using any external resource.

You can find information about the tasks that you must perform to design and create the structural view of the schema in your project.

# **Defining types**

For optimum test data generation, you must define entire data of schema into types. Types are the components of schemas. After you design schema in the schema designer, you must define entire data as types by using type designer.

# Adding types to a schema

The types in the schema are arranged in a hierarchy. A new schema by default has Root type. You can add subtypes to the Root type to define a schema.

#### Before you begin

You have a schema for your project.

#### About this task

Types are the set of data objects. A new schema has a single Root type. All types are added as subtypes of the Root type and then as subtypes of other types.

- 1. Select the type under which you want to add a subtype. For example, select "Root".
- 2. From the context menu of the selected type, click Add.

#### Result

The subtype is created of the similar type as of the selected type and it appears under the selected type.

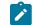

Note: You cannot add any type to a JSON or an XSD schema.

3. Save the changes.

#### Results

You can view the nested structure of types.

#### What to do next

You must define the properties of the types of the schema. For information about how to setup type properties, see related links at the end of this page.

# Copying a type

To create more types with similar properties, you can copy an existing type.

#### About this task

In addition to using the drag-and-drop method, you can use the context menu to copy a type.

- 1. Select the type that you want to copy and click Copy from the context menu.
- 2. Select the target type-the type under which you want to copy the given type.
- 3. Click **Paste** from the context menu of the target type.

#### Results

You can view a new type with the properties similar to an existing type.

#### What to do next

You can modify the name, description, and the properties of the copied type.

### Deleting a type

When you want to remove any type from the schema, you can delete it.

- 1. Select the type that you want to delete and click **Delete** from the context menu.
- 2. Click **Yes** to confirm and save the changes.

You can select more than one type simultaneously by using Multiselect option.

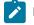

Note: You cannot delete any type of a JSON or an XSD schema.

#### Results

The selected type is deleted.

Related information

Objects, types, and classes

# Setting type properties

After you add types to your schema, you must set type properties.

#### Before you begin

You must have a schema with types.

- 1. Select a type and click the context menu of the type.
- 2. Click Properties.

#### Result

The **Properties** dialog box appears.

- 3. Enter the name, class and description details of the type.
- 4. Choose the class of the type as Category, Group, or Item.

#### Result

The properties of the selected type appear.

- 5. Define the required properties for the selected type.
- 6. Click **Advanced properties** to provide additional property details of the type.

For information about type properties, see related links at the end of this page.

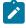

**Note:** In case you import any JSON or XSD format schema, you cannot modify the properties of any type of the schema.

7. Save your changes.

#### Results

The type properties of the schema are defined and saved successfully.

#### What to do next

When you finish defining the properties for all the types of your schema, you must prepare a structural view of the schema by using drag-and-drop method. See Designing a structural view of the schema on page 100.

Read the following topics to understand how to set certain properties for any item type:

Related information

Type properties

## Setting weightage values

You can set weightage values for an item type to determine how often the value of that item type can be displayed in the generated test data.

#### Before you begin

- You must have a project and a schema.
- You must have created a weightage file that can be of CSV or Microsoft Excel Open XML format.

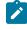

**Note:** The weightage file consists of one column for values of item types and another column for weightage values for each item type value. The weightage values must be integers.

#### About this task

The property of weightage values is set as a restriction on an item type. The probability to get higher accuracy increases in the results of the weightage values in the following scenarios:

- When HCL<sup>®</sup> OneTest<sup>™</sup> Data processes a large amount of data.
- When there is a large difference between the weightage values.

#### Computation of weightage value

The probability of occurrence of any item type value in the generated test data can be computed by using the following formula:

Probability of occurrence of any item type value = Weight of each item type value / Total weight of all the item type values

The following table shows an example when you have a weightage file with five item type values and its corresponding weightage values:

| Item type values | Weightage values |
|------------------|------------------|
| Red              | 50000            |
| Blue             | 5000             |

| Item type values | Weightage values |
|------------------|------------------|
| Green            | 500              |
| Orange           | 50               |
| Purple           | 5                |

The total weightage value of all the item type values = 50000 + 5000 + 500 + 50 + 5 = 55555.

The probability of occurrence of each item type value in the generated test data can be computed as shown in the following table:

| Item type values | Probability of occurrence | Computed values |
|------------------|---------------------------|-----------------|
| Red              | 50000/55555               | 0.9             |
| Blue             | 5000/55555                | 0.09            |
| Green            | 500/55555                 | 0.009           |
| Orange           | 50/55555                  | 0.0009          |
| Purple           | 5/55555                   | 0.00009         |

From the computed values, Red has a higher probability value than other colors.

When you use this weightage file to set the weightage value for any specific item type and generate the test data, then you can find the generated test data with more occurrences of Red as compared to the other colors.

- 1. Select your project in Rational® Test Automation Server and go to the Data Fabrication page.
- 2. Click Files and import the weightage file from the local file system into your project.
- 3. Open your schema from the Schemas tab.
- 4. Select the item type on which you want to apply the weightage value.
- 5. Select Restrictions from the Item Properties drop-down list of the Properties dialog box.
- 6. Enable the Value from file toggle button.
- 7. Provide the name of the weightage file in the Values file field.
- 8. Enter the column number in Values column number and Weights column number.
- 9. Click Save.
- 10. Select the group and generate the test data.

#### Results

You can view more occurrences of the values that are set with higher weightage values as a result of the test data generation.

#### What to do next

You must prepare the structural view of the schema. See Designing a structural view of the schema on page 100.

# Setting regular expressions

When you want values of an item type to appear in a certain pattern in the generated test data, you must set the **Regular Expression** property for that item type in a defined schema.

#### Before you begin

- You must have logged in to Rational® Test Automation Server.
- You must have created a project and a schema.

#### About this task

The regular expression is a special text to describe a pattern. For example, you can specify regular expressions for email address, phone number, or website. HCL® OneTest<sup>™</sup> Data provides you some sample regular expressions.

To set regular expressions to any item type, you can either insert a value or select from the sample list of regular expressions that best suits your testing requirements. HCL OneTest Data then validates the value you inserted for the **Regular Expression** field and generates the values of the selected item type in a similar pattern.

- 1. Select your project in HCL OneTest Server and go to the Data Fabrication page.
- 2. Open your schema from the Schemas tab.
- 3. Select the item type for which you want to set regular expressions.
- 4. Click the Advanced Properties icon
- 5. Click Regular Expression.

The sample list of regular expressions is displayed.

- 6. Set the regular expression in the Regular Expressions field by using any one of the following methods:
  - Type the regular expression. HCL OneTest Data then validates the regular expression.

For example, [0-9] {18}

*i* Tip: If you want to reuse the validated regular expression then click **Add to sample list**, to add the expression in the list.

- Select the regular expression from the sample list. The selected regular expression is displayed in the **Regular Expressions** field.
- 7. Click Save.

#### Results

You have successfully set the regular expression for the selected item type.

#### What to do next

You must prepare the structural view of the schema. See Designing a structural view of the schema on page 100.

Related reference Regular expressions

# Integrating sample files into a schema

When you want to generate the test data, you must define a schema. HCL® OneTest<sup>™</sup> Data provides sample files with item type values so that you can integrate the sample file into a schema by mapping it to any item type.

#### Before you begin

- You must have logged in to Rational® Test Automation Server.
- · You must have created a project and a schema.

#### About this task

The **Files** tab on the **Data Fabrication** page is one of the design components of a project. From the **Files** tab, you can integrate a file into a schema by using any one of the following options:

- Create a file by retrieving the data.
- Upload a file from the local file system.
- Use any sample file.

Sample files contain the values for a specific item type. The sample files are in CSV and Excel file formats. You can map these sample files to an item type in a schema.

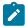

Note: You can map only one sample file to one item type in a schema.

You can use the **Search** field to search for any specific sample file from the **Sample Files** list. After you select a sample file, you can use the context menu to manage the file for the following actions:

- Edit: You can modify the file name and the description of the selected sample file.
- Delete: You can delete the selected sample file from the list of files you can view in the File tab.
- Download: You can download the selected sample file into your local file system.

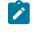

**Note:** If you want to modify the selected sample file, you must first download the file into your local file system, and then edit the file for changes.

- 1. Select the project in HCL OneTest Server and go to the **Data Fabrication** page.
- 2. Click Use sample from the Files tab.

The Sample Files dialog box is displayed.

3. Select one or more sample files that you want to import into your project, and then click Select.

4. Click the Files tab, and then download the selected sample file that you imported into your project.

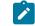

**Note:** You can open the sample file and check the column number of the file that you want to map with the item type.

- 5. Open your schema from the Schemas tab.
- 6. Select Restrictions from the Item Properties drop-down list of the Properties dialog box.
- 7. Enable the Value from file toggle button.
- 8. Provide the file name of the selected sample file with an extension in the Values file field.
- 9. Enter the column number of the sample file where the item type values are specified in the **Values column number** field.
- 10. Click Save.

#### Results

- You can view the list of all the sample files you have selected in the Files tab.
- You have successfully integrated the sample file into a defined schema.

#### What to do next

You must prepare the structural view of the schema. See Designing a structural view of the schema on page 100.

# Adding JavaScript rules

When you have a JavaScript file with defined rules to create values for any item type, then you can add the JavaScript rules to create the values for the mapped item type.

#### Before you begin

- · You must have created a project and a schema.
- · You must have created a JavaScript file with defined rules in your local file system.

#### About this task

If you want to add the JavaScript rules to create the values for the mapped item type, then you must use the following command to define the rules in the JavaScript file:

#### function getData()

You can additionally set any one of the following properties for the mapped item type by using the JavaScript rules:

- Regular expression: The JavaScript rule uses the regular expression that you enter in the **Properties** dialog box as an input for the regular expression rule.
- Seed value: The JavaScript rule uses the seed value that you enter in the **Generate Data** dialog box as an input for the seed value rule.

To set either regular expression or seed value property, you must define the rules in the JavaScript file by using the following commands:

| Property            | Command                         | Parameter description                                                                                     |
|---------------------|---------------------------------|----------------------------------------------------------------------------------------------------|
| Regular expressions | function getData( <b>param)</b> | (param): Represents the regular expres-<br>sion pattern in the <b>Regular Expression</b><br>field.        |
| Seed value          | function getData <b>(param)</b> | (param): Represents the seed value in the<br>Numeric Seed Value field of the Generate<br>Data dialog box. |

Note: If you set the values for both regular expression and seed value properties in HCL® OneTest<sup>™</sup> Data and define the rule in the JavaScript file by using the command function getData(**param**), then only the value set for regular expression property is accepted while creating the item type values.

After you define rules in the JavaScript files, you can import the JavaScript file from your local file system into your project, and then map the file to any item type in a schema.

- 1. Select the project in HCL OneTest Server and go to the Data Fabrication page.
- 2. Click Files and import the JavaScript file from the local file system into your project.
- 3. Open your schema from the Schemas tab.
- 4. Select the item type for which you want to create the values by using the JavaScript file.
- 5. Select Item Properties from the drop-down list of the Properties dialog box.
- 6. Select Text in the Item Subclass field.
- 7. Click the Advanced Properties icon 💷.
- 8. Optional. Provide the pattern in the **Regular Expression** field, if you want to set the regular expression for the mapped item type.
- 9. Provide the name of the JavaScript file with an extension in the JavaScript Name field.

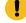

**Important:** You must enter the correct file name of the JavaScript file that you imported into your project. For example, address.js.

#### 10. Click Save.

#### Results

You have successfully added the JavaScript rules for the item type.

#### What to do next

You must prepare the structural view of the schema. See Designing a structural view of the schema on page 100.

# Designing a structural view of a schema

To define how the item and group types are organized and are related to each other, you must design the structural view of a schema before generating the test data.

#### Before you begin

You must have a group type in your schema.

#### About this task

When you design the structural view of a massive schema, you can filter the item or group types of your schema by using **Filter**.

1. Double-click any group type from Dictionary.

Alternatively, you can click the context menu of the selected group, and then select Structure.

#### Result

The Structure dialog box appears.

2. Drag and drop the types from **Dictionary** to the **Structure** dialog box to map **Item** and **Group** types.

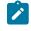

**Note:** You can use the **Category** type to organize the data dictionary entities. You cannot map the **Category** type in the structure view.

3. Save the changes.

#### What to do next

You can set restrictions and apply functions to define the component rules to any item type. You can also generate the test data without applying restrictions and functions. See Generating test data on page 108.

## Setting restrictions

When you define any item type for a schema, you can specify valid values to that type. You can define validations to the types by setting the restrictions.

#### Before you begin

- · You must have a group type in your schema.
- You must have a structured view of your schema.

#### About this task

You can set restrictions only for item types of your schema.

- 1. Open the structure view of your schema.
- 2. Click the context menu for each item type and set the required restrictions.

You can set the following restriction rules:

- Optional
- Required
- Set Range
- Unlimited
- 3. Save the changes.

You can modify the properties of the selected item type by using Properties in the context menu.

For information about item restrictions, see related links at the end of this page.

#### What to do next

You can apply functions to define component rules to any item type. You can also generate test data without applying functions. See Generating test data on page 108.

Related information Restrictions settings

# Applying functions

You can apply functions on the item types of a schema to define the component rules.

#### Before you begin

You must have a defined schema in a schema designer.

- 1. Select the item type in the Structure dialog box.
- 2. Click the context menu of the **Structure** dialog box.

#### Result

A blank field appears next of the item type.

3. Click the blank field.

#### Result

The Functions panel appears on the page.

- 4. Click the functions icon  $f^{x}$  to view the list of functions.
- 5. Select the function that you want to apply as a component rule and click **Insert** from the context menu of the selected function.
- 6. Save the changes.

#### Results

You can view the structured schema with applied functions.

#### What to do next

You can generate the test data for the designed schema. See Generating test data on page 108.

Related information Functions and Expressions

# HCL OneTest Data support to write the generated test data in JDBC databases

When you want the generated test data in any Java Database Connectivity (JDBC) supported database, you can generate the test data by using HCL® OneTest<sup>™</sup> Data. Subsequently, HCL OneTest Data inserts the generated test data directly in the configured JDBC supported database.

To enable HCL OneTest Data to write the generated test data in the database, you must create a sample schema in the installed JDBC supported database, establish a connection with the installed database, select the generated schema in HCL OneTest Data, and then generate the test data of the selected schema.

HCL OneTest Data supports the test data generation for the following data types:

- INTEGER
- VARCHAR
- TEXT
- DATETIME

#### Prerequisites

The following prerequisites must be met to enable HCL OneTest Data to write the generated test data:

- You must have access to Rational® Test Automation Server.
- You must have installed any JDBC supported database, such as Oracle, MySQL, and so on.

#### Task flow

You must perform the following tasks in sequence to enable HCL OneTest Data to write the generated test data directly in the JDBC supported database. The table also provides you the links to the information about the tasks.

| Task                                              | More Information                                                 |
|---------------------------------------------------|------------------------------------------------------------------|
| Create a sample schema in a database              | Creating a sample schema in a database on page 103               |
| Establish a JDBC connection with HCL OneTest Data | Establishing a JDBC connection with HCL OneTest Data on page 104 |
| Generate a schema in HCL OneTest Data             | Generating a schema in HCL OneTest Data on page 105              |

| Task                                           | More Information                                   |
|------------------------------------------------|----------------------------------------------------|
| Insert the generated test data in the database | Inserting the generated test data in a database on |
|                                                | page 106                                           |

# Creating a sample schema in a database

To generate a schema in HCL® OneTest™ Data, you must create a schema with a table in the database.

- 1. Download the JDBC connector jar file to your local file system.
- 2. Copy the connector jar file from your local file system to the HIP REST and HIP Server pod by using the following commands from the command prompt.

For example, run the following commands if you are using the MySQL database:

#### For HIP REST pod

kubectl cp /<source path/mysql-connector-java-8.0.19.jar rockstar-hip-rest-5d4d6b6d66-kbj51:/opt/ runtime/extra/mysql-connector-java-8.0.19.jar

#### For HIP Server pod

kubectl cp /source path/mysql-connector-java-8.0.19.jar rockstar-hip-server-0:/opt/hcl/hip/extjar/ mysql-connector-java-8.0.19.jar

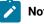

#### Notes:

- Depending on the database you use, you might have to modify the commands for the database.
- When you install or restore HCL OneTest Data, you must copy the connector jar file again.
- 3. Create a schema with a table in the database by using the following commands from the command prompt.

For example, if you want to use the MySQL database, you can use the following command in the MySQL Workbench to create a schema with a table:

```
create schema <schema_name>;
use <schema_name>;
   CREATE TABLE IF NOT EXISTS <table_name> (
    task_id INT PRIMARY KEY,
    title VARCHAR(255) NOT NULL,
    description TEXT
);
```

This command creates a schema in the MySQL database.

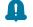

**Remember:** In HCL OneTest Data, you must refer to the schema name and the table name that you created by using this command.

#### Results

You have successfully created a sample schema in the database.

#### What to do next

After you create a schema in the database, you must establish the connection between HCL OneTest Data and the JDBC supported database. See Establishing a JDBC connection with HCL OneTest Data on page 104

**Note:** You can view the schema name that you created in the database as the value of the **Catalog** property in HCL OneTest Data.

# Establishing a JDBC connection with HCL OneTest Data

You must establish a connection between HCL® OneTest<sup>™</sup> Data and the JDBC supported database to generate the schema and to write the generated test data in the database.

#### Before you begin

You must have created a sample schema in the database. See Creating a sample schema in a database on page 103.

- 1. Select your project in Rational® Test Automation Server and go to the Data Fabrication page.
- 2. Click New from the Connections tab to create a new connection.
- 3. Select JDBC as a connection type and click Next.
- 4. Enter the following properties of the connection in the **Properties** dialog box.
  - a. Enter the URL of the database. For example, jdbc:mysql://10.0.2.15:32768
  - b. Enter the name and password to access the database.
- 5. Click Test to verify whether the connection is established successfully.

Note: If the connection fails to establish, it can be because of one of the following reasons: • Mismatch in the version of the drivers.

Unreachable database.

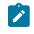

• Missing database.

• Unsuccessful copying of the connector jar file.

#### Results

You have successfully established the connection between HCL OneTest Data and the database.

#### What to do next

You must provide a name for the connection, and then generate a schema. See Generating a schema in HCL OneTest Data on page 105.

# Generating a schema in HCL OneTest Data

After you establish the connection between HCL® OneTest<sup>™</sup> Data and the JDBC supported database, you can generate a schema in HCL OneTest Data from the configured database.

- 1. Click the **Connections** tab and select the connection that you created.
- 2. Click the context menu and select New Action.
- 3. Select Target as the Action Type in the New Action dialog box and click Next.
- 4. Enter the following properties of the schema that you want to generate, and then click Next.

| Properties | Actions                                                                                                    | Required/Optional |
|------------|----------------------------------------------------------------------------------------------------|-------------------|
| Target     | Select the target as <i>Table</i> that you created in the database from the list.                                                                                                    | Required          |
| Write Mode | Select Insert to insert the data in the database.                                                                                                    | Required          |
| Catalog    | Select the schema name that you created in the database from the list.                                                                                                    | Required          |
| Schema     | Select the schema name that you created in<br>the database from the list.<br>The schema name is displayed either in the<br><b>Catalog</b> or in the <b>Schema</b> field for the selected<br>database. | Optional          |
| Table      | Select the name of the table that you created in the database from the list.                                                                                                    | Required          |

| Properties     | Actions                                                                                                    | Required/Optional |
|----------------|----------------------------------------------------------------------------------------------------|-------------------|
| Logging        | Select logging as <i>ON</i> , if you want the actions performed in the database to be logged in the log files.                            | Optional          |
| Failure Action | Select the action to be performed when any failure occurs while generating the schema.<br>The default failure action is <i>Rollback</i> . | Optional          |
| REST Output    | Select to override the action after deploying in <i>HIP REST</i> .                                                                        | Optional          |

#### 5. Click Generate.

The schema is generated in HCL OneTest Data by using the schema you created in the database. HCL OneTest Data generates the schema name as *anonymous\_schema\_<number>*.

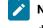

**Note:** You must select this schema name as the schema for HCL OneTest Data to generate the test data.

- 6. Select the schema type as Row and click Next.
- 7. Provide the identification details of the new action, and then click OK.

The new action is created and is listed under the JDBC connection.

#### Results

You have successfully generated the schema in HCL OneTest Data.

Important: If you want to generate schemas for other tables in the same database, then instead of creating a new connection, you must click **New Action** on the existing JDBC connection.

#### What to do next

You can provide the action name under the **Identification** dialog box, and then generate the test data in the database. See Inserting the generated test data in the database on page 106.

## Inserting the generated test data in a database

After you generate the schema from the configured database in HCL® OneTest<sup>™</sup> Data, you can directly insert the generated test data in the database.

#### Before you begin

You must have generated the schema by using the database. See Generating a schema in the database on page 105.

1. Select the schema that you generated with the following name from the Schema tab:

anonymous\_schema\_<number>

2. Click the context menu of the group type of the schema and select Structure.

You can view the list of all item types associated with the selected group type in the structure view.

- 3. Click the context menu for all the item types to set the property as Set Required, and then click Save.
  - **Note:** If you have a numeric item type, you must set **Min size (digits)** and **Max size (digits)** properties.

For example, when you select Integer as **Presentation** then you can set the **Min size (digits)** as 1 and the **Max** size (digits) as 9.

4. Select the group type in the **Dictionary** dialog box and click **Generate Data** from the context menu.

The Generate Data dialog box is displayed.

- 5. Select the Connection option and provide values for the Number of records and Numeric Seed Value.
- 6. Select the connection type from the list, and then click OK.

#### Results

You have successfully inserted the generated test data from HCL OneTest Data in the JDBC supported database.

#### What to do next

You can click the **Jobs** tab to view the status of the job. The tooltip of the job displays the following details:

- URL of the connection.
- Name of the table.
- Schema name from which the test data is generated.

#### Important:

You cannot download the generated test data from the **Jobs** page because the test data is written to the configured database and is not available in HCL OneTest Data.

You can log in to the configured database to view the generated test data.

# Generating test data

When you have a defined and structured schema for the entire data, you can generate test data to perform application testing.

#### Before you begin

The following prerequisites must be met to generate the test data:

- You must have created a project.
- The schema must have a Group type.
- You must have a structured view of your defined schema.

#### About this task

You can generate the sample test data from the **Group** type of a schema. When you import the XSD format schema, then HCL® OneTest<sup>™</sup> Data generates only XML test data. If you import JSON format as input, the application generates only JSON test data.

- 1. Select your project in Rational® Test Automation Server and navigate to the Data Fabrication page.
- 2. Click Schemas tab and select the schema for which you want to generate the test data.
- 3. Select a **Group** type and click the context menu.
- 4. Click Generate Data.

#### Result

The Generate data dialog box appears.

5. Enter the number of records that you want to generate and the seed value for reference.

The seed value acts as an instance of random data that can produce the same set of data multiple times. By default, the seed value is blank.

**Note:** The following table lists the maximum values for numeric seed value and number of records:

| Description        | Maximum values         |
|--------------------|------------------------|
| Numeric Seed Value | 8 digits (99,999,999)  |
| Number of records  | 9 digits (999,999,999) |

6. Choose the output file format of the test data that you want to generate from the **Output File Format** list. HCL® OneTest<sup>™</sup> Data supports the following formats:

 $\circ$  CSV

- Native
- $\circ$  JSON

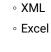

### Notes:

- $\circ$  If you create a schema by using the schema designer, by default, the output file format is CSV.
- If you import a schema into your project or have a schema with nested groups, you can select only the Plain text file as the output file format.
- You can generate line numbers in the output by creating an auto-increment rule by using functions and expressions.

7. Click **OK**.

### Results

The test data is generated successfully.

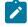

**Note:** The column headings for the generated test data are available only for the CSV and Excel file output formats.

#### What to do next

You can view and download the generated test data on the **Jobs** page. See Status of generated test data on page 115.

# HCL OneTest Data support to generate test data for SAP BAPI

When you want to generate test data for SAP Business Application Programming Interface (BAPI), you can generate a schema in HCL® OneTest<sup>™</sup> Data based on structured schema of SAP BAPI function modules. You can then generate the test data by using the generated schema in HCL OneTest Data.

SAP BAPIs are API methods of SAP Business Object Types. HCL OneTest Data uses SAP BAPI to access the application layer of the SAP System.

#### Prerequisites

You must have access to Rational® Test Automation Server.

### Task flow

You must perform the following tasks in sequence to generate the test data for SAP BAPI in HCL OneTest Data.

The table also provides you the links to the information about the tasks:

| Task                                            | More Information                                               |
|-------------------------------------------------|----------------------------------------------------------------|
| Install SAP connector files in HCL OneTest Data | Installing SAP connector files in HCL OneTest Data on page 110 |

| Task                                                        | More Information                                                         |
|-------------------------------------------------------------|--------------------------------------------------------------------------|
| Establish an SAP BAPI connection with HCL OneTest Da-<br>ta | Establishing an SAP BAPI connection with HCL OneTest<br>Data on page 110 |
| Generate a schema in HCL OneTest Data                       | Generating a schema in HCL OneTest Data on page 111                      |
| Generate test data in HCL OneTest Data                      | Generating test data on page 108                                         |

**Related information** 

SAP applications

# Installing SAP connector files in HCL OneTest Data

To generate a schema in HCL® OneTest<sup>™</sup> Data, you must install SAP connector files in HCL OneTest Data.

- 1. Download the SAP connector files libsapjco3.so and sapjco3.jar to your local file system.
- 2. Copy the connector files from your local file system to the *HIP Server* pod by using the following commands from the command prompt:

```
kubectl cp /source path/libsapjco3.so rockstar-hip-server-0:/opt/hcl/hip/libs/libsapjco3
```

kubectl cp /source path/sapjco3.jar rockstar-hip-server-0:/opt/hcl/hip/libs/sapjco3.jar

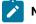

Note: When you install or restore HCL OneTest Data, you must copy the connector files again.

### Results

You have successfully installed the SAP connector files in HCL OneTest Data.

### What to do next

After you install the SAP connector files in HCL OneTest Data, you must establish the connection between HCL OneTest Data and the SAP BAPI connector. See Establishing an SAP BAPI connection with HCL OneTest Data on page 110.

# Establishing an SAP BAPI connection with HCL OneTest Data

When you want to generate a schema for SAP BAPI, you must establish a connection between HCL® OneTest<sup>™</sup> Data and SAP BAPI.

### Before you begin

You must have installed the SAP connector files in HCL OneTest Data. See Installing SAP connector files in HCL OneTest Data on page 110

- 1. Select your project in Rational® Test Automation Server and navigate to the Data Fabrication page.
- 2. Click Connections.
- 3. Click **New** to create a new connection type.

The **New Connection** dialog box is displayed.

- 4. Select SAP BAPI from the Type drop-down list, and then click Next.
- 5. Set the following properties under Connection Properties:
  - Enter the SAP System host name in the Host ID field.
  - Enter Client Number and System ID of the SAP System.
  - Provide the SAP System credentials in the User and Password fields for authentication.
- 6. Click Test to verify whether the connection is established successfully.

Note: Your connection might fail to establish because of any one of the following reasons:

- Trouble at the SAP server port.
- Firewall blockage between HCL OneTest Server and the SAP server.
- Unsuccessful copying of the connector files.
- 7. Click **Next**, and then provide a name for the SAP BAPI connection that you established.
- 8. Click **OK**.

You can view the name of the SAP BAPI connection under the Connections tab.

#### Results

You have successfully established the connection between HCL® OneTest™ Data and SAP BAPI.

#### What to do next

You must generate a schema in HCL OneTest Data by using the SAP BAPI. See Generating a schema in HCL OneTest Data on page 111.

# Generating a schema in HCL OneTest Data

After you establish the connection between HCL® OneTest<sup>™</sup> Data and an SAP BAPI, you can generate a schema in HCL OneTest Data.

- 1. Select your project in Rational® Test Automation Server and navigate to the Data Fabrication page.
- 2. Click Connections.
- 3. Select the SAP BAPI connection name that you established, and then click New Action from the context menu.

The New Action dialog box is displayed.

4. Select Target as the action type, and then click Next.

- 5. Enter the following properties for the new action:
  - a. Click Fetch to select the function module category from the BAPI Function Module category dropdown list.
  - b. Click **Fetch** to select the function module of the selected function module category from the **BAPI Function Module** drop-down list.
- 6. Click Next.
- 7. Select New, and then click Generate to generate a new schema in HCL OneTest Data.

The schema with a name as schema\_<number> is generated in HCL OneTest Data.

The Schema Type is populated automatically based on the selected BAPI function module.

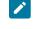

**Note:** You must select this schema name as the schema for HCL OneTest Data to generate the test data.

8. Click Next, and then provide the identification details of the new action.

9. Click **OK**.

The new action is created and is listed under the SAP BAPI connection.

#### Results

You have successfully generated a schema for SAP BAPI in HCL® OneTest<sup>™</sup> Data.

Note: You can modify the schema name schema\_<number> from the Schemas tab.

#### What to do next

You can generate the test data by using the generated schema. See Generating test data on page 108.

# HCL OneTest Data support to generate test data for an SAP IDoc or DXOB file

When you want to generate the test data for an SAP Intermediate Document (IDoc) or Data Transfer Object (DXOB) file, you can generate a schema in HCL® OneTest<sup>™</sup> Data by using the structured schema of the SAP IDoc or DXOB file. You can then generate the test data by using the generated schema in HCL OneTest Data.

The SAP applications provide file-based interfaces, such as the SAP IDoc and DXOB interfaces. The SAP IDoc interface supports Application Link Enabling (ALE) and Electronic Data Interchange (EDI) file formats, and the SAP DXOB interface supports the DXOB files.

You must perform the following tasks to generate the test data for any SAP IDoc or DXOB file:

- Schema generation for an SAP IDoc or DXOB file on page 113
- Generating test data on page 108

Related information SAP applications

# Schema generation for an SAP IDoc or DXOB file

When you want to generate the test data for an SAP IDoc or DXOB file, then you must generate a schema for the selected SAP IDoc or DXOB file.

The SAP IDoc or DXOB file is a standard data structure in SAP applications to transfer data between SAP system applications and external resources. Every SAP IDoc or DXOB file has a unique number.

If you have an SAP IDoc or DXOB file that you want to use for test data generation in your local file system, then you must import the file into your HCL® OneTest<sup>™</sup> Data project. After importing the file, you must establish a connection between the SAP IDoc or DXOB interface and HCL OneTest Data. The established connection helps to transfer and interpret the data of the imported SAP IDoc or DXOB file. The interpreted information then helps HCL OneTest Data to generate a schema.

You must perform the following tasks to generate a schema in HCL OneTest Data for the SAP IDoc or DXOB file:

# Importing an SAP IDoc or DXOB file

When you want to establish a connection with an SAP IDoc or DXOB interface, you must import the SAP IDoc or DXOB file into your HCL® OneTest<sup>™</sup> Data project from your local file system.

### Before you begin

You must have completed the following tasks:

- Created a project.
- Created the SAP IDoc or DXOB file in your local file system.
- 1. Select your project in Rational® Test Automation Server and navigate to the Data Fabrication page.
- 2. Click Files, and then click New to import the SAP IDoc or DXOB file from the local file system into your project.

### Results

You have successfully imported the SAP IDoc or DXOB file from the local file system into your project.

### What to do next

You must establish a connection between the SAP IDoc or DXOB interface and HCL OneTest Data. See Establishing an SAP IDoc or DXOB interface connection with HCL OneTest Data on page 113.

# Establishing an SAP IDoc or DXOB interface connection with HCL OneTest Data

When you want to generate a schema for an SAP IDoc or DXOB file, you must establish a connection with the SAP IDoc or DXOB interface.

### Before you begin

You must have imported the SAP IDoc or DXOB file into your project.

- 1. Select your project in Rational® Test Automation Server and navigate to the Data Fabrication page.
- 2. Click Connections.
- 3. Click **New** to create a new connection type.

The **New Connection** dialog box is displayed.

- 4. Select SAP IDoc from the Type drop-down list, and then click Next.
- 5. Set the following properties under Connection Properties:

### • Enable Bypass Client Connection.

- Select 2 (Unicode) as Bytes Per Character.
- 6. Click Next, and then provide a name to the established connection.
- 7. Click **OK**.

You can see the name of the SAP IDoc connection under the Connections tab.

### Results

You have successfully established the connection between HCL® OneTest<sup>™</sup> Data and the SAP IDoc or DXOB interface.

### What to do next

You must generate a schema in HCL OneTest Data by using the SAP IDoc or DXOB file. See Generating schema by using an SAP IDoc or DXOB file. on page 114

# Generating schema by using an SAP IDoc or DXOB file

When you want to generate the test data for an SAP IDoc or DXOB file, then you must generate a schema for the selected SAP IDoc or DXOB file.

#### Before you begin

You must have established the connection with the SAP IDoc or DXOB interface.

- 1. Select your project in Rational® Test Automation Server and navigate to the Data Fabrication page.
- 2. Click Connections.
- 3. Select the SAP IDoc connection name that you established, and then click New Action from the context menu.

The New Action dialog box is displayed.

- 4. Select Target as the action type, and then click Next.
- 5. Enter the following properties for the new action:

- a. Select one of the following file types from the Data record type drop-down list.
  - ALE 1000 byte segments (ALE/RFC port)
  - · EDI Segments terminated by line feed (file port)
  - DXOB Data Transfer Object
- b. Select the imported SAP IDoc or SAP DXOB file name from the IDoc or DXOB File drop-down list.
- c. Select Native from the Character set drop-down list.
- 6. Click Next.
- 7. Click Generate to generate a new schema by using the imported SAP IDoc or SAP DXOB file.

A schema is generated as anonymous\_schema\_<number>.

- 8. Select Schema type.
- 9. Click Next.
- 10. Provide the name to the new action, and then click OK.

The new action is created and listed under the SAP IDoc or DXOB connection name that you established.

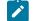

Note: You can create multiple actions for each established connection.

11. Click Save.

#### Results

You have successfully generated a schema for the SAP IDoc or DXOB file in HCL® OneTest<sup>™</sup> Data.

Note: You can modify the schema name anonymous\_schema\_<number> from the Schemas tab.

#### What to do next

You can generate the test data by using the generated schema. See Generating test data on page 108.

# Status of generated test data

You can view the status of all the test data generated jobs performed in your project, on the Jobs page.

You can view the status of test data generated jobs in the **Status** column on the **Jobs** page. When the test data generation of any schema initiates, the status of that job is shown as *Started*. As the test data generation progresses, the status of that job changes to *In Progress*. After the test data generation completes successfully, the status changes to *Complete*. If the generation of test data fails, you can view the status of that particular job as *Failed*.

# Usage of test data generation job

When the job to generate the test data is complete, you can download the test data generated job from the **Jobs** page. You can use the job details to troubleshoot the failed jobs and to regenerate the successful jobs.

You can access API history for each of the test data generation job. If you want to reuse any schema, you can regenerate the test data.

You can find different methods of using the generated test data jobs.

# Downloading test data

When you want to test any application by using the generated test data or to reuse the data of any specific schema definition for some other project, you can download the generated test data into your local file system.

### Before you begin

- You must have a project.
- You must have generated test data.
- 1. Select your project in Rational® Test Automation Server and go to the Data Fabrication page.
- 2. Click Jobs.

# Result

You can view the list of test data generated jobs.

 Select a job for which you want to download the generated test data. You can select multiple jobs at a time to download the test data.
 Result

Note: You can download the test data only for the jobs that are completed successfully.

4. Click the **Download job(s)** button or  $\checkmark$  icon.

### Results

The generated test data is downloaded in the zip format in your local file system. When you download multiple jobs, then the zip format of the jobs are organized by time.

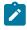

**Note:** You can also download the generated test data file from the following location of the HCL OneTest Data pod:

```
/opt/hcl/hip-rest/
output/<accountId>/<userID>/<projectId>/<schemaId>/<genMapPath>.
```

# Regenerating test data

When you want to generate another set of test data by using an existing schema, then instead of defining a schema again, you can regenerate test data.

### Before you begin

- You must have a project.
- You must have generated test data.

### About this task

On the **Jobs** page, you can view the list of all test data generated jobs. If you want to use the existing data model or schema to generate different values of test data, you must regenerate with an empty seed value. However, if the seed value is not empty, then the same test data is generated as it was generated earlier for that schema.

- 1. Select your project in Rational® Test Automation Server and go to the Data Fabrication page.
- 2. Click Jobs.

### Result

You can view the list of data generated jobs.

- Select a job for which you want to regenerate the test data.
   You can select multiple jobs at a time to regenerate the test data.
- 4. Click **Regenerate data** from the context menu or click the **Regenerate data** icon

### Results

The test data for the required schema is regenerated and is listed on the Jobs page.

### What to do next

You can download the regenerated test data. See, Downloading test data on page 116.

### Jobs management

When you run a job to generate the test data, you can view the job details on the **Jobs** page. The **Jobs** page helps you to view and to manage the list of all the jobs that you execute.

You can perform a quick search for the test data generated jobs based on the name of the schema or the date range by selecting the *From* and *To* dates. If the *To* field is blank, you can view the results till the most recent date. After you perform the search, if you want to continue to search for any schema or specific date, you must clear the **Search** field by using the **Clear Filter** button.

You can delete and cancel the generated test data jobs.

# Deleting a test data generated job

When any of the generated test data is of no further usage, you can delete that specific test data from your project.

#### Before you begin

- · You must have a project.
- You must have generated test data.

#### About this task

On the **Jobs** page, you can view the list of all the projects for which you have generated the test data. You can remove the reference of any specific test data.

1. Select your project in Rational® Test Automation Server and go to the Data Fabrication page.

### 2. Click Jobs.

### Result

You can view the list of data generated jobs.

- Select a job for which you want to delete the test data.
   You can select multiple jobs at a time to delete.
- 4. Click **Delete Job** from the context menu or click the **Delete** icon III.

### Results

The selected test data is deleted from your project.

# Canceling a test data generation job

After initiating a test data generation job, if you want to modify the schema or terminate the job before the job completes, then you can cancel the running test data generation job.

### Before you begin

You must have a test data generation job in the  ${\tt In\ Progress}$  status.

### About this task

You can cancel only one test data generation job at a time. You can view the details of API endpoints of the canceled job on the **API History** page. Later, if you want to reuse the same schema to generate the test data, you must select **Regenerate Job** to regenerate the test data. However, you cannot download the test data of the canceled job.

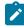

**Note:** You can hover the cursor over the job to view the details of the member who canceled the job along with the timestamp.

- 1. Go to the **Jobs** page and select the test data generation job that you want to cancel.
- 2. Click Cancel Job from the context menu of the selected job.

A notification is displayed that the selected job is canceled.

#### Results

You successfully canceled the running job. The canceled job appears on the Jobs page with the status as Canceled.

#### What to do next

You can modify the schema by using the schema designer and generate the test data.

# Chapter 6. Test Execution Specialist guide

This guide, which is intended for a tester or a test execution specialist, describes tasks that you must complete before you can configure and run tests on Rational® Test Automation Server. You can find information about other tasks that you can perform on the Resource Monitoring Service, Virtualization, and Integrations with third-party applications.

In Rational® Test Automation Server a tester or a test execution specialist has a Tester role assigned in the project.

# Prerequisites to running tests

Before you can configure and run a test in a project on Rational® Test Automation Server, you must read the information about the different tests. You might want to add a remote static agent or a remote Docker host to the project as an alternate location to run the tests.

You can find the following information:

Related information Tests configurations and test runs

# Test run considerations for AFT Suites

Before you configure an AFT Suite run, you must read the considerations you must take into account.

When you want to run an AFT Suite from a project on Rational® Test Automation Server, you can check if the AFT Suite meets any of the following conditions:

| If                                                                               | Then                                                                                                    |
|----------------------------------------------------------------------------------|----------------------------------------------------------------------------------------------------|
| The AFT Suite uses the settings configured in an AFT XML file for a remote agent | You must ensure that you have configured the location<br>element in the AFT XML to point to a remote agent.<br>For more information about setting the location element,<br>refer to Using an XML file to run multiple Web UI tests<br>and compound tests simultaneously. |
| You want to run an AFT Suite on a remote agent                                   | You must run the test on the remote agent before you<br>commit the test asset to the remote repository.<br>When you run the test on the remote agent, the following<br>events occur:                                                                                     |

| If                                                                                                   | Then                                                                                                    |
|----------------------------------------------------------------------------------------------------|----------------------------------------------------------------------------------------------------|
|                                                                                                    | <ul> <li>The agent is added as the location in the AFT XML file, on which the test is to be run.</li> <li>The agent is displayed as the agent on which the test is to be run, under the Host column within the Location tab in the Execute test asset dialog box.</li> </ul> |
| You commit the test asset to the remote repository with-<br>out running the test on the remote agent | The agent is not displayed under the <b>Host</b> column within the <b>Location</b> tab in the <b>Execute test asset</b> dialog box.                                                                                                    |

Before you configure the run for an AFT Suite, you must complete the following tasks, if they are applicable:

- Add the remote agents, on which the test is to be run, to the project on Rational® Test Automation Server. See Adding an agent to the project for running tests.
- After you add the agent, you can select the agent configured in the AFT XML file as the location for the test run or select the remote agents that you add to the project, when you configure a run for an AFT Suite.

The remote agents are shown as the agents available for selection under the **Override** column within the **Location** tab in the **Execute test asset** dialog box.

You can then select the remote agent as the location to run the AFT Suite when you are configuring the test run. Alternatively, you can enter the argument -swaplocation <configured\_agent\_location>:<overriding\_agent\_location> in the **Program Arguments** field in the **Advanced Setting** dialog box when you are configuring the test run.

For running an AFT Suite, see Configuring a run for an AFT Suite on page 137.

Related information

Tests configurations and test runs

# Test run considerations for API Suites

Before you configure an API Suite run, you must read the considerations you must take into account.

You can find the following information about API Suites:

- Important information about API Suites on page 121
- Important information about report configuration in API Suites on page 122

## Important information about API Suites

When you want to run an API Suite from a project on Rational® Test Automation Server and the Test Suite in Rational® Integration Tester meets any of the following conditions:

- The Test Suite refers to local stubs.
- The transport used in the tests in the Test Suite is configured with the host name set to *localhost* for the HTTP/TCP proxy.
- The Test Suite has tests that use a transport and the transport requires third-party application Jar files for a successful run.

You must then refer to the following table for the next steps:

| If                                                                                                    | Then                                                                                                    |
|----------------------------------------------------------------------------------------------------|----------------------------------------------------------------------------------------------------|
| The tests in an API Suite refer to local stubs.                                                                                                    | You must remove the local stubs referenced in the tests<br>or published the stubs to Rational® Test Control Panel<br>before you commit the test asset to the remote reposito-<br>ry.<br>To publish and edit stubs, see Publishing stubs.                                                                                                    |
| The transport used in the tests in an API Suite is config-<br>ured with the host name set to <i>localhost</i> for the HTTP/<br>TCP proxy.                                                                                                    | You must replace the host name with <i>fully-qualified-do-main-name</i> or <i>IPAddress</i> of the proxy host in the tests before you commit the test asset to the remote repository.                                                                                                    |
| You plan to run the API Suite on the computer where<br>Rational® Test Automation Server is installed. The API<br>Suite contains tests that use a transport from any of the<br>following third-party applications:<br>• Camel<br>• CentraSite<br>• CICS<br>• Coherence<br>• Database<br>• IMS<br>• Integra<br>• JMS<br>• SAP RFC<br>• Software AG Universal Messaging<br>• TIBCO EMS<br>• TIBCO Rendezvous | <ul> <li>You must complete the following tasks:</li> <li>Identify the location of the third-party application JAR files. You can use Library Manager to know the location where the third-party application JAR files are saved.</li> <li>Copy the third-party application JAR files to the computer where Rational® Test Automation Server is installed.</li> <li>See Copying third-party application Jars to Kubernetes on page 73.</li> </ul> |

| lf                                                     | Then                                                                  |
|--------------------------------------------------------|-----------------------------------------------------------------------|
| TIBCO SmartSockets                                     |                                                                       |
| WebSphere Application Server Service Integra-          |                                                                       |
| tion Bus (SiBus)                                       |                                                                       |
| • WebLogic                                             |                                                                       |
| Software AG webMethods                                 |                                                                       |
| WebSphere MQ                                           |                                                                       |
| You plan to run the API Suite on a remote Docker host. | You must complete the following tasks:                                |
| The API Suite contains tests that use a transport from |                                                                       |
| any of the following third-party applications:         | Identify the location of the third-party application                  |
|                                                        | JAR files. You can use Library Manager to know                        |
| • Camel                                                | the location where the third-party application ${\tt JAR}$            |
| CentraSite                                             | files are saved.                                                      |
| • CICS                                                 | <ul> <li>Copy the third-party application JAR files to the</li> </ul> |
| Coherence                                              | computer where the remote Docker host is in-                          |
| Database                                               | stalled.                                                              |
| • IMS                                                  |                                                                       |
| • Integra                                              | See Copying third-party application Jars to a remote                  |
| • JMS                                                  | Docker host on page 127.                                              |
| • SAP RFC                                              |                                                                       |
| <ul> <li>Software AG Universal Messaging</li> </ul>    |                                                                       |
| TIBCO EMS                                              |                                                                       |
| TIBCO Rendezvous                                       |                                                                       |
| TIBCO SmartSockets                                     |                                                                       |
| WebSphere Application Server Service Integra-          |                                                                       |
| tion Bus (SiBus)                                       |                                                                       |
| WebLogic                                               |                                                                       |
| <ul> <li>Software AG webMethods</li> </ul>             |                                                                       |
| WebSphere MQ                                           |                                                                       |

# Important information about report configuration in API Suites

Rational® Integration Tester Test Suites must be configured to use a results database so that the details of the test results can be captured and displayed in the Rational® Test Automation Server API results reports. If you have such API Suites, you must have configured a results database in the project used in Rational® Integration Tester. See Configuring the project results database.

If your server projects use either a Microsoft SQL Server, MYSQL, or both as a project results database, you must copy the Microsoft SQL Server and MySQL database JAR files to the JDBC folder in the path /data/JDBC on IBM® Rational® Test Automation Server. See Copying third-party application Jars to Kubernetes on page 73.

The database JAR files that you need are based on the version of Microsoft SQL Server or MQSQL that you using with Rational® Integration Tester. See Adding Microsoft SQL Server and MySQL drivers.

For running an API Suite, see Configuring a run for an API Suite on page 143.

Related information

Scenario reference setting

Tests configurations and test runs

# Test run considerations for schedules

Before you configure a Rate Schedule or VU Schedule run, you must read the considerations you must take into account.

### Important information about JMeter tests in schedules

When you plan to run JMeter tests as part of the VU Schedule or Rate Schedule on Rational® Test Automation Server, you must have completed the following tasks:

- Installed the IBM® Rational® Performance Tester Agent on a computer.
- Installed the JMeter application on the computer where you have installed the IBM® Rational® Performance Tester Agent.
- Set the environment variable JMETER\_HOME that points to the JMeter installation directory.

For running a Rate Schedule or VU Schedule, see Configuring a run for Rate Schedules or VU Schedules on page 167.

**Related information** 

Tests configurations and test runs

# Managing Docker hosts

You can set up dedicated external Docker hosts to run large tests or run tests remotely to free up the dependency of running tests on the internal Docker host of IBM® Rational® Test Automation Server.

You can set up the remote system to connect in a secure or non-secure mode with IBM® Rational® Test Automation Server. You can register the Docker host with IBM® Rational® Test Automation Server to communicate in either a secure mode or a non-secure mode. You must copy the third-party application Jar files to the remote Docker host if you want to run tests on the remote Docker host. You must add the registered remote Docker host to your project before you can run tests on the remote Docker host location. You can also, remove the Docker hosts from a project or unregister it from IBM® Rational® Test Automation Server.

# Test run considerations for running tests on remote Docker hosts

Before you can configure a test to run on a remote Docker host, you must read the considerations you must take into account.

You can run all the tests that are supported on Rational® Test Automation Server on remote Docker hosts.

Important: You can run stubs only in the **Default Cluster** location of Rational® Test Automation Server. You cannot run stubs on a remote Docker host.

When you plan to run any of the tests on a remote Docker host from a project on Rational® Test Automation Server, you must complete the following tasks:

- Set up a remote Docker host system. See Setting up a remote Docker host system on page 124 or Setting up a secure remote Docker host system on page 126.
- Configure the remote Docker host. See Configuring the remote Docker host system on Rational Test Automation Server.
- Register the remote Docker host with IBM® Rational® Test Automation Server. See Registering a remote Docker host with IBM Rational Test Automation Server on page 129.

If you plan to run API Suites that use a transport and the transport requires third-party application Jar files for a successful run on a remote Docker host, then you must perform the following task:

• You must copy the third-party application Jar files to the third-party application folder on the computer where the remote Docker host is installed. See Copying third-party application Jars to a remote Docker host on page 127.

After you set up and register the remote Docker host with Rational® Test Automation Server, you can add the remote Docker hosts to your project on Rational® Test Automation Server. See Adding a remote Docker host to the project for running tests on page 131.

Related information Tests configurations and test runs

# Setting up a remote Docker host system

You must set up a system to host the remote Docker host. You can set up the remote host with a non-secure mode of connection with IBM® Rational® Test Automation Server.

- 1. Locate a remote computer or Virtual Machine (VM) that acts as the remote Docker host system. The remote systems must be running on Ubuntu V18.04 or later, and has a minimum of 16 GB RAM.
- 2. Install Docker Enterprise Edition for a non-secure mode of connection with IBM® Rational® Test Automation Server.

For more information, refer to the related links.

3. As a system administrator of the remote system, specify a port to access the Docker daemon in the docker.service file located in the directory /lib/systemd/system. You must add the configured port at the line in the file:

ExecStart=/usr/bin/dockerd -H fd:// -H tcp://0.0.0.0:PORT

For example, if the port configured is 4342, then the line must read as:

ExecStart=/usr/bin/dockerd -H fd:// -H tcp://0.0.0.0:4342

4. Restart the Docker service by using the following commands:

\$ sudo systemctl daemon-reload

\$ sudo systemctl restart docker

5. Run the following command on the remote Docker host system to get access to the Docker repository:

\$ sudo docker login <host\_name> -u <username> -p <password>

Where, <host\_name> is the host name of the remote Docker host system, <username> and <password> are your credentials to log in.

6. Pull the following images from Rational® Test Automation Server to the remote host system:

Docker images of: hcl-onetest-studio, hcl-onetest-virtualization

You can use the following command to pull the image:

\$ sudo docker pull <host\_name>/ot/hcl-onetest/studio:10.1.0

\$ sudo docker pull <host\_name>/ot/hcl-onetest/virtualization:10.1.0

#### Results

You have set up the remote Docker host system that can be accessed in a non-secure mode.

#### What to do next

You can set up a secure remote Docker host system optionally, that enables a secure connection with Rational® Test Automation Server.

You must configure the remote Docker host on Rational® Test Automation Server.

# Related information

Get Docker Engine

Setting up a secure remote Docker host system on page 126

Configuring the remote Docker host system on Rational Test Automation Server

Registering a remote Docker host with IBM Rational Test Automation Server on page 129 Adding a remote Docker host to the project for running tests on page 131 Editing configurations of a remote Docker host on page 132 Unregistering a remote Docker host from IBM Rational Test Automation Server on page 134

# Setting up a secure remote Docker host system

You must set up a system to host the remote Docker host. You can set up the remote host with a secure mode of connection with IBM® Rational® Test Automation Server by using certificates issued by the remote host system that authenticate the connection.

- 1. Locate a remote computer or Virtual Machine (VM) that acts as the remote Docker host system. The remote systems must be running on Ubuntu V18.04 or later, and has a minimum of 16 GB RAM.
- 2. IBM® Rational® Test Automation ServerInstall Docker Community Edition V18.09 or later, for a secured mode of connection with .

For instructions, see Get Docker Engine.

For the remote Docker host to be reached in a safe manner through the network, you can enable *TLS* by specifying the **tlsverify** flag and by pointing the **tlscacert** flag of the remote Docker host to a trusted CA certificate. See the *Related Information* link.

3. Run the following command on the remote Docker host system to get access to the Docker repository:

\$ sudo docker login <host\_name> -u <username> -p <password>

Where, <host\_name> is the host name of the remote Docker host system, <username> and <password> are your credentials to log in.

4. Pull the following images from Rational® Test Automation Server to the remote host system:

Docker images of: hcl-onetest-studio, hcl-onetest-virtualization

You can use the following command to pull the image:

\$ sudo docker pull <host\_name>/ot/hcl-onetest/studio:10.1.0

\$ sudo docker pull <host\_name>/ot/hcl-onetest/virtualization:10.1.0

#### Results

You have set up the remote Docker host system that can be accessed in a secure mode.

#### What to do next

You must configure the remote Docker host on Rational® Test Automation Server.

# Related information Configuring the remote Docker host system on Rational Test Automation Server Setting up a remote Docker host system on page 124 Registering a remote Docker host with IBM Rational Test Automation Server on page 129 Adding a remote Docker host to the project for running tests on page 131 Editing configurations of a remote Docker host on page 132 Unregistering a remote Docker host from IBM Rational Test Automation Server on page 134 https://docs.docker.com/engine/security/https/

# Copying third-party application Jars to a remote Docker host

You can run API Suites in a project on Rational® Test Automation Server on a remote Docker host. If the API Suites use a transport and the transport requires third-party Jar files for a successful run, you must ensure that the third-party application Jar files are available at the test run time. To achieve this, you must copy the third-party application Jar files to the computer where you have set up the remote Docker host.

#### Before you begin

If you want to copy the third-party application Jar files to the to the computer where Rational® Test Automation Server is installed on Kubernetes, see Copying third-party application Jars to Kubernetes on page 73.

You must have server administrator privileges.

You must have completed the following tasks:

- Set up and configured the remote Docker host. See Managing Docker hosts on page 123.
- Identified the third-party application Jar files that are required and copied the Jar files. See Test run considerations for API Suites on page 120.
- Copied the Jar files of the third-party application jars to the directory or folder on the remote Docker host from where you can run the docker commands.

### About this task

You can copy the required third-party application Jar files to the folder that is specific for the application under the / myFiles/Userlibs/<application\_name> folder. You need not extract the files.

You can perform this task any time after you have configured the remote Docker host and you plan to run an API Suite on the remote Docker host. The API Suite uses transports and the transports require third-party application JAR files to be available at the test run time.

You can get help on the docker commands by running the command: \$ docker help from the docker command line. For more information about the docker commands, refer to the Docker command line documentation. 1. Use the following table to find the name of the folder that corresponds to the specific third-party application for the transport used in the API Suite.

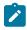

**Note:** You must provide the name of the folder listed for the third-party application as the <application\_name> in the docker command.

| Application                                      | Name of the folder to use |
|--------------------------------------------------|---------------------------|
| Camel                                            | Camel                     |
| CentraSite                                       | CentraSite                |
| CICS                                             | CICS                      |
| Coherence                                        | Coherence                 |
| Database                                         | JDBC                      |
| IMS                                              | IMS                       |
| Integra                                          | Integra                   |
| JMS                                              | JMS                       |
| SAP RFC                                          | SAP                       |
| Software AG Universal Messaging                  | SoftwareAGUM              |
| TIBCO EMS                                        | TIBCO                     |
| TIBCO Rendezvous                                 |                           |
| TIBCO SmartSockets                               |                           |
| WebSphere Application Server Service Integration | WAS                       |
| Bus (SiBus)                                      |                           |
| WebLogic                                         | WebLogicJMX               |
| Software AG webMethods                           | webMethods                |
| WebSphere MQ                                     | WMQ                       |

#### Table 3. Name of the folder for the application

2. Run the following docker command to create or update the volume that contains the application Jar files:

docker run --rm -v /<anyFolder>/UserLibs/<application\_name>:/ulsrc -v userlibs/<application\_name>:/uldest alpine:latest cp -r /ulsrc/. /uldest/UserLibs/<application\_name>

!

**Attention:** You must run the docker command when no other tests are running in the Docker host to prevent concurrent access problems.

#### Results

You have successfully copied the third-party application Jar files to the folder in the remote Docker host.

#### What to do next

- You can register the remote Docker host, if you have not already done so. See Registering a remote Docker host with IBM Rational Test Automation Server on page 129.
- You can configure the API Suite run. See Configuring a run for an API Suite on page 143.

### Registering a remote Docker host with IBM® Rational® Test Automation Server

You must register the remote Docker host with Rational® Test Automation Server before you add the remote Docker host to your project, which contains the test assets that you want to run on the remote Docker host.

#### Before you begin

Depending on the mode of connection with Rational® Test Automation Server, you must have set up the remote Docker host system either for a secured mode or unsecured mode of connection. See Setting up a remote Docker host system on page 124 or Setting up a secure remote Docker host system on page 126.

You must have configured the remote Docker host system on Rational® Test Automation Server. See Configuring the remote Docker host system on Rational Test Automation Server.

- 1. Log in to Rational® Test Automation Server.
- 2. Click the **User** icon (2) on the menu bar and select **Docker Hosts**.

The Manage docker hosts dialog box is displayed.

- 3. Click New docker host.
- Enter the host name and the port of the remote Docker host in the format <host name or IP\_address>:<port> in the Remote Docker Host field.

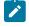

Note: You must enter the same details for the remote Docker host that you have set in the dockercompose.yml file.

If you do not provide the port that you have configured for the remote Docker host, then the default port that is used is as follows:

- Port 2375 for the unsecured mode
- $^{\circ}$  Port 2376 for the secured mode
- 5. Choose from any of the following authentication modes to establish the connection between Rational® Test Automation Server and the remote Docker host system:
  - For the secured mode, the Secure mode checkbox is selected by default.

Perform the following steps:

- a. Select Secure mode, if it is not selected.
- b. Click the action labels to browse and select the .pem files that correspond to ca\_certificate.pem, client\_certificate.pem, and client\_key.pem.

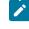

**Note:** You must have generated the .pem files on the remote Docker host system and copied the files to your local drive.

 $\circ$  For the unsecured mode, the Secure mode checkbox must not be selected.

Perform the following step:

- a. Clear the Secure mode checkbox, if selected.
- Click Test connection to test if a connection is established between Rational® Test Automation Server and the remote host system.
  - On a successful connection, a message is displayed.
  - On a failure to connect to the remote host system, an error message is displayed. You must resolve the error and reattempt to establish a successful connection.

Important: The remote Docker host system must be connected successfully before you can register the remote Docker host with Rational® Test Automation Server.

#### 7. Click Register.

The remote Docker host that you registered is displayed.

- Important: The remote Docker host must be registered successfully with Rational® Test Automation Server before you add the remote Docker host to your project.
- 8. Click Close to exit.

#### Results

You have registered the remote Docker host with Rational® Test Automation Server.

#### What to do next

You must add the registered remote Docker host to your project before you use the remote Docker host as a location to run tests in your project.

### **Related information**

Setting up a remote Docker host system on page 124

Adding a remote Docker host to the project for running tests on page 131

Editing configurations of a remote Docker host on page 132

Deleting a remote Docker host from a project on page 134 Unregistering a remote Docker host from IBM Rational Test Automation Server on page 134

# Adding a remote Docker host to the project for running tests

You can choose to run tests on Docker hosts that you have set up on remote host systems. You must register the Docker host with IBM® Rational® Test Automation Server and then add them to your project before you run tests on the remote Docker hosts.

### Before you begin

You must have completed the following tasks:

- Read about the considerations you must take into account before you configure a test run to run on a remote Docker host. See Test run considerations for running tests on remote Docker hosts on page 124.
- Set up the remote Docker host system. See Setting up a remote Docker host system on page 124 or Setting up a secure remote Docker host system on page 126.
- Configured the remote Docker host. See Configuring the remote Docker host system on Rational Test Automation Server.
- Registered the remote Docker host with IBM® Rational® Test Automation Server. See Registering a remote Docker host with IBM Rational Test Automation Server on page 129.
- 1. Log in to IBM® Rational® Test Automation Server and click Infrastructure.
- 2. Click Add > Add docker.

The Docker hosts that are registered with IBM® Rational® Test Automation Server are displayed.

3. Select the Docker host that you want to add to the project from the list of Docker hosts, and then click Add.

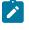

**Note:** You can add the Docker hosts that you have registered. You can add any number of Docker hosts to your project.

The Docker hosts that you added to the project are displayed.

| ) Search   |                                 |                    |                                   |
|------------|---------------------------------|--------------------|-----------------------------------|
| Туре       | Agents                          |                    |                                   |
| <b>∀ ≠</b> | 10.121.104.38:80<br>Owned by me |                    |                                   |
|            | Details                         | Server:            | Docker Engine - Community         |
|            |                                 | Secure<br>Version: | No<br>19.03.2                     |
|            |                                 | Address:           | 10.121.104.38                     |
|            |                                 | Port:              | 80                                |
|            |                                 | Operating system:  | linux                             |
|            |                                 | Architecture:      | amd64                             |
|            |                                 | Api version:       | 1.40 (minimum version 1.12)       |
|            |                                 | Go version:        | go1.12.8                          |
|            |                                 | Git commit:        | 6a30dfc                           |
|            |                                 | Built:             | Thursday, August 29, 2019 5:27 AM |
|            |                                 | Experimental:      | false                             |

You can view the details of the Docker host by clicking the **Expand** icon  $\geq$ .

### What to do next

You can select any of the remote Docker hosts as an alternate location to run the test asset in your project while configuring a test run from the **Execution** page. See Test run configurations on page 135.

**Related information** 

Tests configurations and test runs

# Editing configurations of a remote Docker host

You can edit the host name or the port of the registered Docker host system instead of registering it as a new remote host if any of the parameters are changed on the remote host system. You can also change the mode of authentication of a registered remote Docker host.

#### Before you begin

You must have completed the following tasks:

- 1. Set up the remote Docker host system. See Setting up a remote Docker host system on page 124 or Setting up a secure remote Docker host system on page 126.
- Registered the remote Docker host with IBM® Rational® Test Automation Server. See Registering a remote Docker host with IBM Rational Test Automation Server on page 129.
- 1. Log in to Rational® Test Automation Server.
- 2. Click the **User** icon (2) on the menu bar and select **Docker Hosts**.

The Manage docker hosts dialog box displays the registered remote Docker hosts.

3. Modify the Docker host by clicking the **Edit docker host** icon  $\angle$ .

The Update docker host dialog box is displayed.

- 4. Enter the changed value of the host name or the port in **Remote hostname** text box.
- 5. Change the mode of authentication, if required:
  - To change from a non-secure mode to a secure mode, select the Secure mode option. Click the action labels to browse and select the .pem files that correspond to ca\_certificate.pem, client\_certificate.pem, and client\_key.pem.

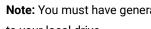

Note: You must have generated the .pem files on the remote host system and copied the files to your local drive.

- To change from a secure mode to a non-secure mode, clear the Secure mode option.
- 6. Click Test connection to test whether a connection is established between Rational® Test Automation Server and the remote host system:
  - On a successful connection, a message is displayed.
  - On a failure to connect to the remote host system, an error message is displayed. You must resolve the error and reattempt to establish a successful connection.
- 7. Click Update.

The remote Docker host with the updated details is displayed.

### Results

You have updated the registered remote Docker host with the changed parameters.

#### What to do next

You can now add the updated Docker host to your project.

### **Related information**

Setting up a remote Docker host system on page 124

Registering a remote Docker host with IBM Rational Test Automation Server on page 129

Adding a remote Docker host to the project for running tests on page 131

Deleting a remote Docker host from a project on page 134

Unregistering a remote Docker host from IBM Rational Test Automation Server on page 134

# Deleting a remote Docker host from a project

You can delete a remote Docker host that you added to your project in IBM® Rational® Test Automation Server when you no longer need it to run tests.

#### Before you begin

You must have completed the following tasks:

- 1. Set up the remote Docker host system. See Setting up a remote Docker host system on page 124 or Setting up a secure remote Docker host system on page 126.
- 2. Registered the remote Docker host with Rational® Test Automation Server. See Registering a remote Docker host with IBM Rational Test Automation Server on page 129.
- 3. Added the registered Docker host to a project. See Adding a remote Docker host to the project for running tests on page 131.
- 1. Log in to Rational® Test Automation Server and click **Infrastructure** on the Navigation pane to display the **Infrastructure** page.

The Docker hosts that you added to the project are displayed.

2. Delete the Docker host by clicking the **Remove docker host** icon III.

A message is displayed that the Docker host is deleted successfully.

#### Results

You have deleted the remote Docker host from your project. The remote Docker host is no longer available as a location while configuring a test run in your project.

#### What to do next

You might have to add a remote Docker host to your project to use the remote Docker host as a location to run tests.

#### Related information

Unregistering a remote Docker host from IBM Rational Test Automation Server on page 134 Editing configurations of a remote Docker host on page 132

# Unregistering a remote Docker host from IBM® Rational® Test Automation Server

You can unregister a remote Docker host that is registered with Rational® Test Automation Server when you no longer require it.

#### Before you begin

You must have completed the following tasks:

- 1. Set up the remote Docker host system. See Setting up a remote Docker host system on page 124 or Setting up a secure remote Docker host system on page 126.
- Registered the remote Docker host with Rational® Test Automation Server. See Registering a remote Docker host with IBM Rational Test Automation Server on page 129.
- 1. Log in to Rational® Test Automation Server.
- 2. Click the **User** icon <sup>(2)</sup> on the menu bar and select **Docker Hosts**.

The Manage docker hosts dialog box displays the registered remote Docker hosts.

- 3. Unregister the Docker host by completing the following steps:
  - a. Click the Unregister docker host icon 🔟.
  - b. Click Unregister in the Unregister docker host dialog box.

A message is displayed that the Docker host is unregistered successfully.

### Results

You have unregistered the remote Docker host from Rational® Test Automation Server. You cannot run tests on this remote Docker host if it is added to your project. You might have to register it again with Rational® Test Automation Server, if you want to use the remote Docker host in your projects.

#### **Related information**

Editing configurations of a remote Docker host on page 132 Adding a remote Docker host to the project for running tests on page 131 Deleting a remote Docker host from a project on page 134

# Test run configurations

You can configure and run tests in IBM® Rational® Test Automation Server after you add the test resources to your project.

Before you configure a test run, you must have completed the following tasks:

- Created a project on Rational® Test Automation Server or you must have been granted access to a project with the *Tester* role assigned. See Test assets and a server project on page 256.
- Created tests in the desktop clients and committed the test assets and test resources to a remote repository. You must have added the remote repository to the project.
- Read the considerations you must take into account for certain test types. See Prerequisites to running tests on page 119.

You must be a project Owner or a member with the Tester role assigned to configure and run a test.

You can find information about how to configure and run the following types of tests:

# Configuring a test for a quick run

You can configure any type of test to be run on IBM® Rational® Test Automation Server when you want to quickly ensure that the test runs correctly. You might not want to set the different options for the test nor want to schedule the run.

### Before you begin

- You must be a member of the project with the Owner or Tester role to configure and run tests.
- You must have read and completed the tasks mentioned in Prerequisites to running tests on page 119 if they apply to the test you are configuring for a run.
- 1. Open the project that contains the test assets you have added from the Git repository and click Execution.
- 2. Select the branch of the repository that contains the test assets that you want to run.

All test assets in the selected branch are displayed on the **Execution** page.

- 3. Identify and select the test asset that you want to run from the test assets listed.
- 4. Click the **Execute** icon 🕑 in the row of the identified test asset.

The **Execute test asset** dialog box is displayed.

- 5. Select the version of the test resources that you want to run, if you want to run a different version other than the latest version.
- 6. Select Now, to initiate the test run immediately after you click Execute.
- 7. Enter a label for the test run that helps you to identify the test on the **Results** page.

After the test run completes, the text that you entered is displayed for the test under the **Labels** column on the **Results** page.

8. Click Execute.

The test run is started.

#### Results

You have started a test run.

#### What to do next

You can choose to perform any of the following tasks:

- You can view the progress of the test from the **Progress** page. See Viewing the progress of running test assets on page 175.
- You can view the results, reports, and logs of the test from the **Results** page after the test completes the run. See Test results on page 192.

# Related information Resetting the configuration settings for a test run on page 178 Viewing the progress of running test assets on page 175 Monitoring a test run Stopping a test run on page 180 Canceling a scheduled test run on page 181

# Configuring a run for an AFT Suite

After you added the AFT Suite asset that you created in the desktop client to the project, you can configure an AFT Suite to be run on IBM® Rational® Test Automation Server.

### Before you begin

- You must be a member of the project with the Owner or Tester role to configure and run tests.
- You must have read Test run considerations for AFT Suites on page 119 if you are configuring a run for an AFT Suite that has the agent location configured in the AFT XML file.
- 1. Open the project that contains the test assets you have added from the Git repository and click Execution.
- 2. Select the branch of the repository that contains the test assets that you want to run.

All test assets in the selected branch are displayed on the **Execution** page.

- 3. Identify the test asset that you want to run from the test assets listed. You can also identify the test asset by completing any of the following actions:
  - Search for the test asset by entering any text contained in the test asset name in the Search text box.
  - Create a filter query by using the **New filter** option. Enter the relevant parameters and apply the filter query. You can save the filter query for retrieving it from the list of saved filters.
  - $\circ$  Retrieve a saved filter by using the **Open filters** icon  $\ddagger$ . Select and apply the saved filter.

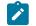

Note: To open the filter query, you must have created and saved a filter query.

4. Click the **Execute** icon **()** in the row of the identified test asset.

The **Execute test asset** dialog box is displayed.

5. Select the version of the test resources that you want to run by completing any of the following actions:

- **Note:** The test resources in the version can contain the test assets, datasets, AFT XML files, API environment tags, and other resources specific to projects created from any of the desktop clients.
  - Expand the list in the Version field, find the version of the test resources, and then select the version.

Use the following details about the version of the test resources that are displayed to identify the version that you want:

- Commit message.
- Tags labeled by the user for the version committed.
- The user who committed the version to the repository.
- Relative time of the commit. For example, 2 hours ago or 3 days ago.

The list displays the versions of the test resources committed by all users to the branch in the repository. The versions are arranged with the latest version committed followed by the earlier committed versions.

• Expand the list in the **Version** field, and search for the version that you want to select by entering a partial or the complete commit message of that version.

The version that matches the search criteria is displayed and is selected for the test run.

The default value for the version selected for the run is the latest version in the selected branch in the repository. If you do not select any version, then the latest version is selected for the test run.

# Notes:

- If you have selected a version but you do not want to use that version in the test run, you can remove the selected version by clicking the x icon and the default version is selected for the test run.
- If you are repeating a test or you are rerunning the test from the **Results** page, then the version
  of the test resources that you had selected for the earlier run, is shown as selected. You can
  either retain this version or select any other version from the list. You can also remove the
  earlier version by clicking the x icon.
- 6. Select the time for scheduling the test run from the following options:
  - $\,\circ\,$  Select Now, to initiate the test run immediately after you click Execute.

**Important:** Click **Execute** only after you have configured the other settings in this dialog box.

 Select Later and configure the date and time for scheduling a test to run at the scheduled date and time.

The default time for scheduling a run is **Now**.

Notes:

- If you have configured some or all of the settings for the current test run, and you do not want to continue with those settings, you can reset the settings by clicking **Reset**.
- If you are repeating a test run and do not want to use the saved settings from a previous run, you can reset all the saved settings to their default values by clicking **Reset**.
- 7. Enter a label for the test run that helps you to identify the test on the **Results** page.

After the test run completes, the text that you entered is displayed for the test under the **Labels** column on the **Results** page. After you have created a label, it can be used by any member of the project.

The default value for the Label field is null or an empty field.

Important: The configuration that you set for the test run in the Execute test asset dialog box is preserved when you run the same test again. Those changes are not visible when another user logs in to Rational® Test Automation Server. For example, if you created new variables on the server, those variables are available only for you when the same test is run again.

If you want to run the test immediately or at the scheduled time, click **Execute**, or continue with the next step.

If you are running an AFT Suite and the following conditions are true, then you must perform the next step:

- $\circ$  You do not want to run the test on the agent configured in the <code>AFT XML</code> file.
- You have not selected the agent from the **Override** column in the **Location** tab.
- 8. Click Advanced to make the following advanced configurations:
  - a. Add the following setting in the **Program Arguments** field:

-swaplocation <configured\_agent\_location>:<overriding\_agent\_location>

For example, if the configured agent location is 91.2.352.24 and the remote agent where you want to run the test is 100.35.117.164, then the entry in the **Program Arguments** field is as follows:swaplocation 91.2.352.24:100.35.117.164

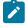

**Note:** You must separate the arguments or variables with a white space when you enter them in the same line or you must start each argument or variable on a new line.

The default value for each of the fields for the advanced settings is null or an empty field.

If you want to run the test immediately or at the scheduled time, click **Execute**, or continue with the next step.

9. Follow the instructions in this step if you are running a test asset that contains datasets:

- a. Click the DATA SOURCES tab, if it is not already open.
- b. Consider the following information about datasets before you select a dataset:

The default value for the datasets in the **DATA SOURCES** tab is null if the test asset did not have an associated dataset. If the asset had an associated dataset, the default value is the associated dataset.

You can utilize the dataset stored as an Excel or CSV file to override the original dataset associated with the Suite, test or schedule. For example, you have associated a dataset in .xlsx, .xls, or .csv format with the test or schedule in desktop clients. If you have another set of data stored in an Excel or CSV file, you can select that dataset from the **Override** list. If you want to run a test or schedule by using the schema created from the **Data Fabrication** page, see related links.

**Remember:** You must have uploaded the dataset as an Excel or CSV file into the Git repository, and ensured that both the original dataset (from the test asset) and new datasets (added to the project) have the same column names.

- c. Select the dataset that you want to use in the test run from any of the following options:
  - Select the dataset that is displayed as the default dataset when the test asset contains a single dataset.

Note: If there is only one dataset in the test asset, then that dataset is displayed as the default dataset.

- Select the dataset from the list.
  - **Note:** If there are multiple datasets in the test asset, the datasets are listed in their increasing alphabetical order.
- Select the dataset from the **Override** list to override the dataset that was associated with the test in the desktop client.

Important: If the test contains an encrypted dataset, the Project Owner must classify it in the DATA SECURITY tab on the Project page before you can select it. You must have added datasets to your project from the Dataset page for the datasets to be displayed in the Override list.

If you want to run the test immediately or at the scheduled time, click Execute, or continue with the next step.

10. Follow the instructions in this step if the test requires a variable that must be passed to the test at the test run time.

- a. Click the VARIABLES tab, if it is not already open.
- b. Choose one of the following methods to add the variables:
  - To add new variables manually, click the **Add Variable** icon (+), enter the name, and value of the variable.
  - To add new variables from your local computer or from the Git repository that is associated

with your server project, click the **Upload** icon and select the **Upload from local system** or **Browse from server** to select the variable file.

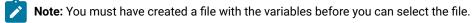

The default value for the variables is null or an empty field.

If you want to run the test immediately or at the scheduled time, click **Execute**, or continue with the next step.

- 11. Follow the instructions in this step if you are running a test that has static agents configured:
  - a. Click the **LOCATION** tab, if it is not already open.

The static agents configured in the test asset are listed under the **Host** column. The information about the availability of the agent is displayed.

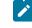

**Note:** You must have added agents to your project from the **Infrastructure** page for the agents to be displayed under the **Override** column.

b. Select the agent where you want to run the test asset.

You can select the same agent configured in the test asset. Alternatively, you can override the agent with any other agent added to the project by selecting it from the list in the **Override** column.

The default value for the agents is null or an empty field if there were no agents configured in the test asset. If the test asset had agents configured, the default agent is the first one on the list of agents listed in the increasing alphabetical order.

If you want to run the test immediately or at the scheduled time, click **Execute**, or continue with the next step.

- 12. Follow the instructions in this step if you want to change the location for running the test:
  - a. Click the LOCATION tab, if it is not already open.

The **Default Cluster** is the default location where the test runs, and is listed under the **Host** column. The information about the availability of the default location is displayed. Important: You must have added remote Docker hosts that are registered with Rational® Test Automation Server to your project from the Infrastructure page. The remote Docker hosts are then displayed under the **Override** column.

## Notes:

- If remote Docker hosts are not added to your project, the option No override options is displayed as the default value and the test runs in the Kubernetes cluster of Rational® Test Automation Server.
- If remote Docker hosts are added to your project, the added Docker hosts are displayed along with their availability status and ownership information.

b. Select the location where you want to run the test asset from the following options:

- Select the Default Cluster when no remote Docker hosts are available in your project.
- Select the remote Docker host from the list when a remote Docker host is available in your project.
- Select No override options, if you have selected any remote Docker host and want to revert to the Default Cluster to run the test asset.

If you want to run the test immediately or at the scheduled time, click Execute.

### 13. Click Execute.

The test run is started.

#### Results

You have either started or scheduled a test run for an AFT Suite.

### What to do next

You can choose to perform any of the following tasks after you have initiated or scheduled a run:

- You can stop the test run at any point after the test run is initiated, from the **Execution** page. See Stopping a test run on page 180.
- You can cancel a scheduled test run, from the **Execution** page. See Canceling a scheduled test run on page 181.
- You can view the progress of the test from the **Progress** page. See Viewing the progress of running test assets on page 175.
- You can monitor the test from the Progress page. See Monitoring a test run.
- You can view the results, reports, and logs of the test from the **Results** page after the test completes the run. See Test results on page 192.

Related information

Resetting the configuration settings for a test run on page 178

Tests configurations and test runs

Test run configurations on page 135

# Configuring a run for an API Suite

After you added the API Suite asset that you created in the desktop client to the project, you can configure an API Suite to be run on IBM® Rational® Test Automation Server.

#### Before you begin

- You must be a member of the project with the Owner or Tester role to configure and run tests.
- You must have completed the following tasks if you are running API Suites that use a transport and the transport requires third-party application Jar files for a successful run:
  - Read Test run considerations for API Suites on page 120.
  - Copied the third-party application Jar files to the third-party application folder on the computer where Rational® Test Automation Server is installed, if you are running the API Suite in Kubernetes. See Copying third-party application Jars to Kubernetes on page 73.
  - Copied the third-party application Jar files to the third-party application folder on the computer where the remote Docker host is installed, if you are running the API Suite on a remote Docker host. See Copying third-party application Jars to a remote Docker host on page 127.
- 1. Open the project that contains the test assets you have added from the Git repository and click Execution.
- 2. Select the branch of the repository that contains the test assets that you want to run.

All test assets in the selected branch are displayed on the Execution page.

- 3. Identify the test asset that you want to run from the test assets listed. You can also identify the test asset by completing any of the following actions:
  - Search for the test asset by entering any text contained in the test asset name in the Search text box.
  - Create a filter query by using the **New filter** option. Enter the relevant parameters and apply the filter query. You can save the filter query for retrieving it from the list of saved filters.
  - Retrieve a saved filter by using the **Open filters** icon 🗮. Select and apply the saved filter.

Note: To open the filter query, you must have created and saved a filter query.

4. Click the **Execute** icon **()** in the row of the identified test asset.

The **Execute test asset** dialog box is displayed.

5. Select the version of the test resources that you want to run by completing any of the following actions:

- **Note:** The test resources in the version can contain the test assets, datasets, AFT XML files, API environment tags, and other resources specific to projects created from any of the desktop clients.
  - Expand the list in the Version field, find the version of the test resources, and then select the version.

Use the following details about the version of the test resources that are displayed to identify the version that you want:

- · Commit message.
- Tags labeled by the user for the version committed.
- The user who committed the version to the repository.
- Relative time of the commit. For example, 2 hours ago or 3 days ago.

The list displays the versions of the test resources committed by all users to the branch in the repository. The versions are arranged with the latest version committed followed by the earlier committed versions.

• Expand the list in the **Version** field, and search for the version that you want to select by entering a partial or the complete commit message of that version.

The version that matches the search criteria is displayed and is selected for the test run.

The default value for the version selected for the run is the latest version in the selected branch in the repository. If you do not select any version, then the latest version is selected for the test run.

# Notes:

- If you have selected a version but you do not want to use that version in the test run, you can remove the selected version by clicking the x icon and the default version is selected for the test run.
- If you are repeating a test or you are rerunning the test from the **Results** page, then the version
  of the test resources that you had selected for the earlier run, is shown as selected. You can
  either retain this version or select any other version from the list. You can also remove the
  earlier version by clicking the x icon.
- 6. Select the time for scheduling the test run from the following options:
  - $\,\circ\,$  Select Now, to initiate the test run immediately after you click Execute.

**Important:** Click **Execute** only after you have configured the other settings in this dialog box.

 Select Later and configure the date and time for scheduling a test to run at the scheduled date and time.

The default time for scheduling a run is **Now**.

Notes:

- If you have configured some or all of the settings for the current test run, and you do not want to continue with those settings, you can reset the settings by clicking **Reset**.
- If you are repeating a test run and do not want to use the saved settings from a previous run, you can reset all the saved settings to their default values by clicking **Reset**.
- 7. Enter a label for the test run that helps you to identify the test on the Results page.

After the test run completes, the text that you entered is displayed for the test under the **Labels** column on the **Results** page. After you have created a label, it can be used by any member of the project.

The default value for the Label field is null or an empty field.

Important: The configuration that you set for the test run in the Execute test asset dialog box is preserved when you run the same test again. Those changes are not visible when another user logs in to Rational® Test Automation Server. For example, if you created new variables on the server, those variables are available only for you when the same test is run again.

If you want to run the test immediately or at the scheduled time, click Execute, or continue with the next step.

- 8. Click Advanced to make the following advanced configurations:
  - a. Enter any Java arguments that must be passed to the test run at runtime in the **Java Arguments** field, if applicable for the test.

For example, you can set a maximum Java heap size.

- b. Enter program arguments that must be passed to the test run at run time in the **Program Arguments**, if applicable for the test
- c. Enter the environment variables that must be passed to the test run at run time in the **Environment Variables** field, if applicable for the test.

For example, enter the environment variables when third-party libraries used in the test run refer to the environment variables for configuration.

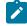

**Note:** You must separate the arguments or variables with a white space when you enter them in the same line or you must start each argument or variable on a new line.

The default value for each of the fields for the advanced settings is null or an empty field.

If you want to run the test immediately or at the scheduled time, click **Execute**, or continue with the next step.

9. Follow the instructions in this step if the API Suite has an environment or secrets configured:

- a. Click the ENVIRONMENT tab, if it is not already open.
- Select the API test environment from the list if there are multiple environments configured in the test asset.
- c. Select the secrets collection that contains the secrets to be used for the test run.

## Notes:

- The test asset that was created in the desktop client and added to the Git repository must have the environments defined as part of the API test project.
- If the test asset contained secrets, then you must create those secrets in secrets collections in the project.

The default value for the environment is the environment configured in the test asset. The default value for secrets is null or an empty field.

If you want to run the test immediately or at the scheduled time, click Execute, or continue with the next step.

10. Follow the instructions in this step if you are running a test asset that contains datasets:

- a. Click the DATA SOURCES tab, if it is not already open.
- b. Consider the following information about datasets before you select a dataset:

The default value for the datasets in the **DATA SOURCES** tab is null if the test asset did not have an associated dataset. If the asset had an associated dataset, the default value is the associated dataset.

You can utilize the dataset stored as an Excel or CSV file to override the original dataset associated with the Suite, test or schedule. For example, you have associated a dataset in .xlsx, .xls, or .csv format with the test or schedule in desktop clients. If you have another set of data stored in an Excel or CSV file, you can select that dataset from the **Override** list. If you want to run a test or schedule by using the schema created from the **Data Fabrication** page, see related links.

**Remember:** You must have uploaded the dataset as an Excel or CSV file into the Git repository, and ensured that both the original dataset (from the test asset) and new datasets (added to the project) have the same column names.

- c. Select the dataset that you want to use in the test run from any of the following options:
  - Select the dataset that is displayed as the default dataset when the test asset contains a single dataset.

Note: If there is only one dataset in the test asset, then that dataset is displayed as the default dataset.

Select the dataset from the list.

- Note: If there are multiple datasets in the test asset, the datasets are listed in their increasing alphabetical order.
- Select the dataset from the Override list to override the dataset that was associated with the test in the desktop client.
  - Important: If the test contains an encrypted dataset, the Project Owner must classify it in the DATA SECURITY tab on the Project page before you can select it. You must have added datasets to your project from the Dataset page for the datasets to be displayed in the Override list.

If you want to run the test immediately or at the scheduled time, click **Execute**, or continue with the next step.

- 11. Follow the instructions in this step if the test requires a variable that must be passed to the test at the test run time.
  - a. Click the VARIABLES tab, if it is not already open.
  - b. Choose one of the following methods to add the variables:
    - To add new variables manually, click the Add Variable icon 🕀, enter the name, and value of the variable.
    - To add new variables from your local computer or from the Git repository that is associated

with your server project, click the **Upload** icon <sup>2</sup> and select the **Upload from local system** or Browse from server to select the variable file.

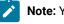

Note: You must have created a file with the variables before you can select the file.

The default value for the variables is null or an empty field.

If you want to run the test immediately or at the scheduled time, click **Execute**, or continue with the next step.

- 12. Follow the instructions in this step if you want to change the location for running the test:
  - a. Click the LOCATION tab, if it is not already open.

The **Default Cluster** is the default location where the test runs, and is listed under the **Host** column. The information about the availability of the default location is displayed.

Important: You must have added remote Docker hosts that are registered with Rational® Test Automation Server to your project from the Infrastructure page. The remote Docker hosts are then displayed under the **Override** column.

## Notes:

- If remote Docker hosts are not added to your project, the option No override options is displayed as the default value and the test runs in the Kubernetes cluster of Rational® Test Automation Server.
- If remote Docker hosts are added to your project, the added Docker hosts are displayed along with their availability status and ownership information.

b. Select the location where you want to run the test asset from the following options:

- Select the Default Cluster when no remote Docker hosts are available in your project.
- Select the remote Docker host from the list when a remote Docker host is available in your project.
- Select No override options, if you have selected any remote Docker host and want to revert to the Default Cluster to run the test asset.

If you want to run the test immediately or at the scheduled time, click Execute.

### 13. Click Execute.

The test run is started.

### Results

You have either started or scheduled a test run for an API Suite.

### What to do next

You can choose to perform any of the following tasks after you have initiated or scheduled a run:

- You can stop the test run at any point after the test run is initiated, from the **Execution** page. See Stopping a test run on page 180.
- You can cancel a scheduled test run, from the **Execution** page. See Canceling a scheduled test run on page 181.
- You can view the progress of the test from the Progress page. See Viewing the progress of running test assets on page 175.
- You can view the results, reports, and logs of the test from the **Results** page after the test completes the run. See Test results on page 192.

Related information Resetting the configuration settings for a test run on page 178 Tests configurations and test runs Test run configurations on page 135

## Configuring a run for Compound Tests that contains traditional HTML tests

You can configure a Compound Test that contains traditional HTML tests to be run on IBM® Rational® Test Automation Server.

#### Before you begin

- You must be a member of the project with the Owner or Tester role to configure and run tests.
- 1. Open the project that contains the test assets you have added from the Git repository and click Execution.
- 2. Select the branch of the repository that contains the test assets that you want to run.

All test assets in the selected branch are displayed on the Execution page.

- 3. Identify the test asset that you want to run from the test assets listed. You can also identify the test asset by completing any of the following actions:
  - Search for the test asset by entering any text contained in the test asset name in the Search text box.
  - Create a filter query by using the **New filter** option. Enter the relevant parameters and apply the filter query. You can save the filter query for retrieving it from the list of saved filters.
  - Retrieve a saved filter by using the **Open filters** icon 🗮 Select and apply the saved filter.

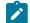

Note: To open the filter query, you must have created and saved a filter query.

4. Click the **Execute** icon **()** in the row of the identified test asset.

The **Execute test asset** dialog box is displayed.

5. Select the version of the test resources that you want to run by completing any of the following actions:

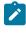

**Note:** The test resources in the version can contain the test assets, datasets, AFT XML files, API environment tags, and other resources specific to projects created from any of the desktop clients.

• Expand the list in the Version field, find the version of the test resources, and then select the version.

Use the following details about the version of the test resources that are displayed to identify the version that you want:

- · Commit message.
- Tags labeled by the user for the version committed.

- The user who committed the version to the repository.
- Relative time of the commit. For example, 2 hours ago or 3 days ago.

The list displays the versions of the test resources committed by all users to the branch in the repository. The versions are arranged with the latest version committed followed by the earlier committed versions.

• Expand the list in the **Version** field, and search for the version that you want to select by entering a partial or the complete commit message of that version.

The version that matches the search criteria is displayed and is selected for the test run.

The default value for the version selected for the run is the latest version in the selected branch in the repository. If you do not select any version, then the latest version is selected for the test run.

## Notes:

- If you have selected a version but you do not want to use that version in the test run, you can remove the selected version by clicking the **x** icon and the default version is selected for the test run.
- If you are repeating a test or you are rerunning the test from the **Results** page, then the version
  of the test resources that you had selected for the earlier run, is shown as selected. You can
  either retain this version or select any other version from the list. You can also remove the
  earlier version by clicking the x icon.
- 6. Select the time for scheduling the test run from the following options:
  - Select Now, to initiate the test run immediately after you click Execute.

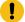

Important: Click Execute only after you have configured the other settings in this dialog box.

 Select Later and configure the date and time for scheduling a test to run at the scheduled date and time.

The default time for scheduling a run is **Now**.

### Notes:

- If you have configured some or all of the settings for the current test run, and you do not want to continue with those settings, you can reset the settings by clicking **Reset**.
- If you are repeating a test run and do not want to use the saved settings from a previous run, you can reset all the saved settings to their default values by clicking **Reset**.
- 7. Enter a label for the test run that helps you to identify the test on the **Results** page.

After the test run completes, the text that you entered is displayed for the test under the **Labels** column on the **Results** page. After you have created a label, it can be used by any member of the project.

The default value for the Label field is null or an empty field.

Important: The configuration that you set for the test run in the Execute test asset dialog box is preserved when you run the same test again. Those changes are not visible when another user logs in to Rational® Test Automation Server. For example, if you created new variables on the server, those variables are available only for you when the same test is run again.

If you want to run the test immediately or at the scheduled time, click **Execute**, or continue with the next step.

- 8. Click Advanced to make the following advanced configurations:
  - a. Enter any Java arguments that must be passed to the test run at runtime in the **Java Arguments** field, if applicable for the test.

For example, you can set a maximum Java heap size.

- b. Enter program arguments that must be passed to the test run at run time in the **Program Arguments**, if applicable for the test
- c. Enter the environment variables that must be passed to the test run at run time in the **Environment Variables** field, if applicable for the test.

For example, enter the environment variables when third-party libraries used in the test run refer to the environment variables for configuration.

**Note:** You must separate the arguments or variables with a white space when you enter them in the same line or you must start each argument or variable on a new line.

The default value for each of the fields for the advanced settings is null or an empty field.

If you want to run the test immediately or at the scheduled time, click Execute, or continue with the next step.

- 9. Follow the instructions in this step if you are running a test asset that contains datasets:
  - a. Click the DATA SOURCES tab, if it is not already open.
  - b. Consider the following information about datasets before you select a dataset:

The default value for the datasets in the **DATA SOURCES** tab is null if the test asset did not have an associated dataset. If the asset had an associated dataset, the default value is the associated dataset.

You can utilize the dataset stored as an Excel or CSV file to override the original dataset associated with the Suite, test or schedule. For example, you have associated a dataset in .xlsx, .xls, or .csv format with the test or schedule in desktop clients. If you have another set of data stored in an Excel

or CSV file, you can select that dataset from the **Override** list. If you want to run a test or schedule by using the schema created from the **Data Fabrication** page, see related links.

**Remember:** You must have uploaded the dataset as an Excel or CSV file into the Git repository, and ensured that both the original dataset (from the test asset) and new datasets (added to the project) have the same column names.

- c. Select the dataset that you want to use in the test run from any of the following options:
  - Select the dataset that is displayed as the default dataset when the test asset contains a single dataset.

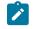

**Note:** If there is only one dataset in the test asset, then that dataset is displayed as the default dataset.

- Select the dataset from the list.
  - **Note:** If there are multiple datasets in the test asset, the datasets are listed in their increasing alphabetical order.
- Select the dataset from the **Override** list to override the dataset that was associated with the test in the desktop client.
  - Important: If the test contains an encrypted dataset, the Project Owner must classify it in the DATA SECURITY tab on the Project page before you can select it. You must have added datasets to your project from the Dataset page for the datasets to be displayed in the Override list.

If you want to run the test immediately or at the scheduled time, click Execute, or continue with the next step.

10. Follow the instructions in this step if the test requires a variable that must be passed to the test at the test run time.

You must configure the supported browser by using a variable if the test has a browser configured, which is different from the one that is supported by Rational® Test Automation Server.

- a. Click the VARIABLES tab, if it is not already open.
- b. Choose one of the following methods to add the variables:

- To add new variables manually, click the **Add Variable** icon (+), enter the name, and value of the variable.
  - i. Enter RTW\_WebUI\_Browser\_Selection as the name.
  - ii. Enter Firefox as the value, if you want to use Firefox as the browser and overrides the browser specified in the HTML test.
- To add new variables from your local computer or from the Git repository that is associated

with your server project, click the **Upload** icon and select the **Upload from local system** or **Browse from server** to select the variable file.

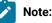

Note: You must have created a file with the variables before you can select the file.

The default value for the variables is null or an empty field.

If you want to run the test immediately or at the scheduled time, click Execute, or continue with the next step.

- 11. Follow the instructions in this step if you are running a test that has static agents configured:
  - a. Click the LOCATION tab, if it is not already open.

The static agents configured in the test asset are listed under the **Host** column. The information about the availability of the agent is displayed.

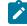

**Note:** You must have added agents to your project from the **Infrastructure** page for the agents to be displayed under the **Override** column.

b. Select the agent where you want to run the test asset.

You can select the same agent configured in the test asset. Alternatively, you can override the agent with any other agent added to the project by selecting it from the list in the **Override** column.

The default value for the agents is null or an empty field if there were no agents configured in the test asset. If the test asset had agents configured, the default agent is the first one on the list of agents listed in the increasing alphabetical order.

If you want to run the test immediately or at the scheduled time, click Execute, or continue with the next step.

12. Follow the instructions in this step if you want to change the location for running the test:

a. Click the LOCATION tab, if it is not already open.

The **Default Cluster** is the default location where the test runs, and is listed under the **Host** column. The information about the availability of the default location is displayed. Important: You must have added remote Docker hosts that are registered with Rational® Test Automation Server to your project from the Infrastructure page. The remote Docker hosts are then displayed under the **Override** column.

## Notes:

- If remote Docker hosts are not added to your project, the option No override options is displayed as the default value and the test runs in the Kubernetes cluster of Rational® Test Automation Server.
- If remote Docker hosts are added to your project, the added Docker hosts are displayed along with their availability status and ownership information.

b. Select the location where you want to run the test asset from the following options:

- Select the Default Cluster when no remote Docker hosts are available in your project.
- Select the remote Docker host from the list when a remote Docker host is available in your project.
- Select No override options, if you have selected any remote Docker host and want to revert to the Default Cluster to run the test asset.

If you want to run the test immediately or at the scheduled time, click Execute.

### 13. Click Execute.

The test run is started.

### Results

You have either started or scheduled a test run for a Compound Test that contains performance tests.

### What to do next

You can choose to perform any of the following tasks after you have initiated or scheduled a run:

- You can stop the test run at any point after the test run is initiated, from the **Execution** page. See Stopping a test run on page 180.
- You can cancel a scheduled test run, from the **Execution** page. See Canceling a scheduled test run on page 181.
- You can view the progress of the test from the **Progress** page. See Viewing the progress of running test assets on page 175.
- You can monitor the test from the Progress page. See Monitoring a test run.
- You can view the results, reports, and logs of the test from the **Results** page after the test completes the run. See Test results on page 192.

Related information Resetting the configuration settings for a test run on page 178 Tests configurations and test runs Test run configurations on page 135

## Configuring a run for Compound Tests that contains Web UI tests

You can configure a Compound Test that contains Web UI tests to be run on IBM® Rational® Test Automation Server.

#### Before you begin

- You must be a member of the project with the Owner or Tester role to configure and run tests.
- 1. Open the project that contains the test assets you have added from the Git repository and click **Execution**.
- 2. Select the branch of the repository that contains the test assets that you want to run.

All test assets in the selected branch are displayed on the Execution page.

- 3. Identify the test asset that you want to run from the test assets listed. You can also identify the test asset by completing any of the following actions:
  - Search for the test asset by entering any text contained in the test asset name in the Search text box.
  - Create a filter query by using the **New filter** option. Enter the relevant parameters and apply the filter query. You can save the filter query for retrieving it from the list of saved filters.
  - Retrieve a saved filter by using the **Open filters** icon  $\ddagger$ . Select and apply the saved filter.

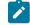

Note: To open the filter query, you must have created and saved a filter query.

4. Click the **Execute** icon **()** in the row of the identified test asset.

The **Execute test asset** dialog box is displayed.

5. Select the version of the test resources that you want to run by completing any of the following actions:

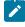

**Note:** The test resources in the version can contain the test assets, datasets, AFT XML files, API environment tags, and other resources specific to projects created from any of the desktop clients.

• Expand the list in the Version field, find the version of the test resources, and then select the version.

Use the following details about the version of the test resources that are displayed to identify the version that you want:

- · Commit message.
- Tags labeled by the user for the version committed.

- The user who committed the version to the repository.
- Relative time of the commit. For example, 2 hours ago or 3 days ago.

The list displays the versions of the test resources committed by all users to the branch in the repository. The versions are arranged with the latest version committed followed by the earlier committed versions.

• Expand the list in the **Version** field, and search for the version that you want to select by entering a partial or the complete commit message of that version.

The version that matches the search criteria is displayed and is selected for the test run.

The default value for the version selected for the run is the latest version in the selected branch in the repository. If you do not select any version, then the latest version is selected for the test run.

## Notes:

- If you have selected a version but you do not want to use that version in the test run, you can remove the selected version by clicking the **x** icon and the default version is selected for the test run.
- If you are repeating a test or you are rerunning the test from the **Results** page, then the version
  of the test resources that you had selected for the earlier run, is shown as selected. You can
  either retain this version or select any other version from the list. You can also remove the
  earlier version by clicking the x icon.
- 6. Select the time for scheduling the test run from the following options:
  - Select Now, to initiate the test run immediately after you click Execute.

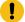

Important: Click Execute only after you have configured the other settings in this dialog box.

 Select Later and configure the date and time for scheduling a test to run at the scheduled date and time.

The default time for scheduling a run is **Now**.

### Notes:

- If you have configured some or all of the settings for the current test run, and you do not want to continue with those settings, you can reset the settings by clicking **Reset**.
- If you are repeating a test run and do not want to use the saved settings from a previous run, you can reset all the saved settings to their default values by clicking **Reset**.
- 7. Enter a label for the test run that helps you to identify the test on the **Results** page.

After the test run completes, the text that you entered is displayed for the test under the **Labels** column on the **Results** page. After you have created a label, it can be used by any member of the project.

The default value for the Label field is null or an empty field.

Important: The configuration that you set for the test run in the Execute test asset dialog box is preserved when you run the same test again. Those changes are not visible when another user logs in to Rational® Test Automation Server. For example, if you created new variables on the server, those variables are available only for you when the same test is run again.

If you want to run the test immediately or at the scheduled time, click **Execute**, or continue with the next step.

- 8. Click Advanced to make the following advanced configurations:
  - a. Enter any Java arguments that must be passed to the test run at runtime in the **Java Arguments** field, if applicable for the test.

For example, you can set a maximum Java heap size.

- b. Enter program arguments that must be passed to the test run at run time in the **Program Arguments**, if applicable for the test
- c. Enter the environment variables that must be passed to the test run at run time in the **Environment Variables** field, if applicable for the test.

For example, enter the environment variables when third-party libraries used in the test run refer to the environment variables for configuration.

**Note:** You must separate the arguments or variables with a white space when you enter them in the same line or you must start each argument or variable on a new line.

The default value for each of the fields for the advanced settings is null or an empty field.

If you want to run the test immediately or at the scheduled time, click Execute, or continue with the next step.

- 9. Follow the instructions in this step if you are running a test asset that contains datasets:
  - a. Click the DATA SOURCES tab, if it is not already open.
  - b. Consider the following information about datasets before you select a dataset:

The default value for the datasets in the **DATA SOURCES** tab is null if the test asset did not have an associated dataset. If the asset had an associated dataset, the default value is the associated dataset.

You can utilize the dataset stored as an Excel or CSV file to override the original dataset associated with the Suite, test or schedule. For example, you have associated a dataset in .xlsx, .xls, or .csv format with the test or schedule in desktop clients. If you have another set of data stored in an Excel

or CSV file, you can select that dataset from the **Override** list. If you want to run a test or schedule by using the schema created from the **Data Fabrication** page, see related links.

**Remember:** You must have uploaded the dataset as an Excel or CSV file into the Git repository, and ensured that both the original dataset (from the test asset) and new datasets (added to the project) have the same column names.

- c. Select the dataset that you want to use in the test run from any of the following options:
  - Select the dataset that is displayed as the default dataset when the test asset contains a single dataset.

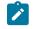

**Note:** If there is only one dataset in the test asset, then that dataset is displayed as the default dataset.

- Select the dataset from the list.
  - **Note:** If there are multiple datasets in the test asset, the datasets are listed in their increasing alphabetical order.
- Select the dataset from the **Override** list to override the dataset that was associated with the test in the desktop client.
  - Important: If the test contains an encrypted dataset, the Project Owner must classify it in the DATA SECURITY tab on the Project page before you can select it. You must have added datasets to your project from the Dataset page for the datasets to be displayed in the Override list.

If you want to run the test immediately or at the scheduled time, click Execute, or continue with the next step.

- 10. Follow the instructions in this step if the test requires a variable that must be passed to the test at the test run time.
  - a. Click the VARIABLES tab, if it is not already open.
  - b. Choose one of the following methods to add the variables:

- To add new variables manually, click the **Add Variable** icon (+), enter the name, and value of the variable.
- To add new variables from your local computer or from the Git repository that is associated

with your server project, click the **Upload** icon and select the **Upload from local system** or **Browse from server** to select the variable file.

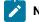

Note: You must have created a file with the variables before you can select the file.

The default value for the variables is null or an empty field.

If you want to run the test immediately or at the scheduled time, click Execute, or continue with the next step.

- 11. Follow the instructions in this step if you are running a test that has static agents configured:
  - a. Click the **LOCATION** tab, if it is not already open.

The static agents configured in the test asset are listed under the **Host** column. The information about the availability of the agent is displayed.

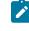

**Note:** You must have added agents to your project from the **Infrastructure** page for the agents to be displayed under the **Override** column.

b. Select the agent where you want to run the test asset.

You can select the same agent configured in the test asset. Alternatively, you can override the agent with any other agent added to the project by selecting it from the list in the **Override** column.

The default value for the agents is null or an empty field if there were no agents configured in the test asset. If the test asset had agents configured, the default agent is the first one on the list of agents listed in the increasing alphabetical order.

If you want to run the test immediately or at the scheduled time, click **Execute**, or continue with the next step.

- 12. Follow the instructions in this step if you want to change the location for running the test:
  - a. Click the **LOCATION** tab, if it is not already open.

The **Default Cluster** is the default location where the test runs, and is listed under the **Host** column. The information about the availability of the default location is displayed. Important: You must have added remote Docker hosts that are registered with Rational® Test Automation Server to your project from the Infrastructure page. The remote Docker hosts are then displayed under the **Override** column.

## Notes:

- If remote Docker hosts are not added to your project, the option No override options is displayed as the default value and the test runs in the Kubernetes cluster of Rational® Test Automation Server.
- If remote Docker hosts are added to your project, the added Docker hosts are displayed along with their availability status and ownership information.

b. Select the location where you want to run the test asset from the following options:

- Select the Default Cluster when no remote Docker hosts are available in your project.
- Select the remote Docker host from the list when a remote Docker host is available in your project.
- Select No override options, if you have selected any remote Docker host and want to revert to the Default Cluster to run the test asset.

If you want to run the test immediately or at the scheduled time, click Execute.

### 13. Click Execute.

The test run is started.

### Results

You have either started or scheduled a test run for a Compound Test that contains Web UI tests.

### What to do next

You can choose to perform any of the following tasks after you have initiated or scheduled a run:

- You can stop the test run at any point after the test run is initiated, from the **Execution** page. See Stopping a test run on page 180.
- You can cancel a scheduled test run, from the **Execution** page. See Canceling a scheduled test run on page 181.
- You can view the progress of the test from the **Progress** page. See Viewing the progress of running test assets on page 175.
- You can monitor the test from the Progress page. See Monitoring a test run.
- You can view the results, reports, and logs of the test from the **Results** page after the test completes the run. See Test results on page 192.

Related information Resetting the configuration settings for a test run on page 178 Tests configurations and test runs Test run configurations on page 135

## Configuring a run for Compound Tests that contains performance tests

You can configure a Compound Test that contains performance tests to be run on IBM® Rational® Test Automation Server.

### Before you begin

- You must be a member of the project with the Owner or Tester role to configure and run tests.
- 1. Open the project that contains the test assets you have added from the Git repository and click Execution.
- 2. Select the branch of the repository that contains the test assets that you want to run.

All test assets in the selected branch are displayed on the Execution page.

- 3. Identify the test asset that you want to run from the test assets listed. You can also identify the test asset by completing any of the following actions:
  - Search for the test asset by entering any text contained in the test asset name in the Search text box.
  - Create a filter query by using the **New filter** option. Enter the relevant parameters and apply the filter query. You can save the filter query for retrieving it from the list of saved filters.
  - Retrieve a saved filter by using the **Open filters** icon 🗮. Select and apply the saved filter.

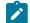

Note: To open the filter query, you must have created and saved a filter query.

4. Click the **Execute** icon **()** in the row of the identified test asset.

The **Execute test asset** dialog box is displayed.

5. Select the version of the test resources that you want to run by completing any of the following actions:

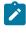

**Note:** The test resources in the version can contain the test assets, datasets, AFT XML files, API environment tags, and other resources specific to projects created from any of the desktop clients.

• Expand the list in the Version field, find the version of the test resources, and then select the version.

Use the following details about the version of the test resources that are displayed to identify the version that you want:

- · Commit message.
- Tags labeled by the user for the version committed.

- The user who committed the version to the repository.
- Relative time of the commit. For example, 2 hours ago or 3 days ago.

The list displays the versions of the test resources committed by all users to the branch in the repository. The versions are arranged with the latest version committed followed by the earlier committed versions.

• Expand the list in the **Version** field, and search for the version that you want to select by entering a partial or the complete commit message of that version.

The version that matches the search criteria is displayed and is selected for the test run.

The default value for the version selected for the run is the latest version in the selected branch in the repository. If you do not select any version, then the latest version is selected for the test run.

## Notes:

- If you have selected a version but you do not want to use that version in the test run, you can remove the selected version by clicking the **x** icon and the default version is selected for the test run.
- If you are repeating a test or you are rerunning the test from the **Results** page, then the version
  of the test resources that you had selected for the earlier run, is shown as selected. You can
  either retain this version or select any other version from the list. You can also remove the
  earlier version by clicking the x icon.
- 6. Select the time for scheduling the test run from the following options:
  - Select Now, to initiate the test run immediately after you click Execute.

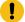

Important: Click Execute only after you have configured the other settings in this dialog box.

 Select Later and configure the date and time for scheduling a test to run at the scheduled date and time.

The default time for scheduling a run is **Now**.

### Notes:

- If you have configured some or all of the settings for the current test run, and you do not want to continue with those settings, you can reset the settings by clicking **Reset**.
- If you are repeating a test run and do not want to use the saved settings from a previous run, you can reset all the saved settings to their default values by clicking **Reset**.
- 7. Enter a label for the test run that helps you to identify the test on the **Results** page.

After the test run completes, the text that you entered is displayed for the test under the **Labels** column on the **Results** page. After you have created a label, it can be used by any member of the project.

The default value for the Label field is null or an empty field.

Important: The configuration that you set for the test run in the Execute test asset dialog box is preserved when you run the same test again. Those changes are not visible when another user logs in to Rational® Test Automation Server. For example, if you created new variables on the server, those variables are available only for you when the same test is run again.

If you want to run the test immediately or at the scheduled time, click Execute, or continue with the next step.

- 8. Click Advanced to make the following advanced configurations:
  - a. Enter any Java arguments that must be passed to the test run at runtime in the **Java Arguments** field, if applicable for the test.

For example, you can set a maximum Java heap size.

- b. Enter program arguments that must be passed to the test run at run time in the **Program Arguments**, if applicable for the test
- c. Enter the environment variables that must be passed to the test run at run time in the **Environment Variables** field, if applicable for the test.

For example, enter the environment variables when third-party libraries used in the test run refer to the environment variables for configuration.

**Note:** You must separate the arguments or variables with a white space when you enter them in the same line or you must start each argument or variable on a new line.

The default value for each of the fields for the advanced settings is null or an empty field.

If you want to run the test immediately or at the scheduled time, click **Execute**, or continue with the next step.

- 9. Follow the instructions in this step if you are running a test asset that contains datasets:
  - a. Click the DATA SOURCES tab, if it is not already open.
  - b. Consider the following information about datasets before you select a dataset:

The default value for the datasets in the **DATA SOURCES** tab is null if the test asset did not have an associated dataset. If the asset had an associated dataset, the default value is the associated dataset.

You can utilize the dataset stored as an Excel or CSV file to override the original dataset associated with the Suite, test or schedule. For example, you have associated a dataset in .xlsx, .xls, or .csv format with the test or schedule in desktop clients. If you have another set of data stored in an Excel

or CSV file, you can select that dataset from the **Override** list. If you want to run a test or schedule by using the schema created from the **Data Fabrication** page, see related links.

**Remember:** You must have uploaded the dataset as an Excel or CSV file into the Git repository, and ensured that both the original dataset (from the test asset) and new datasets (added to the project) have the same column names.

- c. Select the dataset that you want to use in the test run from any of the following options:
  - Select the dataset that is displayed as the default dataset when the test asset contains a single dataset.

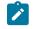

**Note:** If there is only one dataset in the test asset, then that dataset is displayed as the default dataset.

- Select the dataset from the list.
  - **Note:** If there are multiple datasets in the test asset, the datasets are listed in their increasing alphabetical order.
- Select the dataset from the **Override** list to override the dataset that was associated with the test in the desktop client.
  - Important: If the test contains an encrypted dataset, the Project Owner must classify it in the DATA SECURITY tab on the Project page before you can select it. You must have added datasets to your project from the Dataset page for the datasets to be displayed in the Override list.

If you want to run the test immediately or at the scheduled time, click Execute, or continue with the next step.

- 10. Follow the instructions in this step if the test requires a variable that must be passed to the test at the test run time.
  - a. Click the VARIABLES tab, if it is not already open.
  - b. Choose one of the following methods to add the variables:

- To add new variables manually, click the **Add Variable** icon (+), enter the name, and value of the variable.
- To add new variables from your local computer or from the Git repository that is associated

with your server project, click the **Upload** icon and select the **Upload from local system** or **Browse from server** to select the variable file.

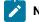

Note: You must have created a file with the variables before you can select the file.

The default value for the variables is null or an empty field.

If you want to run the test immediately or at the scheduled time, click Execute, or continue with the next step.

- 11. Follow the instructions in this step if you are running a test that has static agents configured:
  - a. Click the **LOCATION** tab, if it is not already open.

The static agents configured in the test asset are listed under the **Host** column. The information about the availability of the agent is displayed.

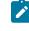

**Note:** You must have added agents to your project from the **Infrastructure** page for the agents to be displayed under the **Override** column.

b. Select the agent where you want to run the test asset.

You can select the same agent configured in the test asset. Alternatively, you can override the agent with any other agent added to the project by selecting it from the list in the **Override** column.

The default value for the agents is null or an empty field if there were no agents configured in the test asset. If the test asset had agents configured, the default agent is the first one on the list of agents listed in the increasing alphabetical order.

If you want to run the test immediately or at the scheduled time, click **Execute**, or continue with the next step.

- 12. Follow the instructions in this step if you want to change the location for running the test:
  - a. Click the **LOCATION** tab, if it is not already open.

The **Default Cluster** is the default location where the test runs, and is listed under the **Host** column. The information about the availability of the default location is displayed. Important: You must have added remote Docker hosts that are registered with Rational® Test Automation Server to your project from the Infrastructure page. The remote Docker hosts are then displayed under the **Override** column.

## Notes:

- If remote Docker hosts are not added to your project, the option No override options is displayed as the default value and the test runs in the Kubernetes cluster of Rational® Test Automation Server.
- If remote Docker hosts are added to your project, the added Docker hosts are displayed along with their availability status and ownership information.

b. Select the location where you want to run the test asset from the following options:

- Select the Default Cluster when no remote Docker hosts are available in your project.
- Select the remote Docker host from the list when a remote Docker host is available in your project.
- Select No override options, if you have selected any remote Docker host and want to revert to the Default Cluster to run the test asset.

If you want to run the test immediately or at the scheduled time, click Execute.

### 13. Click Execute.

The test run is started.

### Results

You have either started or scheduled a test run for a Compound Test that contains performance tests.

### What to do next

You can choose to perform any of the following tasks after you have initiated or scheduled a run:

- You can stop the test run at any point after the test run is initiated, from the **Execution** page. See Stopping a test run on page 180.
- You can cancel a scheduled test run, from the **Execution** page. See Canceling a scheduled test run on page 181.
- You can view the progress of the test from the **Progress** page. See Viewing the progress of running test assets on page 175.
- You can monitor the test from the Progress page. See Monitoring a test run.
- You can view the results, reports, and logs of the test from the **Results** page after the test completes the run. See Test results on page 192.

Related information Resetting the configuration settings for a test run on page 178 Tests configurations and test runs Test run configurations on page 135

## Configuring a run for Rate Schedules or VU Schedules

You can configure Rate Schedules or VU Schedules to be run on IBM® Rational® Test Automation Server.

#### Before you begin

- You must be a member of the project with the Owner or Tester role to configure and run tests.
- You must have read Test run considerations for schedules on page 123 if you are configuring a run for Rate Schedules or VU Schedules that have JMeter tests.
- 1. Open the project that contains the test assets you have added from the Git repository and click Execution.
- 2. Select the branch of the repository that contains the test assets that you want to run.

All test assets in the selected branch are displayed on the Execution page.

- 3. Identify the test asset that you want to run from the test assets listed. You can also identify the test asset by completing any of the following actions:
  - Search for the test asset by entering any text contained in the test asset name in the Search text box.
  - Create a filter query by using the **New filter** option. Enter the relevant parameters and apply the filter query. You can save the filter query for retrieving it from the list of saved filters.
  - Retrieve a saved filter by using the **Open filters** icon 🗮. Select and apply the saved filter.

Note: To open the filter query, you must have created and saved a filter query.

4. Click the **Execute** icon 🕑 in the row of the identified test asset.

The **Execute test asset** dialog box is displayed.

5. Select the version of the test resources that you want to run by completing any of the following actions:

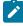

**Note:** The test resources in the version can contain the test assets, datasets, AFT XML files, API environment tags, and other resources specific to projects created from any of the desktop clients.

• Expand the list in the Version field, find the version of the test resources, and then select the version.

Use the following details about the version of the test resources that are displayed to identify the version that you want:

- Commit message.
- Tags labeled by the user for the version committed.
- The user who committed the version to the repository.
- Relative time of the commit. For example, 2 hours ago or 3 days ago.

The list displays the versions of the test resources committed by all users to the branch in the repository. The versions are arranged with the latest version committed followed by the earlier committed versions.

• Expand the list in the **Version** field, and search for the version that you want to select by entering a partial or the complete commit message of that version.

The version that matches the search criteria is displayed and is selected for the test run.

The default value for the version selected for the run is the latest version in the selected branch in the repository. If you do not select any version, then the latest version is selected for the test run.

## Notes:

- If you have selected a version but you do not want to use that version in the test run, you can remove the selected version by clicking the **x** icon and the default version is selected for the test run.
- If you are repeating a test or you are rerunning the test from the **Results** page, then the version
  of the test resources that you had selected for the earlier run, is shown as selected. You can
  either retain this version or select any other version from the list. You can also remove the
  earlier version by clicking the *x* icon.
- 6. Select the time for scheduling the test run from the following options:
  - Select Now, to initiate the test run immediately after you click Execute.

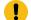

Important: Click Execute only after you have configured the other settings in this dialog box.

 Select Later and configure the date and time for scheduling a test to run at the scheduled date and time.

The default time for scheduling a run is Now.

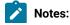

- If you have configured some or all of the settings for the current test run, and you do not want to continue with those settings, you can reset the settings by clicking **Reset**.
  - If you are repeating a test run and do not want to use the saved settings from a previous run, you can reset all the saved settings to their default values by clicking **Reset**.
- 7. Enter a label for the test run that helps you to identify the test on the **Results** page.

After the test run completes, the text that you entered is displayed for the test under the **Labels** column on the **Results** page. After you have created a label, it can be used by any member of the project.

The default value for the Label field is null or an empty field.

Important: The configuration that you set for the test run in the Execute test asset dialog box is preserved when you run the same test again. Those changes are not visible when another user logs in to Rational® Test Automation Server. For example, if you created new variables on the server, those variables are available only for you when the same test is run again.

If you want to run the test immediately or at the scheduled time, click **Execute**, or continue with the next step.

- 8. Click Advanced to make the following advanced configurations:
  - a. Enter any Java arguments that must be passed to the test run at runtime in the **Java Arguments** field, if applicable for the test.

For example, you can set a maximum Java heap size.

- b. Enter program arguments that must be passed to the test run at run time in the **Program Arguments**, if applicable for the test
- c. Enter the environment variables that must be passed to the test run at run time in the **Environment Variables** field, if applicable for the test.

For example, enter the environment variables when third-party libraries used in the test run refer to the environment variables for configuration.

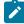

1

**Note:** You must separate the arguments or variables with a white space when you enter them in the same line or you must start each argument or variable on a new line.

The default value for each of the fields for the advanced settings is null or an empty field.

If you want to run the test immediately or at the scheduled time, click **Execute**, or continue with the next step.

9. Follow the instructions in this step if you are running a test asset that contains datasets:

- a. Click the DATA SOURCES tab, if it is not already open.
- b. Consider the following information about datasets before you select a dataset:

The default value for the datasets in the **DATA SOURCES** tab is null if the test asset did not have an associated dataset. If the asset had an associated dataset, the default value is the associated dataset.

You can utilize the dataset stored as an Excel or CSV file to override the original dataset associated with the Suite, test or schedule. For example, you have associated a dataset in .xlsx, .xls, or .csv format with the test or schedule in desktop clients. If you have another set of data stored in an Excel or CSV file, you can select that dataset from the **Override** list. If you want to run a test or schedule by using the schema created from the **Data Fabrication** page, see related links.

**Remember:** You must have uploaded the dataset as an Excel or CSV file into the Git repository, and ensured that both the original dataset (from the test asset) and new datasets (added to the project) have the same column names.

- c. Select the dataset that you want to use in the test run from any of the following options:
  - Select the dataset that is displayed as the default dataset when the test asset contains a single dataset.

Note: If there is only one dataset in the test asset, then that dataset is displayed as the default dataset.

- Select the dataset from the list.
  - Note: If there are multiple datasets in the test asset, the datasets are listed in their increasing alphabetical order.
- Select the dataset from the **Override** list to override the dataset that was associated with the test in the desktop client.

Important: If the test contains an encrypted dataset, the Project Owner must classify it in the DATA SECURITY tab on the Project page before you can select it. You must have added datasets to your project from the Dataset page for the datasets to be displayed in the Override list.

If you want to run the test immediately or at the scheduled time, click Execute, or continue with the next step.

10. Follow the instructions in this step if the test requires a variable that must be passed to the test at the test run time.

- a. Click the VARIABLES tab, if it is not already open.
- b. Choose one of the following methods to add the variables:
  - To add new variables manually, click the **Add Variable** icon (+), enter the name, and value of the variable.
  - To add new variables from your local computer or from the Git repository that is associated

with your server project, click the **Upload** icon and select the **Upload from local system** or **Browse from server** to select the variable file.

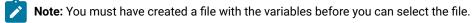

The default value for the variables is null or an empty field.

If you want to run the test immediately or at the scheduled time, click **Execute**, or continue with the next step.

- 11. Follow the instructions in this step if you are running a test that has static agents configured:
  - a. Click the **LOCATION** tab, if it is not already open.

The static agents configured in the test asset are listed under the **Host** column. The information about the availability of the agent is displayed.

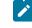

**Note:** You must have added agents to your project from the **Infrastructure** page for the agents to be displayed under the **Override** column.

b. Select the agent where you want to run the test asset.

You can select the same agent configured in the test asset. Alternatively, you can override the agent with any other agent added to the project by selecting it from the list in the **Override** column.

The default value for the agents is null or an empty field if there were no agents configured in the test asset. If the test asset had agents configured, the default agent is the first one on the list of agents listed in the increasing alphabetical order.

If you want to run the test immediately or at the scheduled time, click **Execute**, or continue with the next step.

- 12. Follow the instructions in this step if you want to change the location for running the test:
  - a. Click the LOCATION tab, if it is not already open.

The **Default Cluster** is the default location where the test runs, and is listed under the **Host** column. The information about the availability of the default location is displayed. Important: You must have added remote Docker hosts that are registered with Rational® Test Automation Server to your project from the Infrastructure page. The remote Docker hosts are then displayed under the **Override** column.

## Notes:

- If remote Docker hosts are not added to your project, the option No override options is displayed as the default value and the test runs in the Kubernetes cluster of Rational® Test Automation Server.
- If remote Docker hosts are added to your project, the added Docker hosts are displayed along with their availability status and ownership information.

b. Select the location where you want to run the test asset from the following options:

- Select the Default Cluster when no remote Docker hosts are available in your project.
- Select the remote Docker host from the list when a remote Docker host is available in your project.
- Select No override options, if you have selected any remote Docker host and want to revert to the Default Cluster to run the test asset.

If you want to run the test immediately or at the scheduled time, click Execute.

### 13. Click Execute.

The test run is started.

#### Results

You have either started or scheduled a test run for a Rate Schedule or VU Schedule.

### What to do next

You can choose to perform any of the following tasks after you have initiated or scheduled a run:

- You can stop the test run at any point after the test run is initiated, from the **Execution** page. See Stopping a test run on page 180.
- You can cancel a scheduled test run, from the **Execution** page. See Canceling a scheduled test run on page 181.
- You can view the progress of the test from the **Progress** page. See Viewing the progress of running test assets on page 175.
- You can monitor the test from the Progress page. See Monitoring a test run.
- You can view the results, reports, and logs of the test from the **Results** page after the test completes the run. See Test results on page 192.

Related information Resetting the configuration settings for a test run on page 178 Tests configurations and test runs Test run configurations on page 135

## Running tests by using Data Fabrication

Starting from V10.0.2, if a test or schedule is associated with a dataset, you can replace the dataset at run time with the schema created from the **Data Fabrication** page.

### Before you begin

You must have completed the following tasks:

- Created a dataset and associated it with a test in desktop clients and added to the Git repository.
- Created a project in Rational® Test Automation Server. See Test assets and a server project on page 256.
- Configured the repository that contains the test assets in your project. See Adding repositories to a server project on page 258.
- Created a schema from the Data Fabrication page. See Schema fabrication on page 86.

#### About this task

In Rational® Test Automation Server, from the **Data Fabrication** page, you can create a schema that can be used while running a test or schedule that is associated with a dataset. For example, after the recording, a test is generated that captures interactions between the client and the server. When you run this test, it uses the same data that you used during recording. For example, if you want to test the application with random test data, you can override the dataset being used in the test or schedule with a schema that you created from the **Data Fabrication** page of Rational® Test Automation Server.

Whenever you generate test data to perform application testing, the generated data is different. You can produce the same set of data multiple times by setting the seed value. For example, you have used seed value as 1 to generate test data. When you run the test or schedule by providing the seed value as 1, the same set of data is used for testing instead of different data.

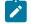

**Note:** You must ensure that the original dataset that is associated with a test or schedule and a schema that you have created have the same column names.

- 1. Initiate the test run on the **Execution** page.
- 2. Create or pick a label for the test run to identify the run.

After the run completes, the label is displayed against the run on the Results page.

3. Click the DATA SOURCES tab and perform the following sub-steps:

a. Select a schema to override the dataset that was associated with a test or schedule in the desktop client.

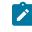

Note: If the dataset and schema have the same column names, only then the Override dropdown list shows the existing schema names.

- b. Enter the number of records that you want to generate in the Number of rows field.
- c. Optional. Enter a seed value in the Seed value (optional) field.

The seed value acts as an instance of random data that can be repeated if required. By default, the seed value is blank. Alternatively, you can use the up-down control button to increment or decrement the Number of rows and Seed value.

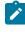

Note: You must provide a value in the Number of rows field. Otherwise, you cannot run the test or schedule.

| ENVIRONMENT                                                  | DATA SO | OURCES V                                                    |   | RIABLES               | LOC/ | LOCATION |  |
|--------------------------------------------------------------|---------|-------------------------------------------------------------|---|-----------------------|------|----------|--|
| Data source                                                  |         | Override                                                    |   |                       |      |          |  |
| PBW_1002_DS_Encrypt<br>'PT10_199/Datasets/PBW_1002_DS_En.csv |         | Excel_Schema/Excel_Group    Set override options (required) |   |                       |      |          |  |
|                                                              |         | Number of rows                                              |   | Seed value (optional) |      |          |  |
|                                                              |         | 5                                                           | - | 1                     | ÷    | Set      |  |
|                                                              |         |                                                             |   |                       |      |          |  |
| Advanced Settings                                            |         |                                                             |   | Cano                  |      | Execute  |  |

4. Click Set, and then Execute.

### What to do next

You can monitor a test run and check the logs to ensure that the data is taken from the schema instead of the dataset when running the test.

Related information

Test assets and a server project on page 256

# Management of running tests

Find information about the tasks that you can perform on a test that you configured for a run either while it runs or after it completes the run.

## Viewing the progress of running test assets

After you initiate or schedule a test run on the Execution page, you can view the progress of the test assets that are running or scheduled to run, from the Progress page. You can also view the test assets that have completed their run, are stopped or canceled, during the past hour.

### Before you begin

You must have initiated runs of the test assets in your project from the Execution page.

1. Open your project and click Progress.

Any one of the following views is displayed:

- No test assets are displayed in the Progress page if there are no test assets that are running, scheduled to run, or have completed their run in the past hour.
- Test assets in your project that are in any of the following states are listed:
  - Running
  - Scheduled
  - Completed
  - Stopped
  - Canceled
- No test assets are displayed but the options Hide inactive and Show all are present. Click Show all to display all the test assets on the Progress page. Test assets that were hidden from the display are displayed.
- Note: Test assets are automatically removed from the display after 60 minutes of being added to the Progress page. Therefore, you can only view the test assets that were added to the Progress page in the past hour. You cannot use the Progress page to view the history of test assets that were run from the Execution page.
- 2. Identify the test asset for which you want to view the progress from the test assets listed. You can also identify the test asset by completing any of the following actions:

- $\circ$  Search for the test asset by entering any text contained in the test asset name in the **Search** text box.
- Sort the test assets by the user who started the test by clicking the **Started by** column header, and find the test asset listed against your name.
- Sort the test assets by the Type of the test assets by clicking the **Started by** column header, and find the test asset type you ran or scheduled.
- Click **Hide inactive** to only display the test assets that are running or scheduled to run. This action removes all completed, canceled, stopped, or failed test assets from the display.

| Column head-<br>er | Description                                                                                                    |
|--------------------|----------------------------------------------------------------------------------------------------|
| Туре               | Displays the icon for the type of the test asset.                                                                                                    |
| Name               | Displays the name of the test asset added to the project from the Git repository.                                                                                                    |
| Started by         | Displays the name of the user who started the run of the test asset.                                                                                                    |
| Start Time         | Displays the start time of the test asset run.                                                                                                    |
| End Time           | Displays the end time of the test asset run.                                                                                                    |
| Status             | Displays the state of the test asset progressively.                                                                                                    |
|                    | For example, after the run is in the Initiated state, it moves on to the Running state and ends in its final state depending on the verdict of the test run as either Completed, Failed, Or Inconclusive. |
|                    | If the test run is stopped or a scheduled run is canceled, the status displayed is stopped by User for a stopped run or Canceled for a canceled test.                                                     |

You can view the following details of your test asset on the Progress page:

From the Actions column, you can perform the following operations on your test asset:

- ∘ Stop a run.
- $\circ$  Cancel a scheduled run.
- Monitor a VU Schedule, Rate Schedule, Compound Test, or an AFT Suite.
- View the execution log.
- $\, \circ \,$  View the result of the test asset on the Results page.

### Results

You have viewed the progress of the test assets that you ran from the Execution page.

### What to do next

You can choose to perform any of the following tasks from the Progress page:

- You can stop a test asset that is running.
- You can cancel a scheduled run.
- You can monitor tests (such as the Schedules, Compound Test, and AFT Suites).
- You can see the results or the execution log of the test asset from the **Actions** column by clicking the **Open action menu** icon.
- You can view the results, reports, and logs of the completed test run from the Results page.

Related information Test run configurations on page 135 Monitoring a test run Checking logs on page 177 Canceling a scheduled test run on page 181 Stopping a test run on page 180

## Checking logs

To verify how the test ran or to debug test run failure, you can check the Test Log and Execution log.

#### About this task

The Test Log displays the interaction between Rational® Test Automation Server and the application or system under test. After the test run completes, the verdict of the run can be *Pass*, *Fail*, or *Inconclusive*. If the verdict of the run is Pass, the Test Log is available in the **Results** page.

|  | I | cmptest-1<br>WebUIProjectCustomCod<br>e/CompoundTests/cmpte<br>st-1.testsuite | cmptest-1                         | uatester        | 00:02:       | :28                    | Complete           | Pass |
|--|---|-------------------------------------------------------------------------------|-----------------------------------|-----------------|--------------|------------------------|--------------------|------|
|  |   | DETAILS                                                                       |                                   |                 |              | Reports                |                    |      |
|  |   | Git Repo                                                                      | git@yiti.uso<br>sample.git        |                 | server-      | Statistics<br>Test Log | 6935-52 • 6135-565 |      |
|  |   | Git Branch                                                                    | master                            |                 |              | Mobile a               | nd Web UI Repo     | rt   |
|  |   | Git Path                                                                      | WebUIProjectCustom<br>1.testsuite | Code/CompoundTe | sts/cmptest- |                        |                    |      |

The Execution log displays the console messages of the run time process that runs the test. This log is useful in determining the cause of the failure if the verdict of the run is *Fail* or *Inconclusive*. You can view the Execution log from the **Progress** page.

Viewing the Test Log

- 1. Go to the **Results** page and identify the test that you ran.
- 2. Click the test so that the Reports panel is displayed.
- 3. Click the Test Log in the Reports panel.

The Test Log is displayed in a browser window.

Viewing the Execution log

- 4. Go to the **Progress** page and identify the test that is in the *Running* state.
- 5. Click the Open action menu icon.
- 6. Click Execution log.

The Execution log is displayed in a browser window.

Related information Test run configurations on page 135

Monitoring a test run

## Resetting the configuration settings for a test run

When you are configuring a test run either as a first-run or when repeating the run, and you do not want to proceed with the settings configured or saved for the test run, you can reset the configuration settings. Resetting the configuration reverts all the settings to their default values for the test run.

### Before you begin

You must be a member of the project with the Owner or Tester role to run the tests.

You must ensure that you have the **Execute test asset** dialog box is displayed before you proceed with resetting the configuration settings for the test run.

### About this task

You can reset the configuration settings when you are configuring a test run either for its first run or when you are repeating the test run.

1. Click **Reset** in the **Execute test asset** dialog box at any point when you want to reset the configuration settings for the test run.

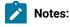

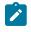

- If you have configured some or all of the settings for the current test run and you do not want to continue with those settings, clicking **Reset** resets the settings to their default values.
- If you are repeating a test run and do not want to use the saved settings from a previous run, clicking Reset reverts all the saved settings to their default values.

The settings in the Execute test asset dialog box are reset to their default values.

2. Use the following table to find the default values for each of the settings in the **Execute test asset** dialog box:

| Window or Tab      | Field or Setting        | Default value is                                                                                                    |  |  |  |
|--------------------|-------------------------|----------------------------------------------------------------------------------------------------|--|--|--|
| Execute test asset | Scheduling the test run | Now is selected.                                                                                                    |  |  |  |
| Execute test asset | Label for settings      | Null or empty field.                                                                                                    |  |  |  |
| Advanced           | JVM Arguments           | Null or empty field.                                                                                                    |  |  |  |
|                    | Program Arguments       | Null or empty field.                                                                                                    |  |  |  |
|                    | Environment Variables   | Null or empty field.                                                                                                    |  |  |  |
| ENVIRONMENT tab    | API test environment    | The environment configured in the test asset.                                                                                                    |  |  |  |
|                    | Secrets collection      | Null or empty field.                                                                                                    |  |  |  |
| DATA SOURCES tab   | Override list           | Null or empty field if the asset has no dataset.                                                                                                 |  |  |  |
|                    |                         | The dataset in the test asset if the asset has one dataset.                                                                                      |  |  |  |
|                    |                         | The first dataset on the list of datasets, which are<br>listed in the increasing alphabetical order, if the as-<br>set has multiple datasets.    |  |  |  |
| VARIABLES tab      |                         | Null or empty field.                                                                                                    |  |  |  |
| LOCATION tab       | Agents                  | Null or empty field if the asset has no agents config ured.                                                                                      |  |  |  |
|                    |                         | The first agent on the list of agents, which are listed<br>in the increasing alphabetical order, if the asset has<br>multiple agents configured. |  |  |  |
|                    | Docker host             | Internal Docker host if no remote Docker hosts are added.                                                                                        |  |  |  |
|                    |                         | <b>No override options</b> if other Docker hosts are saved in previous runs.                                                                     |  |  |  |

What to do next

You can complete configuring the settings that you want for the test run. See Test run configurations on page 135.

## Stopping a test run

You might want to stop a test run when you realized that you did not configure all the settings or you want to change a few settings for the test run.

### Before you begin

You must have initiated a test run from the Execution page.

### About this task

You can stop a running test from the Progress page by using the **Stop execution** icon (8). You cannot stop the test run if the test has already completed its run.

1. Go to the **Progress** page and identify the test that you want to stop.

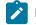

Note: You can stop a running test if it is in the In  ${\tt Transition}$  or  ${\tt Running}$  state.

2. Click the Stop execution icon (8) in the Actions column of the selected test. Result

The Stop execution dialog box is displayed.

3. Set the timeout period for stopping the test run. Enter a numeric value and select the unit from the options available as *Seconds*, *Minutes*, or *Hours*.

The time out period is the time during which the test run is allowed to stop on its own and after the timeout period, the test is forced to stop abruptly.

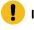

**Important:** If the timeout period is not set, the default of *30 seconds* is considered as the default timeout period.

4. Keep the option **Capture results** selected, if you want the results to be captured for the test. The captured results for the test are available to view from the Results page. Clear this option if you do not want to capture the results.

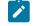

Note: The option Capture results is selected by default.

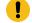

Important: The results are always captured for API suites even if you clear the Capture results option.

5. Keep the option **Execute 'finally-block', if present** selected, if you want the *finally-block* code in the test script, if present, to be run before the test run is stopped. Clear this option if you do not want to run the *finally-block* code in the test script.

Note: The option Execute 'finally-block', if present is selected by default.

**Restriction:** The *tear-down* steps equivalent to the **'finally-block'** code, if present in API suites are not controllable at runtime. The **Execute 'finally-block'**, **if present** option has no impact on API suites.

#### 6. Click Stop execution.

A notification message is displayed that the test run is stopped successfully.

Note: If the test run completes before you can configure the options for stopping the test run, a notification is displayed in the Stop execution dialog box that the test asset has completed its run.

#### Results

You have successfully stopped a running test. The stopped test runs are displayed on the Progress page with the status as *Stopped by User*. Stopped tests are not considered in the count of tests executed that are displayed on the Overview page.

#### What to do next

You can re-initiate the test run from the Execution page by completing the configurations that you want for the test.

You can see the results or the execution log of the stopped test from the **Actions** column on the Progress page by clicking the **Open action menu** icon

#### **Related information**

Test run configurations on page 135 Viewing the progress of running test assets on page 175 Canceling a scheduled test run on page 181

## Canceling a scheduled test run

You might want to cancel a scheduled test run when you realized that you did not configure all the settings for a test, want to change a few settings for the test, or do not want that test to run.

#### Before you begin

You must have scheduled a test run from the Execution page.

#### About this task

You can cancel a scheduled test by using the **Cancel** icon  $\bigotimes$  available on the **Progress** page.

- 1. Go to the Progress page and identify the scheduled test that you want to cancel.
- 2. Click the **Cancel** icon <sup>(S)</sup> in the **Actions** column of the selected test. **Result**

The Cancel scheduled execution dialog box is displayed.

3. Click Yes.

#### Result

A notification is displayed that the scheduled test run is canceled.

#### Results

You have successfully canceled a scheduled test. The canceled test runs are displayed on the **Progress** page with the status as *Canceled*. The canceled test runs are not displayed on the **Results** page and are not considered in the count of tests executed that are displayed on the **Overview** page.

#### What to do next

You can re-initiate the test run from the Execution page by completing the configurations that you want for the test.

Related information Test run configurations on page 135 Viewing the progress of running test assets on page 175 Stopping a test run on page 180

## Management of virtualized services

You can find information about the tasks that you can perform and manage on the virtualized services that run on Rational® Test Automation Server. You can start or stop the stubs connected to Rational® Test Automation Server. You can view the stub usage statistics and the routing rules configured for the stubs, agents, or proxies that are connected to Rational® Test Automation Server.

**Disclaimer:** You are permitted to use the information only for evaluation purposes and not for use in a production environment. HCL provides the information without obligation of support and "as is" without warranty of any kind. This release contains access to the virtualization features in Rational® Test Automation Server as a Tech Preview. The Tech Preview is intended for you to view the capabilities offered for virtualized services supported by Rational® Test Automation Server in V10.1.0, and to provide your feedback to the product team.

You must create stubs in Rational® Integration Tester for the following types of services, and then add the stubs to your project on Rational® Test Automation Server before you can run the stubs on Rational® Test Automation Server:

- Stubs that utilize the WebSphere® MQ transport.
- Stubs that utilize the HTTP transport.
- · Stubs that virtualize the Istio services.

You can run stubs for the following types of requests received or sent by the Istio service mesh:

- Requests received by services in the Istio service mesh.
- Requests sent from namespaces in the Istio service mesh to external services that are not in the Istio service mesh.

Important: You can run stubs only in the **Default Cluster** location of Rational® Test Automation Server. You cannot run stubs on a remote Docker host.

After you run the stubs, you can view details of the stub usage from the **Stub Usage** page on Rational® Test Automation Server.

When stubs are created to run on agents or proxies, or have routing rules defined, and you run such stubs on Rational® Test Automation Server, you can view the agents, proxies or the routing rules from the **Routing Rules** page on the Rational® Test Automation Server User Interface.

Find information about the following tasks on stubs that you can perform on Rational® Test Automation Server:

## Starting a stub

When you have stubs in the API test assets, you can start the stubs contained in the API test assets from the **Execution** page in IBM® Rational® Test Automation Server.

#### Before you begin

You must have completed the following tasks:

- Been assigned the Tester or Owner role to run the tests.
- You must have created stubs that use a transport for tests in Rational® Integration Tester and committed the test resources to the remote repository.
- Selected the branch of the Git repository to view test resources on the Execution page.
- Enabled service virtualization through Istio at the time of installation of the server software.

#### About this task

You can start the following types of stubs contained in API Suites from the **Execution** page on Rational® Test Automation Server:

- Stubs that utilize the WebSphere® MQ transport.
- Stubs that utilize the HTTP transport.
- Stubs that virtualize the Istio services.

You can run stubs for the following types of requests received or sent by the Istio service mesh:

- Requests received by services in the Istio service mesh.
- Requests sent from namespaces in the Istio service mesh to external services that are not in the Istio service mesh.
- 1. Open the project that contains the API suite with the stubs and click **Execution**.
- 2. Select the branch of the repository that contains the stubs that you want to run.

All test assets in the selected branch are displayed on the **Execution** page.

- 3. Identify the stubs that you want to run from the assets listed.

🥡 Tip: You can identify the stubs by the Stub icon 듣 for the test asset under the Type column. Stubs are displayed with the extension .stb in their names under the Name column.

You can also identify the stubs by completing any of the following steps:

- Search for the stubs by entering any text contained in the test asset name in the Search field box.
- Create a filter query by using the New filter option and complete the following steps:
  - a. Enter the relevant parameters and apply the filter query.
  - b. Save the filter query for retrieving it from the saved filters list.

For example, you can create a rule, which has the **Type** attribute equal to API Stub, to display the stubs in the assets in the selected branch.

- Retrieve a saved filter by using the **Open filters** icon  $\stackrel{>}{\sim}$  by completing the following steps:
  - a. Select the saved filter.
  - b. Apply the filter.

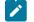

Note: To open the filter query, you must have created and saved a filter query.

4. Click the **Execute** icon **()** in the row of the identified stub.

The **Execute test asset** dialog box is displayed.

- 5. Select the version of the stub in the test asset that you want to start.
- 6. Select the time to schedule the starting of the stub from the following options:
  - Select Now to initiate the start immediately after you click Execute.

Important: Do not click Execute until you have configured the other settings in the Execute test asset dialog box.

Select Later and configure the date and time to schedule the starting of the stub.

- **Note:** You can ignore the **Label** field for the stubs.
- 7. Select the environment that was used to bind the physical and logical resource in the API project, in the **ENVIRONMENT** tab.

#### Important:

- The results are not captured for the stubs started or run on Rational® Test Automation Server and the stubs are not displayed on the **Results** page.
- The configuration that you set for the test run in the Execute test asset dialog box is preserved when you start stubs again. Those changes are not visible when another user logs in to Rational® Test Automation Server.

For example, if you selected an environment, the same environment is selected when you start stubs again.

#### 8. Click Execute.

#### Results

You have started a stub from the Execution page on Rational® Test Automation Server.

#### What to do next

You can perform any of the following tasks from the Progress page:

- You can stop the running stub at any point after you start the stub.
- You can view the progress of the stub.
- You can view the Execution log for the stub.

You can verify whether the stub is running correctly by running the test in the API test asset that utilizes the stub and checking the Execution log to see whether the test has passed on the stub.

When you are done testing the stub, you must stop the running stub, see Stopping a stub on page 190.

## Viewing routing rules

When stubs are created to run on agents or proxies, or have routing rules defined, and you run such stubs on Rational® Test Automation Server, you can view the agents, proxies, or the routing rules from the **Routing Rules** page.

#### Before you begin

You must have completed the following tasks:

- Created stubs that use a transport for tests in Rational® Integration Tester and committed the test resources to the remote repository.
- Copied the third-party application libraries of the transport technology. See Copying third-party application Jars to Kubernetes on page 73.
- Started the stubs on Rational® Test Automation Server and ran tests on the stubs. See Starting a stub on page 183.

#### About this task

After you run the stubs that are connected to Rational® Test Automation Server, you can view details of the stubs that ran and the routing rules for the stubs, from the **Routing Rules** page.

1. Open your project on Rational® Test Automation Server.

The Overview page is displayed as the default page after you created the project and logged in subsequently.

2. Click Routing Rules.

The agents or proxies connected to Rational® Test Automation Server are displayed.

| Q, Search    |                                                         |                           |
|--------------|---------------------------------------------------------|---------------------------|
| Activity     | Target                                                  | Recipient                 |
| > •: HTTP(S) | http(s)://reviews.test-system.svc.cluster.local:9080/re | 10.134.37.12.nip.io:32401 |
| > •: HTTP(S) | http(s)://10.134.59.27:8090/hotelsWS/services/HotelF    | 10.134.37.12.nip.io:31121 |
| > •: HTTP(S) | http(s)://10.134.59.27:8090/hotelsWS/services/HotelF    | 10.134.37.12.nip.io:32385 |
|              | H 4 1 F H 15 -                                          |                           |

You can find the following details about the agents or proxies:

| Column    | Description                                                            |
|-----------|------------------------------------------------------------------------|
| Activity  | Lists the agent or proxy.                                              |
| Target    | Lists a summary view of the endpoint that was recorded or virtualized. |
| Recipient | Lists the destination where messages sent to are captured.             |

3. Expand the agent or proxy.

The details of the agent or proxy are displayed in the **Details** tab in the expanded panel.

| HTTP(S)             |            | http(s)://10.134.59.27:8090/hotelsWS                                                                                                    | /services/HotelF. | . 10.134.37.12.nip.io:31121       |
|---------------------|------------|----------------------------------------------------------------------------------------------------|-------------------|-----------------------------------|
| Details<br>Activity | Condition  | Path: /hotelsWS/services/HotelFinder AND Port:<br>8090 AND Method: POST AND Host: 10.134.59.27<br>AND (Header SOAPAction = "getHotels") | Created by        | Internal                          |
|                     | Routing to | 10.134.37.12.nip.io:31121                                                                                                    | Created at        | Wednesday, April 29, 2020 6:46 PM |

4. Click each tab to find the following information:

| Tab      | Description           | Description                                                                                                    |  |  |  |  |  |
|----------|-----------------------|----------------------------------------------------------------------------------------------------|--|--|--|--|--|
| Details  | The <b>Details</b> pa | anel provides the following information:                                                                                                    |  |  |  |  |  |
|          | Option                | Description                                                                                                    |  |  |  |  |  |
|          | Condition             | Lists the condition that causes the traffic to be recorded or routed to a vir-<br>tual service.                                                             |  |  |  |  |  |
|          | Routing to            | Lists the stub or agent to which traffic is routed.                                                                                                    |  |  |  |  |  |
|          | Created by            | Lists the user who created the rule.                                                                                                    |  |  |  |  |  |
|          | Created at            | Lists the date and time when the rule was created.                                                                                                    |  |  |  |  |  |
| Activity |                       | anel lists the log of the activities performed by the agent or proxy. This panel the details of the activity, date and time, and message for that activity. |  |  |  |  |  |

5. View the detailed condition of the rule defined for the agent or proxy by clicking the **View** icon <sup>(2)</sup>.

The detailed condition of the rule is displayed in the **Full condition** window.

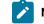

Note: You can copy the detailed condition if you intend to use it elsewhere.

#### Results

You have viewed the routing rules for the agents, proxies, or stubs that are running or connected to Rational® Test Automation Server.

#### What to do next

You can perform any of the following tasks:

- You can view the stub usage statistics. See Viewing stub usage statistics on page 187.
- You can stop the stubs that are running on Rational® Test Automation Server. See Stopping a stub on page 190.

#### **Related information**

Management of virtualized services on page 182

#### Viewing stub usage statistics

After you start stubs that are connected to Rational® Test Automation Server, and then run tests on the stub, you can view the stub usage statistics from the **Stub Usage** page on Rational® Test Automation Server.

#### Before you begin

You must have completed the following tasks:

- Created stubs that use a transport for tests in Rational® Integration Tester and committed the test resources to the remote repository.
- Copied the third-party application libraries of the transport technology. See Copying third-party application Jars to Kubernetes on page 73.
- Started the stubs on Rational® Test Automation Server and ran tests on the stubs. See Starting a stub on page 183.

#### About this task

After you run the stubs, you can view details of the stub usage from the **Stub Usage** page on Rational® Test Automation Server.

**Important:** The settings that you configure (such as the **Period**, **From**, **To**, **Query step**) to view the stub usage details are retained for you during your ongoing session and the settings are retained even when you perform the following activities:

- You log out of the server and log in again.
- You log in after a server restart.
- 1. Open your project on Rational® Test Automation Server.

The Overview page is displayed as the default page after you created the project and logged in subsequently.

2. Click Stub Usage.

The stub details are displayed as a graph. The default view displays the stub usage data that is gathered during the previous week and grouped in an hourly interval.

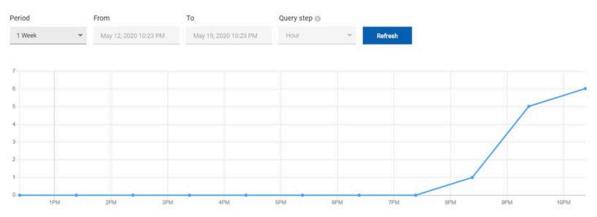

The metric data that is reported is for the number of calls that are received by a stub. These calls are requests, messages, or other calls that are received by the stub.

| Option | Description                                                                                               |
|--------|----------------------------------------------------------------------------------------------------|
| 1 Week | Displays the stub usage data that is gathered during the previous week and grouped in an hourly interval. |
|        | <b>Note:</b> This is the default view.                                                                    |
| 1 Year | Displays the stub usage data that is gathered during the previous year and grouped in a daily interval.   |
| Range  | Displays the stub usage data that is gathered during the date range specified in the                      |
|        | From and To fields. The data is grouped in the time interval that is selected from the                    |
|        | Query step list. The options available for the time interval are as follows:<br>• Minute                  |
|        | • Hour                                                                                                    |
|        | ∘ Day                                                                                                    |
|        | ∘ Week                                                                                                    |
|        | <ul> <li>Month</li> </ul>                                                                                 |
|        | • Year                                                                                                    |

You can change the default view by selecting an option from the following options:

**Note:** You can refresh the view at any time to present the graph for the latest data by clicking **Refresh**.

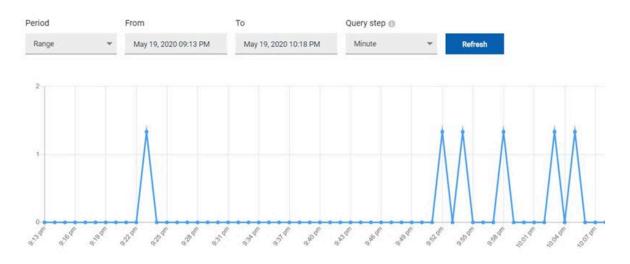

3. View details of the stub by hovering the mouse over any of the data-points to view the stub details at that point.

The following details about the stub are displayed when you hover the mouse over the data-point:

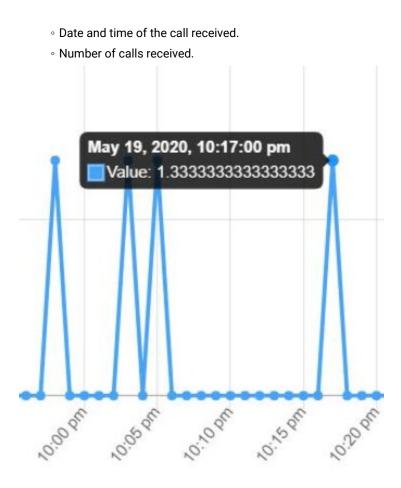

#### Results

You have viewed the stub usage details for the stubs that ran on Rational® Test Automation Server.

#### What to do next

You can perform any of the following tasks:

- You can view the routing rules defined in the stub. See Viewing routing rules on page 185.
- You can stop the stubs that are running on Rational® Test Automation Server. See Stopping a stub on page 190.

#### **Related information**

Management of virtualized services on page 182

### Stopping a stub

When you want to stop a stub that is running in IBM® Rational® Test Automation Server, you can stop the running stub from the **Progress** page. You must stop a running stub after you have completed running tests that are used by the stub.

#### Before you begin

You must have started the stub from the Execution page. See Starting a stub on page 183.

#### About this task

You can stop a running stub from the **Progress** page by using the **Stop execution** icon  $\bigotimes$ .

1. Go to the Progress page and identify the stub that you want to stop.

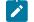

Note: You can stop a running stub if it is in the In Transition or Running state.

2. Click the **Stop execution** icon (8) in the **Actions** column of the selected stub. **Result** 

The Stop execution dialog box is displayed.

3. Set the timeout period for stopping the stub. Enter a numeric value and select the unit from the options available such as *Seconds*, *Minutes*, or *Hours*.

The time out period is the time during which the stub is allowed to stop on its own and after the timeout period, the stub is forced to stop abruptly.

Important: If the timeout period is not set, a time of 30 seconds is considered as the default timeout period.

Although the following options are selected by default, these options do not apply for stopping a running stub: • Capture results

> Restriction: Results are not captured for the stubs started or run on Rational® Test Automation Server and the stubs are not displayed on the Results page.

- Execute 'finally-block', if present
- 4. Click Stop execution.

A notification message is displayed that the running stub is stopped successfully.

#### Results

You have stopped a running stub. The stopped stub is displayed on the **Progress** page with the status as *Stopped by User*. Stopped stubs are not considered in the count of test assets run that is displayed on the **Overview** page.

#### What to do next

You can restart the stub by completing the configurations that you want from the Execution page.

You can open and view the Execution log of the stopped stub from the Actions column on the Progress page by clicking the Open action menu icon

## Test results

After the tests or schedules are run and completed, you can view the results and reports in IBM® Rational® Test Automation Server to analyze the verdict, the performance, and statistics. You can also re-execute tests and schedules from the **Result** page with the same commit id.

From the Results page, you can perform the following tasks:

- Searching for test results. You can filter test results by using any of the following ways:
  - $\circ$  By using the **Search** field to search for results by name.
  - $\circ$  By selecting predefined time interval from the Selection interval drop-down list.
  - $\circ$  By selecting To and From date from the Date Interval option.
  - By clicking verdict from the Verdict summary slider (Pass, Fail, Inconclusive, or Error).
  - By creating filter queries.
- Adding labels if you have a tester or an owner role.
- Locking test results: Locked results can be unlocked by the project owner or the project member who locked the results.
- Deleting test results.
- Comparing performance reports.
- Viewing trending reports.
- Viewing multiple reports depending on the test types: Statistics reports, Mobile and Web UI reports, Functional reports, Unified Reports.
- Re-executing tests with the same commit id.

For more details, see the links in the next section of this page.

## Test results and reports overview

Rational® Test Automation Server is a single location for hosting the results and reports of all tests run on different desktop clients and for tests run from the server.

#### **Test results list**

| Q Se   | earch    |               |            | Selection in            | nterval Custom |         | ▼ No dat | te select | ted  | Ö   |
|--------|----------|---------------|------------|-------------------------|----------------|---------|----------|-----------|------|-----|
| Verdic | t summar | /: 🧧 Pas      | ss 100%    |                         |                |         |          |           |      | _   |
| New    | filter + |               |            |                         |                |         |          | 114       | 14   | Ø   |
|        | Туре     | Test          | Started by | Started on 🔻            | Duration       | Verdict | Labels   |           | Acti | ons |
|        | ō        | Trivi<br>Samp | nm         | May 12, 2020<br>3:57 PM | 00:00:10.954   | Pass    |          | +         | 0    | :   |
|        | G        | Valid<br>Samp | nm         | May 12, 2020<br>3:57 PM | 00:00:11.946   | Pass    |          | +         | 0    | :   |
|        | D        | Addit<br>Samp | nm         | May 12, 2020<br>3:30 PM | 00:00:10.143   | Pass    |          | +         | 0    | ÷   |
|        |          |               |            | I I I I                 | ► N 10 🔻       |         |          |           |      |     |

When you expand the results, the results details and reports cards are displayed.

Results, reports and logs are generated for tests run from Rational® Test Automation Server, or from desktop clients such as Rational® Performance Tester, Rational® Functional Tester, or Rational® Integration Tester.

You must have configured the desktop clients to publish reports of tests that are run from the desktop client to the Rational® Test Automation Server. For more information about the publishing procedure, refer to the links at the end of this page.

#### **Test result details**

By default, you can view the following details about the test assets used in the test run in the Details card:

- The status of the test results, the date and time it was executed and completed.
- The details about the Git repository that contains the test assets.
- The execution location that uses the test asset for a test run.
  - **Note:** The execution location can be the default cluster or the location that you indicate to override a docker host or the agent location when you execute a test. For more information about test configuration, see the link at the end of this page.
- The Resource Monitoring labels (override) used in a performance schedule to control Resource Monitoring sources. For more information about controlling Resource Monitoring sources, see the link at the end of this page.

You can configure the information displayed in the **Details** card and the **Results** columns from the **View Settings** window. You access this window by clicking the **Settings** icon <sup>(2)</sup>.

Depending on the attribute you cleared in the **View Settings** window, the Details card displays additional information about the test results.

The selected attributes are displayed in columns of the Result view.

| Id   | Туре     | Test                     | Branch                             | Version               | Result      | Started by       | Started on             | • |
|------|----------|--------------------------|------------------------------------|-----------------------|-------------|------------------|------------------------|---|
| 1004 | 50<br>80 | emptyCm<br>WebUIProje    | master                             | b983bfe<br>commit: b9 | emptyCm     | nm               | Jun 2, 2020<br>4:59 PM | ) |
| 1005 | 880      | cmptest-ja<br>WebUIProje | master                             | b983bfe<br>commit: b9 | cmptest-ja. | nm               | Jun 2, 2020<br>5:07 PM | ) |
|      |          | DETAILS                  |                                    |                       | Re          | ports            |                        |   |
|      |          | Finish on                | Jun 2, 2020<br>5:09 PM             |                       |             | Statistics Repor | t                      | Ô |
|      |          | Duration<br>Status       | 00:02:25.608                       | )                     |             | Mobile and Web   | UI Report              | Ô |
|      |          | Verdict                  | Complete<br>Pass                   |                       |             | Functional Test  | Report                 | Ô |
|      |          | Labels                   |                                    |                       | •           | Test Log         |                        | Ô |
|      |          | Git repo<br>Git path     | git@github01.he<br>WebUIProjectCus |                       | pound       |                  |                        |   |
|      |          | Git                      | b983bfe<br>commit: b983bfe         |                       |             |                  |                        |   |
|      |          | Execution                | Default Cluster                    |                       |             |                  |                        |   |

#### Reports

The Reports card contains the links to the test reports and the logs that are displayed in a web browser.

Test logs are delivered in a Jaeger format by default for executed compound tests and schedules. You can still set the -history testlog Program Argument to re-enable the traditional test log format when you run the tests.

The reports are generated for Compound Tests, Schedules, and Test Suites. They can be run from a desktop client or from Rational® Test Automation Server. The following table lists the links to help pages for each type of report.

| Report          | Tests type                 | Product                              | More information |
|-----------------|----------------------------|--------------------------------------|------------------|
| Functional Test | API Suite                  | IBM® Rational® Integration<br>Tester | Viewing reports  |
| Report          | Compound Test<br>AFT Suite | IBM® Rational® Functional<br>Tester  | Unified Report   |

#### Table 4. Analyzing Reports

| Report                      | Tests type                   | Product                                                                      | More information                                                                                                    |
|-----------------------------|------------------------------|------------------------------------------------------------------------------|----------------------------------------------------------------------------------------------------|
| Mobile and Web UI<br>Report | Compound Test                | IBM® Rational® Functional<br>Tester and IBM® Rational®<br>Performance Tester | Mobile and web UI test result reports                                                                                                    |
|                             | AFT Suite                    | IBM® Rational® Functional<br>Tester                                          | Unified Report                                                                                                    |
|                             | Compound Test                | IBM® Rational® Functional                                                    | Reports and counters                                                                                                    |
|                             |                              | Tester and IBM® Rational®<br>Performance Tester                              | Service Performance report                                                                                                    |
|                             |                              | IBM® Rational® Functional                                                    | From the Statistic reports, you can add coun-<br>ters. For more information, refer to Adding                                                    |
| Statistics Report           | AFT Suite                    | Tester                                                                       | additional counters on a separate page.                                                                                                    |
|                             | VU Schedule<br>Rate Schedule | IBM® Rational® Perfor-<br>mance Tester                                       | You can also display the statistics of coun-<br>ters on graphs. For more details, refer to Dis-<br>playing counter data in tables or as graphs. |
|                             | Compound Test                | IBM® Rational® Functional<br>Tester and IBM® Rational®<br>Performance Tester |                                                                                                    |
| Test Log                    | AFT Suite                    | IBM® Rational® Functional<br>Tester                                          |                                                                                                    |
|                             | VU Schedule                  | IBM® Rational® Perfor-<br>mance Tester                                       |                                                                                                    |
|                             | Rate Schedule                |                                                                              |                                                                                                    |

#### Table 4. Analyzing Reports (continued)

#### Related information

Publishing test results to the server from HCL OneTest API Publishing test results to the server from HCL OneTest Performance Publishing test results to the server from HCL OneTest UI Controlling Resource Monitoring sources in a schedule

Test run configurations on page 135

## Creating search queries to filter test results

To filter the test results list, you can create a search query that you apply as a filter in IBM® Rational® Test Automation Server.

#### About this task

You can use rules and group of rules in your query. This procedure explains how to create a query that contains two rules and a group of rules as an example, and how to select other filters.

1. Click New filter on the Result page.

Follow these steps to add a rule in your query:

2. Select Add a rule in your query, and enter or select the required attribute in the fields to define the rule:

a. Select the first attribute that you want to query in the drop-down list.

Example Select Verdict.

b. Select the condition as equal to (=) or not equal to (!=), Contain or Not contain.

Example Select =.

c. Select a value for the first attribute you selected.

The content of this field depends on the option you selected as first attribute. Enter a value for the **id**, **TypeTest**, **Version**, **Result**, **Labels**, **Branch**, **Test path**, and **Text** attributes. For the other attributes, select a value in the drop-down list.

Example

Select Fail.

- d. Select either the **AND** or the **OR** operator in the first field to add a condition to compare the first rule with another rule.
- e. Select Add rule in the drop-down list.
- f. Select an attribute, a condition, and select or enter a value.

#### Example

Select Test as an attribute, select = as a condition operator, and enter mytest as a value.

Follow these steps to add a group in your query:

3. Select Add group in the drop-down list.

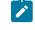

**Note:** A group is a collection of rules and can also contain other groups within a query. You can add a rule or a group within this group.

4. Select a condition operator.

## Example

Select Or.

- 5. Select **Add rule** in the drop-down list to add a rule in the group.
- 6. Select the required an attribute, an operator, and enter a value for the rule.

#### Example

Select the Type attribute, = as an operator, and Compound Test as a value.

- 7. Select **Add rule** to add another rule in the group.
- 8. Select and enter the appropriate parameters as you did for the other rules.

#### Example

Select Type as an attribute, = as a condition, and VU Schedule as a value.

9. Click **Apply** if you want to apply the filter now.

You can cancel the query or save the query when the results are found.

|   | Test | -    |   | _ | mutant |               |   |   |  |
|---|------|------|---|---|--------|---------------|---|---|--|
| • | Test | · ·  | - | • | mytest |               |   | × |  |
|   | Or 👻 | Туре | - | = | -      | Compound Test | - | × |  |
|   | UI V | Туре | - | = | *      | VU Schedule   | * | × |  |

10. Click Save.

Proceed as follows to select your filters:

11. Enter a name for the filter and save in the dialog box that is displayed.

#### Result

The filter is displayed as a favorite filter.

| Verdict summar | y: 🔍 Pa | ss 50.0%   |              | In       | conclusive 50.09 | %      |         |
|----------------|---------|------------|--------------|----------|------------------|--------|---------|
| New filter +   | myfil   | lter X     |              |          |                  |        | ≢ ⊚     |
| 🗸 Туре         | Test    | Started by | Started on ▼ | Duration | Verdict          | Labels | Actions |

12. Click the icon  $\rightleftharpoons$  to select the filters you created from the list of saved filters.

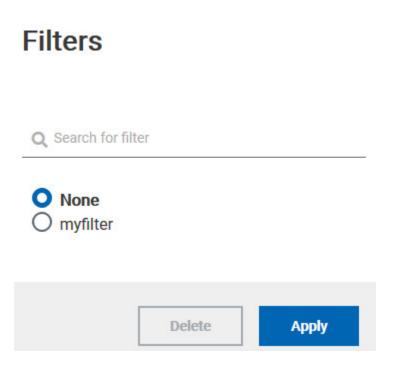

13. Click a filter in the list of saved filters. If a filter does not display in the list, enter the name of a filter in the search field and select it.

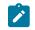

Note: You can delete a filter from the list or disable filters by selecting none in the list.

14. Apply the selected filter.

#### Result

The filter is displayed as a new favorite filter in the **Results** page.

## Comparing test reports

After you run performance tests, you can analyze the difference between two or multiple test results in IBM® Rational® Test Automation Server. For example, you can compare the performance of an application at different time slots or different milestone builds between two test results.

#### About this task

You can compare the test runs for performance tests that are in the same project or in different projects.

- 1. Select results in the **Results** page by checking the boxes in the first column.
- 2. Click the 🔛 icon

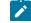

Note: When comparing multiple runs, you cannot compare multiple time-ranges or stages.

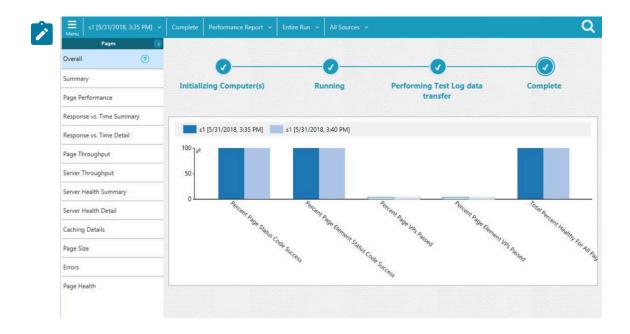

#### Result

The two or multiple test results are displayed in a browser window in the same report.

## Viewing trending reports

When the performance test runs are complete, you can view the trend of response time for an application over a period of time in IBM® Rational® Test Automation Server from trending reports. In addition to the response time, you can view the trend for the loops, transactions, and performance requirements for the application.

#### About this task

The trending reports are available for performance tests only.

- 1. Select results in the first column in the **Results** page.
- 2. Click the eigen icon to view the trending reports.

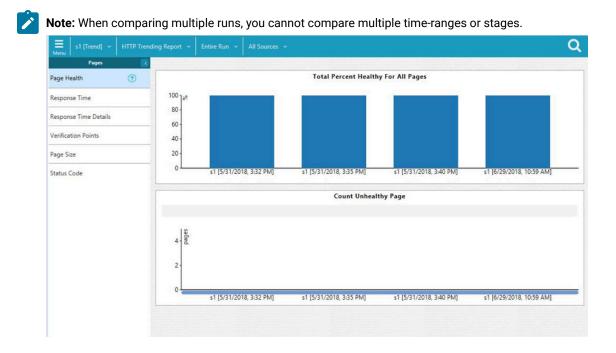

#### Results

You can analyze the trend information for multiple test results in the same report from a browser window.

## Re-executing tests from results

You can re-execute a test, a schedule, a collection of tests or schedules from IBM® Rational® Test Automation Server if you want to keep the same commit id.

#### Before you begin

You must have executed a test or multiple tests from the Execution page in IBM® Rational® Test Automation Server.

Re-executing a test from the **Results** view requires a Tester or an Owner role.

#### About this task

The following procedure describes how to re-execute a single test or multiple tests at a time.

Perform all the following steps from the Results page.

- · Proceed as follows to re-execute one test at a time:
  - Identify the test that you want to re-execute and click the **Re-execute** button in the Actions column.
     Result

The **Execute test asset** dialog box displays the same parameters as the ones that were set to execute the initial test from the **Execution** page.

2. Select another Version of the test.

**Note:** If you select another version of the test, the settings configured in the dialog box and in the **Environment**, **Data Sources** and **Locations** tabs might change.

- 3. Modify the Schedule parameters.

**Note:** If you don't want to execute the test now, schedule the time when you want the test to be re-executed.

- 4. Click time the Label field to enter a new label, and press the Enter key.
- Click the Environment tab and select another API test environment if multiple environments were initially set for a test that is running an API Suite.
- 6. Click the **Data Sources** tab and select an override option if multiple data sources were defined for the initial test run.
- 7. Click the **Variables** tab and add a new variable if you want to re-execute a test asset with a different variable from the one configured in the asset.
- 8. Click the **Location** tab to override the default cluster location if the test asset has a docker host or static agents configured.
- 9. Click Advanced to modify the advanced parameters that were set for the initial test run.
- 10. Enter a new Program Argument if applicable to the test.
- 11. Enter a new instance of Java arguments if applicable to the test.
- 12. Enter the environment variables that must be passed to the test run at runtime in the **Environment** Variables field.
- 13. Click the **Re-execute (**) icon to re-execute the test now or at a scheduled time.
- · Proceed as follows to re-execute multiple tests at a time:
  - Click the checkboxes for the tests that you want to re-execute. You can select them one by one or select all of them.

#### Result

A toolbar is displayed.

2. Click the **Re-execute** icon **O** in the toolbar. **Result** 

A message indicates the number of selected tests and the number of tests to be re-executed. The tests are re-executed with the same initial commit ids and parameters.

3. Click Execute.

#### Result

You can view the results, logs, and reports of the re-executed tests in the Results page.

## **Resource Monitoring service**

When you apply load to a system under test, the amount of resources consumed by your system is increasing. If the capacity of the resources does not match the load, you can see performance issues in the results. The Resource Monitoring service in Rational® Test Automation Server helps you monitoring the resources of a system and establish the performance metrics of the system. Thus, you can observe the health of these resources while a schedule is running.

You can use the Resource Monitoring service while running a schedule to capture data, such as processor or memory usage, or to monitor the availability of hosts and services by using counters. The Resource Monitoring service can provide a comprehensive view of a system under test to help determine problems. Hosts and services can be servers, virtual machines, or any local host or network services. You can also monitor remote hosts and services with agents.

#### Monitoring local host and service

You can use the Resource Monitoring service to monitor any local host and network service. In this case, the resources of the hosts are locally monitored. This method is used for host targets that the service can reach directly. With Rational® Test Automation Server, you can also monitor performance metrics that are collected and stored by a monitoring system that is monitoring a host. You can use Prometheus server or a data collector through an exporter, OpenMetrics exporter, for example.

To monitor resources on a local system, you must add the source of the resource monitoring data from the Resource Monitoring page. Then you have to enter some connection settings and select the performance counters to monitor the sources. The metrics are exposed in a graph for each selected counter.

#### Monitoring remote host with monitoring agents

You can use the Resource Monitoring service to monitor remote hosts and services with agents through wider sets of data collectors, computers, and networks. The purpose is to capture CPU load, disk space, memory, and the running process for example.

Agent-based monitoring is useful when remote services are not directly accessible through the network. Agents are closer to the target that you want to monitor. You can set up the agent on an authorized host, for example, when access to an **Apache httpd** or **NGINX** server status page or to a **JVM** JMX port is restricted to one or few client hosts only. The configuration task is simplified, and no security changes are required. To monitor a host across monitoring agents, you must first set up the Resource Monitoring agents on the target host for which you want to collect the performance statistics. The agents establish a connection with the Resource Monitoring service. When the connection is set, the agent is showing up in the list of sources in the Resource Monitoring main page. You can select it, choose performance counters, and view the metrics statistics in a graph for each selected counter.

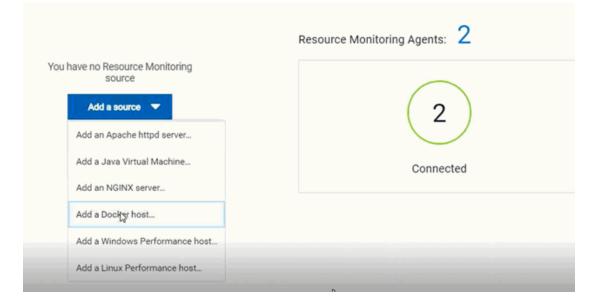

#### **Resource Monitoring sources**

With Rational® Test Automation Server, you can monitor resources for the following sources:

- · Apache httpd server
- NGINX and NGINX Plus
- Java Virtual Machine: You can monitor JVM resources from a local or from a remote system. Some parameters must be set in the command before running the Java Virtual Machine. For more details, see the link to the page about starting a Java Virtual Machine on this page.
- Windows Performance host: To monitor the performance of a Windows host, you must have installed an agent on the target Windows host.

If IBM® Rational® Test Automation Server is installed on a Linux system, and you want to check the performance of the Windows host, you must have installed an agent on the target Windows host to start monitoring its performance.

• Linux Performance host: To monitor the performance of a Linux host, you must have installed an agent on the target Linux host.

If IBM® Rational® Test Automation Server is installed on a Windows system and you want to check the performance of the Linux host, you must have installed the Resource Monitoring agent on the Linux system.

- **Docker host**: A Resource Monitoring agent is mandatory to get a Docker Data Collector. The Docker host source is added to the list of resource monitoring sources when the agent is installed.
- **Prometheus server**: You can monitor metrics of a host under test that are collected by a Prometheus server. Prometheus collects metrics from monitored targets by regularly requesting appropriate HTTP endpoints on these targets (called *scraping*).

The metrics data are collected through data collectors sets (groups of performance counters) that are tracking the system performance. The performance data results are stored under a Prometheus REST API so that they can be consumed by external systems.

With the Resource Monitoring service in Rational® Test Automation Server, you can query these performance metrics collected by Prometheus servers. 'PromQL' is the language for querying Prometheus metric data.

In the Resource Monitoring service, you can select default queries, or create additional ones.

A Prometheus server is required and it must be configured to scrap a set of exporters, every 15 seconds by default. Pushgateway, service discovery, and Alertmanager are optional.

#### OpenMetrics exporter:

You can monitor the metrics of a host under test that are collected and exposed through an OpenMetrics format or a Prometheus exporter format.

The Resource Monitoring service in Rational® Test Automation Server is given the ability to scrap metrics exposed by an OpenMetrics or Prometheus exporter through metric counters. No Prometheus server installation is required, you only need to set up one or multiple OpenMetrics, or Prometheus exporters that fit your software or host target. Refer to the link at the end of this page to see the list of exporters.

Click the links in the next section of this page for more details on the Resource Monitoring tasks you can perform in Rational® Test Automation Server.

#### **Related information**

Exporters and Integrations

Starting a Java Virtual Machine on page 223

## Monitoring metrics exposed by an OpenMetrics exporter

With Rational® Test Automation Server, you can monitor your system resources by using metrics data that are exposed by an OpenMetrics or a Prometheus exporter through metric counters while executing a schedule.

#### Before you begin

You must have at least one exporter or software to expose monitoring metrics with an OpenMetrics or Prometheus format.

You must have created a project in Rational® Test Automation Server.

#### About this task

The following procedure describes how to select and create OpenMetrics counters in Rational® Test Automation Server. You must set a connection between Rational® Test Automation Server and the OpenMetrics exporter to select counters.

- 1. Click Add a source and select Add an OpenMetrics exporter .
- In the New OpenMetrics exporter dialog box that opens, enter the OpenMetrics exporter details to access its exposition endpoint as follows:
  - a. In **Target host**, enter the IP address or host name and port number of the host where the server is installed.
  - b. Enter the **Path to the exposition endpoint** to point to the application where the data performance results must be stored. As the path depends on the type of exporter used, refer to the exporter's documentation and configuration to indicate the right path.
  - c. In Security, enter the security parameters if required.
  - d. Click Add to close the dialog box.

#### Result

The source is created successfully in the background. A dialog box opens to select the OpenMetrics counters.

- 3. Click the checkboxes to select counters in the Select OpenMetrics counters dialog box.
- 4. Follow these steps to create a counter:
  - a. Click Add a counter.
  - b. Enter a name for the new counter, in the **OpenMetrics counter**.
  - c. Select metrics in the drop-down list or enter a keyword in the **Dimensions** field to enable the dynamic input help. You can also use the search field that appears in the list of metrics.

| Choose a metric    |                   |
|--------------------|-------------------|
| Search             | ٩                 |
| http_server_reques | sts_seconds       |
| http_server_reques | sts_seconds_count |
| http_server_reques | ts_seconds_max    |
| http_server_reques | sts_seconds_sum   |
| ivm buffer_count_l | buffers           |

d. Select **Dimensions** from the dynamic fields when they are required.

|   |                            | *                                                                                         |
|---|----------------------------|-------------------------------------------------------------------------------------------|
|   |                            |                                                                                           |
|   |                            |                                                                                           |
| * | (none)                     | -                                                                                         |
|   |                            |                                                                                           |
| - | x86_64                     | -                                                                                         |
|   |                            |                                                                                           |
| • | Enter a regular expression |                                                                                           |
|   |                            |                                                                                           |
| * | 4.15.0-29-generic          | *                                                                                         |
|   |                            |                                                                                           |
| * | Linux                      | ÷                                                                                         |
|   | •                          | <ul> <li>x86_64</li> <li>Enter a regular expression</li> <li>4.15.0-29-generic</li> </ul> |

- e. Select the appropriate OpenMetrics counter that you are looking for.
- f. Click Create.

## Create an OpenMetrics counter

| Metric                |   |                  |   |
|-----------------------|---|------------------|---|
| jvm_memory_used_bytes |   |                  | * |
| Dimensions            |   |                  |   |
| area                  |   |                  |   |
| Show all              | - | heap,nonheap     | - |
| d                     |   |                  |   |
| Show all              |   | 6 items selected |   |

- 5. Follow these steps to duplicate a counter:
  - a. Select a counter in the list, and click the **Duplicate** icon  $\square$ .
  - b. Modify the name of the counter and the Dimensions.
  - c. Click Create.
- 6. Proceed as follows to modify a new counter:
  - a. Click the Modify icon.
  - b. Modify the name, Metrics, and Dimensions of the counter in the Modify the OpenMetrics counter.
  - c. Click Update.

Note: You can create, duplicate, or update a counter only if the name of the counter is not already used.

7. Click Save and close the Select OpenMetrics counters dialog box.

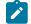

Note: You can delete counters, but only the ones that you created or duplicated.

#### Results

The Resource Monitoring page displays the total number of sources you have added to your project and the number of sources ordered by type in cards.

#### What to do next

Click the links in the cards to go to the sources page and see the performance metrics for each source you added to your project. For more details, see Viewing the performance metrics.

Related information Resource Monitoring service on page 202

## Monitoring metrics collected by a Prometheus server

You can monitor your system resources by using metrics data that are collected by a Prometheus server while executing a schedule.

#### Before you begin

You must have created a project in Rational® Test Automation Server.

You must have installed and configured a Prometheus server.

Read the concept information about Resource Monitoring and monitoring Prometheus server source. See Resource Monitoring service on page 202

#### About this task

The following procedure describes how to select and create Prometheus queries in Rational® Test Automation Server. You must set a connection between Rational® Test Automation Server and the Prometheus server first to access to the Prometheus queries.

Enter the connection settings, then select queries.

- 1. Click Add a source and select Add a Prometheus Server.
- 2. In the New server dialog box, enter the connection settings.
  - a. In **Target host**, enter the IP address or host name and port number of the host where the Prometheus server is installed.
  - b. Enter the **Path to the API root of Prometheus** to point to the Prometheus API where the monitoring data are saved.
  - c. Enter the security parameters if required. For information about this section, see related links.
  - d. Click Add to close the dialog box.

#### Result

The Prometheus server source is created successfully in the background and a dialog box opens to select the Prometheus data queries.

3. In the **Select Prometheus queries** dialog box, select queries that are available in the list to collect Prometheus metrics data by clicking the checkboxes.

You can reset the selection.

## Select Prometheus queries

Choose the data to be collected from Prometheus at tp-

|   |                              | Add a query \varTheta |
|---|------------------------------|-----------------------|
|   | Name 😋                       | Actions               |
| ~ | HTTP server requests count   | • 0                   |
|   | HTTP server requests seconds | • 0                   |
| ~ | Node CPU busy seconds        | • 0                   |
| ~ | Node disk read bytes         | • 0                   |
| ~ | Node disk read time          | • 🖬                   |
| ~ | Node disk write time         | • 0                   |
| ~ | Node disk written bytes      | • 0                   |
| - |                              | _ *                   |
|   | Cancel Rese                  | t Save                |

- 4. Follow these steps to create a query:
  - a. Click Add a query.
  - b. Enter a name for the new query in the Create a Prometheus query dialog box.
  - c. Enter a PromQL query.any keyword and press Ctrl+Space in the **Type and test your PromQL query. Result**

All the possible combinations of keywords and metrics related to your searched keyword are listed.

## Type and test your PromQL query 🕕

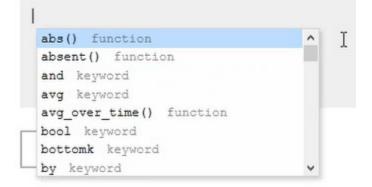

- d. Select a query in the list.
- e. Click the link that points to the 'Querying Prometheus documentation' page in the information tool tip to find other examples of queries in a web page that you can use as samples.

Name

|      | Read from the PromQL<br>documentation |             |
|------|---------------------------------------|-------------|
| Туре | and test your PromQL query            |             |
| sum  | (http_server_requests_seconds_count)  | by (status) |
|      |                                       |             |
|      |                                       |             |

f. Click Test query.

If the test is successful, a green check is displayed, otherwise you get a red check with an error message.

- g. Click Create.
- 5. Proceed as follows to duplicate a query:
  - a. Click the **Duplicate** icon <sup>[]</sup> to duplicate a standard query.
  - B. Rename the duplicated query in the View the Prometheus query dialog box.
     Make sure that the name you give to the query is not already used.
  - c. Modify the query type.

- d. Test the query .
- e. Click Create.

**Note:** You can click Create or Duplicate only if the test of the query is successful and the name of the query is not already in use.

## Create a Prometheus query

| Name                              |               |
|-----------------------------------|---------------|
| JVM Memory                        |               |
| Type and test your PromQL query 📵 |               |
| jvm_memory_committed_bytes        |               |
|                                   |               |
|                                   |               |
|                                   |               |
| Test query                        | 0             |
|                                   |               |
|                                   |               |
|                                   | Cancel Create |

- 6. Proceed as follows to modify a query:
  - a. Click the **Modify** icon 🧖 .
  - b. Modify the name and type of the query.
  - c. Test the query.
  - d. Click Update.
  - e. Delete duplicated or created queries.
  - f. Click Save to close the Select Prometheus queries dialog box.
- 7. Click Save and close the Select Prometheus queries dialog box.

#### Results

The Resource Monitoring page displays the total number of sources you have added to your project and the number of sources ordered by type in cards.

#### What to do next

Click the links in the cards to go to the sources page and see the performance metrics for each source you added to your project. For more details, see Viewing the performance metrics

#### Related information

Resource Monitoring service on page 202 Monitoring host resources on page 212 Viewing the performance metrics

## Monitoring host resources

To monitor host resources, you must add the monitoring sources to the Resource Monitoring service, enter connection settings and select performance counters that are used to capture the performance statistics.

#### Before you begin

You must be logged in Rational® Test Automation Server and be the owner of an existing new project.

If you monitor a remote host, it must be connected with the computer that you use to access Resource Monitoring service. See Connecting agents to the Resource Monitoring service on page 216.

#### About this task

This task applies to NGINX and NGINX Plus, Apache httpd server, Java Virtual Machine, Windows Performance host, Linux Performance host, and Docker host sources.

- 1. In the Resource Monitoring page, click Add a source, for example: Add an NGINX server.
- 2. In the New server dialog box, fill in the following connection settings:
  - a. In **Target host**, enter the IP address or host name and port number of the host where the server to monitor is installed.
  - b. In Server edition, select the appropriate server from the drop-down list.
  - c. In Path to the status page of the server, enter the name of the page to view the status of the server.

If you select NGINX Plus (with API version 3) as a source, you must specify the name of the path to view the API root of the NGINX Plus server.

d. In Security, select the following options:

#### Secured with TLS/SSL

If the application server is secured with TLS/SSL.

#### **Trust self-signed certificate**

To accept the server certificate.

#### Do not verify host name

To ignore verification of the host name in the certificate.

#### **Require credentials**

If the server requires log-in credentials, enter a User name and Password.

## **New NGINX server**

## Access target from

| J.hclpnp.com                     | *           |
|----------------------------------|-------------|
| Target host                      |             |
| demo.nginx.com                   | 80          |
| Server edition                   |             |
| NGINX Open Source                | -           |
| Path to the status page of NGINX | Open Source |
|                                  |             |
| /stub_status                     |             |
|                                  |             |
|                                  |             |
| Security                         |             |

For remote hosts that are already connected to Rational® Test Automation Server through an agent, you have only the **Access target from** field enabled.

- e. Click Add.
- 3. Select and save the resource counters to monitor. You can select them from the list where they follow the server logical organization.

## **Choose Data Counters**

# Choose the data to be collected from NGINX demo.nginx.com:80 (3)

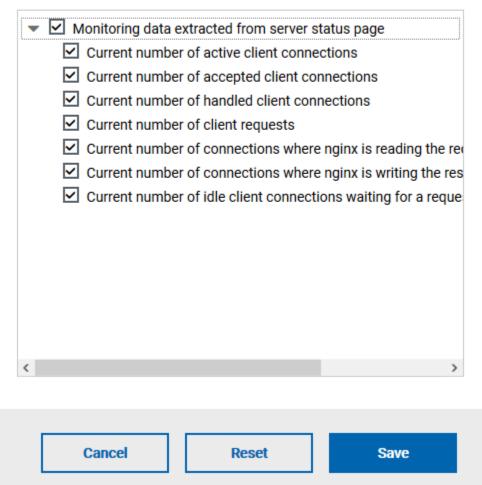

For a faster selection, select the counters from the built-in sets drop-down list where they are organized by theme and save your selection.

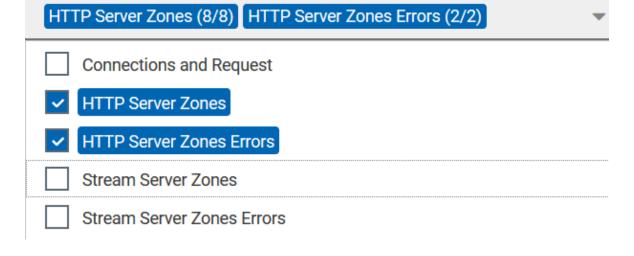

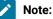

For Docker host, you can select different sets of counters.

- The first level of counters: Generic counters that are related to a Docker Image and all its running Docker Containers (in an exit, running or paused, created, restarted, removing, dead or transitive state).
- The second level of counters: Specific counters that are related to the existing Docker Containers.

#### Result

When the selected counters are saved, two tables are displayed in the resource monitoring main page. They contain the total number of sources you have added and the number of sources ordered by type.

| otal Sourc | es: 1 |   |             |         |  |
|------------|-------|---|-------------|---------|--|
|            | 1     |   | 0           | 1       |  |
| Available  |       |   | Unavailable | Warning |  |
| ll Types   |       |   |             |         |  |
| 1 NGINX se | erver |   |             |         |  |
| 1          | 0     | 1 |             |         |  |

#### What to do next

You can click the links in the tables to view the performance metrics of your monitored system.

## **Resource Monitoring agents**

You can connect agents to the Resource Monitoring service from other hosts to monitor a larger set of data collectors, computers, servers, or systems, or if a server to monitor requires authorization access. To monitor these remote servers, you must configure and run the agents so that a connection is set between IBM® Rational® Test Automation Server Resource Monitoring service and the agents.

For testing, you would need many hosts. For example, you might have one host with the application server, another host with the database server, and some hosts to apply the user load. Due to network or firewall issues, sometimes, it becomes difficult for multiple hosts to connect to each other. Resource Monitoring agents are installed on the target hosts so that they can establish a connection with IBM® Rational® Test Automation Server to gather resource statistics of the target host.

The agents always try to connect with the server through the HTTPS protocol. You must install the agent and start it. From the Resource Monitoring service page in IBM® Rational® Test Automation Server, you can copy the command lines to download files and to run the agents. When you stop the agent, the monitoring sources that you have already added persist but the live data will not be available.

When the agent is connected to IBM® Rational® Test Automation Server, it is added to the main page of the Resource Monitoring service. Then, you have to add the agent as a monitoring source and select performance counters to monitor.

## Related information Resource Monitoring service on page 202

## Connecting agents to the Resource Monitoring service

You must install the Resource Monitoring agents on the target host for which you want to monitor the performance statistics. The agents must be run to establish a connection with the Resource Monitoring service.

#### Before you begin

- The Resource Monitoring service does not require access to the agent host but the agent must have reached the service host over HTTPS.
- The Java agent must have been launched from a jar file and requires a Java 8 virtual machine.
- The Docker agent must have been launched in a Docker container and requires Docker 19.03.

#### About this task

This task applies to Java and Docker agents. However, the commands used to install agents are different from Java and Docker agents. You can find the commands and instructions in IBM® Rational® Test Automation Server in the Resource Monitoring **agents** page.

Before you start the Docker agents, you must build a Docker image.

 In IBM® Rational® Test Automation Server click Set up Agents to extend Resource Monitoring service to access the Agents page where you can find the instructions and commands that are to be used to install and run the agents.

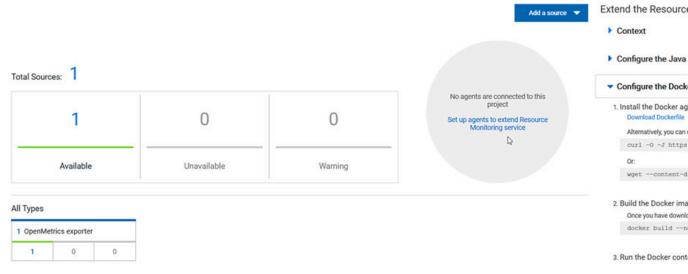

2. To download the agent, click **Download jar file** for a Java agent or **Download Docker file** for a Docker agent. You can also use the *curl* and *wget* commands to download the agent without accessing the Resource Monitoring web UI. For more facility, use the code snippets to copy and fill in the commands with the valid offline token and the jar or docker file name.

curl -0 -J https://hostName/rm/Agent-jar wget --content-disposition https://hostName/rm/Agent-jar

- This step applies to Docker agents only, copy the build command and paste it in your console to build a Docker image.
- 4. To run your Agent, configure the command as follows:
  - a. Copy the appropriate command respectfully to your environment system with the code snippets.
  - b. In your console, points to the directory path that contains the Agent jar file, and paste the command.

#### Example

On Windows:

```
set HCL_ONETEST_OFFLINE_TOKEN=(Enter your offline token here)
java -jar (Enter the name of the downloaded jar file here) --ServiceUrl=https://hostName/rm
--projectId=<project_id>
```

#### Example

On Linux:

```
sudo HCL_ONETEST_OFFLINE_TOKEN=(Enter your offline token here) java -jar (Enter the name of the
downloaded jar file here) --ServiceUrl=portNumber/rm --projectId=<project_id>
```

#### Results

When the agent is started, it is displayed in the list of connected Resource Monitoring agents with the host name and status of the agent. The agent is also added to the main page of the Resource Monitoring service in IBM® Rational® Test Automation Server

| Sources: 4 |             |         | Resource Monitoring Age | nts: 1       |
|------------|-------------|---------|-------------------------|--------------|
| 4          | 0           | 0       | (1)                     | 0            |
| Available  | Unavailable | Warning | Connected               | Disconnected |
| pes        |             |         |                         |              |

#### What to do next

Now, when adding a new source, you can choose where it is collected from, a service or the named agents, depending on the capabilities supported by the environment.

# Starting a RM Agent as a service on Windows

To ensure that the Resource Monitoring agent starts by itself when the host is running, you can set up the environment in such a way that the Resource Monitoring agent can be started as a service.

#### Before you begin

Previously to starting a Resource Monitoring Agent as a service on Windows, you need to have:

- Java 8 installed on the host.
- IBM® Rational® Test Automation Server added to the PATH environment variable.
- An offline token to connect the agent securely with appropriate permissions. You can create an offline token from the User menu of the Resource Monitoring page or you can re-use your active offline token. The token expires if it is not used for a month.

To allow remote access to the performance data on Windows 10, you must have considered the following information:

- The user name and password are the same on the local and remote servers. Otherwise you must have provided remote server credentials.
- The remote user must be a member of the Performance Monitor Users group (start lusrmgr.msc and add the user to this group).
- The Remote Registry service must be running on the remote host (start services.msc) and must have verified the Remote Registry status).
- File and printer sharing must be enabled on the Network Interface of the remote host that is implied in the communication with the local host.
- The remote firewall is not blocking access; the following Windows Firewall rules must be activated:

- File and Printer Sharing (NB-Name-In)
- File and Printer Sharing (NB-Session-In)
- File and Printer Sharing (\*)
- 1. Download the latest release of *winsw*. You can choose to download *WinSW*.Net2.exe or *WinSW*.Net4.exe depending on the version of .Net framework that you already have on the host Windows.
- 2. Create a folder on your local hard drive like RMAgent-winservice.
- 3. Copy the downloaded executable to this new folder and rename the file to RMAgent-winservice.exe.
- 4. Create a new text file in the same folder and name it RMAgent-winservice.xml.
- 5. To set up the offline token, copy and adapt the following content to this new RMAgent-winservice.xml file:

#### Note:

- Replace <service-host> by the host name of the host that runs IBM® Rational® Test Automation Server.
- Replace <project-id> which is the number you find after /projects/ in the browser's URL when browsing to this project.
- 6. Create a new text file in the same folder and name it auto-upgrade.bat.
- 7. To upgrade the agent .jar file automatically, copy the following content to this new file:

```
@echo off
for /f "tokens=*" %%a in ('dir /b /od %BASE%\com.hcl.test.rm.agent-*.jar') do set newest=%%a
%BASE%\RMAgent-winservice.exe stop
del %BASE%\RMAgent.jar
mklink %BASE%\RMAgent.jar %BASE%\%newest%
%BASE%\RMAgent-winservice.exe start
```

8. Start the command prompt as an administrator and change the directory to the newly created directory

RMAgent-winservice.

- 9. Download the Agent .jar file that is available from the Agents page in the Resource Monitoring service, under the **Extend the Resource Monitoring service with agents** section and save it to the same directory.
- 10. In the command prompt, type the following command to create a symbolic link named RMAgent.jar to the agent jar file:

```
mklink RMAgent.jar com.hcl.test.rm.agent-<version-and-datetime>.jar
```

11. Type the following commands:

RMAgent-winservice install RMAgent-winservice start

- 12. In the Services Windows application, you can check whether the service is up and running.
- 13. You can see in the Resource Monitoring page whether the Resource Monitoring Agent is disconnected or connected.

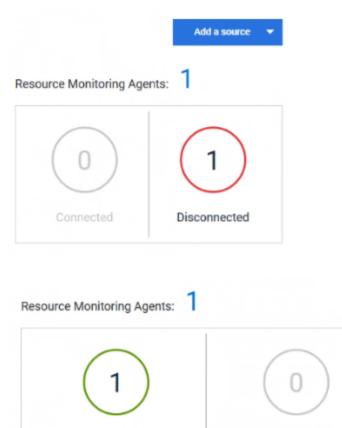

Connected

#### Results

The Resource Monitoring Agents write the logs to the same folder in files named RMAgent-winservice.out.log, RMAgent-winservice.err.log and RMAgent-winservice.wrapper.log. Look at those files if the Windows service for the Agent is not started or if it does not appear to be connected to the Resource Monitoring service.

The Windows Agent is added to the main page of the Resource Monitoring service in IBM® Rational® Test Automation Server.

#### What to do next

You can monitor the Windows agent by selecting counters. For more details about monitoring resources, see the related links.

Related information Other commands winsw file Resource Monitoring Agents Monitoring host resources on page 212

# Starting a RM agent as a service on Linux

To ensure that the Resource Monitoring agent starts by itself when the host is restarted, you can set up the environment in such a way that the Resource Monitoring agent can be started as a service.

#### Before you begin

Previously to starting a Resource Monitoring agent as a service on Linux, you need to have:

- Java 8 installed on the host.
- IBM® Rational® Test Automation Server added to the PATH environment variable.
- An offline token to connect the agent securely with appropriate permissions. You can create an offline token from the User menu of the Resource Monitoring page or you can re-use your active offline token. The token expires if it is not used for a month.

#### About this task

This topic relies on systemd services that is the default on most modern Linux distributions. Other ways may require adaptations of the instructions but the provided script will be a good basis in most cases.

- 1. Create a folder on your local hard drive like /opt/RMAgent-linuxservice.
- 2. Download the agent .jar file that is available from the agents page in the Resource Monitoring service, under the **Extend the Resource Monitoring service with agents** section and save it to the same directory.
- 3. Create a new file /etc/systemd/system/RMAgent-linuxservice.service.
- 4. Add the following content to this new file:

```
[Unit]
Description = Resource Monitoring Agent
After = network.target
[Service]
Type = forking
ExecStart = /opt/RMAgent-linuxservice/RMAgent-linuxservice.sh start
ExecStop = /opt/RMAgent-linuxservice/RMAgent-linuxservice.sh stop
Restart = on-failure
RestartSec = 10
[Install]
WantedBy = multi-user.target
```

5. Create another file /opt/RMAgent-linuxservice/RMAgent-linuxservice.sh.

```
#!/bin/sh
#!/bin/sh
# Update the 3 following variables with the Server's host name, project id and offline token:
SERVICE_URL=https://<hostname>/rm
PROJECT_ID=<project-id>
export HCL_ONETEST_OFFLINE_TOKEN=<offline-token>
ARGS="--serviceUrl=$SERVICE_URL --projectId=$PR0JECT_ID --autoUpgradeDownloadThen=exitFailure"
SCRIPT=$(readlink -f "$0")
RMAGENT_HOME=$(dirname "$SCRIPT")
# Ensure we're using the latest downloaded jar file
PATH_TO_JAR=`ls -t $RMAGENT_HOME/com.hcl.test.rm.agent-*.jar | head -1`
if [ -z "$PATH_TO_JAR" ]
then
 cd $RMAGENT_HOME && { curl -k -O -J $SERVICE_URL/agent-jar; cd -; }
 PATH_TO_JAR=`ls -t $RMAGENT_HOME/com.hcl.test.rm.agent-*.jar | head -1`
 if [ -z "$PATH_TO_JAR" ]
 then
    echo "Start the server at $SERVICE_URL to allow download of the latest agent jar file"
    echo "Exiting..."
    exit 1
 fi
fi
SERVICE_NAME="Resource Monitoring Agent"
#Pid file will reside in this script's folder
PATH_TO_PID=$RMAGENT_HOME/RMAgent-pid
#Log file will reside in this script's folder
PATH_TO_LOG=$RMAGENT_HOME/RMAgent.log
case $1 in
    start)
        echo "Starting $SERVICE_NAME ..."
        if [ ! -f $PATH_TO_PID ]; then
            nohup java -jar $PATH_TO_JAR $ARGS >> $PATH_TO_LOG 2>&1 &
                        echo $! > $PATH_TO_PID
            echo "$SERVICE_NAME started ..."
        else
            echo "$SERVICE_NAME is already running ..."
        fi
    ;;
    stop)
        if [ -f $PATH_TO_PID ]; then
            PID=$(cat $PATH_TO_PID);
            echo "$SERVICE_NAME stopping ..."
            kill $PID;
            echo "$SERVICE_NAME stopped ..."
            rm $PATH_TO_PID
        else
            echo "$SERVICE_NAME is not running ..."
        fi
    ;;
    restart)
        if [ -f $PATH_TO_PID ]; then
            PID=$(cat $PATH_TO_PID);
```

```
echo "$SERVICE_NAME stopping ...";
kill $PID;
echo "$SERVICE_NAME stopped ...";
rm $PATH_TO_PID
echo "$SERVICE_NAME starting ..."
nohup java -jar $PATH_TO_JAR $ARGS >> $PATH_TO_LOG 2>&1 &
echo $! > $PATH_TO_PID
echo "$SERVICE_NAME started ..."
else
echo "$SERVICE_NAME is not running ..."
fi
;;
esac
```

# Note:

- Replace <service-hostname> by the host name of the host that runs IBM® Rational® Test Automation Server.
- Replace <project-id> which is the number you'll find after /projects/ in the browser's URL when browsing to this project.

#### Results

The Resource Monitoring agent will start automatically when the host restarts. The Linux agent is added to the main page of the Resource Monitoring service in IBM® Rational® Test Automation Server.

#### What to do next

You can monitor the Linux Performance host source by adding counters. See the related links.

Related information systemd services Resource Monitoring Agents

Monitoring host resources on page 212

# Starting a Java Virtual Machine

To monitor the Resource Monitoring data from a Java Virtual Machine, you must first start the Java Virtual Machine. Some parameters must be set in the command before running the Java Virtual Machine.

- 1. In the command that is used to run the Java Virtual Machine, enter The IP address of the JVM (local or remote host) and the IP port.
- 2. **Optional:** You can optionally use authentication security data to launch the virtual machine. In this case, you must enter the name of the password file. You can also enter the name of a privilege file if needed.

#### Exemple

#### Parameters used to launch a JVM without security:

```
java
-Dcom.sun.management.jmxremote
-Dcom.sun.management.jmxremote.port=9010
-Dcom.sun.management.jmxremote.local.only=false
-Dcom.sun.management.jmxremote.authenticate=false
-Dcom.sun.management.jmxremote.ssl=false
-jar MyapplicationFile.jar
```

Parameters used to launch a JVM with authentication security:

```
java
-Dcom.sun.management.jmxremote
-Dcom.sun.management.jmxremote.port=9010
-Dcom.sun.management.jmxremote.local.only=false
-Dcom.sun.management.jmxremote.authenticate=true
-Dcom.sun.management.jmxremote.ssl=false
-Dcom.sun.management.jmxremote.password.file=jmxremote.password
-Dcom.sun.management.jmxremote.access.file=jmxremote.access (this command is optional)
-jar MyapplicationFile.jar
```

#### Related information

Resource Monitoring agents on page 216

Monitoring host resources on page 212

# Integrating with other applications

You can integrate certain applications with IBM® Rational® Test Automation Server to run tests and view the test results.

# Integration plugin compatibility matrix

You can find information about the versions of the integration plugin that are compatible with HCL OneTest™ Server.

The following table lists the versions of the integration plugin that are required to integrate IBM® Engineering Test Management, HCL Launch, Jenkins, and UrbanCode<sup>™</sup> Deploy with HCL OneTest<sup>™</sup> Server.

Note: You must download the required version of the integration plugin from the HCL® License & Delivery portal based on the existing version of HCL OneTest<sup>™</sup> Server. You can then integrate Engineering Test Management, Jenkins, HCL Launch, and UrbanCode<sup>™</sup> Deploy with HCL OneTest<sup>™</sup> Server.

| HCL OneTest™ Server      | 10.1.0                 |  |
|--------------------------|------------------------|--|
| Jenkins plugin           | HOT-SERVER-Jenkins-2.0 |  |
| UrbanCode™ Deploy plugin | HOT-SERVER-UCD-1.0     |  |

# Integration with Azure DevOps

When you use Azure DevOps for continuous integration and continuous development of your application, you can run tests created for your application and available in a project on IBM® Rational® Test Automation Server, in Azure DevOps pipelines by using the *HCL OneTest Studio extension*.

# Overview

You can use the HCL OneTest Studio extension to integrate Rational® Test Automation Server with Azure DevOps.

The *HCL OneTest Studio extension* enables you to select any type of test available for your project in Rational® Test Automation Server that you can add to your task for the job in the Azure DevOps pipelines.

You must have created the tests in the desktop clients and committed the test assets and test resources to a remote repository. The remote repository must be added to the project.

Depending on the type of tests you want to perform on your application, you must have created any or all of the following types of tests in the desktop clients for the application you are testing:

| Type of test                                                                          | Desktop client                         |
|---------------------------------------------------------------------------------------|----------------------------------------|
| <ul> <li>Accelerated Functional Testing<br/>suites</li> <li>Compound tests</li> </ul> | IBM® Rational®<br>Functional Tester    |
| • Test Suite                                                                          | IBM® Rational® In-<br>tegration Tester |
| <ul> <li>Compound tests</li> <li>VU Schedule</li> <li>Rate Schedule</li> </ul>        | IBM® Rational®<br>Performance Tester   |

You can now follow the tasks listed in the task flow table to integrate Rational® Test Automation Server with Azure DevOps. See Task flow for integrating Azure DevOps on page 225.

# Task flow for integrating IBM® Rational® Test Automation Server with Azure DevOps

The table shows the task flow for integrating Rational® Test Automation Server with Azure DevOps by using the *HCL OneTest Studio extension*. You must perform these tasks in sequence as listed in the following table. The table also provides you the links to the information about the tasks.

|   | Tasks                                                                                                    | More information                                                                                                    |
|---|----------------------------------------------------------------------------------------------------|----------------------------------------------------------------------------------------------------|
| 1 | Install Rational® Test Automation Server on your com-<br>puter.                                                                             | Installation of Rational Test Automa-<br>tion Server on page 35                                                                                                    |
| 2 | Create tests in the desktop clients for the application you are testing.                                                                    | <ul> <li>Rational® Performance<br/>Tester documentation</li> <li>Rational® Functional Tester<br/>documentation</li> <li>Rational® Integration Tester<br/>documentation</li> </ul> |
| 3 | Create a project on Rational® Test Automation Server<br>and add the test assets that are created in the desktop<br>clients to your project. | Test assets and a server project on page 256                                                                                                    |
| 4 | Create an organization and a project in Azure DevOps for running jobs in Azure DevOps pipelines.                                            | Creating an organization                                                                                                    |
| 5 | Access the <b>Visual Studio Marketplace</b> portal and search for the latest version of the <i>HCL OneTest Studio extension</i> .           | Visual Studio Marketplace                                                                                                    |
| 6 | Install the latest version of the HCL OneTest Studio ex-<br>tension.                                                                        | Installing the HCL OneTest Studio ex-<br>tension on page 226                                                                                                    |
| 7 | Run tests in an Azure DevOps pipeline.                                                                                                    | Running tests in an Azure DevOps<br>Pipeline on page 227                                                                                                    |

## Related information

Integration with Azure DevOps on page 225

# Installing the HCL OneTest Studio extension

You must install the latest version of the *HCL OneTest Studio extension* in your Azure DevOps organization before you can use the extension for running your application tests in an Azure DevOps pipeline.

## Before you begin

You must have access to the **Visual Studio Marketplace** portal to install the latest version of the *HCL OneTest Studio* extension.

# About this task

After you install the latest version of the *HCL OneTest Studio extension* from the **Visual Studio Marketplace** portal in your Azure DevOps organization, you can select the tests that you want to run for your application in an Azure DevOps pipeline by using the *HCL OneTest Studio extension*.

- 1. Log in to the Visual Studio Marketplace portal, if you are not already logged in.
- 2. Click the Azure DevOps tab.
- 3. Search for the HCL OneTest Studio extension.
- 4. Click the HCL OneTest Studio extension.
- 5. Click **Get it free**.

Result

The Visual Studio Marketplace portal for the HCL OneTest Studio extension is displayed.

- 6. Select the organization where you want to run your test from the Select an Azure DevOps Organization list.
- 7. Click Install.

## Result

The installation is completed.

8. Click Proceed to organization.

## Result

The Organization page in Azure DevOps is displayed.

9. Click Organization settings > Extensions.

## Result

The HCL OneTest Studio extension is displayed as an installed extension.

## Results

You have installed the HCL OneTest Studio extension in your Azure DevOps organization.

# What to do next

You can run tests that are available in Rational® Test Automation Server as a job in an Azure DevOps pipeline. See Running tests in an Azure DevOps Pipeline on page 227.

# Running IBM® Rational® Test Automation Server tests in an Azure DevOps Pipeline

After you install the *HCL OneTest Studio extension* in your organization, you can run tests that are available in IBM® Rational® Test Automation Server as a job in Azure DevOps pipelines.

# Before you begin

You must have completed the following tasks:

- Added the tests that you created in the desktop clients for your application to the project on Rational® Test Automation Server.
- Installed the latest version of the HCL OneTest Studio extension in your organization. See Installing the HCL OneTest Studio extension on page 226.

- Installed an agent in your pipeline. See Azure Pipelines agents.
- Generated an offline user token from Rational<sup>®</sup> Test Automation Server. See Generating an offline token on page 254.

#### About this task

After you add the *HCL OneTest Studio extension* in your Azure DevOps organization, you can use an existing pipeline or create a new one to add Rational® Test Automation Server test tasks. You can install an agent or use the one that you installed in your default agent pool. You can add Rational® Test Automation Server tests as tasks to your agent job, configure the task, and then run the task in the Azure DevOps pipeline.

- 1. Open your Organization page in Azure DevOps and perform the following steps:
  - a. Click the project you want to use.
  - b. Initialize the repository by performing the following steps:
    - i. Click **Repos** from the left pane.
    - ii. Click Initialize from the Initialize with a README or gitignore section.

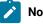

Note: Select the Add a README checkbox if it is not selected.

- c. Click Pipelines from the left pane.
- d. Click Create Pipeline.
- e. Click Use the classic editor to create a pipeline without YAML.
- f. Verify the project, repository, and branch for manual and scheduled builds, and then click Continue.
- g. Click Empty job.
- 2. Select **Pipeline** and complete the following steps:
  - a. Change the name for the build pipeline if required.
  - b. Select the Agent pool for your build pipeline.

You can use the agent from the default agent pool or use the one you have installed.

- c. Select the Agent Specification for the agent if required.
- 3. Add a task to the agent job by completing the following steps:
  - a. Click the Add Task icon + for the agent job. Result

The Add tasks pane is displayed.

b. Search for the HCL tasks defined in the HCL OneTest Studio extension.

#### Result

The tasks that you can select are displayed.

| Add tas | ks 🛛 🖱 Refresh                                                     | ,∕2 hcl | × |
|---------|--------------------------------------------------------------------|---------|---|
| •       | HCL OneTest API Task<br>Run HCL OneTest API tests.                 |         |   |
|         | HCL OneTest Performance Task<br>Run HCL OneTest Performance tests. |         |   |
| •       | HCL OneTest UI Task<br>Run HCL OneTest UI tests.                   |         |   |
| \$      | HCL OneTest Server Task<br>Run HCL OneTest Server tests.           |         |   |

c. Select the IBM® Rational® Test Automation Server Task, and then click Add to add the task to the agent job.

#### Result

The selected task is added to the agent job and it is displayed with a warning that some settings require attention. You must configure the settings mentioned in step 4 on page 229.

You can also remove the tasks that are not required in your job. Select the tasks in the list that you want to remove. You can then right-click the tasks, and click **Remove selected task(s)** to remove them.

- 4. Configure the settings by performing the following steps:
  - a. Select the task version from the list if required.
  - b. Follow the action for the task by referring to the following table:

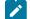

Note: All mandatory fields are marked with an asterisk (\*) in the UI.

| Field   | Action                                                 |
|---------|--------------------------------------------------------|
| Display | Enter a name of the task.                              |
| name    |                                                        |
| IBM®    |                                                        |
| Ratio-  | Select the service connection from the drop-down list. |

| Field                | Action                                                                                                    |
|----------------------|----------------------------------------------------------------------------------------------------|
| nal®                 | If you are selecting the IBM® Rational® Test Automation Server service connection for the                                                                                                    |
| Test Au-             | first time, you must click <b>New</b> to add the following details to add an IBM® Rational® Test                                                                                                    |
| toma-                | Automation Server service connection, and then save the connection details:                                                                                                    |
| tion                 | Server URL - Enter the URL of Rational® Test Automation Server. The format of the                                                                                                    |
| Server               | URL is as follows: https://hostname.                                                                                                    |
| service              | Offline Token - Enter the offline token that you generated from Rational® Test Au-                                                                                                    |
| connec-              | tomation Server.                                                                                                    |
| tion                 | <ul> <li>Service connection name - Enter a service connection name.</li> </ul>                                                                                                    |
|                      | <ul> <li>Description (optional) - Enter the details of the service connection if required.</li> </ul>                                                                                                    |
|                      | <ul> <li>Optionally, select the Grant access permission to all pipelines checkbox if re-</li> </ul>                                                                                                    |
|                      | quired.                                                                                                    |
|                      | You can save the service connection details. The service connection is available for selec-                                                                                                    |
|                      | tion from the IBM® Rational® Test Automation Server service connection drop-down list.                                                                                                    |
|                      | Note:                                                                                                    |
|                      | You can edit or delete the service connection that you added if required. Click                                                                                                    |
|                      | Manage, and then select the service connection from the Service connections list                                                                                                    |
|                      | to open the service connection. You can click Edit to edit the service connection                                                                                                    |
|                      | details. If you want to delete an existing service connection details, click the Verti-                                                                                                    |
|                      | cal ellipsis icon, and then click <b>Delete</b> to delete the service connection details.                                                                                                    |
|                      | Optionally, you can also create, edit, and delete a service connection from your Azure De-<br>vOps project dashboard. Open your project, click <b>Project settings &gt; Service connections</b> ,<br>and then perform any of the following tasks: |
|                      | Create a new service connection.                                                                                                    |
|                      | <ul> <li>Edit or delete an existing service connection that you already added.</li> </ul>                                                                                                    |
| Project              | Enter the name of the project containing the test.                                                                                                    |
| Branch               | Select the branch where the test assets are stored.                                                                                                    |
| Reposi-<br>tory link | Enter the repository path that is configured for the project that contains the test to run.                                                                                                    |
| File path            | Enter the path of the test in Rational® Test Automation Server that you want to run.                                                                                                    |
| API Test<br>Environ- | Enter the name of the environment that is configured in the test asset for the test created in Rational® Integration Tester.                                                                                                    |
| ment                 |                                                                                                    |

| Field | Action                                                                             |
|-------|------------------------------------------------------------------------------------|
|       | <b>Note:</b> This setting is applicable only if you are running an API suite test. |

- c. Expand Control Options and configure the settings for your task if required.
- d. Expand Output Variables and configure the settings for your task if required.
- 5. Select from the following options:
  - a. Click Save to save the configured settings for the task.

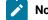

Note: The task is not queued for a run.

You can save the task to a build pipeline and opt to run the build at a later time.

b. Click **Save & queue** to save the configurations and queue the run in the pipeline. **Result** 

The Run pipeline dialog box is displayed.

- 6. Complete the following steps:
  - a. Enter a comment for the test in the Save comment field.
  - b. Select the agent that you configured for the test from the Agent pool list.
  - c. Select the agent specification from the Agent Specification list if required.
  - d. Select the branch from the Branch/tag list.
  - e. Add the variables and demands for the task run from the Advanced Options pane if required.
  - f. Select the Enable system diagnostics checkbox for a detailed log view.
  - g. Click Save and run.

Result

The  ${\tt pipeline}$  summary page displays the progress of the job run.

#### Results

You have run the tests for the application you are testing, in the Azure DevOps pipeline.

#### What to do next

You can open the job to view the task logs from the pipeline summary page.

You must click the task to open the **Task** page to view the test results. The **Reports information** section on the **Task** page displays the names of the report along with its corresponding URLs. The report URLs are the Rational® Test Automation Server URLs where the reports are stored. You can access the report URLs to view the test execution information at any point of time.

You can also view the test reports and logs of the test that was run on the Azure DevOps from the **Results** page on Rational® Test Automation Server. See Test results and reports overview on page 192.

# Integration with Jenkins

When you integrate IBM® Rational® Test Automation Server with Jenkins, you can run tests created for your application and available in a project on Rational® Test Automation Server from a Jenkins server by using the Rational® Test Automation Server Jenkins plugin.

# Prerequisites

You must have installed Jenkins on your computer. For more information about installing Jenkins, refer to Installing Jenkins.

You can then run the following command to start the Jenkins server to support UTF-8 character sets:

java -Dfile.encoding=UTF8 -jar jenkins.war

## Overview

You can use the Rational® Test Automation Server Jenkins plugin to integrate Rational® Test Automation Server with Jenkins.

You must have created the tests in the desktop clients and committed the test assets and test resources to a remote repository. The remote repository must be added to the project.

Depending on the type of tests you want to perform on your application, you must have created any or all of the following types of tests in the desktop clients for the application you are testing:

| Type of test                                                                          | Desktop client                         |
|---------------------------------------------------------------------------------------|----------------------------------------|
| <ul> <li>Accelerated Functional Testing<br/>suites</li> <li>Compound tests</li> </ul> | IBM® Rational®<br>Functional Tester    |
| • Test Suite                                                                          | IBM® Rational® In-<br>tegration Tester |

| Type of test                                                                   | Desktop client                       |
|--------------------------------------------------------------------------------|--------------------------------------|
| <ul> <li>Compound tests</li> <li>VU Schedule</li> <li>Rate Schedule</li> </ul> | IBM® Rational®<br>Performance Tester |

You can now follow the tasks listed in the task flow table to integrate Rational® Test Automation Server with Jenkins. See Task flow for integrating Jenkins on page 233.

# Task flow for integrating IBM® Rational® Test Automation Server with Jenkins

The table shows the task flow for integrating IBM® Rational® Test Automation Server with Jenkins by using the Rational® Test Automation Server Jenkins plugin. You must perform these tasks in sequence as listed in the following table. The table also provides you the links to the information about the tasks.

|   | Tasks                                                                                                    | More information                                                                                                    |
|---|----------------------------------------------------------------------------------------------------|----------------------------------------------------------------------------------------------------|
| 1 | Install Rational® Test Automation Server on your com-<br>puter.                                                                             | Installation of Rational Test Automa-<br>tion Server on page 35                                                                                                    |
| 2 | Create tests in the desktop clients for the application you are testing.                                                                    | <ul> <li>Rational® Performance<br/>Tester documentation</li> <li>Rational® Functional Tester<br/>documentation</li> <li>Rational® Integration Tester<br/>documentation</li> </ul> |
| 3 | Create a project on Rational® Test Automation Server<br>and add the test assets that are created in the desktop<br>clients to your project. | Test assets and a server project on page 256                                                                                                    |
| 4 | Install the latest version of the Rational® Test Automa-<br>tion Server Jenkins plugin form HCL® License & Deliv-<br>ery portal.            | Installing the Rational® Test Au-<br>tomation Server Jenkins plugin on<br>page 234                                                                                                |
| 5 | Run Rational® Test Automation Server tests on the Jenkins server.                                                                           | Running Rational® Test Automation<br>Server tests on the Jenkins server on<br>page 234                                                                                            |

## **Related information**

Integration with Jenkins on page 232

# Installing the Rational® Test Automation Server Jenkins Plugin

You must install the latest version of the Rational® Test Automation Server plugin on the Jenkins server before you can use the plugin for running tests that are available in your IBM® Rational® Test Automation Server project on the Jenkins server.

## Before you begin

You must have downloaded the Rational® Test Automation Server Jenkins plugin 2.0 from the HCL License and Delivery portal.

- 1. Open the Jenkins dashboard.
- 2. Click Manage Jenkins > Manage Plugins.
- 3. Click Advanced.
- 4. Click **Choose File** to locate and **Open** the Rational® Test Automation Server Jenkins plugin file from the **Upload Plugin** section.
- 5. Click Upload.

Result

The Rational® Test Automation Server Jenkins plugin is displayed in the Installed tab.

## What to do next

You can run the tests that are available in Rational® Test Automation Server on the Jenkins server. See Running Rational® Test Automation Server tests on the Jenkins server on page 234.

# Running IBM® Rational® Test Automation Server tests on the Jenkins server

After you install the Rational® Test Automation Server Jenkins plugin on the Jenkins server, you can run tests that are available in your IBM® Rational® Test Automation Server project on the Jenkins server.

## Before you begin

You must have completed the following tasks:

- Added the tests that you created in the desktop clients for your application to the project on Rational® Test Automation Server.
- Install the latest version of the Rational® Test Automation Server Jenkins plugin on the Jenkins server. See Installing the IBM® Rational® Test Automation Server Jenkins Plugin on page 234.
- Generated an offline user token from Rational® Test Automation Server. See Generating an offline token on page 254.
- Created a Jenkins free-style software project. See Building a software project in Jenkins.
- 1. Login to the Jenkins server, if you are not already logged in.
- 2. Open your Jenkins free-style software project.
- 3. Click Configure.
- 4. Click the **Build** tab.

# 5. Click Add build step, and then click Run IBM® Rational® Test Automation Server test. Result

The Run IBM® Rational® Test Automation Server test pane is displayed.

a. Provide details about the test run by referring to the following table.

| Field            | Description                                                                                                    |
|------------------|----------------------------------------------------------------------------------------------------|
| Name             | Enter a name for the Jenkins build step.                                                                                                    |
| Server<br>URL    | Enter the URL of Rational® Test Automation Server. The format of the URL is as follows: <i>https://hostname</i> .                                                                                                    |
| Offline<br>Token | Enter the offline user token that you generated from Rational® Test Automation Server.                                                                                                    |
| Project          | Select a project from the <b>Project</b> list. The <b>Project</b> list displays the projects where you are the owner or member of Rational® Test Automation Server.                                                                                                    |
| Branch           | Select the branch from the <b>Branch</b> list. The <b>Branch</b> list displays the branches available in the corresponding project of Rational® Test Automation Server.                                                                                                    |
|                  | Note: After you select the branch from the <b>Branch</b> list, if you want to change the URL, offline user token, or the project in the <b>Build</b> , then you must close the build step. Then you must click <b>Add build step</b> , select <b>Run IBM® Rational® Test Automation Server test</b> , and then enter the details.                                      |
| Asset<br>Type    | Select the test asset type of the test that you want to run from the <b>Asset Type</b> list. The available asset types are as follows: <ul> <li>AFTSUITE</li> <li>COMPOUND</li> <li>VUSCHEDULE</li> <li>RATESCHEDULE</li> <li>APISUITE</li> </ul> <li>Note: The test environment is mandatory if you select <b>APISUITE</b> as an asset type to run an API suite.</li> |
| Test             | Select the required test from the <b>Tests</b> list. The <b>Tests</b> list displays the available test assets from the corresponding branch in the selected project, test asset path, and the repository (that the test belongs to) from Rational® Test Automation Server based on the type of the test asset you selected from the <b>Asset Type</b> list.            |

| Field                 | Description                                                                                                    |
|-----------------------|----------------------------------------------------------------------------------------------------|
|                       | Note: After you select the test details from the <b>Tests</b> list, if you want to change<br>the URL, offline user token, or the project in the <b>Build</b> , then you must close the<br>build step. You must then click <b>Add build step</b> , select <b>Run IBM® Rational® Test</b><br><b>Automation Server test</b> , and then enter the details.                                                                                                    |
| Test Envi-<br>ronment | This field is mandatory only if you are running an API suite test. Based on the asset type as <b>APISUITE</b> and test from the <b>Tests</b> list that you select, the <b>Test Environment</b> list displays the available test environments from Rational® Test Automation Server.           Note:         The following message is displayed when you select any other asset type apart from <b>APISUITE</b> in the <b>Asset Type</b> field: You can select Test Environment |
|                       | only if you are running tests of type APISUITE.                                                                                                    |

- b. Click Save to save the build step.
- c. Optionally, you can run multiple tests sequentially in the same job by adding multiple build steps and provide details for the tests that you want to run.
- 6. Click Build Now from the left pane to run the test on the Jenkins server.

#### Results

The Jenkins dashboard shows the progress of the test run.

#### What to do next

After the Jenkins build completes, you can view the test results. You can click the build number from the **Build History** pane on the Jenkins dashboard. You can then click **Console Output** to view a detailed log of the build from the console output.

The Test Result displays the status of the completed test that you ran.

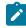

Note: If you add multiple build steps to run multiple tests, multiple Test Result instances are displayed.

The **Reports information** section displays the names of the report along with its corresponding URLs. The report URLs are the Rational® Test Automation Server URLs where the reports are stored. You can access the report URLs to view the test execution information at any point of time.

You can also view the test reports and logs of the test that was run on the Jenkins server from the **Results** page on IBM® Rational® Test Automation Server. See Test results and reports overview on page 192.

# Integration with UrbanCode Deploy

When you use UrbanCode<sup>™</sup> Deploy (UCD) for automating application deployments of your application, you can run tests created for your application and available in a project on IBM® Rational® Test Automation Server from UCD by using the IBM® Rational® Test Automation Server UCD plugin.

# Overview

You can use the IBM® Rational® Test Automation Server UCD plugin to integrate Rational® Test Automation Server with UCD.

You must have created the tests in the desktop clients and committed the test assets and test resources to a remote repository. The remote repository must be added to the project.

Depending on the type of tests you want to perform on your application, you must have created any or all of the following types of tests in the desktop clients for the application you are testing:

| Type of test                                                                          | Desktop client                         |
|---------------------------------------------------------------------------------------|----------------------------------------|
| <ul> <li>Accelerated Functional Testing<br/>suites</li> <li>Compound tests</li> </ul> | IBM® Rational®<br>Functional Tester    |
| • Test Suite                                                                          | IBM® Rational® In-<br>tegration Tester |
| <ul> <li>Compound tests</li> <li>VU Schedule</li> <li>Rate Schedule</li> </ul>        | IBM® Rational®<br>Performance Tester   |

You can now follow the tasks listed in the task flow table to integrate Rational® Test Automation Server with UCD. See Task flow for integrating UrbanCode Deploy.

# Installing the IBM® Rational® Test Automation Server UCD plugin

You must install the latest version of the IBM® Rational® Test Automation Server UCD plugin to integrate IBM® Rational® Test Automation Server with UCD and run tests on the UCD server.

# Before you begin

You must have downloaded the IBM® Rational® Test Automation Server UCD plugin 1.0 from the HCL® License & Delivery portal.

- 1. Open the UCD dashboard.
- 2. Click Settings.
- 3. Click Automation Plugins from the Automation pane.
- 4. Click Load Plugin.
- 5. Click **Choose File** to locate and **Open** the compressed IBM® Rational® Test Automation Server UCD plugin file.

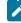

**Note:** Do not extract the IBM® Rational® Test Automation Server UCD plugin compressed file contents.

#### 6. Click Submit.

## Result

The IBM® Rational® Test Automation Server UCD plugin is displayed in the Automation Plugins tab.

#### What to do next

You can run the tests for the application that are available in your Rational® Test Automation Server project on the UCD server. See Running tests on the UCD server on page 238.

# Running IBM® Rational® Test Automation Server tests on the UCD server

After you install the IBM® Rational® Test Automation Server UCD plugin on the UCD server, you can create a process request that contains the test for your application, and then run the test on the UCD server.

## Before you begin

You must have completed the following tasks:

- Added the tests that you created in the desktop clients for your application to the project on IBM® Rational® Test Automation Server.
- Installed the latest version of the IBM® Rational® Test Automation Server UCD plugin. See Installing the plugin on page 237.
- Generated an offline user token from Rational® Test Automation Server. See Generating an offline token on page 254.

## About this task

After you have installed the IBM® Rational® Test Automation Server UCD plugin on the UCD server, you can either use an existing component in your project or create a component. You can create a component process and select the **IBM® Rational® Test Automation Server test** step to edit the *step properties* for the test you want to run. After selecting the agent, you can create an application. You can then create an application process for the application, and then submit the application process for a run.

- 1. Log in to the UrbanCode Deploy (UCD) server, if you are not already logged in.
- 2. Click **Components** from the UCD dashboard, and then click **Create Component** to create a component.

**Note:** You can either use an existing component or create a component.

- 3. Create a component process in the component by performing the following steps:
  - a. Open the component that you created.
  - b. Click the **Processes** tab from the component dashboard, and then click **Create Process**. **Result**

The Create Process dialog box is displayed.

c. Enter the required values to create a component process and click Save.

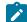

Note: All mandatory fields are marked with an asterisk (\*) in the UI.

- i. Enter the process name in the Name field.
- ii. Select Operational (No Version Needed) from the Process Type list.

**Note:** The **Default Working Directory** field displays the folder path where the agent can download the artifacts and create temporary files.

The process that you created is listed in the **Processes** list and the **Design** tab for the process is displayed.

Note: The process opens in the process editor. The process editor lists the plugins and steps. The required Start and Finish steps represent the beginning and the end of the process and are automatically placed on the design area.

- 4. Select the process step you want to run by completing the following steps:
  - a. Search for the IBM® Rational® Test Automation Server test process step from the left design pane.
  - b. Select the **Run IBM® Rational® Test Automation Server test** process step and drag the test into the design area.

Result

The selected test is placed in between the Start and Finish steps.

- 5. Specify the properties for the selected test by performing the following steps:
  - a. Click the Edit icon

The Edit Properties for Run IBM® Rational® Test Automation Server test dialog box of the selected test is displayed.

b. Specify the properties for the selected test step by following the action in the table that follows.

| Not |
|-----|

Note: All mandatory fields are marked with an asterisk (\*) in the UI.

| Field                                          | Action required for a IBM® Rational® Test Automation Server test                                                                             |  |
|------------------------------------------------|----------------------------------------------------------------------------------------------------|--|
| Name                                           | Enter the name of the step.                                                                                                    |  |
| IBM® Rational® Test Automa-<br>tion Server URL | Enter the URL for Rational® Test Automation Server.                                                                                          |  |
| Offline Token                                  | Enter the offline token that you generated from Rational® Test Au-<br>tomation Server.                                                       |  |
| File Path                                      | Enter the file path of the Rational® Test Automation Server test that you want to run.                                                       |  |
| Branch Name                                    | Select the branch where the test assets are stored.                                                                                          |  |
| Repository Link                                | Enter the repository path for the test to run.                                                                                               |  |
| Project Name                                   | Enter the name of the project that contains the test to run.                                                                                 |  |
| RIT Environment                                | Enter the IBM® Rational® Integration Tester environment details for the test.                                                                |  |
|                                                | <b>Note:</b> This field is applicable only for an API test.                                                                                  |  |
| Field                                          | Optional action for a IBM® Rational® Test Automation Server test                                                                             |  |
| Working Directory                              | Specify an alternative path to the working directory for this step. <sup>2</sup>                                                             |  |
| Post Processing Script                         | Specify if you want to run any scripts after the completion of the test run. You can click <b>New</b> to add new scripts. <sup>2</sup>       |  |
| Precondition                                   | Specify any conditions that are to be completed before the test runs. You can edit the script by clicking the script displayed. <sup>2</sup> |  |
| Use Impersonation checkbox                     | Select this checkbox to run the test as a different user. <sup>2</sup>                                                                       |  |
| Auth Token Restriction                         | Set the authentication token actions by applying token restrictions.                                                                         |  |

2. You need not set this property for a step when you are running an Rational® Test Automation Server test.

| Field | Action required for a IBM® Rational® Test Automation Server test                                                                       |  |
|-------|----------------------------------------------------------------------------------------------------|--|
|       | The <b>System Default</b> is selected by default. You can add a new to-<br>ken restriction or edit the one already added. <sup>2</sup> |  |

- c. Click **OK** to save the properties for the test.
- 6. Click **Save** in the design area.
- 7. Click the **Resources** tab from the UCD dashboard and create a resource by clicking **Create Top-Level Group**. **Result**

The created resource is displayed on the Resource Tree tab page.

8. Select the agent that runs the test by completing the following steps:

Important: You must have already installed the agent on the UCD server that you want to use.

- a. Select the resource displayed on the Resource Tree tab page.
- b. Click the Horizontal ellipsis icon for the selected resource.
- c. Click Add Agent.
- d. Select the agent to add to the resource, and then click  $\ensuremath{\textbf{Save}}$

Result

I

The selected agent is added to the resource in the **Resource Tree** pane and the status of the agent can also be viewed.

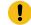

Important: The agent must be Online for the test to run.

- 9. Add the component to the agent by performing the following steps:
  - a. Click the Horizontal ellipsis icon for the agent.
  - b. Click Add Component on the list.
  - c. Select the component to add to the resource, and then click **Save**. **Result**

The selected component is added to the agent for the resource in the Resource Tree pane.

- 10. Create an application by completing the following steps:
  - a. Click the **Applications** tab from the UCD dashboard.
  - b. Click Create Application.

c. Complete the details in the **Create Application** dialog box, and then click **Save**. **Result** 

The Environments tab page is displayed for the created application.

- d. Click Create Environment to create an environment for the application that you created.
- e. Complete the details in the Create Environment dialog box, and then click Save. Result

The environment that you created is displayed.

- f. Click the environment to open, and then click Add Base Resources.
- g. Select the resource from the list in the Add Resource to Environment dialog box, and then click Save to add the resource to the environment.

Result

The resource added to the environment is displayed.

**Note:** When you add a resource to an environment, the corresponding agent and the component are displayed for the resource.

h. Click the application from the breadcrumbs.

#### Result

The Environments tab page is displayed for your application.

- i. Add the component to the application by performing the following steps:
  - i. Click the Components tab.
  - ii. Click Add Component.
  - iii. Select the component from the list in the Add a Component dialog box, and then click Save.

#### Result

The selected component is displayed on the Components tab page.

j. Create a process for the application by performing the following steps:

- i. Click the Processes tab.
- ii. Click Create Process.
- iii. Complete the details in the Create an Application Process dialog box, and then click Save.

#### Result

The Design tab page for the application process that you created is displayed.

k. Select the component process from the left pane and drag it into the design area.

**Note:** You can click the **Edit** icon icon add the properties, if required.

- I. Click Save in the design area.
- 11. Select the application process to run the test by completing the following steps:
  - a. Click Applications from the UCD dashboard.
  - b. Click the application that you configured for a test run.
  - c. Click the Request Process icon O

The Run Process on <environment name> window is displayed.

- d. Select the application process that contains the test from the Process list.
- e. Click Submit.

Result

The UCD dashboard shows the progress of the application process request.

#### Results

You have used the IBM® Rational® Test Automation Server UCD plugin to integrate Rational® Test Automation Server with UCD and run the test from your project on the UCD server.

After the UCD process request runs successfully, you can view the status of the completed process request displayed as follows:

- Success: When the test run is successful
- Failed: When the test run is failed

#### What to do next

- You can view the details of the test run as a process from the UCD dashboard by performing the following action:
  - Expand the step. You can then expand the application process. You can then hover over the process,

and then click the **Output Log** icon 🔼. The output log is displayed. You can verify the log details.

• You can also view the test reports and logs of the test that was run on the UCD server from the **Results** page on IBM® Rational® Test Automation Server. See Test results and reports overview on page 192.

# Integration with other applications

You can integrate certain applications with HCL® OneTest<sup>™</sup> Data to generate the test data.

You can find instructions to integrate other applications with HCL OneTest Data.

# Generating the test data by using Jenkins

When you perform a test during the continuous integration and continuous deployment process on Jenkins, you might want to generate the test data. You can generate random test data to test your application by integrating Jenkins with HCL® OneTest<sup>™</sup> Data by using the **HCL OneTest Data Jenkins Plugin**.

## Before you begin

You must have completed the following tasks:

- · Installed the latest version of Jenkins.
- You must have an account in the Jenkins application.
- Downloaded the latest version of the HCL OneTest Data Jenkins Plugin for the HCL OneTest Data from HCL License & Delivery portal.
- Installed the HCL OneTest Data Jenkins Plugin in Jenkins.

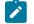

Note: You must restart the Jenkins application after installing the HCL OneTest Data Jenkins Plugin.

- Logged in to HCL OneTest Server.
- Created a project and a schema in HCL OneTest Data.
- Established a connection between HCL OneTest Data and a JDBC supported database. See Establishing a JDBC connection with HCL OneTest Data on page 104

#### About this task

You can write the test data generated by integrating Jenkins with HCL® OneTest<sup>™</sup> Data into a file or in a JDBC supported database. To write the generated test data, you must select the data storage type as File or JDBC. If you want to write the generated test data in the database, you must establish a connection between HCL OneTest Data and the JDBC supported database.

- 1. Log in to the Jenkins application.
- 2. Create a Jenkins free-style software project.

For more details about how to create a project in Jenkins, refer to Building a software project.

The project dashboard is displayed.

- 3. From the project dashboard, perform the following steps:
  - a. Click the Add build step list under Build and select Run an HCL OneTest Data Generation.
  - b. Set the properties for the **HCL OneTest Data Jenkins Plugin** for HCL OneTest Data by referring to the following table:

| Field                    | Action                                                                                                    | Required/Optional |
|--------------------------|----------------------------------------------------------------------------------------------------|-------------------|
| Name                     | Enter the name of the build.                                                                                                    | Required          |
| Server URL               | Enter the URL of HCL OneTest Server.<br>The format for the URL is as follows: https:// <fully-quali-<br>fied-dns-name&gt;/</fully-quali-<br>                                                                                                    | Required          |
| Offline Token            | Enter the offline token that is generated in HCL OneTest Server.                                                                                                    | Required          |
| Project                  | Select the name of the project from the list of your projects.                                                                                                    | Required          |
| Schema                   | Select the name of the schema from the list of schemas associated with the project you selected.                                                                                                    | Required          |
| Root Element             | Specify the root path of the element for which you want<br>to generate the test data.<br>For example, Root:NewType1                                                                                                    | Required          |
| Number of Records        | Enter the number of records you want to generate.<br>This field accepts only numbers.                                                                                                    | Required          |
| Numeric Seed Val-<br>ue  | Enter the seed value that acts as an instance of random data when you generate the test data.<br>This field accepts both positive and negative numbers.                                                                                                    | Optional          |
| Output Data Stor-<br>age | Select the data storage type. The data storage is a loca-<br>tion where you want the generated test data to be writ-<br>ten.                                                                                                    | Required          |
|                          | You can select File or any JDBC as a data storage type.<br>File: The generated test data is written into a file and you<br>can download it in your local file system.<br>JDBC: The generated test data is written in the selected<br>JDBC supported database. |                   |

| Field              | Action                                                                                                    | Required/Optional |
|--------------------|----------------------------------------------------------------------------------------------------|-------------------|
| Connection Names   | Note: This field is enabled only when you select<br>JDBC as the data storage type.<br>Select the connection name from the populated list of<br>connection names.                                                                                                    | Required          |
| Output Format      | Select the output file format of the generated test data<br>from the populated list of the output formats. The output<br>file format is based on the schema you selected.                                                                                                    | Required          |
| Data File Location | Specify the location of the output file. If the specified location is invalid, by default, the output file is saved in the HCL OneTest Data server. Notes: <ul> <li>You can find the output file in the HCL OneTest Data pod at the following location:</li> <li>/opt/hcl/hip-rest/output/<accountid>/<userid>/<project-id>/<schemaid>/<genmappath></genmappath></schemaid></project-id></userid></accountid></li> <li>This field is not applicable if you select the data storage type as JDBC.</li> </ul> | Optional          |

c. Click Save.

4. From the Jenkins dashboard, select the project and click **Build Now**.

#### Results

You have successfully generated the test data by using the HCL OneTest Data Jenkins Plugin.

**Note:** If the test data generation request fails, you can view the test data generation logs. For more information about the test data generation logs, see the related links.

## What to do next

After the build completes, you can perform the following tasks:

- If you selected File as a data storage type, the generated test data is downloaded in the local file system at the specified location.
- If you selected JDBC as the data storage type, then you can use the generated test data from the database.

## Viewing the test data generation logs

After the Jenkins build generates the test data, you can view the details of the test data generation from the logs.

- 1. Click the build number from **Build History**.
- 2. Click Console Output to open the console for the project.

#### Exemple

The following sample shows the logs of the generated test data when you select File as the data storage type:

```
Started by user
Running as SYSTEM
Building in workspace C:\Program Files (x86)\Jenkins\workspace\HelloWorld
----- START Build Step -----
Master/Slave details
System Information : LP1-AP-51837142/10.115.94.185
Windows OS
Data Generation information:
Server URL: https://otd-build.nonprod.hclpnp.com/
Project: testing
Schema: schema
Data Location:
Seed Value: 10
Root Element: Root:NewType1
Include Header: true
No Of Records: 10
Data Storage: FILE
Output Format: Excel
Status: Starting the data generation..
Data Generation Response is
 {"code":200,"project_id":"4400","schema_id":"5ebd2915612cae00fe8e48dd","connectionURL":null,"
dbSchemaName":null,"message":"Data generation
 succeeded.","data_location":"5ebd2906612cae00fe8e48db_e584d146-db2e-4b5b-bb15-495b1a53a18a_GL
zXjhMqlX_1","timestamp":"2020-05-14T13:14:52.623Z","tableName":null}
Status: Test data generation completed successfully
Status: Downloading the Generated Test Data
Not able to save the file as the location was invalid/blank
```

```
File is available
in /
opt/hcl/hip-rest/output/5ebbc065612cae002d82b141/5ebd2906612cae00fe8e48db/4400/5ebd2915612cae0
0fe8e48dd/e584d146-db2e-4b5b-bb15-495b1a53a18a/GLzXjhMqlX.xlsx location of OTD Server
-------
Finished: SUCCESS
```

The following sample shows the logs of the generated test data when you select JDBC as the data storage type:

```
Started by user1
Running as SYSTEM
Building in workspace C:\Program Files (x86)\Jenkins\workspace\HelloWorld6
----- START Build Step -----
Master/Slave details
System Information : LP1-AP-51837142/10.115.94.185
Windows OS
Test data generation information:
Server URL: https://otd-build.nonprod.hclpnp.com/
Project: otdproject
Schema: anonymous_schema
Data Location:
Seed Value: 10
Root Element: DB:Table:Row
Include Header: false
No Of Records: 10
Data Storage: JDBC
Connection Name: SampleJDBC
Output Format: Native
Status: Starting the test data generation..
Test data generation response:
 ["code":200,"project_id":"1050","schema_id":"5e830314e4332f0192e3487e","connectionURL":"jdbc:
mysql:\/\/10.134.198.10:8081","dbSchemaName":"sampleSchema","message":"Data generation
 succeeded.","data_location":null,"timestamp":"2020-03-31T09:06:48.005Z","table name":"tasks"]
Status: Test data generation completed successfully
Data is written into the database
Connection URL: jdbc:mysql://10.134.198.10:8081
Database schema name: sampleSchema
Table name: tasks
```

# Generating the test data by using HCL® UrbanCode Deploy

When you perform a test while you deploy an application on HCL® UrbanCode Deploy, you might want to generate test data. You can generate a random test data to test your application by integrating **HCL OneTest Data UCD Plugin** with HCL® OneTest<sup>™</sup> Data.

# Before you begin

You must have completed the following tasks:

- Installed the latest version of the HCL UrbanCode Deploy server and agent on the target system.
- Configured the agent and verified that the agent is running on the target system. For information about how to configure the agent, refer to Configure the agent and target system.
- Downloaded the latest version of the HCL OneTest Data UCD Plugin from the HCL License & Delivery portal.
- Installed the HCL OneTest Data UCD Plugin on the HCL UrbanCode Deploy server. See Installing the HCL OneTest Data UCD Plugin on page 252.
- Created an account on the HCL UrbanCode Deploy server.
- Logged in to HCL OneTest Server.
- Created a project and a schema in HCL OneTest Data.
- Established a connection between HCL OneTest Data and a JDBC supported database. See Establishing a JDBC connection with HCL OneTest Data on page 104.

## About this task

You can write the test data generated by integrating **HCL OneTest Data UCD Plugin** with HCL® OneTest<sup>™</sup> Data. To write the generated test data, you must select the data storage type as File or JDBC. If you want to write the generated test data in the database, you must establish a connection between HCL OneTest Data and the JDBC supported database.

# Procedure

- 1. Log in to the HCL UrbanCode Deploy server.
- 2. Create a component.
- 3. Create a component process, and then set the properties for the component by referring to the following table:

| Field         | Action                                                                                                    | Required/Optional |
|---------------|----------------------------------------------------------------------------------------------------|-------------------|
| Name          | Enter a name for the HCL UrbanCode Deploy application process.                                                                               | Required          |
| Server URL    | Enter the URL of HCL OneTest Server.<br>The format for the URL is as follows: https:// <fully-quali-<br>fied-dns-name&gt;/</fully-quali-<br> | Required          |
| Offline Token | Enter the offline token that is generated in HCL OneTest<br>Server.                                                                          | Required          |
| Project       | Enter the name of your project.                                                                                                    | Required          |
| Schema        | Enter the name of the schema associated with the project you selected.                                                                       | Required          |

| Field              | Action                                                                                                    | Required/Optional |
|--------------------|----------------------------------------------------------------------------------------------------|-------------------|
| Root Element       | Specify the root path of the element for which you want to generate the test data.                                                                                                    | Required          |
|                    | For example, Root:NewType1                                                                                                    |                   |
| Number of Records  | Enter the number of records you want to generate.                                                                                                    | Required          |
| Numeric Seed Value | Enter the seed value that acts as an instance of random data when you generate the test data.                                                                                                    | Optional          |
| Data Storage       | Select the data storage type. The data storage is a loca-<br>tion where you want the generated test data to be written.<br>You can select File or JDBC as a data storage type.<br>File: The generated test data is written into a file and you<br>can download it in your local file system.<br>JDBC: The generated test data is written in the selected<br>JDBC supported database. | Required          |
| Connection Name    | <b>Note:</b> This field is enabled only when you select<br>JDBC as the data storage type.<br>Enter the name of the JDBC connection.                                                                                                    | Required          |
| Output Format      | Specify the file format of the generated test data.                                                                                                    | Required          |
| Data File Location | Specify the location for the output file. If the specified lo-<br>cation is invalid, by default, the output file is saved in the<br>HCL OneTest Data server.                                                                                                    | Optional          |
|                    | Notes:                                                                                                    |                   |

|   | Action                                                                                                    | Required/Optional |
|---|----------------------------------------------------------------------------------------------------|-------------------|
| Ľ | <ul> <li>You can find the output file in the HCL</li> <li>OneTest Data pod at the following loca-</li> </ul>                                                                                                    |                   |
|   | <pre>tion: /opt/hcl/hip-rest/output/<ac- countid="">/<userid>/<project- id="">/<schemaid>/<genmappath> o This field is not applicable if you select the data storage type as JDBC.</genmappath></schemaid></project-></userid></ac-></pre> |                   |

**Note:** You can ignore the following property fields while you set up the integration of HCL UrbanCode Deploy with HCL OneTest Data:

- Working Directory
- Post Processing Script
- Precondition
- Use Impersonation
- 4. Create a resource and select the agent.
- 5. Add the component that you created to the agent.
- 6. Create an application.
- 7. Create an environment from the Applications dashboard.
- 8. Add the resource and the component that you created to the environment.
- 9. Create a process for the application by clicking the Processes tab from the Applications dashboard.

The page of the application process is displayed.

- 10. Click the component process that you created in step 3 from the **Component Process Steps** on the left navigation pane and drag it into the design area.
- 11. Click Save.
- 12. Go to the **Applications** dashboard, and then click **Request Process** for the environment of the application process that you want to execute.

The Run Process on environment name dialog box is displayed.

13. Select the application process that you want to execute and click Submit.

The HCL UrbanCode Deploy dashboard shows the progress of the application process request to generate the test data.

## Result

You have successfully generated the test data by using the HCL OneTest Data UCD Plugin for HCL OneTest Data.

You can view the completed request process with the status displayed as Success or Failed.

Note:

If the test data generation request fails, you can view the logs of the process. For more information about the HCL UrbanCode Deploy logs, see the related links.

## What to do next

After the successful completion of process, you can perform the following tasks:

- If you selected File as a data storage type, the generated test data is downloaded in the local file system at the specified location.
- If you selected JDBC as the data storage type, then you can use the generated test data from the database.

# Installing the HCL OneTest Data UCD Plugin

When you want to generate the test data by using the **HCL OneTest Data UCD Plugin** for HCL® OneTest<sup>™</sup> Data, you must install the **HCL OneTest Data UCD Plugin** on the HCL® UrbanCode Deploy server.

- 1. From Settings, click Automation Plugins.
- 2. Click Load Plugin.
- 3. Enter the path of the compressed plug-in file, and then click Submit.

#### Results

The plug-in is listed on the Automation Plugins pane.

#### What to do next

After you successfully installed the HCL OneTest Data UCD Plugin on the server, you must configure the HCL OneTest Data UCD Plugin and generate the test data. See Generating test data by using HCL UrbanCode Deploy on page 248.

# Viewing the HCL® UrbanCode Deploy logs

After completion of the generation of test data, you can view the details of the process in the HCL® UrbanCode Deploy console log.

You can click the Output Log icon from the console log of the UrbanCode Deploy dashboard to view the output log.

The following sample shows the logs of the generated test data when you select **File** as the data storage type:

 \_1\_200b8a9ae7959125d32be1cde7aa20472d2b47c4de3754dbd7627bd6778d33d0\lib\commons-codec-1.10.jar ;D:\UCD\_Agent\var\plugins\com.ibm.urbancode.air.plugin.otd\_1\_200b8a9ae7959125d32be1cde7aa20472 d2b47c4de3754dbd7627bd6778d33d0\lib\commons-logging-1.2.jar;D:\UCD\_Agent\var\plugins\com.ibm.u rbancode.air.plugin.otd\_1\_200b8a9ae7959125d32be1cde7aa20472d2b47c4de3754dbd7627bd6778d33d0\ lib/groovy-all-1.8.4.jar;D:/UCD\_Agent/var/plugins/com.ibm.urbancode.air.plugin.otd\_1\_200b8a9ae 7959125d32be1cde7aa20472d2b47c4de3754dbd7627bd6778d33d0\lib\groovy-plugin-utils-1.2.jar;D:\UCD \_Agent\var\plugins\com.ibm.urbancode.air.plugin.otd\_1\_200b8a9ae7959125d32be1cde7aa20472d2b47c4 de3754dbd7627bd6778d33d0\lib\gson-2.8.6.jar;D:\UCD\_Agent\var\plugins\com.ibm.urbancode.air.plu gin.otd\_1\_200b8a9ae7959125d32be1cde7aa20472d2b47c4de3754dbd7627bd6778d33d0\lib\hamcrest-core-1 .1.jar;D:\UCD\_Agent\var\plugins\com.ibm.urbancode.air.plugin.otd\_1\_200b8a9ae7959125d32be1cde7a a20472d2b47c4de3754dbd7627bd6778d33d0\lib\httpclient-4.5.6.jar;D:\UCD\_Agent\var\plugins\com.ib m.urbancode.air.plugin.otd\_1\_200b8a9ae7959125d32be1cde7aa20472d2b47c4de3754dbd7627bd6778d33d0\ lib/httpcore-4.4.10.jar;D:\UCD\_Agent\var\plugins\com.ibm.urbancode.air.plugin.otd\_1\_200b8a9ae7 959125d32be1cde7aa20472d2b47c4de3754dbd7627bd6778d33d0\lib\json-simple-1.1.1.jar;D:\UCD\_Agent\ var\plugins\com.ibm.urbancode.air.plugin.otd\_1\_200b8a9ae7959125d32be1cde7aa20472d2b47c4de3754d bd7627bd6778d33d0\lib\jsoup-1.11.3.jar;D:\UCD\_Agent\var\plugins\com.ibm.urbancode.air.plugin.o td\_1\_200b8a9ae7959125d32be1cde7aa20472d2b47c4de3754dbd7627bd6778d33d0\lib\junit-4.10.jar" D:

\UCD\_Agent\var\plugins\com.ibm.urbancode.air.plugin.otd\_1\_200b8a9ae7959125d32be1cde7aa20472d2b
47c4de3754dbd7627bd6778d33d0\OneTestDataGenerationUCD.groovy

D:\UCD\_Agent\var\temp\logs-63ec6300-a796-49c2-b3ad-794d0e28b1be\input.props

```
D:\UCD_Agent\var\temp\logs-63ec6300-a796-49c2-b3ad-794d0e28b1be\output.props"'
working directory: D:\UCD_Agent\var\work\UCDComponent
```

```
properties:
```

connectionName=

```
PLUGIN_INPUT_PROPS=D:\UCD_Agent\var\temp\logs-63ec6300-a796-49c2-b3ad-794d0e28b1be\input.pr
ops
```

```
PLUGIN_OUTPUT_PROPS=D:\UCD_Agent\var\temp\logs-63ec6300-a796-49c2-b3ad-794d0e28b1be\output.pr ops
```

```
dataFileLocation=C:\Users\user\Downloads
 dataStorage=FILE
 offlineToken=****
 outputFormat=CSV
 project=testing
 records=10
 rootElement=Root:NewType1
 schema=schema
 seedValue=10
 serverUrl=https://otd-build.nonprod.hclpnp.com/
environment:
 AGENT_HOME=D:\UCD_Agent
 AH_AUTH_TOKEN=****
 AH_WEB_URL=https://LP1-AP-51837142.PROD.HCLPNP.COM:8443
 AUTH_TOKEN=****
 DS_AUTH_TOKEN=****
 DS_SYSTEM_ENCODING=Cp1252
 JAVA_OPTS=-Dfile.encoding=Cp1252 -Dconsole.encoding=Cp1252
```

PLUGIN\_HOME=D:\UCD\_Agent\var\plugins\com.ibm.urbancode.air.plugin.otd\_1\_200b8a9ae7959125d32be 1cde7aa20472d2b47c4de3754dbd7627bd6778d33d0

```
UD_DIALOGUE_ID=63ec6300-a796-49c2-b3ad-794d0e28b1be
     WE_ACTIVITY_ID=172134c9-a5ec-22cd-3c8f-4d3d9789c96d
Data Generation information:
Server URL: https://otd-build.nonprod.hclpnp.com/
Project: testing
schema: schema
Root Element: Root:NewType1
Output Format: CSV
Data Location: C:\Users\user\Downloads
Seed Value: 10
Data Storage: FILE
Connection Name:
Include Header: true
No Of Records 10
Validating: server URL , offlineToken
Successfully validated server URL and offlineToken
Status: Test Data Generation Started...
Data Generation Response is [code:200, project_id:4400, schema_id:5ebd2915612cae00fe8e48dd,
  connectionURL:null, dbSchemaName:null, message:Data generation succeeded.,
  data_location:5ebd2906612cae00fe8e48db_4876c2b6-1424-442f-a1f1-5c3cad77576e_biWSum9yW8_1,
  timestamp:2020-05-14T13:08:15.840Z, tableName:null]
Status: Test data generation completed successfully
Status: Downloading the Generated Test Data
File saved to
  C:
\label{eq:linear} $$ Visers of the set $$ Visers of the set $$ Visers 
1.csv location
Status: Completed the download of Generated Test Data
```

# Managing access to IBM® Rational® Test Automation Server

Desktop clients and third-party integrations use offline user tokens to connect to Rational® Test Automation Server.

You can configure the desktop clients and third-party integrations to access Rational® Test Automation Server by using the offline user tokens created from the server.

Offline user tokens are used in the following cases:

- To retrieve secrets configured on the server to be used in certain tests in Rational® Integration Tester
- To enable publishing of test results and reports from desktop clients to Rational® Test Automation Server
- To enable the Resource Monitoring Service in Rational® Performance Tester to monitor a data source during a run on Rational® Test Automation Server
- To enable third-party integrations.

### About this task

From Rational® Test Automation Server, you can create an offline user token, copy it, and then use that token in each of the desktop clients and third-party integrations.

You can also delete all the tokens, when you no longer need access or you want to prevent access to the server.

Creating a token

- · Follow these steps:
  - 1. Click the **User** icon (2) from the menu bar and select **Create Token**.

The Create Offline User Token dialog box is displayed.

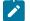

Note: This token is not accessible after you copy it as the dialog box closes.

2. Copy the token and paste it into a private location for ongoing reference.

The dialog box closes.

3. Paste the token into the desktop client UI or the third-party integrations UI where this token is required.

See the following table for a list of where you can use the tokens and where you can find more information.

| Use the offline user token in the following places | More information                                                        |
|----------------------------------------------------|-------------------------------------------------------------------------|
| Rational® Integration Tester                       | See Rational® Integration Tester and Rational®                          |
|                                                    | Test Automation Server.                                                 |
| Rational® Performance Tester                       | See Publishing test results to the server.                              |
|                                                    | See Enabling Enablement of Resource Monitoring services for a schedule. |
| Rational® Functional Tester                        | See Publishing test results to the server.                              |
| Third-party integrations                           | See Integrating with other applications on page 224.                    |

### Table 5. Using the offline user tokens to access Rational® Test Automation Server

#### **Deleting tokens**

- · Follow these steps:
  - 1. Click the **User** icon <sup>(2)</sup> from the menu bar and select **Delete Tokens**.

The Delete All Offline User Tokens dialog box is displayed.

2. Inform the desktop client users that the tokens were deleted. Fix any test automation scripts that used tokens.

# Chapter 7. Test Manager guide

This guide, which is intended for a test manager, explains how to manage and track your overall test effort.

In Rational® Test Automation Server a test manager has an Owner or Viewer role.

Related information Managing access to server projects on page 261

# Test assets and a server project

Rational® Test Automation Server projects manage access to your test assets, which are stored in a Git repository. Projects are either public by default or private. Private projects are not discoverable by other users. You can either add your own project or you can request to be a member of another public project.

When you add your own project, you can configure it now or later. Configuring the project includes adding details about the project, adding one or more Git repositories, optionally adding secrets, and classifying encrypted datasets. To run test assets that are associated with an encrypted dataset, you must categorize the encrypted datasets by creating a classification. You can also add users to your server project so they can access your test assets.

The following topics explain server projects and how to add and configure them.

Related information Becoming a project member on page 261 Managing access to server projects on page 261 Working with Git repositories on page 266 Protecting API test assets by using secrets on page 269 Managing an encrypted dataset on page 276 Default user administration on page 58

# Repository considerations for a server project

To collaborate with other project stakeholders, you can open test assets from a local clone of the Git repository, pull project test assets from a Git repository, and push changes made to your local test assets to a Git repository. Before you add a project and add a repository to that project, you must consider some information about repositories.

Consider the following sections about using Git repositories with IBM® Rational® Test Automation Server. For more information about installing, setting up, and using Git, see the Git documentation.

### Git

You must install Git or upgrade the version if you already have installed Git.

### **Repositories and user identities**

After you install Git, you must set up your Git repository and set up access for members. You must ensure that the repository contains your test assets.

Optionally, you can use a command line utility or Git tool to access the repository, upload your test assets, fetch or pull from the repository, push to the repository, clone the repository, and other operations you want to perform in Git.

### Local and shared repositories

After you create a remote or shared repository in Git, you can create a local version of the repository by cloning the remote repository. You must ensure that your test assets are available in the remote repository and are also cloned to the local repository.

Alternatively, if your test assets are on your local system, you can set up a Git repository in the bare mode, add the project files to the local repository, and then commit and push from the local repository to the remote repository in Git by using your preferred method.

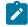

**Note:** While copying the test assets from your local system to the repository, you must ensure that you copy the entire project that contains the test assets.

### User authentication for the Git repository

The administrator can set up different types of authentication for accessing the Git repository. Rational® Test Automation Server supports the following authentication types:

- HTTP with user name and password
- HTTP without user name and password
- HTTPS with user name and password
- · HTTPS without user name and password
- SSH with SSH key and passphrase
- · SSH with SSH key and without a passphrase

Based on the authentication type that is set for a repository, you must provide the same authentication values in Rational® Test Automation Server when you add a repository.

### **Test assets**

You must complete the following tasks in the desktop client where you are authoring your test before you check in and commit the test assets to the Git repository.

| Test type                          | Task                                    | More information                                           |
|------------------------------------|-----------------------------------------|------------------------------------------------------------|
| API suite in Rational® Integration | Change the local stub to a remote stub. | See Test run considerations for API<br>Suites on page 120. |
|                                    | Add the library files.                  |                                                            |

## Adding details to a server project

The first step is to add a server project and provide some details about it.

### Before you begin

To add one or more projects to manage access to your test assets, you must log in to IBM® Rational® Test Automation Server by providing the application URL in a browser.

If you are a new user, and LDAP and Active Directory are not configured, you must first sign up by completing a form that specifies user information such as an email, user name, and password, then you can log in by using that information.

### About this task

You add a project and give it a name and description.

- 1. Log in to Rational® Test Automation Server.
- 2. From the Home page, add a project. Give it a name and if you want, add a description. The Details page is displayed.
- 3. Decide if you want a public project, which is the default, or a private project.

### What to do next

You can add a repository to your server project.

### Related information

Default user administration on page 58

# Adding repositories to a server project

You can add repositories to a server project to access the test assets available in the respective repository.

### Before you begin

You must have completed the following tasks:

- Added a project on IBM® Rational® Test Automation Server.
- Been granted permission to access the repository.

### About this task

As a project owner or a tester, you can add one or more repositories to your project. When you add a repository, the Git repository is cloned to your project. While adding a repository, you must provide the necessary authentication credentials that are set for the Git repository that you want to add to your project. For example, if the authentication type is SSH, then you must provide the Git URL, a deploy key, and a passphrase.

After you log in, from the Home page, you can add one or more repositories to your project by following these steps.

- 1. Open your project.
- 2. Click the **Repositories** tab.
- 3. Click Add repository.

The Add repository page is displayed.

- 4. Enter the URL of the Git repository that you want to add to your project.
- 5. Click the **Expand** icon to enter the required credentials based on any of the following authentication methods configured in the repository.

To gain access to the repository, you must use any one of the authentication methods:

| Authentication method | Credentials required         |
|-----------------------|------------------------------|
| SSH                   | ∘ Deploy key<br>∘ Passphrase |
| HTTPS                 | ∘ User name<br>∘ Password    |
| НТТР                  | ∘ User name<br>∘ Password    |

# Notes:

- You must have defined the authentication type and set the authentication credentials in the Git repository.
- If you use SSH to connect to your remote repository and IBM® Rational® Test Automation Server displays an Auth Failexception while using the deliver chnages option, you can resolve this exception error by regenerating your SSH keys by using the -m PEM option.

### 6. Click Add.

The Git repository is cloned on IBM® Rational® Test Automation Server.

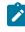

**Note:** Depending on the size of the repository you are cloning, it can take a few to several minutes to clone the repository.

7. Optional: Repeat the steps to add another repository.

### What to do next

You can perform the following actions on the repository that you added:

- Update the authentication credentials if they are changed in the Git repository configuration.
- Delete a repository if it is no longer required.

### **Related information**

Working with Git repositories on page 266

## Secrets configuration

If you are working with an API suite and the project test asset contains environment variables that are required for the test runs, you must configure the environment variables as secrets in a secrets collection by using the **Secrets** tab. Configuring secrets enable the API suite to run correctly on Rational® Test Automation Server.

### **Related information**

Protecting API test assets by using secrets on page 269

## Adding users to a server project

You can add users to your server project so they can access your test assets.

### Before you begin

You own a project.

### About this task

As a project owner, you can add other users to your public or private project. For example, if you have a large number of test assets that must be run, you might want your test team to help run them, and see the results.

- 1. Add one or more users to be members of your project. Click the **Settings** icon 🧐 on the Project card in the list of **My Projects** or click **Configure** in the navigation when the project is already open.
- 2. Add users by entering the user name of the user you want to add. You can add a partial name and then press **Enter** to see the user that you want to add.
- 3. Select that user and then assign a role. Click **Viewer**, **Tester**, or **Owner**. When you add a user, the default role is Viewer.

The added user after logging in can see the owner's project in their list of My Projects.

4. Repeat the applicable steps to add another user.

### What to do next

You can add or remove roles to one or more projects that you own. All users can request to be a member of another public project.

### **Related information**

Becoming a project member on page 261 Managing access to server projects on page 261

## Becoming a project member

You might want to request to be a member of another project. New users without any projects might also want to be a member of an existing project.

### About this task

As a project owner, you can add users to your public or private projects. All users can request to become a member of a public project.

- 1. Request to be a member of another project. Search for the project that you want to join in the list of other projects from the project Home page. Click that Project card or the **Key** icon  $\checkmark$ . Only public projects are visible in the list of projects.
- 2. Confirm your request when prompted. If you agree, the project owner is notified. The project owner sees a pending request **Notification** icon on their Project card.

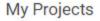

| 🚢 user1proj                                                         | ect          | Ø               |
|---------------------------------------------------------------------|--------------|-----------------|
| No description<br>Owner: user1<br>Created: an ho<br>No. of tests: 1 |              | •               |
| none<br>In Progress                                                 | 0/29<br>Fail | 0/29<br>Success |

After opening the notification, the owner can see the user that is requesting access and can accept or decline it.

If the project owner accepts your request, you are added as a member of the project with a Viewer role. A Viewer role is the default role assigned and is restricted to specific actions.

You then see the project under My Projects on the Home page.

If the project owner declines your request, follow up with the project owner.

## Managing access to server projects

You might want to add or remove a project member role from your project.

### About this task

As a project owner, you can assign access by specifying a role when you add a user to your project. You can also assign more access or remove access for a user. Roles enable users to perform tasks on project resources such as running tests and viewing test results.

| Option              | Description                                                                                                    |
|---------------------|----------------------------------------------------------------------------------------------------|
| Owner of a project  | <ul> <li>All Tester's actions</li> <li>Update, archive, list, and view a project</li> <li>Assign, update, delete, and list user roles for project</li> <li>Accept new member requests</li> <li>Create, update, and delete a dataset classification in a project</li> <li>Add, update, and remove an encrypted dataset from a classification</li> <li>Update current row for a listed dataset in a project</li> <li>Delete, list and view a report</li> <li>Update, delete, and list a repository in a project</li> <li>Get the test assets from a repository in a project</li> <li>Create, update, delete and list secrets in a project</li> <li>Create, update, delete, and list resource monitoring sources in a project</li> <li>Get the content of a resource monitoring source in a project</li> <li>Register, update, delete, and list resource</li> </ul> |
| Tester of a project | <ul> <li>monitoring agents</li> <li>All Viewer's actions</li> <li>List repositories in a project</li> <li>Run a test and create a report</li> <li>Stop a test while running</li> <li>Get the test assets from a repository in a project</li> <li>Get a list of datasets in a project</li> <li>Get the content of a dataset</li> </ul>                                                                                                    |

1. Choose the role in a project based on its associated actions.

| Option                  | Description                                                                                                    |
|-------------------------|----------------------------------------------------------------------------------------------------|
|                         | <ul> <li>Update the current row for a listed dataset in<br/>a project</li> <li>Add, update, and remove an encrypted<br/>dataset from a classification</li> <li>Delete a report if you created the report</li> </ul>                                                                        |
| Viewer of a project     | <ul> <li>List your own roles on a project</li> <li>List running tests</li> <li>List and view a report</li> <li>List resource monitoring sources in a project</li> <li>Get the content of a resource monitoring source in a project</li> <li>List the resource monitoring agents</li> </ul> |
| Non-member of a project | <ul> <li>Request to be a member of a project</li> </ul>                                                                                                    |

2. Open the project that you own.

From the project details, you can see a list of project members for your project and then add or remove a members role.

3. Add or remove the member access by using the **Menu** icon next to each user in the member list.

## Archiving or unarchiving server projects

You can archive a project when that project is no longer needed but you want to retain it for future reference. If you do want to use an archived project, you can unarchive it.

### About this task

As a project owner, you can archive projects that are inactive. Archived projects are not visible to users or project members, but owners can show or hide their archived projects. Archived projects can be unarchived.

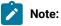

When you migrate projects from the previous version of Rational® Test Automation Server to V10.1.0, the project **Owner** must log in to Rational® Test Automation Server to initiate the migration of all the repositories in that project, as a result, other members can access the test assets in that project.

On migration of an archived project, the project **Owner** must log in to Rational® Test Automation Server and then navigate to the **Configure > Project > Repositories** tab to migrate the configured repositories in the archived project.

- · Archive a project by following these steps:
  - 1. Open the project that you want to archive.
  - 2. From the project details, archive the project.
  - 3. Confirm that you want to archive the project when prompted. If you proceed, the project is archived and is hidden in your project list. To show or hide the archive projects, select the appropriate option by using the **Menu** icon from the menu bar.

When visible, the archived project shows as archived in the list of My Projects.

| <b>:</b> 2: | myproject    | (Archived) | 0 | - |
|-------------|--------------|------------|---|---|
| No          | description. |            |   |   |

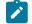

Note: The option to configure a project continues to display after you archive a project.

- Unarchive a project by following these steps:
  - 1. Open an archived project and unarchive it.
  - 2. Confirm that you want to unarchive the project when prompted. If you proceed, the project is unarchived and is shown in your project list.

## Deleting server projects

You might want to delete a project when the project is no longer needed, and you want to free up disk space.

### About this task

As a project owner, you can delete a project that you no longer want. When you delete a project it is permanent. You cannot undo the delete project action.

After you delete the project, you can use the project name again.

- 1. Open the project that you want to delete.
- 2. From the project details, delete the project.

3. Confirm that you want to delete the project when prompted. If you proceed, the project is deleted including all of its test assets, results, and members.

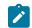

Note: The repository that you used for the project is not deleted.

## An overview of test assets, modifications, and scheduled runs

After you configure a project with one or more Git repositories and run some test assets, you can view statistics about those test assets.

From the **Overview** page, several cards display charts, sliders, and tables of the statistics of the test assets in your server project. You can click some of the charts, sliders, or tables to see more information, such as the progress of a scheduled run or the results of a run. You can also review some statistics by date and see more details such as the proportion of test assets by type.

You can view a server project, which might contain multiple repositories and multiple branches, by selecting the name of the branch from the **Branch** drop-down list. For more information about selecting branches, see the related links.

### **Test suites**

This card displays a slider of the percentage of test suites by type. A test suite is a collection of tests, including schedules, compound tests, API Suites, and AFT Suites. You can hover over the slider and see the proportion of test suites by test suite type. The number of suites shown are relative to the selected branch.

### Individual tests

This card displays a slider of the percentage of individual tests by type that are used in the test suites. You might have performances tests, API tests, or UI tests according to the desktop clients that you used to create the tests. You can hover over the slider and see the proportion of individual tests by type. The number of tests shown are relative to the selected branch.

#### **Execution results**

This card displays a chart of the proportion of test suites that were run by status and by date. If no date is selected, the card displays all the run results associated with the project since it was created. You can see the run results by clicking a test suite status. You can also hover over the chart and see the test suite status and the proportion of test assets. You can view statistics by test suites run.

# Notes:

- The results shown are generated from test suites run.
- The statistics exclude canceled test suites.
- The number of test suites and individual tests that are associated with your project are shown on the **Home** page along with a verdict summary. You can see the run results by

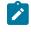

clicking a verdict. You can also see the last date and time when you ran one or more test assets.

• The number of suites shown are relative to the selected branch.

### Last run

This card displays a table of the last three runs by date and time. You can see the run results by clicking each last run.

### New or modified

This card displays a chart of new and modified test assets that were made in your Git repository for a week or for the last seven days based on a selected date range. You can hover your mouse over each bar in the chart and see the proportion of test assets by type. The data shown is relative to the selected branch.

### Scheduled runs

This card displays a table of the next three scheduled runs by date and time. You can see the progress of a scheduled run by clicking each scheduled run.

### **Related information**

Test assets and a server project on page 256

Test resource access by using the global branch

# Working with Git repositories

You can add another repository in addition to the existing repositories in your project or edit the repository settings, by updating the credentials, or by removing references to the repository.

### Adding another repository

When you created a project, you probably added a repository. If you did not add a repository when you created a project, you can add one or more repositories any time after you create a project.

## Updating the authentication credentials of the repository

If the authentication credentials of the Git repository which was added to your project are changed, then you must update the new credentials of the repository in Rational® Test Automation Server.

#### Before you begin

You must be a project owner or a tester with access to edit repositories.

#### About this task

In Rational® Test Automation Server, the repository is refreshed at regular intervals to pull the latest changes committed to the Git repository. After you update your authentication credentials of the repository, the repository is refreshed to ensure that you have continued access to the Git repository and to the latest assets in the repository.

- 1. Open the project.
- 2. Go to the Repositories page.
- 3. Click the **Menu** icon and click the **Change** icon.

The Edit repository page is displayed.

4. Enter the new credentials and click Update.

The new credentials are updated and your access to the repository is retained.

### Deleting a repository

You can delete repositories that you no longer require in your test environment.

### Before you begin

You must have completed the following tasks:

- · Configured the repository that contains the test assets in your project.
- Been assigned a project owner or a tester role with access to delete repositories.

### About this task

You can delete a repository that you have configured for your project.

1. Open your project and go to the Repositories page.

You can see a list of repositories that you added to the project.

2. Delete a repository that you want to remove from the project.

The repository is deleted and removed from the list.

### What to do next

After you have edited the Git credentials, you can continue accessing the Git repository and the test assets. If you have deleted the Git repository, you cannot access the test assets available under that repository.

### **Related information**

Adding repositories to a server project on page 258

## Adding repositories to a server project

You can add repositories to a server project to access the test assets available in the respective repository.

### Before you begin

You must have completed the following tasks:

- Added a project on IBM® Rational® Test Automation Server.
- Been granted permission to access the repository.

### About this task

As a project owner or a tester, you can add one or more repositories to your project. When you add a repository, the Git repository is cloned to your project. While adding a repository, you must provide the necessary authentication credentials that are set for the Git repository that you want to add to your project. For example, if the authentication type is SSH, then you must provide the Git URL, a deploy key, and a passphrase.

After you log in, from the Home page, you can add one or more repositories to your project by following these steps.

- 1. Open your project.
- 2. Click the **Repositories** tab.
- 3. Click Add repository.

The Add repository page is displayed.

- 4. Enter the URL of the Git repository that you want to add to your project.
- 5. Click the **Expand** icon to enter the required credentials based on any of the following authentication methods configured in the repository.

To gain access to the repository, you must use any one of the authentication methods:

| Authentication method | Credentials required         |
|-----------------------|------------------------------|
| SSH                   | ∘ Deploy key<br>∘ Passphrase |
| HTTPS                 | ∘ User name<br>∘ Password    |
| НТТР                  | ∘ User name<br>∘ Password    |

# Notes:

- You must have defined the authentication type and set the authentication credentials in the Git repository.
- If you use SSH to connect to your remote repository and IBM® Rational® Test Automation Server displays an Auth Failexception while using the deliver chnages option, you can resolve this exception error by regenerating your SSH keys by using the -m PEM option.

### 6. Click Add.

The Git repository is cloned on IBM® Rational® Test Automation Server.

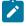

**Note:** Depending on the size of the repository you are cloning, it can take a few to several minutes to clone the repository.

7. Optional: Repeat the steps to add another repository.

### What to do next

You can perform the following actions on the repository that you added:

- Update the authentication credentials if they are changed in the Git repository configuration.
- Delete a repository if it is no longer required.

Related information Working with Git repositories on page 266

# Protecting API test assets by using secrets

Secrets are key-value pairs that are created for your project in IBM® Rational® Test Automation Server under a secrets collection. You can create secrets collections for your project that enable you or members in your project to use secrets at test runtime either in Rational® Test Automation Server or in desktop clients.

The secrets collections in a project in Rational® Test Automation Server has a separate access control list managed by the members with access to the secrets collections. Controlling access to secrets means controlling access to applications and systems under test. The introduction of secrets (under secrets collections) for a project has simplified managing access to separate environments. If a member of a project does not have access to a secret, for example, *a server credential* then the member cannot accidentally or maliciously run tests against that server. For example, tests that must access the database server by using the server credentials to retrieve stored data can only be run by a member if the access to the secrets is granted.

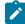

**Note:** Secrets and secrets collections are applicable to test assets authored in IBM® Rational® Integration Tester that enable running tests in defined environments. Secrets are not applicable to tests authored in Rational® Functional Tester or Rational® Performance Tester.

As a project member with the *Owner* or *Tester* role, you can create secrets collections in the project. You can grant or restrict access to the secrets collection that you create in the project.

Members with access to a secrets collection can access, edit, or delete the secrets collection in Rational® Test Automation Server and can view secrets, edit secrets, or delete secrets.

Members with access to secrets collections can grant access to or remove the following:

- Other members added specifically
- All members with a specific role

Members in the project with the *Owner* or *Tester* role and with access the secrets collection can use the secrets in the secrets collection, in tests at runtime.

If you are configuring a project to run an API Suite with tests that refer to secret values, you must configure the secrets under a secrets collection by using the **SECRETS** tab. You must complete the following tasks:

- 1. Create a secrets collection. See Step 1 on page 271 in Managing secrets collections on page 270.
- 2. Add secrets in the secrets collection created. See Step 1 on page 272 in Creating a secret in a secrets collection on page 272.
- 3. Grant access to project members or member roles, who can access the secrets collection. See Step 1 on page 273 in Granting access to members or member roles on page 273.

# Managing secrets collections

You can create secrets in a secrets collection for your project. Secrets are credentials required in certain tests during test runs. Secrets stored in the collection can be used by members to run tests on different environments and eliminates the need to store secrets in multiple locations. You can opt to edit or delete a secrets collection that you configured for your project any time after you create a secrets collection.

### Before you begin

- You must have created a project on Rational® Test Automation Server. See Test assets and a server project on page 256.
- You must have completed the following tasks before you edit or delete a secrets collection:
  - Configured a secrets collection in your project.
  - Created secrets in the selected secrets collection. See Creating a secret in a secrets collection on page 272.
- You must be a member with the Owner or Tester role to create a secrets collection.
- You must be a member with access to the secrets collection to edit or delete the secrets collection. See Granting access to members or member roles on page 273.

### About this task

You must configure secrets collections in your project so that the members of the project can use secrets contained in a collection during test runs. You can configure secrets so that you can use them in different test environments.

As a member with access to the secrets collection, you can opt to edit or delete a secrets collection configured in a project. For example, you might want to edit the secrets collection name or delete the secrets collection if the testing environment has changed and if secrets that are configured earlier are not required.

- To create a secrets collection, go to Step 1 on page 271.
- To edit or delete a secrets collection, go to Step 4 on page 271.

To create a secrets collection:

- 1. To create a secrets collection while configuring a new project in the Rational® Test Automation Server UI, open the **SECRETS** tab in the **Project Configuration** and create a secrets collection. Use **Add Collection**.
- 2. Alternatively, to create a secrets collection in an existing project, complete the following steps:
  - a. Log in to Rational® Test Automation Server and from the User Interface (UI) open the project listed under **My Projects** for which you want to create a secrets collection.
- b. Open the Project Configuration page, and then open the SECRETS tab to create a secrets collection.3. Enter a name for the secrets collection as its *Identifier*.
  - Tip: You can create a secrets collection that contains secrets for a particular test environment in your project. For example, the secrets collection test\_env can contain secrets that application testers can use in tests that they run while the secrets collection dev\_env can contain secrets that application developers can use in tests they run.

A message is displayed for the successful creation of the secrets collection.

The secrets collection created is displayed.

You can add secrets to the secrets collection you created.

To edit or delete a secrets collection:

- 4. Log in to Rational® Test Automation Server and from the UI open the project listed under My Projects.
- Open the secrets collection from the SECRETS tab in the Project Configuration page.
   If there are multiple secrets collections in the project, select the secrets collection that you want from the list.
  - To edit a secrets collection, go to Step 6 on page 271.
  - To delete a secrets collection, go to Step 7 on page 271.
- 6. To edit a secrets collection, complete the following steps:
  - a. Click the **Edit** icon  $\swarrow$  to edit the selected secrets collection.

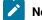

Note: The Edit icon 2 is displayed only for the project owner.

b. Edit the name of the secrets collection, and update the secrets collection.

The secrets collection is updated with the updated name.

7. To delete a secrets collection, click the **Delete** icon III to delete the selected secrets collection.

The selected secrets collection is removed from the list of secrets collections configured for the project.

### Results

You have completed the following tasks:

- Created a secrets collection for your project.
- Edited the name of a secrets collection in your project.
- Removed a secrets collection from your project.

### What to do next

- If you have created a new secrets collection, you must add secrets to your secrets collection.
- You must provide access to project members or member roles to the secrets collection by selecting members or member roles.

## Creating a secret in a secrets collection

You must create secrets in the secrets collections configured in your project so that the secrets contained in a collection can be used in certain tests by members of the project with access to the secrets collections during an API suite run.

### Before you begin

You must have created a project on Rational® Test Automation Server and configured a secrets collection in your project.

You must be a member with access to the secrets collection.

### About this task

You can also configure secrets such that the secrets can be used across different test environments by members with access to the secrets collection. Secrets correspond to the environment variables or tags that you create in a Rational® Integration Tester project specific to an environment.

- 1. To create a secret under a secrets collection while configuring a new project in the Rational® Test Automation Server UI, select the secrets collection listed in the **SECRETS** tab in the Project Configuration page and create a secret under the secrets collection.
- 2. Alternatively, to create a secret under a secrets collection in an existing project, complete the following tasks:
  - a. Log in to Rational® Test Automation Server and from the UI open the project listed under My Projects.
  - b. Open the secrets collection from the SECRETS tab in the Project Configuration page.
- 3. Enter a name for the secret as its *Identifier* and enter the password as the *Value* for the secret. For example, under the secrets collection (named as test\_env), enter the name of the secret to access a database as dbcred and enter the password required to access the database as its value.

A message is displayed for successful creation of the secret.

### Results

You have created secrets in the selected secrets collection for your project.

### What to do next

- You can view, edit, or delete the secrets created under a secrets collection any time you want.
- You can use the secrets in the tests that require these secrets during test runs.

### Granting access to members or member roles

You can grant or revoke access to the secrets collection in your project to individual members with different roles or the all members with a specific role. Without access to the secrets collection, members cannot view, create, edit, delete, or use the secrets in the secrets collection.

### Before you begin

You must have created a project on Rational® Test Automation Server and configured a secrets collection in your project.

You must be a member with access to the secrets collection.

- 1. To grant access to a secrets collection while configuring a new project in Rational® Test Automation Server UI, select the secrets collection listed in the **SECRETS** tab in the Project Configuration page.
- 2. Alternatively, to grant access to a secrets collection in an existing project, complete the following tasks:
  - a. Log in to Rational® Test Automation Server and from the UI open the project listed under My Projects.
  - b. Open the secrets collection from the SECRETS tab in the Project Configuration page.
     If there are multiple secrets collections in the project, select the secrets collection that you want from the list.
- 3. To grant access to a secrets collection in a new project or an existing project, select from the following methods:
  - To add all members with a specific role, click the role listed under **Grant access to role**. For example, if you select **Testers**, then all members in the project with a tester role are granted access to the secrets collection. You can select any role or all the roles listed.
  - To select specific members to grant access to the selected secrets collection, enter the name or the email ID of the member in the field box and add them from the list that is displayed.
  - **Note:** Members added specifically are listed under **Members with access to this collection** but all the members granted access solely due to their roles are not listed.

Important: Irrespective of the role that the member (*Owner*, *Tester* or *Viewer*) was assigned in the project, the access to the secrets collections has to be specifically granted to the members from the **SECRETS** tab.

### Removing access to a secrets collection

- 4. To remove access granted to all members with a specific role or a specific member, select from the following methods:
  - To remove all members with a specific role, click the role listed under Grant access to role to clear the selection. For example, if Testers is selected and you clear it, then all members in the project with a tester role are removed from the access list to the secrets collection.
  - To remove specific members with access to the secrets collection, select the member and click the **Delete** icon **O**.

## Notes:

- Any member with access to the secrets collection can remove access of other members specifically added or of all members with a specific role.
- Members with access to the secrets collection can remove themselves from the access list.
   Members can do this when there is at least one member remaining in the list. After removing themselves, members cannot add themselves back to the access list and must be added by any of the other remaining members in the list.

### Results

You have added members from your project or members with specific role to the access list of people who can access secrets in the selected secrets collection, or you have removed specific members or members with specific role from the access list.

### What to do next

You can create secrets under secrets collections for your project.

## Managing secrets

You can view, edit, or delete the secrets configured under a secrets collection any time after you have created secrets or after you were granted access to the secrets collection. You can change the value of the secret by editing the secret. You can delete secrets that you no longer require in your test environment.

### Before you begin

You must have created a project on Rational® Test Automation Server and configured a secrets collection in your project.

You must have created secrets in the selected secrets collection or the secrets collection must contain secrets.

You must be a member with access to the secrets collection.

- 1. Log in to Rational® Test Automation Server and from the UI open the project listed under My Projects.
- 2. Complete the following steps:

- a. Open the secrets collection from the SECRETS tab in the Project Configuration page.
- b. Optionally, select the secrets collection that you want from the list if there are multiple secrets collections in the project.

The secrets configured in the selected secrets collection are displayed.

3. Complete the steps for the task you want to perform as listed in the following table:

| Task                        | Steps                                                                                                    |
|-----------------------------|----------------------------------------------------------------------------------------------------|
| Viewing a secret val-<br>ue | Click the <b>Show</b> icon <sup>(()</sup> for the secret you want to view its value, which most likely is a password for the secret.<br>The value configured for the secret is displayed. |
| Editing a secret value      | Click the <b>Edit</b> icon <i>P</i> for the secret you want to edit, and enter a new value for the secret as its <i>Value</i> . The value can be a password for the secret.               |
|                             | <b>Note:</b> You can only change the value of the secret.                                                                                                    |
|                             | The value of the selected secret is changed.                                                                                                    |
| Deleting a secret           | Click the <b>Delete</b> icon 🔟 in the row of the secret you want to delete.<br>After deleting it, the secrets list in the collection is removed from the list.                            |

### Results

- You viewed the password configured of the secret under a secrets collection that you created or were granted access.
- You changed the secret value of the secret under a secrets collection in your project.
- You deleted and removed the secret from the selected secrets collection in your project.

### What to do next

You can use secrets in the tests that require these secrets during test runs.

# Related information Test run configurations on page 135 Becoming a project member on page 261

# Managing an encrypted dataset

You can use encrypted datasets to limit access to confidential information such as account number or passwords. You can arrange data by an appropriate category so that project members can use datasets more effectively in certain tests and protect them.

### About this task

A dataset can contain classified information that other members can access with permission. As a project owner, you can group encrypted datasets into different classifications and enable project members to view and edit datasets and run tests associated with the encrypted datasets. After you have created a classification, you can change the classification for a dataset. You can also delete a classification if you do not require it in your test environment.

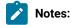

- You must grant access and provide the original password set in the desktop client to other members of the project to work with an encrypted dataset.
- A project member who has been added as a Tester role can work with the encrypted dataset.

## Creating a classification

As a project owner, you can organize encrypted datasets by creating a classification so that project members can use and protect datasets more efficiently.

### Before you begin

You must have completed the following tasks:

- Created at least one dataset and encrypted the dataset with a password in the test assets in desktop clients and added it to the Git repository.
- Created a project in . See Test assets and a server project on page 256.
- Configured the repository that contains the test assets in your project. See Adding repositories to a server project on page 258.

### About this task

After creating a classification, you can grant access and provide the original password set in the desktop client to other members of the project to work with an encrypted dataset.

- 1. Go to the URL.
- 2. Enter your user name and password, and then click Login.
- 3. From the UI, open your project.
- 4. Click Configure, and then the DATA SECURITY tab.
- 5. Click **New classification** and enter a name for the classification.
- 6. Click Create.

7. Click the Add icon  $\oplus$  to select the encrypted dataset to become part of the new classification.

**Note:** The **Add** button is disabled if your repository contains only the datasets that are not encrypted.

8. In the **Add encrypted dataset** window, select a dataset from the list and enter a password of a dataset that was set in the desktop client, and then click the **Add** button.

| DETAILS        | REPOSITORIES | SECRETS     | DATA SECURITY   |        |    |
|----------------|--------------|-------------|-----------------|--------|----|
| Classification |              |             |                 | 1      | đ  |
| Credentials    |              |             |                 |        | Ŧ  |
| Datasets       |              |             |                 |        | 0  |
| Name           |              | Encrypted C | olumns          | Action | IS |
| JqueryAccordio | on           | Tag program | ming languages2 | 11     | 8  |

The encrypted dataset that is added to the classification is displayed.

### What to do next

You can grant access to other project members to use the encrypted dataset.

# Editing or deleting a classification

After you have created a classification, you can edit the name of the classification. You can also delete a classification when it is not required in your test environment.

### Before you begin

You must have completed the following tasks:

• Created at least two classifications. See Creating a classification on page 276.

### About this task

•

You can opt to edit or delete a classification for your project any time after you create a classification. For example, you might want to edit the name of the classification or delete the classification if the classification that is created earlier are not required.

**Note:** You must be a project owner to create, edit, or delete a classification.

- To edit a classification, go to Step 1 on page 278.
- To delete a classification, go to Step 2 on page 278.

1. To edit a classification:

- a. b.
- c.

If there are multiple classifications created in the project, select a classification that you want from the list.

| DETAILS         | REPOSITORIES | SECRETS | DATA SECURITY |   |   |
|-----------------|--------------|---------|---------------|---|---|
| Classification  |              |         |               | 1 | 8 |
| class           |              |         |               |   | * |
| class           |              |         |               |   |   |
| Credentials     |              |         |               |   |   |
| Imp Credentials |              |         |               |   |   |

d. Click the Edit icon 🖉 to edit the selected classification.

e. In the Edit classification window, edit the name of the classification, and click Save.

2. To delete a classification:

click the **Delete** icon 🔟 in the row of the classification that you want to delete and click **Delete** in the **Delete classification** window.

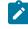

**Note:** Before deleting a classification, you must move the added datasets to another classification else the delete icon is disabled.

### Results

- You have edited the name for a classification in your project.
- You have deleted a classification.

# Moving an encrypted dataset to another classification

When you add many encrypted datasets to the same classification, you can move some of them to another classification.

### Before you begin

- 1.
- 2.
- 3.
- 4. Select a classification from the list that has the encrypted dataset.
- 5. Click the **Edit** icon  $\checkmark$  from the **Actions** column of a dataset.
- 6. In the **Change the classification for the Dataset** window, select a classification from the list and enter a password.
- 7. Click Save.

A classification for a dataset is updated successfully.

| DETAILS         | REPOSITORIES | SECRETS     | DATA SECURITY   |        |    |
|-----------------|--------------|-------------|-----------------|--------|----|
| Classification  |              |             |                 |        | 1  |
| Imp Credentials |              |             |                 |        | Ŧ  |
| Datasets        |              |             |                 |        | C  |
| Name            |              | Encrypted C | olumns          | Action | ns |
|                 |              |             | ming languages2 |        | ħ  |

### Results

You have moved the encrypted dataset from one classification to another.

## Removing a dataset from the classification

You can remove a datasets added to a classification when they are no longer required.

### Before you begin

You must have completed the following tasks:

•

• Created a classification and added the encrypted dataset to it. See Creating a classification on page 276.

- 1.
- 2.
- 3.

- 4. Select a classification from the list that has an encrypted dataset.
- 5. Click the **Delete** icon III from the **Actions** column of a dataset.
- 6. In the Remove Dataset window, click Remove.

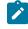

**Note:** Removing dataset from the classification also removes the password stored in for encrypted data. You must enter the password again to gain access to the encrypted columns.

### Results

You have removed the datasets from a classification.

## Granting classification access to members or members roles

You can grant or revoke access to the classification in your project to individual members with different roles or the all members with a specific role. Without access to the classification, members cannot view, create, edit, delete, or use the classification.

### Before you begin

You must be a project owner and have completed the following tasks:

- •
- Added one or more users to your project. See Adding users to a server project on page 260.
- Created at least one classification. See Creating a classification on page 276.
- 1.
- 2.
- 3.
- 4. Select the classification from the drop-down list.
- 5. To grant access, you can choose any of the following methods:

### Choose from:

- To add all members with a specific role, click the role listed under **Grant access to role**. For example, if you select **Testers** then all members in the project with a tester role are granted access to the selected classification. You can select any role or all the roles listed.
- To select specific members to grant access to the selected classification, enter the name or the email ID of the member in the Grant access to member field and add them from the list that displays.

Note: Members added specifically are listed under Members with access to this classification but the members added for a role are not displayed.

Important: Irrespective of the role that the member (Owner, Tester or Viewer) was assigned in the project, the access to the classification has to be specifically granted to the members from the DATA SECURITY tab.

 To revoke access, you can choose any of the following methods: Choose from:

• To remove all members with a specific role, click the role listed under **Grant access to role** to clear the selection. For example, if **Testers** is selected and you clear it, then all members in the project with a tester role are removed from the access list to the classification.

• To remove specific member with access to the classification, select the member and click the **Delete** icon **O**.

### Notes:

- Any member with access to the classification can remove access of other members specifically added or of all members with a specific role.
- Members with access to the classification can remove themselves from the access list provided that there is at least one member in the list. After removing themselves, members cannot add themselves back to the access list and must be added by any of the other members in the list.

### Results

You have granted or revoked the classification access to project members.

### **Related information**

Adding details to a server project on page 258

# Managing notifications

HCL OneTest<sup>™</sup> Server provides a feature to display notifications for different events within the user interface (UI) of HCL OneTest<sup>™</sup> Server. You can configure an SMTP server on HCL OneTest<sup>™</sup> Server when you want HCL OneTest<sup>™</sup> Server to send out notifications about the different events as emails to the subscribed users.

HCL OneTest<sup>™</sup> Server provides you the following features to receive notifications about server events:

| Channels                                                                          | Description                                                       |  |
|-----------------------------------------------------------------------------------|-------------------------------------------------------------------|--|
| In-app                                                                            | Notifications are displayed within the UI of HCL OneTest™ Server. |  |
| SMTP Notifications are sent by HCL OneTest™ Server in emails to subscribed users. |                                                                   |  |

When you register as a user in HCL OneTest<sup>™</sup> Server, the in-app and SMTP channels are automatically subscribed for you.

### Managing notifications in the server UI

Viewing the in-app notifications or notifications in the server UI is a feature that is enabled automatically when you register as a user in HCL OneTest<sup>™</sup> Server.

You are subscribed to the following channels for all events as the default option when you sign up on the server.

- In-app
- SMTP

If you want to receive notifications about specific events and not all events, you can change the default subscriptions and modify your subscription for the server events. You can also view the in-app notifications that are displayed for you. See Managing in-app notifications on page 282.

### **Managing SMTP notifications**

You, as a Server Administrator or Team Space Owner can configure an existing Simple Mail Transfer Protocol (SMTP) server so that HCL OneTest<sup>™</sup> Server can send out notifications about the server events in emails to the registered users. See Configuring an SMTP server to manage email notifications on page 292.

You are subscribed to the following channels for all events as the default option when you sign up on the server.

- In-app
- SMTP

If you, as a registered user of HCL OneTest<sup>™</sup> Server want to receive the email notifications about specific events and not all events, you can change the default subscriptions and modify the subscription for the server events. See Managing email notifications on page 288.

## Managing in-app notifications

You can manage the in-app notifications by changing the subscriptions that are automatically enabled for you for all server events. You can view the server events that are automatically subscribed and then change the subscription for any or all events. For example, as a team space owner, you can choose to be notified when members of the team space create new projects or delete their projects but not be notified when tests are run.

### Before you begin

### About this task

The in-app notifications that are automatically subscribed for you, are displayed in the server UI under the following categories for the server events that occur:

| Category | Notifications displayed                                                              |  |  |
|----------|--------------------------------------------------------------------------------------|--|--|
| User     | Include information about actions performed by team space members in the team space. |  |  |
| System   | Include information about actions performed by registered users at the server level. |  |  |

- 1. Select from the following actions that you want to perform:
  - Modify notification settings. Go to Step 2 on page 283.
  - View notifications. Go to Step 3 on page 284.
  - Unsubscribe from the in-app notifications. Go to Step 4 on page 286.
- 2. Perform the following steps to modify the notification settings:
  - a. Click the **User** icon (2) on the menu bar.
  - b. Click Notification Settings.

The Notification Settings dialog is displayed.

c. Change the language in which you want to receive the notifications, if you do not want to use the default language.

The default language is the locale language set on the computer that hosts .

You can notice that for each of the server events, both the channels are displayed as selected, which is the default selection unless you have modified the subscriptions.

| Notifications                           | Channels     | ÷                  |
|-----------------------------------------|--------------|--------------------|
| Execution Completed with Verdict Error  | 2 channel(s) | $\bigtriangledown$ |
| Execution Completed with Verdict Fail   |              |                    |
| Execution Completed with Verdict Pass   | 🖌 In App     |                    |
| Execution Completed without any Verdict | SMTP         | V                  |

- d. Identify the server events for which you want to change the subscription.
- e. Perform the actions indicated in the following table to clear the subscriptions for server events that you do not want to be notified and to select the in-app subscription for the server events that you want to be notified.

| When                                                                                     | Action                                                                                                    |
|------------------------------------------------------------------------------------------|----------------------------------------------------------------------------------------------------|
| You do not want to receive the<br>in-app notifications for a specif-<br>ic server event. | <ul> <li>Perform the following steps: <ul> <li>i. Expand the channel list in the row of the server event.</li> <li>ii. Clear the checkbox in the header row to clear the subscriptions to both channels.</li> <li>iii. Click Apply.</li> </ul> </li> <li>You have unsubscribed from both channels and the in-app notifications for the server event is not displayed for you when the event occurs.</li> </ul> |
| You want to receive the in-app<br>notifications for a specific serv-<br>er event.        | <ul> <li>Perform the following steps:</li> <li>i. Expand the channel list in the row of the server event.</li> <li>ii. Select any of the following actions: <ul> <li>Clear the SMTP checkbox.</li> </ul> </li> <li>The In App selection is retained while the checkbox in the header row and for the SMTP options are cleared.</li> </ul>                                                                      |
|                                                                                          | <ul> <li>Clear the checkbox in the header row to clear the subscriptions to both channels, and then select the In App checkbox.</li> <li>iii. Click Apply.</li> <li>You have unsubscribed from the SMPT channel and retained the subscription for the in-app notifications for the server event.</li> </ul>                                                                                                    |

- f. Go to Results on page 287.
- 3. Perform the following steps to view the in-app notifications:
  - a. Click the **Notifications** icon On the menu bar.
    - The Notifications dialog is displayed. The notifications are displayed in the following tabs:
      - User
      - System

The notifications in the **USER** tab is displayed as the default option.

- b. View the notifications in the **USER** tab.
- c. Click the SYSTEM tab to view the notifications at the server level.

You can find the information about the default notifications that you can view based on your role in the server as in-app notifications in the **USER** tab and **SYSTEM** tab.

| Category             | Notification details                                                                                              | or | or |   |   |
|----------------------|----------------------------------------------------------------------------------------------------|----|----|---|---|
| User notifications   | Information about events at<br>the server level or across team<br>spaces performed by other<br>team space owners. | ~  | ~  | × | × |
|                      | Information about events in the team space performed by other team space members.                                 | ~  | ×  | × | × |
|                      | Information about events in<br>the project performed by other<br>project members.                                 | ×  | ~  | ~ | × |
|                      | Information about events per-<br>formed by you in a project.                                                      | ×  | ×  | > | ~ |
| System notifications | Information about events at<br>the server level or across team<br>spaces.                                         | ~  | ~  | × | × |
|                      | Information about events in the<br>team space performed by other<br>team space members.                           | ~  | ~  | × | × |
|                      | Information about events in the<br>projects at the team space lev-<br>el performed by other project<br>members.   | ~  | ~  | × | × |

4. Perform the following steps to unsubscribe to the in-app notifications:

a.

b.

c. Click the **Open action menu** icon in the row of **Notifications**.

The following panel is displayed:

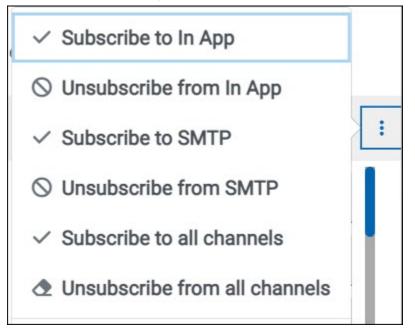

You can notice that the subscriptions to in-app, SMTP, and all channels are displayed as selected.

d. Perform the actions indicated in the following table for the option you want:

| When                                                 | Action                                                                                               | Results in                                                                                                    |
|------------------------------------------------------|----------------------------------------------------------------------------------------------------|----------------------------------------------------------------------------------------------------|
| You do not want to receive any in-app notifications. | Click the <b>Unsubscribe from In</b><br><b>App</b> option, and then click <b>Ap-</b><br><b>ply</b> . | The in-app channel selection for<br>all server events is cleared and<br>you are unsubscribed from the<br>in-app channel. The SMTP noti-<br>fications is displayed as select-<br>ed for subscription for all server<br>events. |

| When                                                                                 | Action                                                                                             | Results in                                                                                                    |
|--------------------------------------------------------------------------------------|----------------------------------------------------------------------------------------------------|----------------------------------------------------------------------------------------------------|
|                                                                                      |                                                                                                    | SMTP     ▼       □     □       □     In App       ✓     SMTP                                                                                                    |
| You do not want to receive any<br>in-app or the SMTP email notifi-<br>cations.       | Click the <b>Unsubscribe from all</b><br><b>Channels</b> option, and then click<br><b>Apply</b> .  | The in-app channel and the<br>SMTP channel selections for all<br>server events are cleared and<br>you are unsubscribed from both<br>the channels. No channel is dis-<br>played as selected for subscrip-<br>tion for all server events. |
| You want to subscribe to the in-<br>app notifications for all server<br>events.      | Click the <b>Subscribe to In App</b><br>option, and then click <b>Apply</b> .                      | The in-app channel for all server<br>events is selected and you are<br>subscribed to the in-app chan-<br>nel. The in-app notifications is<br>displayed as selected for sub-<br>scription for all server events.                         |
| You want to receive notifica-<br>tions as in-app and as SMTP<br>email notifications. | Click the <b>Subscribe to all Chan-<br/>nels</b> option, and then click <b>Ap-</b><br><b>ply</b> . | The in-app channel and the<br>SMTP channel are displayed as<br>selected for all server events<br>and you are subscribed to both<br>the channels.                                                                                        |

Results

You completed the following tasks:

- Modified the notification subscriptions.
- Viewed the notifications displayed for you in the USER tab and SYSTEM tab.
- Unsubscribed from or subscribed to either the in-app channel or both the channels.

### **Related information**

Managing notifications on page 281

### Managing email notifications

You can manage the email notifications by changing the subscriptions that are automatically enabled for you for all server events. You can view the server events that are automatically subscribed and then change the subscription for any or all events. For example, as a project owner, you can choose to be notified when members of the project add a repository or run a test in a team space but not be notified when projects are created in the team space.

### Before you begin

 Ensured that the or has configured a Simple Mail Transfer Protocol (SMTP) server. See Configuring an SMTP server to manage email notifications on page 292.

#### About this task

The email notifications in the SMTP channel are automatically subscribed for you for all server events. You can view the server events that are subscribed in the **Notifications Settings** dialog. You can either unsubscribe from the SMPT channel or change your subscriptions for the server events for which you do not want the email notifications.

- 1. Select from the following actions that you want to perform:
  - Modify notification settings. Go to Step 2 on page 288.
  - Unsubscribe from the email notifications. Go to Step 3 on page 290.
- 2. Perform the following steps to modify the email notifications settings:
  - a. Click the **User** icon <sup>(2)</sup> on the menu bar.
  - b. Click Notification Settings.

The Notification Settings dialog is displayed.

c. Change the language in which you want to receive the email notifications, if you do not want to use the default language.

The default language is the locale language set on the computer that hosts .

You can notice that for each of the server events, both the channels are displayed as selected, which is the default selection unless you have modified the subscriptions.

| Notifications                           | Channels             | :                  |
|-----------------------------------------|----------------------|--------------------|
| Execution Completed with Verdict Error  | 2 channel(s)         | $\bigtriangledown$ |
| Execution Completed with Verdict Fail   |                      |                    |
| Execution Completed with Verdict Pass   | V In App             |                    |
| Execution Completed without any Verdict | SMTP<br>2 cnannel(s) | V                  |

- d. Identify the server events for which you want to change the subscription.
- e. Perform the actions indicated in the following table to clear the subscriptions for server events that you do not want to be notified and to select the SMTP subscription for the server events that you want to be notified in emails.

| When                                                                                  | Action                                                                                                    |
|---------------------------------------------------------------------------------------|----------------------------------------------------------------------------------------------------|
| You do not want to receive the<br>email notifications for a specific<br>server event. | <ul> <li>Perform the following steps: <ol> <li>Expand the channel list in the row of the server event.</li> <li>Clear the checkbox in the header row to clear the subscriptions to both channels.</li> <li>Click Apply.</li> </ol> </li> <li>You have unsubscribed from both channels and the email notifications for the server event are not sent to you when the event occurs.</li> </ul>                                                                                                    |
| You want to receive the email<br>notifications for a specific serv-<br>er event.      | <ul> <li>Perform the following steps: <ul> <li>i. Expand the channel list in the row of the server event.</li> <li>ii. Select any of the following actions: <ul> <li>Clear the In App checkbox.</li> </ul> </li> <li>The SMTP selection is retained while the checkbox in the header row and for the In App options are cleared.</li> <li>Clear the checkbox in the header row to clear the subscriptions to both channels, and then select the SMTP checkbox.</li> </ul> </li> <li>iii. Click Apply.</li> </ul> |

| When | Action                                                                                                    |  |
|------|----------------------------------------------------------------------------------------------------|--|
|      | You have unsubscribed from the in-app channel and retained the subscription for the email notifications for the server event. |  |

f. Go to Results on page 292.

- 3. Perform the following steps to unsubscribe to the email notifications:
  - a.

b.

c. Click the **Open action menu** icon in the row of **Notifications**.

The following panel is displayed:

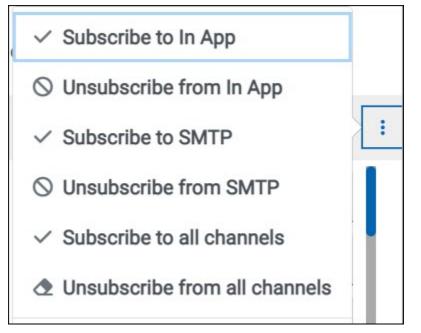

You can notice that the subscriptions to in-app, SMTP, and all channels are displayed as selected.

d. Perform the actions indicated in the following table for the option you want:

| When                                                | Action                                                                                             | Results in                                                                                                    |
|-----------------------------------------------------|----------------------------------------------------------------------------------------------------|----------------------------------------------------------------------------------------------------|
| You do not want to receive any email notifications. | Click the <b>Unsubscribe from</b><br><b>SMTP</b> option, and then click <b>Ap-</b><br><b>ply</b> . | The SMTP channel selection<br>for all server events is cleared<br>and you are unsubscribed from<br>the SMTP channel. The <b>In App</b><br>option is displayed as selected |

| When                                                                                 | Action                                                                                             | Results in                                                                                                    |
|--------------------------------------------------------------------------------------|----------------------------------------------------------------------------------------------------|----------------------------------------------------------------------------------------------------|
|                                                                                      |                                                                                                    | for subscription for all server<br>events.<br>In App                                                                                                    |
| You do not want to receive any<br>in-app or the SMTP email notifi-<br>cations.       | Click the <b>Unsubscribe from all</b><br><b>Channels</b> option, and then click<br><b>Apply</b> .  | The in-app channel and the<br>SMTP channel selections for all<br>server events are cleared and<br>you are unsubscribed from both<br>the channels. No channel is dis-<br>played as selected for subscrip-<br>tion for all server events. |
| You want to subscribe to the<br>email notifications for all server<br>events.        | Click the <b>Subscribe to SMTP</b> op-<br>tion, and then click <b>Apply</b> .                      | The SMTP channel for all server<br>events is selected and you are<br>subscribed to the in-app chan-<br>nel. The <b>In App</b> option is dis-<br>played as selected for subscrip-<br>tion for all server events.                         |
| You want to receive notifica-<br>tions as in-app and as SMTP<br>email notifications. | Click the <b>Subscribe to all Chan-<br/>nels</b> option, and then click <b>Ap-</b><br><b>ply</b> . | The in-app channel and the<br>SMTP channel are displayed as<br>selected for all server events                                                                                                    |

| When | Action | Results in                                   |
|------|--------|----------------------------------------------|
|      |        | and you are subscribed to both the channels. |

e.

#### Results

You completed the following tasks:

- Modified the notification subscriptions.
- Unsubscribed from or subscribed to either the SMTP channel or both the channels.

**Related information** 

Managing notifications on page 281

#### Configuring an SMTP server to manage email notifications

Before you can receive email notifications about events that occur in HCL OneTest<sup>™</sup> Server, you need to configure an existing Simple Mail Transfer Protocol (SMTP) server in HCL OneTest<sup>™</sup> Server. When events occur in HCL OneTest<sup>™</sup> Server, email notifications are sent to the registered users of HCL OneTest<sup>™</sup> Server if they are subscribed to the SMTP notification channel.

#### Before you begin

You must have completed the following tasks:

• Ensured that an existing SMTP server is available to be connected to HCL OneTest<sup>™</sup> Server.

#### About this task

The configuration works for emails that are supported by the SMTP server. To use this capability, you must enable HCL OneTest<sup>™</sup> Server to connect to the SMTP server to send email notifications.

As a server administrator, you can configure email notifications so that other users can receive information about actions on the server projects.

1. Click the **Settings** icon 🔯 from the menu bar.

The Notifications page is displayed.

- 2. Click Add Configuration.
- 3. Provide the following details to configure the SMTP server:
  - A name to the configuration.
  - The host name and port number of the SMTP server.

- **Note:** The default configuration uses a local SMTP server that listens to the default port 25. This SMTP server does not require any authentication.
- The email address of the sender. The email address is displayed in email notifications. The email notifications are sent to the users based on the notification settings.
- The encryption type for secure communications is when the SMTP server is on an external network. You can enable either **STARTTLS** or **SSL/TLS**.

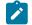

Note: The SMTP server for the secure communication listens to the default port 465.

- Login credentials are required if the SMTP server requires authentication.
- 4. Click Add.

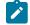

Note: The SMTP configuration is added after a valid connection is established with the SMTP server.

#### Results

You configured an SMTP server to connect with HCL OneTest<sup>™</sup> Server and send out email notifications about the server events to users who have subscribed to the SMTP channel.

#### What to do next

You can modify the default subscriptions for the SMTP channel, see Managing email notifications on page 288.

Related information Managing notifications on page 281

# Chapter 8. Troubleshooting Rational® Test Automation Server

While working with Rational® Test Automation Server, you might encounter some problems that you can easily troubleshoot.

Known problems are documented. For more information, see the download document https:// support.hcltechsw.com/csm?id=kb\_article&sysparm\_article=KB0078325. You can also search this information center for troubleshooting documentation.

You can contact HCL Support if you are unable to troubleshoot the problem. Gather all the required background information and provide the details to HCL Support for investigation. For more information, see HCL Customer Support.

## Troubleshooting issues

You can find information about the issues or problems that you might encounter while working with Rational® Test Automation Server. Details about issues, their causes and the resolutions that you can apply to fix the issues are described.

The troubleshooting issues are presented to you in the following tables based on where or when you might encounter these issues on Rational® Test Automation Server.

- Table 6: Troubleshooting issues: installation on page 294
- Table 7: Troubleshooting issues: server administration on page 295
- Table 8: Troubleshooting issues: resource monitoring on page 296
- Table 9: Troubleshooting issues: test or stub runs on page 296
- Table 10: Troubleshooting issues: test results and reports on page 300

| Problem                                                                                                    | Description                                                                                                    | Solution                                                                              |
|----------------------------------------------------------------------------------------------------|----------------------------------------------------------------------------------------------------|---------------------------------------------------------------------------------------|
| When you are installing the server<br>software and you encounter errors in<br>the scripts that are running. | At times, scripts might not appear to<br>be running due to any of the follow-<br>ing reasons:                                                                                     | You can complete any of the follow-<br>ing tasks:<br>• To identify the issue, you can |
|                                                                                                    | <ul> <li>Slow connection speeds.</li> <li>Insufficient CPU, memory, or<br/>disk resources.</li> <li>A firewall that was configured<br/>incorrectly is already enabled.</li> </ul> | perform a diagnostic check<br>by running the following com-<br>mand:microk8s.inspect  |

#### Table 6. Troubleshooting issues: installation

| Problem                             | Description | Solution                                                                                                    |
|-------------------------------------|-------------|----------------------------------------------------------------------------------------------------|
|                                     |             | <ul> <li>the following command to get details about the pods:</li> <li>kubectl describe pod</li> <li>Follow the on-screen instructions to resolve the errors.</li> <li>Some issues can be solved by re-running the following script:ubuntu-init.sh</li> </ul>                                                              |
| The DNS is not working as expected. |             | You can change the nameservers<br>by using the following com-<br>mand:kubectl edit cm coredns -n<br>kube-system<br>The changes are applied when you<br>restart the coredns pod.<br>If you are unsure of how to do this<br>you can run the following script that<br>helps you manage the DNS settings:<br>ubuntu-set-dns.sh |

| Table 6. Troubleshooting issues: installation (continued) |
|-----------------------------------------------------------|
|-----------------------------------------------------------|

#### Table 7. Troubleshooting issues: server administration

| Description                                                                                  | Solution                                                                                                    |
|----------------------------------------------------------------------------------------------|----------------------------------------------------------------------------------------------------|
| The errors are caused because<br>OpenShift performs the internal<br>checks that are invalid. | Apply the latest OpenShift patches<br>when they become available.<br>If you do not want to apply the patch- |
|                                                                                              | es or cannot apply the patches,<br>you can disable these checks in                                          |
|                                                                                              | OpenShift by appending the following<br>option to the helm command:<br>disable-openapi-validation           |
|                                                                                              | The errors are caused because<br>OpenShift performs the internal                                            |

| Problem                                                                                                    | Description | Solution                                                                                    |
|----------------------------------------------------------------------------------------------------|-------------|---------------------------------------------------------------------------------------------|
| If your user-realm role is changed<br>when you are logged in a session, the<br>changed role is not applied immedi-<br>ately or even after the browser is re-<br>freshed. |             | You must log out of the session and<br>log in again for the changed role to<br>take effect. |

| Table 8. Troubleshooting issues: resource monitorin | g |
|-----------------------------------------------------|---|
|-----------------------------------------------------|---|

| Problem                                                                            | Description                                                                                                    | Solution                                                                                                    |
|------------------------------------------------------------------------------------|----------------------------------------------------------------------------------------------------|----------------------------------------------------------------------------------------------------|
| You are not able to add a<br>Prometheus server as a Resource<br>Monitoring source. | The cause might be that you have not<br>installed the Prometheus server at<br>the time of server installation. | Verify that the Prometheus server<br>was installed in Helm at the time of<br>server installation. See Installing the<br>server software on Ubuntu using mi-<br>crok8s on page 47. If not, consult<br>your cluster administrator to get the<br>Promethues server installed and con-<br>figured. |

#### Table 9. Troubleshooting issues: test or stub runs

| Problem                                                                                                    | Description                                                                                                    | Solution                                                                                                    |
|----------------------------------------------------------------------------------------------------|----------------------------------------------------------------------------------------------------|----------------------------------------------------------------------------------------------------|
| <ul> <li>When you run tests and you encounter any of the following issues:</li> <li>Out of memory errors.</li> <li>Observe that the test runs are slow with a high CPU usage.</li> </ul> | The issue is seen when the memory<br>that is used by the particular test dur-<br>ing the test run exceeds the allocated<br>default memory of 3 GB. | <ul> <li>You can increase the memory usage<br/>for the test run in any of following<br/>ways:</li> <li>Specifying a maximum heap<br/>size for the test run.</li> <li>Specifying the container<br/>memory limit explicitly for the<br/>test run.</li> <li>You can set the heap size or set the<br/>memory limit by performing the fol-<br/>lowing steps when you configure the<br/>test run:</li> </ul> |

٦

| Problem | Description | Solution                             |
|---------|-------------|--------------------------------------|
|         |             | 1. Click Advanced in the Exe-        |
|         |             | cute test asset dialog box.          |
|         |             | 2. Enter any of the following ar-    |
|         |             | guments in the Java Argu-            |
|         |             | ments field:                         |
|         |             | ° -Xmx4g                             |
|         |             | Configuring this argu-               |
|         |             | ment enables the al-                 |
|         |             | lotted 3 GB memory to                |
|         |             | be increased to 4 GB.                |
|         |             | ° -Dexecution.resource-              |
|         |             | .memory.limit= <cus-< td=""></cus-<> |
|         |             | tom_memory_value>Gi                  |
|         |             | Note: You                            |
|         |             | must enter                           |
|         |             | the value for                        |
|         |             | the memory                           |
|         |             | limit that you                       |
|         |             | want in <cus-< td=""></cus-<>        |
|         |             | tom_memo-                            |
|         |             | ry_value>.                           |
|         |             | For example, if you                  |
|         |             | want to set the mem-                 |
|         |             | ory limit to 5 GB, the               |
|         |             | argument can be:                     |
|         |             | -Dexecution.resource-                |
|         |             | .memory.limit=5Gi.                   |
|         |             | The argument enables                 |
|         |             | the memory to be set                 |

#### Table 9. Troubleshooting issues: test or stub runs (continued)

Г

| Problem                                                                    | Description                                                                                                    | Solution                                                                                                    |
|----------------------------------------------------------------------------|----------------------------------------------------------------------------------------------------|----------------------------------------------------------------------------------------------------|
|                                                                            |                                                                                                    | to <i>5 GB</i> and overrides<br>the default memory<br>size.<br>3. Configure the other settings                                                                                                    |
|                                                                            |                                                                                                    | for the test run and run the test.                                                                                                    |
|                                                                            |                                                                                                    | Important: The memory set-<br>tings that you configure for<br>a test run is persisted for<br>the test when ever you run<br>it. You must use this setting<br>judiciously. Configuring all<br>tests for an increased mem-<br>ory limit might affect subse-<br>quent test runs or cause oth-<br>er memory issues when tests<br>run simultaneously. |
| You are not able to run the Istio stubs<br>from the <b>Execution</b> page. | The cause might be that you have not<br>enabled the service visualization via<br>Istio at the time of server installation.<br>The default configuration does not<br>enable service virtualization via Istio. | Contact your cluster administrator o<br>if you have the privileges, configure<br>Helm as follows:<br>• For Multi-tenant clusters<br>If the cluster is shared and<br>the product may only virtual-                                                                                                    |
|                                                                            |                                                                                                    | ize services running in specific namespaces then add the following parameter to the Helm install:                                                                                                    |
|                                                                            |                                                                                                    | set execution.istio.en-<br>abled=true                                                                                                    |
|                                                                            |                                                                                                    | Then enable service virtu-<br>alization in specific name-<br>spaces using this command                                                                                                    |

#### Table 9. Troubleshooting issues: test or stub runs (continued)

| Problem | Description                                                                                                    | Solution                                                                                                    |
|---------|----------------------------------------------------------------------------------------------------|----------------------------------------------------------------------------------------------------|
|         |                                                                                                    | kubectl create rolebinding<br>istio-virtualization-enabled<br>-n {namespace}cluster-<br>role={my-ots}-execution-is-<br>tio-test-systemserviceac-<br>count=test-system:{my-ots}-<br>execution                                                                                                    |
|         |                                                                                                    | <b>Note:</b> Uninstalling the<br>chart does not clean<br>up these manually<br>created role bindings.                                                                                                    |
|         |                                                                                                    | <ul> <li>For Single-tenant clusters         If the cluster is not shared             and the product may virtual-             ize any service running in the             whole cluster then add the             following parameters to the             Helm install:            set execution.istio.en-             abled=true            set execution.istio.cluster-             RoleBinding.create=true         </li> </ul> |
|         | The cause might be that the fully<br>qualified domain name is not spec-<br>ified in the <b>Host</b> field for the stub<br>when it was created. | Verify and ensure to add the fully<br>qualified domain name of the serv-<br>er in the <b>Host</b> field when the physical<br>transport for the stub is configured in<br>Rational® Integration Tester.                                                                                                    |

#### Table 9. Troubleshooting issues: test or stub runs (continued)

| Problem                                                              | Description                                                                                                    | Solution                                                                                                    |
|----------------------------------------------------------------------|----------------------------------------------------------------------------------------------------|----------------------------------------------------------------------------------------------------|
| You are not able to view the Jaeger<br>traces for the tests you ran. | <ul> <li>The cause can be as follows:</li> <li>Might be that you have not installed Jaeger at the time of server installation.</li> <li>The Jaeger trace is not supported for the particular test you ran.</li> </ul> | <ul> <li>Check for any of the following solutions:</li> <li>Verify that Jeager was installed in Helm at the time of server installation. See Installing the server software on Ubuntu using microk8s on page 47. If not, consult your cluster administrator to get Jeager installed and configured.</li> <li>Verify that the tests you ran are supported for Jaeger traces. See Test results and reports overview on page 192.</li> </ul> |

## Troubleshooting

You can troubleshoot some of the common problems that you might encounter when you use HCL® OneTest™ Data.

#### Schema designing error or warning messages

The HCL® OneTest<sup>™</sup> Data analyzer validates the logical and structural consistency of the data definition of a schema. In case of any inconsistency in the schema structure, the analyzer issues error or warning messages based on the type of the analysis.

- Logical analysis addresses the integrity of the relationships that you define in the schema.
- Structural analysis addresses the integrity of the underlying database.

Warnings indicate a successful analysis and are relatively insignificant. Warning messages provide information about inconsistencies that occurred, when you changed the schema, and are automatically resolved.

Error messages are important. Error messages provide information about errors in the type definitions that you must correct. An error might result in unpredictable results in the mapping of the data definitions.

#### Return codes and error messages

You can find information about both error messages and warnings based on structural analysis or logical analysis.

#### Schema analysis logic error messages

The following table lists the logic error messages that result from a logical analysis of a schema:

#### **Return Code**

#### Message

#### L100

COMPONENT neither inherited nor local: `type name' of TYPE: `type name'

Hint: Look at the super-type's component list. The component is a valid type, but the supertype has a component list that restricts you from using this type as a component. You may have added subtype components before adding supertype components. Either remove all supertype components or add the components in error to the component list of the supertype.

#### L101

This GROUP must have at least one component - TYPE: 'type name'

Hint: If you want to map this group, add components. If you do not want to map it, make it a category.

#### L102

Circular reference found in COMPONENT # ('type name') - TYPE: 'type name'

Hint: Look at the type of the component in error. It is probably missing an initiator or terminator.

#### L103

Circular reference found in Floating Component type - TYPE: 'type name'

Hint: Look at the floating component type in error. It is probably missing an initiator or terminator.

#### L104

DELIMITER for TYPE - `type name' must have a value

Hint: All delimited groups need a delimiter. Edit delimited group properties to insert the missing delimiter.

#### L105

DELIMITER type neither inherited nor local - TYPE: `type name'

Hint: The delimiter name has been entered incorrectly. It should be the name of a local type, or the name of an inherited delimiter, or the name of a type in the sub-tree of the inherited delimiter.

#### L106

Default DELIMITER not specified - TYPE: `type name'

Hint: This Type was specified with a FIND option for its delimiter. Please add a default value to define what to use for building outputs.

Default DELIMITER not in restriction list - TYPE: `type name'

Hint: This delimiter was specified as a syntax item. Add the default value to the restriction list for that syntax item.

#### L108

DELIMITER type is not a SYNTAX ITEM - TYPE: 'type name'

Hint: Delimiters specified as an item must be specified to be interpreted as SYNTAX to set the value of the delimiter if it appears as a component in a data stream.

#### L109

DELIMITER type has no restriction list - TYPE: 'type name'

Hint: All syntax items need a restriction list.

#### L110

RELEASE CHARACTER neither inherited nor local - TYPE: 'type name'

Hint: The release character name has been entered incorrectly. It should be either the name of a local type, the name of an inherited release character, or the name of a type in the sub-tree of the inherited release character.

#### L111

Default RELEASE CHARACTER not specified - TYPE: `type name'

Hint: This Type was specified with a syntax item for its release character. Please add a default value to define a value for the release character that has not been encountered in the data.

#### L112

Default RELEASE CHARACTER not in restriction list - TYPE: `type name'

Hint: This Type was specified with a syntax item for its release character. Please add the default value to the restriction list of that syntax item.

#### L113

RELEASE CHARACTER type is not a SYNTAX ITEM - TYPE: `type name'

Hint: Release characters specified as an item must be specified to be interpreted as SYNTAX to set the value of the release character if it appears as a component in a data stream.

#### L114

RELEASE CHARACTER type has no restriction list - TYPE: 'type name'

Hint: All syntax items need a restriction list.

Floating Component TYPE neither inherited nor local - TYPE: 'type name'

Hint: The floating component name has been entered incorrectly. It should be either the name of a local type, the name of an inherited floating component, or the name of a type in the sub-tree of the inherited floating component.

#### L116

INITIATOR type neither inherited nor local - TYPE: `type name'

Hint: The initiator name has been entered incorrectly. It should be either the name of a local type, the name of an inherited initiator, or the name of a type in the sub-tree of the inherited initiator.

#### L117

Default INITIATOR not specified - TYPE: `type name'

Hint: This Type was specified with a syntax item for its initiator. Add a default value to define a value for that initiator has not been encountered in the data.

#### L118

Default INITIATOR not in restriction list - TYPE: 'type name'

Hint: This Type was specified with a syntax item for its initiator. Add the default value to the restriction list of that syntax item.

#### L119

INITIATOR type is not a SYNTAX ITEM - TYPE: 'type name'

Hint: Initiators specified as an item must be specified to be interpreted as SYNTAX to set the value of the initiator if it appears as a component in a data stream.

#### L120

INITIATOR type has no restriction list - TYPE: 'type name'

Hint: All syntax items need a restriction list.

#### L121

TERMINATOR type neither inherited nor local - TYPE: `type name'

Hint: The terminator name has been entered incorrectly. It should be either the name of a local type, the name of an inherited terminator, or the name of a type in the sub-tree of the inherited terminator.

#### L122

Default TERMINATOR not specified - TYPE: `type name'

Hint: This Type was specified with a syntax item for its terminator. Add a default value to define a value for that terminator has not been encountered in the data.

Default TERMINATOR not in restriction list - TYPE: 'type name'

Hint: This Type was specified with a syntax item for its terminator. Please add the default value to the restriction list of that syntax item.

#### L124

TERMINATOR type is not a SYNTAX ITEM - TYPE: 'type name'

Hint: Terminators specified as an item must be specified to be interpreted as SYNTAX to set the value of the terminator if it appears as a component in a data stream.

#### L125

TERMINATOR type has no restriction list - TYPE: `type name'

Hint: All syntax items need a restriction list.

#### L126

COMPONENT range minimum (#) greater than range maximum (#) - COMPONENT `type name' - TYPE: `type name'

Hint: The minimum range must be less than or equal to the maximum range.

#### L127

COMPONENT range minimum (#) less than inherited range minimum(#) - COMPONENT `type name' - TYPE: `type name'

Hint: The component in error has been inherited. Look at the range of the component with the same name in the super-type's component list.

#### L128

COMPONENT range maximum (#) greater than inherited range maximum(#) - COMPONENT `type name' - TYPE: `type name'

Hint: The component in error has been inherited. Look at the range of the component with the same name in the super-type's component list.

#### L129

COMPONENT RULE references a COMPONENT later in the component list - `type name' - TYPE: `type name'

Hint: Move the component rule to the component later in the list.

#### L130

COMPONENT RULE references undefined type - COMPONENT # of TYPE: 'type name'

Hint: Verify the spelling of the data object name. The rule should reference a data object name of the component or a data object name of a component earlier in the component list.

#### L131

COMPONENT RULE references components of a partitioned group - COMPONENT # of TYPE type name

#### L132

Invalid partitioning: TYPE has no SUBTYPES - TYPE: 'type name'

Hint: Remove the partitioned option from the class window or add sub-types to the Type in error.

#### L133

Type of COMPONENT exists, but its relative name is not valid: `type name' in TYPE: `type name'

Hint: To get the correct relative name, drag the type you want to use as a component and drop it in the component list of the Type. (Remember to delete the invalid component!)

#### L134

Reference to `ANY' not allowed: COMPONENT number # of TYPE: `type name'

Hint: In this case, the Type in error is a group and it is not the root of a partitioned tree. ANY cannot be used if that component needs to be validated. So, if that group is partitioned, you cannot use ANY for a component up to and including the identifier (if there is one). If that group is not partitioned, you cannot use ANY at all.

#### L135

COMPONENT number # cannot reference a CATEGORY in TYPE: `*type name*' (because group is not partitioned)

Hint: In this case, the Type in error is a group and it's not the root of a partitioned tree. A category cannot be used if the component must be validated. So, if that group is partitioned, you cannot use a category for a component up to and including the identifier (if there is one). If that group is not partitioned, you cannot use a category as a component at all.

#### L136

COMPONENT `type name' occurs more than once in list - TYPE: `type name'

Hint: Each component in the same component list must have a unique type name. Try to make subtypes of the type name in error and replace each non-unique component with one of the new sub-types.

#### L137

COMPONENT `type name' and its super-type cannot be in same COMPONENT LIST (in TYPE: `type name')

Hint: Try making another sub-type of the super-type and replace the super-type reference with the new sub-type.

COMPONENT 'type name' is same type as delimiter - TYPE: 'type name'

Hint: A component and a delimiter cannot have the same name. You may need to add sub-types to the type name used in error to resolve this one.

#### L139

COMPONENT `type name' is sub-type of delimiter - TYPE: `type name'

Hint: This occurs when a syntax item is used to specify a delimiter. You can add another sub-type to the syntax item and replace the delimiter name with the new sub-type name.

#### L140

COMPONENT `type name' is super-type of delimiter - TYPE: `type name'

Hint: This occurs when a syntax item is used to specify a delimiter. You can add another sub-type to the syntax item and replace the component name with the new sub-type name.

#### L141

COMPONENT 'type name' is same type as initiator - TYPE: 'type name'

Hint: A component and an initiator cannot have the same name. You can add sub-types to the type name used in error and replace both the component name and the initiator name.

#### L142

COMPONENT `type name' is sub-type of initiator - TYPE: `type name'

Hint: This occurs when a syntax item is used to specify an initiator. You can add another sub-type to the syntax item and replace the initiator name with the new sub-type name.

#### L143

COMPONENT `type name' is super-type of initiator - TYPE: `type name'

Hint: This occurs when a syntax item is used to specify an initiator. You can add another sub-type to the syntax item and replace the component name with the new sub-type name.

#### L144

COMPONENT `type name' is same type as terminator - TYPE: `type name'

Hint: A component and a terminator cannot have the same name. Try adding sub-types to the type name used in error and replace both the component name and terminator name with one of the new sub-types.

#### L145

COMPONENT `type name' is sub-type of terminator - TYPE: `type name'

Hint: This occurs when a syntax item is used to specify a terminator. You can add another sub-type to the syntax item and replace the terminator name with the new sub-type name.

#### L146

COMPONENT `type name' is super-type of terminator - TYPE: `type name'

Hint: This occurs when a syntax item is used to specify a terminator. You can add another sub-type to the syntax item and replace the component name with the new sub-type name.

#### L147

COMPONENT `type name' is same type as Floating Component - TYPE: `type name'

Hint: Make both the floating component name and the component name sub-types of the floating component.

#### L148

COMPONENT `type name' is sub-type of Floating Component - TYPE: `type name'

Hint: Make both the floating component name and the component name sub-types of the floating component.

#### L149

COMPONENT `type name' is super-type of Floating Component - TYPE: `type name'

Hint: Make both the floating component name and the component name sub-types of the floating component.

#### L150

COMPONENT `type name' is same type as release character - TYPE: `type name'

Hint: This occurs when a syntax item is used to specify a release character. You can add sub-types to the syntax item and replace both the component name and the release character name with the new sub-type names.

#### L151

COMPONENT `type name' is sub-type of release character - TYPE: `type name'

Hint: This occurs when a syntax item is used to specify a release character. You can add another subtype to the syntax item and replace the release character name with the new sub-type name.

#### L152

COMPONENT `type name' is super-type of release character - TYPE: `type name'

Hint: This occurs when a syntax item is used to specify a release character. You can add sub-types to the syntax item and replace the component name with the new sub-type name.

#### L153

DELIMITER `type name' is same type as initiator - TYPE: `type name'

Hint: A delimiter and an initiator cannot have the same name. You may need to add sub-types to the type name used in error and replace both the delimiter and initiator names to refer to the new sub-types.

#### L154

DELIMITER `type name' is sub-type of initiator - TYPE: `type name'

Hint: This occurs when a syntax item is used to specify both an initiator and a delimiter. You can add another sub-type to the syntax item and replace the initiator name with the new sub-type name.

#### L155

DELIMITER `type name' is super-type of initiator - TYPE: `type name'

Hint: This occurs when a syntax item is used to specify both an initiator and a delimiter. You can add another sub-type to the syntax item and replace the delimiter name with the new sub-type name.

#### L156

DELIMITER `type name' is same type as terminator - TYPE: `type name'

Hint: A delimiter and a terminator cannot have the same name. You may need to add sub-types to the type name used in error and replace both the delimiter and terminator names to refer to the new sub-types.

#### L157

DELIMITER `type name' is sub-type of terminator - TYPE: `type name'

Hint: This occurs when a syntax item is used to specify both a delimiter and a terminator. You can add another sub-type to the syntax item and replace the terminator name with the new sub-type name.

#### L158

DELIMITER `type name' is super-type of terminator - TYPE: `type name'

Hint: This occurs when a syntax item is used to specify both a delimiter and a terminator. You can add another sub-type to the syntax item and replace the delimiter name with the new sub-type name.

#### L159

DELIMITER `type name' is same type as release character - TYPE: `type name'

Hint: A delimiter and a release character cannot have the same name. You may need to add sub-types to the type name used in error and replace both the delimiter and release character names to refer to the new sub-types.

#### L160

DELIMITER `type name' is sub-type of release character - TYPE: `type name'

Hint: This occurs when a syntax item is used to specify both a delimiter and a release character. You can add another sub-type to the syntax item and replace the release character name with the new sub-type name.

DELIMITER `type name' is super-type of release character - TYPE: `type name'

Hint: This occurs when a syntax item is used to specify both a delimiter and a release character. You can add another sub-type to the syntax item and replace the delimiter name with the new sub-type name.

#### L162

DELIMITER `type name' is same type as Floating Component - TYPE: `type name'

Hint: A delimiter and a floating component cannot have the same name. Try adding sub-types to the type name used in error and replace both the delimiter and floating component names to refer to the new sub-types.

#### L163

DELIMITER `type name' is sub-type of Floating Component - TYPE: `type name'

Hint: This occurs when a syntax item is used to specify both a delimiter and a floating component. You can add another sub-type to the syntax item and replace the floating component name with the new sub-type name.

#### L164

DELIMITER `type name' is super-type of Floating Component - TYPE: `type name'

Hint: This occurs when a syntax item is used to specify both a delimiter and a floating component. You can add another sub-type to the syntax item and replace the delimiter name with the new sub-type name.

#### L165

INITIATOR `type name' is same type as terminator - TYPE: `type name'

Hint: An initiator and a terminator cannot have the same name. You may need to add sub-types to the type name used in error and replace both the initiator and terminator names to refer to the new sub-types.

#### L166

INITIATOR `type name' is sub-type of terminator - TYPE: `type name'

Hint: This occurs when a syntax item is used to specify both an initiator and a terminator. You can add another sub-type to the syntax item and replace the terminator name with the new sub-type name.

#### L167

INITIATOR `type name' is super-type of terminator - TYPE: `type name'

Hint: This occurs when a syntax item is used to specify both an initiator and a terminator. You can add another sub-type to the syntax item and replace the initiator name with the new sub-type name.

INITIATOR `type name' is same type as release character - TYPE: `type name'

Hint: This occurs when a syntax item is used to specify both an initiator and a release character. You can add sub-types to the syntax item and replace both the initiator name and the release character name with a new sub-type name.

#### L169

INITIATOR `type name' is sub-type of release character - TYPE: `type name'

Hint: This occurs when a syntax item is used to specify both an initiator and a release character. You can add another sub-type to the syntax item and replace the release character name with the new sub-type name.

#### L170

INITIATOR `type name' is super-type of release character - TYPE: `type name'

Hint: This occurs when a syntax item is used to specify both an initiator and a release character. You can add another sub-type to the syntax item and replace the initiator name with the new sub-type name.

#### L171

INITIATOR `type name' is same type as Floating Component - TYPE: `type name'

Hint: An initiator and a floating component cannot have the same name. Try adding sub-types to the type name used in error and replace both the initiator and floating component names with the new sub-types.

#### L172

INITIATOR `type name' is sub-type of Floating Component - TYPE: `type name'

Hint: This occurs when a syntax item is used to specify both an initiator and a floating component. You can add another sub-type to the syntax item and replace the floating component name with the new sub-type name.

#### L173

INITIATOR `type name' is super-type of Floating Component - TYPE: `type name'

Hint: This occurs when a syntax item is used to specify both an initiator and a floating component. You can add another sub-type to the syntax item and replace the initiator name with the new sub-type name.

#### L174

TERMINATOR `type name' is same type as release character - TYPE: `type name'

Hint: A terminator and a release character cannot have the same name. You may need to add sub-types to the type name used in error and replace both the terminator and release character names with the new sub-types.

TERMINATOR `type name' is sub-type of release character - TYPE: `type name'

Hint: This occurs when a syntax item is used to specify both a terminator and a release character. You can add another sub-type to the syntax item and replace the release character name with the new sub-type name.

#### L176

TERMINATOR `type name' is super-type of release character - TYPE: `type name'

Hint: This occurs when a syntax item is used to specify both a terminator and a release character. You can add another sub-type to the syntax item and replace the terminator name with the new sub-type name.

#### L177

TERMINATOR `type name' is same type as Floating Component - TYPE: `type name'

Hint: A terminator and a floating component cannot have the same name. You may need to add subtypes to the type name used in error and replace both the terminator and floating component names with the new sub-types.

#### L178

TERMINATOR `type name' is sub-type of Floating Component - TYPE: `type name'

Hint: This occurs when a syntax item is used to specify both a terminator and a floating component. You can add another sub-type to the syntax item and replace the floating component name with the new sub-type name.

#### L179

TERMINATOR `type name' is super-type of Floating Component - TYPE: `type name'

Hint: This occurs when a syntax item is used to specify both a terminator and a floating component. You can add another sub-type to the syntax item and replace the terminator name with the new sub-type name.

#### L180

RELEASE CHARACTER `type name' is same type as Floating Component - TYPE: `type name'

Hint: A release character and a floating component cannot have the same name. You may need to add sub-types to the type name used in error and replace both the release character and floating component names to refer to the new sub-types.

#### L181

RELEASE CHARACTER `type name' is sub-type of Floating Component - TYPE: `type name'

Hint: This occurs when a syntax item is used to specify both a release character and a floating component. You can add another sub-type to the syntax item and replace the floating component name with the new sub-type name.

#### L182

RELEASE CHARACTER `type name' is super-type of Floating Component - TYPE: `type name'

Hint: This occurs when a syntax item is used to specify both a release character and a floating component. You can add another sub-type to the syntax item and replace the release character name with the new sub-type name.

#### L183

COMPONENT NAME ambiguous: 'type name' in TYPE: 'type name'

Hint: This type has a component whose relative name can be associated with more than one type in the schema. Rename the conflicting types.

#### L184

RESTRICTION longer than max TYPE size - RESTRICTION # of TYPE: 'type name'

Hint: The Type in error is an item. Either change the maximum size of the item or remove the restriction.

#### L185

RESTRICTION used in an earlier partition - RESTRICTION # of TYPE: `type name'

Hint: Item Partitions must have mutually exclusive restrictions. Remove the restriction from one of the partition restriction lists.

#### L186

Type of COMPONENT does not exist - 'type name' in TYPE: 'type name'

Hint: You probably entered an incorrect type name. Try the drag and drop approach to get the correct one.

#### L187

TYPE must be partitioned (since in a partitioned tree and has sub-types) - TYPE: 'type name'

Hint: All types in a partitioned sub-type must have mutually exclusive data objects. Set the partitioned property for the type in error.

#### L188

TYPE is FIXED, COMPONENT # must have a maximum range value - TYPE type name

#### L189

TYPE is FIXED, but COMPONENT # is not fixed - TYPE: `type name'

Hint: If the component is not intended to be fixed in size, change the group format for the Type to implicit. If the group format is intended to be fixed, check the component: if that component is an item, make sure it has a Padded To length; if that component is a group, change its type to be of fixed syntax.

#### L190

BINARY text ITEM used as COMPONENT neither FIXED nor SIZED - COMPONENT # of TYPE: 'type name'

Hint: The size of a binary text item must either have a Padded To length or it must be sized by the previous component.

#### L191

COMPONENT with SIZED attribute is not an UNSIGNED INTEGER ITEM TYPE - COMPONENT # of TYPE: `type name'

Hint: A component used to size the component that follows it must be defined as an unsigned integer item type.

#### L192

The last COMPONENT in the COMPONENT LIST may not have a SIZED attribute: TYPE: 'type name'

Hint: Specify a component to follow the one with the sized attribute.

#### L193

Range of COMPONENT # must have a maximum value to indicate how many placeholders are needed for its series in TYPE: `type name'.

Hint: Change the range maximum to a specific value (not "s") if you may re-define the data this way.

#### L194

Cannot distinguish delimiter from terminator in TYPE: `type name'.

Hint: Make the range of the last component in the type fixed or make the delimiter of the type different from its terminator.

#### L195

Cannot distinguish delimiter contained in COMPONENT # from terminator of TYPE: `type name'.

Hint: Make that component bound or make that contained delimiter different from the type terminator.

#### L196

Cannot distinguish delimiter of COMPONENT # from delimiter of TYPE: *type name* because COMPONENT # has no placeholder.

Hint: Make that component bound or make that component's delimiter different from the type delimiter.

#### L197

Cannot distinguish delimiter of COMPONENT # from delimiter of TYPE: *type name* because COMPONENT # has no range maximum.

Hint: Make that component bound, or make that component's delimiter different from the type delimiter, or specify a range maximum that has a specific value (not "s") for the last component of COMPONENT #.

#### L198

Cannot distinguish delimiter contained in COMPONENT # from delimiter of TYPE: 'type name'.

Hint: Make that contained component bound or make that contained component's delimiter different from the type delimiter.

#### L200

Cannot distinguish delimiter contained in COMPONENT # from delimiter of TYPE: `type name'.

Hint: Either make that contained component bound, make that contained component's delimiter different from the type delimiter, or specify a range maximum that has a specific value (not "s") for the last component of the contained component.

#### Logic error and warning messages

The tables in this section list the logic warning messages that result from a logic analysis of a schema.

The following table lists the warnings than can result when a map is compiled.

Warnings should be resolved because they may produce unpredictable results at mapping time.

#### **Return Code**

#### Message

#### L199

COMPONENT # is not distinguishable from COMPONENT # that may follow in TYPE: `type name'.

Hint: Make the first COMPONENT bound, or look at the tables in "Distinguishable objects" to see how you can define the two component types as distinguishable.

#### L201

Different data objects of COMPONENT # are not distinguishable in TYPE: `type name'.

Hint: See "Distinguishable objects" for more information about distinguishable objects.

#### L202

RESTRICTION list deleted: TYPE is not an ITEM - TYPE: 'type name'

Hint: Type class was changed from an item to a group or category, so the restriction list was deleted. If this was not your intent, change it back to the way it was.

#### L203

COMPONENT list deleted: TYPE is an ITEM - TYPE: `type name'

Hint: Type class was changed from a group to a item or category, so the program deleted its component list. If this was not your intent, change it back to the way it was.

#### L204

DELIMITER deleted: TYPE is not a DELIMITED GROUP - TYPE: `type name'

Hint: Group format was changed from delimited to something else, so the program deleted its delimiter. If this was not your intent, change it back to the way it was.

#### L205

COMPONENT RULE deleted: TYPE is a CATEGORY - TYPE: `type name' (warning)

Hint: Type class was changed from a group to a category, so its component rule was deleted. If this was not your intent, change it back to the way it was.

#### L206

DELIMITER cannot be found (because first component is not required) - TYPE: 'type name' (warning)

Hint: If the delimiter is missing, a previously set initiator value or the default value is used.

#### L251

COMPONENT NAME could apply to more than one type: 'type name' in TYPE: 'type name' (warning).

#### Schema analysis structure error messages

The following table lists the structure error messages that result from a structural analysis of a schema:

#### **Return Code**

#### Message

#### S100

Invalid TYPE Name: SubTYPE # of TYPE: `type name'

#### S101

Invalid TYPE chain: SubTYPE # of TYPE: `type name'

#### S118

Invalid TYPE NAME WhereUsed chain - TYPE NAME: `type name' (error).

#### S133

Referenced COMPONENT not `InUse' - COMPONENT # of TYPE: `type name' (error).

#### S134

COMPONENT previously referenced - COMPONENT # (COMP #) of TYPE: `type name' (error).

#### S149

Bad Parent COMPONENT Index - COMPONENT `type name' - TYPE: `type name' (error)

#### Schema analysis structure warning messages

The following table lists the structure warning messages that result from a structural analysis of a schema:

#### Return Code

#### Message

#### S102

Unused DELIMITER deleted: `type name' (at index #)

#### S103

Invalid DELIMITER pointer deleted - TYPE: `type name'

#### S104

Invalid default DELIMITER pointer deleted - TYPE: 'type name'

#### S105

Invalid RELEASE Char pointer deleted - TYPE: `type name'

#### S106

Invalid default RELEASE Char pointer deleted - TYPE: `type name'

#### S107

Invalid INITIATOR pointer deleted - TYPE: `type name'

#### S108

Invalid default INITIATOR pointer deleted - TYPE: 'type name'

#### S109

Invalid TERMINATOR pointer deleted - TYPE: 'type name'

#### S110

Invalid default TERMINATOR pointer deleted - TYPE: 'type name'

#### S111

Resetting DELIMITER Use Count (was # now #) - DELIMITER: `type name'

#### S112

Unused DESCRIPTION deleted: `type name' (at index #)

#### S113

Invalid DESCRIPTION pointer deleted - TYPE: 'type name'

#### S114

Resetting DESCRIPTION Use Count (was # now #) - DESCRIPTION: `type name'

#### S115

Invalid Floating Component TYPE pointer deleted - TYPE: 'type name'

#### S116

Invalid TYPE UsedInComp chain repaired - TYPE: `type name'

#### S117

Unused TYPE NAME deleted - TYPE NAME: `type name' (at index #)

#### S119

Resetting TYPE NAME use count (was # now #) - TYPE NAME: `type name'

#### S120

Repaired empty TYPE NAME WhereUsed chain - TYPE NAME: `type name'

#### S121

Unused RESTRICTION NAME deleted: `type name' (at index #)

#### S122

Invalid RESTRICTION NAME deleted no DESCRIPTION was available - TYPE: 'type name'.

#### S123

Invalid RESTRICTION NAME deleted DESCRIPTION was 'type name' - TYPE: 'type name'

#### S124

Resetting RESTRICTION NAME Use Count (was # now #) - RESTRICTIONS: 'type name'

#### S125

Unused RESTRICTION DESCRIPTION deleted: `type name' (at index #)

#### S126

Invalid RESTRICTION DESCRIPTION deleted - TYPE: 'type name'

#### S127

Resetting RESTRICTION DESCRIPTION Use Count (was # now #) - RESTRICTIONS: `type name'

#### S128

Unused RULE deleted: `type name' (at index #)

#### S129

Invalid RULE pointer deleted - COMPONENT # of TYPE: `type name'

#### S130

Resetting RULE Use Count (was # now #) - RULE: `type name'

#### S131

Invalid COMPONENT TYPE Description pointer - COMPONENT #

#### S132

COMPONENT marked `InUse' found in Free Chain- COMPONENT #

#### S135

COMPONENT in Free Chain referenced by a TYPE - COMPONENT #

#### S136

COMPONENT recovered and added to Free Chain - COMPONENT #

#### S137

TYPE in Free Chain referenced by another TYPE - TYPE #

#### S138

TYPE recovered and added to Free Chain - TYPE X'%04X'

#### S139

TYPE marked `InUse' but not referenced - TYPE #

#### S140

Referenced TYPE not marked `InUse' - TYPE #

#### S141

TYPE Free Chain not in order: sorting

#### S142

COMPONENT Free Chain not in order: sorting

#### S143

Overlap found in LIST Free Chain

#### S144

Free Chain extends into unallocated region

#### S145

Overlap found in COMPONENT LIST SPACE: list cleared COMPONENTS will be deleted

#### S146

Invalid COMPONENT LIST pointer: all COMPONENTS DELETED - TYPE: 'type name'

#### S147

Resetting COUNT in COMPONENT LIST: some COMPONENTS may be lost

#### S148

RULE truncated (due to internal error): `type name' (at index #)

#### S150

CATEGORY `type name' was missing GROUP and/or ITEM attributes

#### S151

GROUP `type name' was missing GROUP attributes

#### S152

ITEM `type name' was missing ITEM attributes

#### Compile-time error messages

When you generate the test data of a schema, you might encounter compile-time error messages. The schemas with compilation errors fail to generate the test data. You can view the error messages on the schema designer.

You can download the schema definition file (.mmc) to troubleshoot the compile-time errors from the following location of the HCL® OneTest<sup>™</sup> Data pod:

#### /opt/hcl/hip-rest/maps/<genMapPath>

The following table lists the compile-time errors that can occur when you generate the test data:

Note: In the following messages, the characters  ${\bf x}$  and  ${\bf y}$  are used as variables:

- $\ensuremath{\cdot}\xspace_{x}$  = the map where the error occurred
- $_{\rm Y}$  = the output that displays the rule with error

| Compile-time Error Message                                                           | Description                                                                                                    |
|--------------------------------------------------------------------------------------|----------------------------------------------------------------------------------------------------|
| Map:x<br>Output:y<br>Output argument of rule does not<br>match output item sub-class | <ul> <li>This error appears when you enter an invalid regular expression for an item type in Item Properties of the Properties dialog box.</li> <li>For example, If you select Number as Item subclass in Item Properties of the Properties dialog box and enter text as the value of the Regular Expression field, then you encounter this error.</li> <li>To resolve this error, enter the valid values for the regular expression.</li> </ul> |
| No such file or directory                                                            | This error appears when you enter an incorrect filename for the Values file field while you set up the restrictions for an item type in the Properties dialog box.<br>To resolve this error, enter the correct filename that you want HCL® OneTest <sup>™</sup> Data to use to import the values of the item type.                                                                                                    |
| Map:x<br>Output:y<br>Rule references unknown                                         | This error appears when you apply an invalid function for any item<br>type.<br>To resolve this error, apply the correct function.                                                                                                    |

| Compile-time Error Message                                                                                                    | Description                                                                                                    |
|----------------------------------------------------------------------------------------------------|----------------------------------------------------------------------------------------------------|
| Group <component_name> Root does<br/>not have any components (or<br/>subtypes if it is a partitioned<br/>group).</component_name> | This error appears when you define an invalid schema.<br>To resolve this error, ensure that you correctly define the type defini-<br>tions of the schema and its properties.                                          |
| There is a missing component in<br>group <component_name> Root</component_name>                                                   | This error appears when the reference of any type definitions exists<br>in the <b>Structure</b> dialog box and the definition of that type is missing in<br>the <b>Dictionary</b> of the schema.                      |
|                                                                                                    | For example, if in the <b>Structure</b> dialog box, you have a reference of<br>an item type <b>Age</b> , and the definition of this item type is missing in the<br><b>Dictionary</b> , then you encounter this error. |
|                                                                                                    | To resolve this error, you must delete the reference of the type from the <b>Structure</b> dialog box that does not exist in the dictionary.                                                                          |

### Audit log overview

When execution of a map to generate the test data fails, HCL® OneTest<sup>™</sup> Data creates an audit log. The audit log records the detailed information about the execution of the failed job.

You can download the audit log of the failed job from the Jobs page by clicking the Download Log File button.

#### Audit log contents

The audit log provides an execution summary of the following information:

| ExecutionSummary Fields | Description                                                                                                    |
|-------------------------|----------------------------------------------------------------------------------------------------|
| CommandLine             | Specifies the name and the location of the compiled map.                                                                                  |
| Elapsedsec              | Specifies the total time spent on the map execution. The time spent is presented in seconds only (rounded). For example, ElapsedSec="25". |
| mapreturn               | Returns a code to specify the result of map execution.<br>For example, mapreturn="0".                                                     |
| MapStatus               | Specifies the status of the map executed.                                                                                                 |
| Message                 | Notifies the map execution result.                                                                                                    |
| ObjectsBuilt            | Specifies the number of objects generated based on the data. Each type in a schema represents an object.                                  |

| ExecutionSummary Fields | Description                                                                                                    |
|-------------------------|----------------------------------------------------------------------------------------------------|
| ObjectsFound            | Specifies the number of objects identified based on the data read. Each type in a schema represents an object. |
| SourceReport            | Provides a detailed report about the source adapter.                                                           |

**Note:** Some of the execution information is optional, and are not always displayed in the ExecutionSummary of the audit log.

#### Source data report

The source data report provides the following information:

- · Value of the source adapter
- Byte count of the source data
- Return code of the source adapter with a message
- · Adapter command line or file path
- Time stamp of the data source

#### Sample of an execution summary in an audit log file

The following sample is the execution summary of the audit log file.

<ExecutionSummary MapStatus="Valid" mapreturn="0" ElapsedSec="0.0373" BurstRestartCount="0"> <Message>Map completed successfully</Message> <CommandLine>'install\_dir\examples\CallsSummary.mmc'</CommandLine> <ObjectsFound>18</ObjectsFound> <ObjectsBuilt>12</ObjectsBuilt> <SourceReport card="1" adapter="File" bytes="52" adapterreturn="0"> <Message>Data read successfully</Message> <Settings>install\_dir\examples \stores.txt</Settings> <TimeStamp>18:10:04 December 26, 2019</TimeStamp> </SourceReport> <SourceReport card="2" adapter="File" bytes="69" adapterreturn="0"> <Message>Data read successfully</Message> <Settings>install\_dir \examples\CALLS.TXT</Settings> <TimeStamp>18:10:04 December 26, 2019</TimeStamp> </SourceReport> <TargetReport card="1" adapter="File" bytes="119" adapterreturn="0"> <Message>Data written successfully</Message> <Settings>install\_dir\examples\summary.txt</Settings> <TimeStamp>10:14:34 Dec 27, 2019</timeStamp> </TargetReport> <WorkArea type="File"> <inputarea card="1" Path="install\_dir\examples \CallsSummary.I02" TimeStamp=10:14:34 Dec 27, 2019" bytes="65695"/> <outputarea card="1" Path="install\_dir examples\CallsSummary.001" TimeStamp="10:14:34 Dec 27, 2019" bytes="65695"/> </overArea </pre>

#### **Disabling audit logs**

As a default configuration, HCL® OneTest<sup>™</sup> Data generates audit logs for each failed test data generation job. However, you might want to disable the audit logs when you no longer require them. In such case, you must change the default configuration.

#### Before you begin

- You must have cluster-admin permissions.
- You must have the IP address of the computer where Rational® Test Automation Server is installed.

#### About this task

You must set the value of the **AUDIT\_ENABLED** property in the configmap file to disable the audit log for all the failed test data generation jobs.

- 1. Log in to the SSH console of HCL OneTest Server.
- 2. Run the following command to edit the configuration file:

kubectl edit configmap -n test-system rockstar-data-config -o yaml

3. Search for the AUDIT\_ENABLED property in the configuration file, and then set the value as false.

Note: The default value of AUDIT\_ENABLED is true.

- 4. Save your changes, and then exit from the configuration file.
- 5. Run the following command to delete and restart the *<onetest data>* pod:

kubectl delete pod rockstar-data-app-0

#### Results

You have successfully disabled the audit logs for all the failed test data generation jobs.

#### Commands used in HCL OneTest Data

When you want to view the list of HCL® OneTest<sup>™</sup> Data pods and to manage each of these pods, you can run kubectl commands on an SSH console.

| Commands                                                                                         | Purpose                                                 | Examples                                                                |
|--------------------------------------------------------------------------------------------------|---------------------------------------------------------|-------------------------------------------------------------------------|
| kubectl get pods                                                                                 | Shows the list of all pods with the status of each pod. | -                                                                       |
| kubectl get configmaps                                                                           | Shows the list of all configuration files.              | -                                                                       |
| kubectl exec -it <podname> bash</podname>                                                        | Helps to access the pod.                                | kubectl exec -it rockstar-data-app -o<br>bash                           |
| kubectl edit configmap -n <name-<br>space&gt; <configmapname> -o yaml</configmapname></name-<br> | Edits the configuration file.                           | kubectl edit configmap -n test-sys-<br>tem rockstar-data-config -o yaml |

| Commands                               | Purpose                             | Examples                              |
|----------------------------------------|-------------------------------------|---------------------------------------|
| kubectl delete pod <podname></podname> | Deletes and restart the pod.        | kubectl delete pod rockstar-data-app- |
|                                        |                                     | 0                                     |
| kubectl logs <podname></podname>       | Shows the logs of any specific pod. | kubectl logs rockstar-data-app-o      |

## Security considerations for Rational® Test Automation Server

For Rational® Test Automation Server, you can take actions to ensure that your installation is secure, customize your security settings, and set up user access controls.

- Enabling secure communication between multiple applications on page cccxxiv
- Ports, protocols, and services on page cccxxiv
- · Customizing your security settings on page cccxxiv
- Setting up user roles and access on page cccxxiv

#### Enabling secure communication between multiple applications

The majority of communications are sent over TLS to port 443 (see Ports, protocols, and services on page cccxxiv). During the installation, an X.509 certificate is generated for the user provided DNS name, which is used to connect to the server. This certificate is self-signed and hence untrusted by other applications.

This self-signed certificate must be replaced by a certificate signed by a certificate authority trusted by your organization. For more information, see X.509 Certificate User Authentication in the Keycloak documentation.

For information about how the self-signed certificate was created, see the ssl.sh file in the <install-directory>/

#### Ports, protocols, and services

TCP port 443 is used by the majority of communications with the server.

TCP port 7085+ is used by test execution agents to poll for work.

#### Customizing your security settings

You can customize your security settings through user registration.

#### **User registration**

By default, users can sign up themselves with the server. In some environments, this self sign-up might be undesirable. It can be changed by switching off user registration. For more information, see User Registration in the Keycloak documentation.

By default, user email addresses are not verified. This verification must be enabled in production environments. For more information, see Email settings on page 59.

#### Setting up user roles and access

You can manage user roles and access through single sign on (SSO) and administration only accounts.

#### Single sign-on

By default, Keycloak manages users and passwords locally. In production environments, it is normally appropriate to use single sign-on. For more information, see LDAP user administration on page 59.

#### Administration only accounts

Users in the Administrator group can discover all projects stored on the server (including private ones) and assign themselves and others roles in those projects.

For this reason, users who use the server to perform both administration and non-administration tasks must have two different accounts, one for each purpose. For more information, see Default user administration on page 58.

## Notices

© Copyright IBM Corporation 2000, 2016 / © Copyright HCL Technologies Limited 2016, 2020

This information was developed for products and services offered in the US.

IBM® may not offer the products, services, or features discussed in this document in other countries. Consult your local IBM® representative for information on the products and services currently available in your area. Any reference to an IBM® product, program, or service is not intended to state or imply that only that IBM® product, program, or service may be used. Any functionally equivalent product, program, or service that does not infringe any IBM® intellectual property right may be used instead. However, it is the user's responsibility to evaluate and verify the operation of any non-IBM® product, program, or service.

IBM® may have patents or pending patent applications covering subject matter described in this document. The furnishing of this document does not grant you any license to these patents. You can send license inquiries, in writing, to:

HCL 330 Potrero Ave. Sunnyvale, CA 94085 USA Attention: Office of the General Counsel

For license inquiries regarding double-byte character set (DBCS) information, contact the IBM® Intellectual Property Department in your country or send inquiries, in writing, to:

HCL 330 Potrero Ave. Sunnyvale, CA 94085 USA Attention: Office of the General Counsel

HCL TECHNOLOGIES LTD. PROVIDES THIS PUBLICATION "AS IS" WITHOUT WARRANTY OF ANY KIND, EITHER EXPRESS OR IMPLIED, INCLUDING, BUT NOT LIMITED TO, THE IMPLIED WARRANTIES OF NON-INFRINGEMENT, MERCHANTABILITY OR FITNESS FOR A PARTICULAR PURPOSE. Some jurisdictions do not allow disclaimer of express or implied warranties in certain transactions, therefore, this statement may not apply to you.

This information could include technical inaccuracies or typographical errors. Changes are periodically made to the information herein; these changes will be incorporated in new editions of the publication. IBM® may make improvements and/or changes in the product(s) and/or the program(s) described in this publication at any time without notice.

Any references in this information to non-IBM® websites are provided for convenience only and do not in any manner serve as an endorsement of those websites. The materials at those websites are not part of the materials for this IBM® product and use of those websites is at your own risk.

cccxxvii

IBM® may use or distribute any of the information you provide in any way it believes appropriate without incurring any obligation to you.

Licensees of this program who wish to have information about it for the purpose of enabling: (i) the exchange of information between independently created programs and other programs (including this one) and (ii) the mutual use of the information which has been exchanged, should contact:

HCL 330 Potrero Ave. Sunnyvale, CA 94085 USA Attention: Office of the General Counsel

Such information may be available, subject to appropriate terms and conditions, including in some cases, payment of a fee.

The licensed program described in this document and all licensed material available for it are provided by IBM® under terms of the IBM® Customer Agreement, IBM® International Program License Agreement or any equivalent agreement between us.

The performance data discussed herein is presented as derived under specific operating conditions. Actual results may vary.

Information concerning non-IBM® products was obtained from the suppliers of those products, their published announcements or other publicly available sources. IBM® has not tested those products and cannot confirm the accuracy of performance, compatibility or any other claims related to non-IBM® products. Questions on the capabilities of non-IBM® products should be addressed to the suppliers of those products.

Statements regarding the future direction or intent of IBM® are subject to change or withdrawal without notice, and represent goals and objectives only.

This information contains examples of data and reports used in daily business operations. To illustrate them as completely as possible, the examples include the names of individuals, companies, brands, and products. All of these names are fictitious and any similarity to actual people or business enterprises is entirely coincidental.

#### COPYRIGHT LICENSE:

This information contains sample application programs in source language, which illustrate programming techniques on various operating platforms. You may copy, modify, and distribute these sample programs in any form without payment to IBM®, for the purposes of developing, using, marketing or distributing application programs conforming to the application programming interface for the operating platform for which the sample programs are written. These examples have not been thoroughly tested under all conditions. IBM®, therefore, cannot guarantee or imply reliability, serviceability, or function of these programs. The sample programs are provided "AS IS", without warranty of any kind. IBM® shall not be liable for any damages arising out of your use of the sample programs.

Each copy or any portion of these sample programs or any derivative work must include a copyright notice as follows: © (your company name) (year). Portions of this code are derived from HCL Ltd. Sample Programs.

© Copyright HCL Ltd. 2000, 2019.

## Trademarks

IBM®, the IBM® logo, and hcl.com® are trademarks or registered trademarks of HCL Technologies Ltd., registered in many jurisdictions worldwide. Other product and service names might be trademarks of IBM® or other companies.

## Terms and conditions for product documentation

Permissions for the use of these publications are granted subject to the following terms and conditions.

#### Applicability

These terms and conditions are in addition to any terms of use for the IBM® website.

#### Personal use

You may reproduce these publications for your personal, noncommercial use provided that all proprietary notices are preserved. You may not distribute, display or make derivative work of these publications, or any portion thereof, without the express consent of IBM®.

#### **Commercial use**

You may reproduce, distribute and display these publications solely within your enterprise provided that all proprietary notices are preserved. You may not make derivative works of these publications, or reproduce, distribute or display these publications or any portion thereof outside your enterprise, without the express consent of IBM®.

#### **Rights**

Except as expressly granted in this permission, no other permissions, licenses or rights are granted, either express or implied, to the publications or any information, data, software or other intellectual property contained therein.

IBM® reserves the right to withdraw the permissions granted herein whenever, in its discretion, the use of the publications is detrimental to its interest or, as determined by IBM®, the above instructions are not being properly followed.

You may not download, export or re-export this information except in full compliance with all applicable laws and regulations, including all United States export laws and regulations.

IBM® MAKES NO GUARANTEE ABOUT THE CONTENT OF THESE PUBLICATIONS. THE PUBLICATIONS ARE PROVIDED "AS-IS" AND WITHOUT WARRANTY OF ANY KIND, EITHER EXPRESSED OR IMPLIED, INCLUDING BUT NOT

LIMITED TO IMPLIED WARRANTIES OF MERCHANTABILITY, NON-INFRINGEMENT, AND FITNESS FOR A PARTICULAR PURPOSE.

## Index

#### Α

accessibility HCL OneTest Server disability 34 keyboard 34 Accessing secrets 269 administration default security IBM Rational Test Automation Server 58 administration Idap security IBM Rational Test Automation Server 59

#### В

backing up and restoring user data IBM Rational Test Automation Server 51, 51, 53

#### С

Change Classification 276 Dataset 276 Encrypt 276 Change Classification Dataset 83 Configure Dataset 83 Create Classification 276 Create Dataset 76 Creating secrets 269

#### D

Dataset 83 datasets encrypting 80 removing encryption 81 Delete Classification 276 Deleting secrets 269

#### Ε

Edit Classification 276 Dataset 77 Editing secrets 269

#### G

getting started guide 19 Grant access 276 Classification 276 guide getting started 19 HCL One Test

#### Н

HCL OneTest Server accessibility 34 disability 34 keyboard 34

### 1

IBM Rational Test Automation Server backing up and restoring user data 51, 51, 53 default security administration 58 ldap security administration 59 managing account settings 70 repository considerations 256 test assets 256 IBM Rational Test Automation Server project overview test assets statistics 265

#### L

logic errors type tree analysis 301 logic warnings schema analysis 314

#### Μ

Manage encrypted dataset 276 managing account settings IBM Rational Test Automation Server 70 managing project secrets Rational Test Automation Server 269

#### 0

Offline tokens 254 Offline user tokens 254 offline user tokens Rational Test Automation Server 254 overview server 19

#### R

Rational Test Automation Server managing secrets 269 offline user tokens 254 Remove **Classification 276** Dataset 276 Encrypt 276 repository considerations IBM Rational Test Automation Server 256 Revoke access 276 Classification 276

#### S

schema analysis logic errors 301 structure errors 315

structure warnings 316 Secrets accessing 269 creating 269 deleting 269 editing 269 viewing 269 security considerations overview cccxxiv server overview 19 task flows 30 Set Current row 83 Dataset 83 structure errors schema analysis 315 structure warnings schema analysis 316

#### Т

task flows server 30 test assets IBM Rational Test Automation Server 256 test assets statistics IBM Rational Test Automation Server project overview 265 tests datasets 80, 81 type tree analysis logic warnings 314

#### V

View Dataset 83, 83 Encrypt 83 Viewing secrets 269